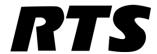

# CLD Color Keypanel Family User Manual

up to and including version 1.3.1

*KP 32 CLD* 

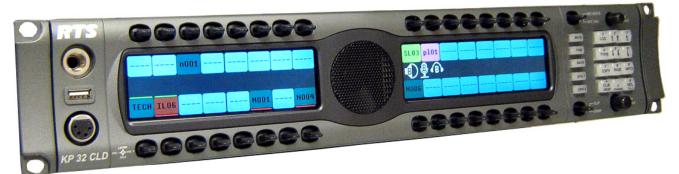

DKP 16 CLD

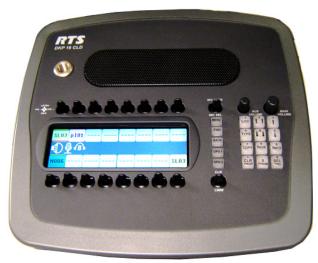

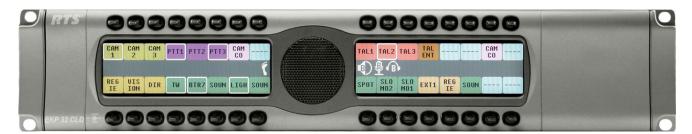

EKP 32 CLD

F.01U.193.294 Rev. 10 JANUARY/2012

#### PROPRIETARY NOTICE

The product information and design disclosed herein were originated by and are the property of Bosch Security Systems, Inc. Bosch reserves all patent, proprietary design, manufacturing, reproduction, use and sales rights thereto, and to any article disclosed therein, except to the extent rights are expressly granted to others.

#### **COPYRIGHT NOTICE**

Copyright 2011 by Bosch Security Systems, Inc. All rights reserved. Reproduction, in whole or in part, without prior written permission from Bosch is prohibited.

\*All other trademarks are property of their respective owners.

#### WARRANTY AND SERVICE INFORMATION

For warranty and service information, refer to the appropriate web site below:

#### **CUSTOMER SUPPORT**

Technical questions should be directed to:

Customer Service Department

Bosch Security Systems, Inc.

12000 Portland Avenue South

Burnsville, MN 55337 USA

Telephone: 877-863-4169

Fax: 800-323-0498

Info@rtsintercoms.com

### **TECHNICAL QUESTIONS EMEA**

Bosch Security Systems Technical Support EMEA

http://www.rtsintercoms.com/contact\_main.php

#### DISCLAIMER

The manufacturer of the equipment described herein makes no expressed or implied warranty with respect to anything contained in this manual and shall not be held liable for any implied warranties of fitness for a particular application or for any indirect, special, or consequential damages. The information contained herein is subject to change without prior notice and shall not be construed as an expressed or implied commitment on the part of the manufacturer.

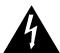

THE LIGHTNING FLASH AND ARROWHEAD WITHIN THE TRIANGLE IS A WARNING SIGN ALERTING YOU OF "DANGEROUS VOLTAGE" INSIDE THE PRODUCT.

# CAUTION RISK OF ELECTRIC SHOCK DO NOT OPEN

CAUTION: TO REDUCE THE RISK OF ELECTRIC SHOCK, DO NOT REMOVE COVER. NO USER-SERVICABLE PARTS INSIDE. REFER SERVICING TO QUALIFIED SERVICE PERSONNEL.

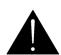

THE EXCLAMATION POINT WITHIN THE TRIANGLE IS A WARNING SIGN ALERTING YOU OF IMPORTANT INSTRUCTIONS ACCOMPANYING THE PRODUCT.

SEE MARKING ON BOTTOM/BACK OF PRODUCT.

WARNING: APPARATUS SHALL NOT BE EXPOSED TO DRIPPING OR SPLASHING AND NO OBJECTS FILLED WITH LIQUIDS, SUCH AS VASES, SHALL BE PLACED ON THE APPARATUS.

WARNING: THE MAIN POWER PLUG MUST REMAIN READILY OPERABLE.

**CAUTION**: TO REDUCE THE RISK OF ELECTRIC SHOCK, GROUNDING OF THE CENTER PIN OF THIS PLUG MUST BE MAINTAINED.

WARNING: TO REDUCE THE RISK OF FIRE OR ELECTRIC SHOCK, DO NOT EXPOSE THIS APPRATUS TO RAIN OR MOISTURE.

**WARNING**: TO PREVENT INJURY, THIS APPARATUS MUST BE SECURELY ATTACHED TO THE FLOOR/WALL/RACK IN ACCORDANCE WITH THE INSTALLATION INSTRUCTIONS.

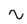

This product is AC only.

## Important Safety Instructions

- 1. Read these instructions.
- 2. Keep these instructions.
- 3. Heed all warnings.
- 4. Follow all instructions.
- 5. Do not use this apparatus near water.
- 6. Clean only with dry cloth.
- 7. Do not block any ventilation openings. Install in accordance with the manufacturer's instructions.
- 8. Do not install near any heat sources such as radiators, heat registers, stoves, or other apparatus (including amplifiers) that produce heat.
- 9. Do not defeat the safety purpose of the polarized or grounding-type plug. A polarized plug has two blades with one wider than the other. A grounding type plug has two blades and a third grounding prong. The wide blade or the third prong are provided for your safety. If the provided plug does not fit into your outlet, consult an electrician for replacement of the obsolete outlet.
- 10. Protect the power cord from being walked on or pinched particularly at plugs, convenience receptacles, and the point where they exit from the apparatus.
- 11. Only use attachments/accessories specified by the manufacturer.
- 12. Use only with the cart, stand, tripod, bracket, or table specified by the manufacturer, or sold with the apparatus. When a cart is used, use caution when moving the cart/apparatus combination to avoid injury from tip-over.
- 13. Unplug this apparatus during lightning storms or when unused for long periods of time.
- 14. Refer all servicing to qualified service personnel. Servicing is required when the apparatus has been damaged in any way, such as power-supply cord or plug is damaged, liquid has been spilled or objects have fallen into the apparatus, the apparatus has been exposed to rain or moisture, does not operate normally, or has been dropped.

# Table of Contents

| INTRODUCTION                                 |    |
|----------------------------------------------|----|
| Features                                     | 5  |
| Specifications                               | 6  |
| KP 32 CLD Block Diagram                      |    |
| Reference View - KP 32 CLD                   |    |
| Front Panel Descriptions                     |    |
| Rear Panel Descriptions                      | 9  |
| Optional RVON-2 CLD Module                   |    |
| Reference View DKP 16 CLD                    | 10 |
| Front Panel Descriptions                     | 10 |
| Rear Panel Descriptions                      |    |
| Optional GPI 32 CLD Connector Module         |    |
| Optional RVON-2 CLD Module                   |    |
| Connector Pinouts                            |    |
| Accessing the Switch Bank                    | 16 |
|                                              |    |
| INSTALLATION                                 |    |
| Requirements                                 | 19 |
| KP 32 CLD Installation                       | 20 |
| Power Up                                     |    |
| Address Setting                              |    |
| General Information                          |    |
| Connections                                  |    |
| Frame Connector                              |    |
| Headset Connector                            |    |
| Panel Microphone Connector                   |    |
| Footswitch Connector                         | 22 |
|                                              |    |
| BASIC OPERATION                              | 23 |
| Intercom Keys and Displays                   | 23 |
| Color Display Descriptions for Intercom Keys |    |
| Display Icons                                |    |
| Default Keypad                               | 27 |
| Default Keypad                               |    |
| INFO button (not available in Japanese Mode) |    |
| Intercom Key Operation                       |    |
| Basic Intercom Key Operation                 |    |
| Talk/Listen Indicator                        |    |
|                                              |    |

| Key Gain Adjustment                                          | 32 |
|--------------------------------------------------------------|----|
| Listen Volume Adjustments                                    |    |
| Aux Volume Adjustments                                       | 34 |
| Operation of Intercom Keys with Auto Functions               |    |
| Operation of Intercom Keys with Options                      |    |
| Group Option Keys                                            |    |
| Solo Key                                                     |    |
| Operation of Intercom Talk Keys with the Speaker DIM Setting |    |
| Operation of Intercom Keys assigned to TIF Ports             |    |
| User Quick Select Scrolling                                  |    |
| Call Waiting Operation                                       |    |
| Graphical Call Waiting Window                                |    |
| Graphical Call Waiting Window Operation                      | 30 |
| Display or Hide the CWW                                      |    |
| Incoming Calls                                               |    |
| Clearing the CWW List                                        |    |
| Mute the Microphone/Speaker                                  |    |
| Mic Select                                                   |    |
| User Programmable Keys                                       |    |
| Keypanel Color Window                                        |    |
| Function Types Page                                          |    |
| Select Intercom Drop Down Menu                               |    |
| Apply Button                                                 |    |
| Clear Button                                                 |    |
| Function Type Column                                         |    |
| Color Column                                                 |    |
| Show Default Colors Check Box                                |    |
| Key Assignment Page                                          |    |
| Select Function Type Drop Down Menu                          |    |
| Apply Button                                                 |    |
| Clear Button                                                 |    |
| Function Number Column                                       |    |
| Color Column                                                 | 50 |
| Show Default Colors Check Box                                |    |
| Assignment Groups Page                                       | 50 |
| Select Assignment Group Drop Down Menu                       |    |
| Apply Button                                                 | 51 |
| Clear Button                                                 | 51 |
| Assignment Group Member Column                               | 51 |
| Color Column                                                 |    |
| Miscellaneous Colors Page                                    | 52 |
| Apply Button                                                 |    |
| Clear Button                                                 |    |
| Item Column                                                  |    |
| Color Column                                                 |    |
| Show Default Colors Check Box                                | 53 |
| FIRMWARE DOWNLOAD                                            | 55 |
| Download Firmware to the Color Keypanel Family From AZedit   | 55 |
| Download Firmware Using the BLR Function                     |    |
| Run The Boot Loader                                          |    |

| Enable The Boot Loader On The Keypanel (v 1.1.0 and later) | 62  |
|------------------------------------------------------------|-----|
| KP 32 CLD MENU SYSTEM                                      | 63  |
| Main Menu Access                                           |     |
| Menu System, Audio Options                                 |     |
| Audio Options Menu, Dim                                    |     |
| Audio Options Menu, DSP Funcs                              |     |
| Equalization                                               |     |
| Filters                                                    |     |
| Gating                                                     |     |
| Metering                                                   |     |
| Mixing                                                     |     |
| Audio Options Menu, Headset Mic                            |     |
| Audio Options Menu, Headset Spkr                           |     |
| Audio Options Menu, Key Volumes                            |     |
| Audio Options Menu, LCP 16 CLD                             |     |
| Audio Options Menu, Matrix Out                             |     |
| Audio Options Menu, Max Volume                             |     |
| Audio Options Menu, Mic Gain                               |     |
| Audio Options Menu, Min Volume                             |     |
| Audio Options Menu, Outp Level                             |     |
| Audio Options Menu, Panel Mic                              |     |
| Audio Options Menu, Preamp Out                             |     |
| Audio Options Menu, Sidetone                               |     |
| Audio Options Menu, Speaker                                |     |
| Audio Options Menu, Tone Gen                               |     |
| Menu System, Display                                       |     |
| Display Menu, Assign Type                                  |     |
| Display Menu, Auto Dial                                    |     |
| Display Menu, Chans On                                     |     |
| Display Menu, Chime                                        |     |
| Display Menu, Exclusive                                    |     |
| Display Menu, Key Groups                                   |     |
| Display Menu, Key List                                     |     |
| Display Menu, LCP 16 CLD                                   |     |
| Display Menu, Level 2                                      |     |
| Display Menu, Listen                                       |     |
| Display Menu, Matrix                                       |     |
| Display Menu, Panel ID                                     |     |
| Display Menu, Solo                                         |     |
| Display Menu, Version                                      |     |
| Menu System, Key Assign Menu                               |     |
| Key Assign Menu, Matrix (Trunked System Only)              |     |
| Key Assign Menu, Pt-to-Pt                                  |     |
| Key Assign Menu, Party Line                                |     |
| Key Assign Menu, IFB                                       |     |
| Key Assign Menu, Spcl List                                 |     |
| Key Assign Menu, Sys Relay                                 |     |
| Key Assign Menu, Camera ISO                                |     |
| Key Assign Menu, UPL                                       |     |
| Key Assign Menu, IFB SL                                    | 111 |

| Key Assign Menu, Auto Func                                                      | 112  |
|---------------------------------------------------------------------------------|------|
| Menu System, Key Options Menu                                                   | 113  |
| Key Options Menu, Auto Dial                                                     | 113  |
| Key Options Menu, Chime                                                         | 115  |
| Key Options Menu, Clear                                                         | 117  |
| Key Options Menu, Exclusive                                                     | 117  |
| Key Options Menu, Key Groups                                                    | 118  |
| Key Options Menu, Latching                                                      | 119  |
| Key Options Menu, Solo                                                          | 120  |
| Key Options Menu, Tallies                                                       |      |
| Menu System, RVON Offers (Only available with the RVON-2 option card installed) | 122  |
| RVON-2 Option Card Matrix Connection                                            |      |
| RVON-2 Option Card Matrix Port Configuration                                    |      |
| RVON-2 Option Card Aux Port Configuration                                       |      |
| Menu System, Save Config                                                        | 125  |
| Menu System, Service                                                            | 126  |
| Service Menu, Alphas                                                            | 127  |
| Service Menu, Aux/Mtx Inputs                                                    | 128  |
| Service Menu, Baud Rate                                                         | 129  |
| Service Menu, Display Dim                                                       | 130  |
| Service Menu, Footswitch                                                        | 131  |
| Service Menu, Key View                                                          | '132 |
| Service Menu, Keypad                                                            | 133  |
| Keypad Sequence                                                                 | 133  |
| Backlight                                                                       | 134  |
| Service Menu, Local GPIO                                                        | 134  |
| Service Menu, Reset Cfg                                                         | 137  |
| Service Menu, RVON Setup                                                        |      |
| Service Menu, Scr Saver                                                         |      |
| Service Menu, Set Address                                                       |      |
| Service Menu, Snoop Tally                                                       |      |
| Service Menu, Test Panel                                                        | 144  |
| TELEPHONE OPERATION                                                             | 147  |
| Receiving A Phone Call                                                          |      |
| Dialing and Hanging Up Using KP 32 CLD                                          |      |
|                                                                                 |      |
| Manual Dial                                                                     |      |
| Auto Dial                                                                       |      |
|                                                                                 |      |
| Centralized Auto Dials  Centralized Auto Dial from the KP 32 CLD                | 151  |
| Centralized Auto Diai Ironi the RF 32 CLD                                       | 131  |
| KP 32 CLD KEYPAD QUICK REFERENCE                                                | 155  |
| Keypad Sequence Introduction                                                    |      |
| J1 - 1                                                                          |      |
| KEYPANEL MENU QUICK REFERENCE                                                   | 161  |
| KP 32 CLD System Menu - with                                                    |      |
| GPIO Option Card And                                                            |      |
| RVON-2 Option Card                                                              | 161  |
| KP 32 CLD System Menu - no Option Cards                                         |      |

| BOOT LOADER RESET                                                               | 175 |
|---------------------------------------------------------------------------------|-----|
| Boot Loader Reset - BLR Button                                                  | 175 |
| Run The Boot Loader                                                             |     |
| Enable The Boot Loader On The Keypanel (v 1.1.0 and later)                      | 179 |
| EKP 32 CLD – 90007876000                                                        | 181 |
| Introduction                                                                    |     |
| Specifications                                                                  |     |
| EKP 32 CLD Expansion Panel Reference View                                       |     |
| Expansion Panel Cabling Reference                                               |     |
| RVON-2 FOR KP CLD                                                               |     |
| General Description of the RVON-2 Voice-over Network Card                       |     |
| Features                                                                        |     |
| Specifications                                                                  |     |
| Default Addresses for the RVON Product Line                                     |     |
| Dip Switches                                                                    |     |
| Firmware Compatibility Requirements for the RVON-2 Card                         |     |
| Installation of the RVON-2 Card                                                 |     |
| KP 32 CLD                                                                       |     |
| DKP 16 CLD                                                                      |     |
| Addresses and the RVON-2                                                        | 195 |
| Configure the RVON-2 from the KP CLD                                            | 195 |
| Set the IP Address from the Service Level Menu                                  | 195 |
| Menu System, RVON Offers (Only available with the RVON-2 option card installed) |     |
| RVON-2 Option Card Matrix Connection                                            |     |
| RVON-2 Option Card Matrix Port Configuration                                    |     |
| RVON-2 Option Card Aux Port Configuration                                       |     |
| Configure a RVON card in the Frame using AZedit to contact the RVON-2           |     |
| Download RVON-2 Firmware Through AZedit                                         |     |
| RVON Serial and Telnet Commands                                                 |     |
| Setup                                                                           |     |
| How to Configure the RVON-2 using Telnet                                        | 203 |
| JAPANESE MODE – KATAKANA AND KANJI                                              |     |
| Quick Assign ————————————————————————————————————                               |     |
| Lock (Button Lock)                                                              |     |
| Group Call                                                                      |     |
| Tallies                                                                         |     |
| Latching                                                                        |     |
| LCP 16 CLD                                                                      | 215 |
| Quick Reference Menu Structure                                                  |     |
| Introduction                                                                    |     |
| I CP 16 Operation                                                               | 217 |

| 6                           | KP32CLD |
|-----------------------------|---------|
| CYRILLIC SUPPORT            | 219     |
| AZedit and Cyrillic Support | 219     |

# List of Figures

| FIGURE 1.  | KP 32 CLD Block Diagram                                                   | 5   |
|------------|---------------------------------------------------------------------------|-----|
| FIGURE 2.  | KP 32 CLD Front Panel                                                     |     |
| FIGURE 3.  | KP 32 CLD Back Panel and GPI 32 CLD Option Card                           |     |
| FIGURE 4.  | DKP 16 CLD - Top View                                                     |     |
| FIGURE 5.  | DKP 16 CLD Front, Right and Left Side Views                               |     |
| FIGURE 6.  | DKP 16 CLD Back View                                                      |     |
| FIGURE 7.  | RTS Standard Cable (USOC).                                                | 16  |
| FIGURE 8.  | Standard CAT-5 Cable using pin 1 and pin 2 for RS485 functionality (568A) |     |
| FIGURE 9.  | Standard CAT-5 Cable using pin 7 and pin 8 for RS485 functionality (568B) |     |
| FIGURE 10. | KP 32 CLD Installation                                                    |     |
| FIGURE 11. | KP 32 CLD Key Position Explanation                                        | 29  |
| FIGURE 12. | Talk/Listen Indicators                                                    |     |
| FIGURE 13. | Graphical Call Waiting Window                                             | 37  |
| FIGURE 14. | Graphical Call Waiting Window Highlighted Call                            | 38  |
| FIGURE 15. | All Muted Display Icons                                                   |     |
| FIGURE 16. | Keypanel Colors Window                                                    | 43  |
| FIGURE 17. | Function Type and Color Columns                                           | 45  |
| FIGURE 18. | Key Assignments Page                                                      | 46  |
| FIGURE 19. | Function Number and Color Columns                                         | 47  |
| FIGURE 20. | Assignments Groups Page                                                   | 48  |
| FIGURE 21. | Miscellaneous Colors Page                                                 | 50  |
| FIGURE 22. | Main Audio Options Menu                                                   |     |
| FIGURE 23. | Frequency Response - Preset 1 (20Hz to 300Hz)                             | 65  |
| FIGURE 24. | Frequency Response - Preset 2 (300Hz to 900Hz)                            | 65  |
| FIGURE 25. | Frequency Response - Preset 3 (900Hz to 2100Hz)                           | 66  |
| FIGURE 26. | Frequency Response - Preset 4 (2100Hz to 4500Hz)                          | 66  |
| FIGURE 27. | Frequency Response - Preset 5 (4500Hz to 24,000Hz                         | 67  |
| FIGURE 28. | Metering Explanation                                                      | 71  |
| FIGURE 29. | Metering Bands display                                                    | 72  |
| FIGURE 30. | Main Display Menu                                                         | 93  |
| FIGURE 31. | Main Key Assign Menu                                                      | 102 |
| FIGURE 32. | Auto Functions                                                            | 110 |
| FIGURE 33. | Main Key Option Menu                                                      | 111 |
| FIGURE 34. | Key Options Menu - Tallies Menu                                           | 119 |
| FIGURE 35. | RVON Offers Top Level Menu Option                                         | 120 |
| FIGURE 36. | Save Config Menu Option                                                   | 123 |
| FIGURE 37. | Main Service Menu                                                         |     |
| FIGURE 38. | Service Menu - Keypad Options                                             | 131 |

| KP32CLD        |                                                  | 2          |
|----------------|--------------------------------------------------|------------|
| 138            | . Service Menu - Screen Saver Options            | FIGURE 39. |
|                | •                                                | FIGURE 40. |
| Front and Rear | . EKP CLD Expansion Panel Reference View - Front | FIGURE 41. |
|                | . Expansion Panel Cabling                        | FIGURE 42. |
|                |                                                  | FIGURE 43. |
|                | . Booting up in Kanji                            | FIGURE 44. |
|                |                                                  | FIGURE 45. |
|                | LCP 16 CLD Front Panel                           | FIGURE 46. |
| 16 CLD214      | . Hardware Setup for a KP 32 CLD and 2 LCP 16 CL | FIGURE 47. |
|                |                                                  |            |

### **CHAPTER 1**

### Introduction

The revolutionary CLD family of keypanels from RTS introduces several new features designed to enhance capability and ease of use. The intuitive graphic interface is housed inside two (2) full-color 4.9" LCD displays. The front panel also features conveniences such as two (2) user-programmable buttons, one-touch listen volume adjustment on each of the 32 new multifunction user keys, and a backlit keypad. In addition, the CLD units can be ordered with the new, more intuitive CLD key sequences, or the classic key sequences. Like all RTS products, the CLD family of keypanels are designed with expansion in mind. The USB port and modular panel allow for future upgrades to keep the CLD units on the forefront of technology for years to come.

| Features                     |                                                                                                    |
|------------------------------|----------------------------------------------------------------------------------------------------|
| Full-Color LCD Displays      | The new color displays host to a rich and intuitive graphic user interface that indicates different keypanel functions in different colors.                                                               |
| Modern, Modular Design       | Flat front panel is ergonomically designed to fit easily into any control room or truck application. The back panel is optimized for future expansion.                                                    |
| Multi-Directional Keys       | 32, multi-directional keys used for talk, listen, and emulation of traditional level control functions.                                                                                                   |
| Future Expansion             | Designed to allow for an expansion panel and optional connections to the matrix through current and future standard transmission formats.                                                                 |
| Enhanced Features            | KP 32 CLD allows up to six (6) auxiliary inputs, three (3) relays, independent digital gain control for microphone sources, configurable audio routing and much more, through the use of an option board. |
| DSP Processing               | Acoustic Echo Cancellation, Equalization, Mixing, Filtering and Metering are available.                                                                                                    |
| USB                          | For future expansion and other planned interface features.                                                                                                    |
| User-Programmable Buttons    | Two (2) user-programmable buttons (UPG-1 and -2) provide custom shortcuts to various menu functions.                                                                                                    |
| GPI Option Board Available   | The GPI 32 CLD provides additional connectors for relay, headset, footswitch/speaker, mic In/Out, auxiliary, and other functions.                                                                         |
| RVON-2 Option Card Available | The RVON-2 Option card provides up to two (2) additional full-duplex audio channels that can be mixed with audio in the CLD keypanels.                                                                    |

General IO

### **Specifications**

| specifications |                                                                |  |  |
|----------------|----------------------------------------------------------------|--|--|
| LCD I          | Display<br>Size                                                |  |  |
|                | 4.9" LCD                                                       |  |  |
|                | Resolution:<br>320 x 96 (RGB)                                  |  |  |
| Input          | Sources  Panal Migraphona / CRIO MIC IN                        |  |  |
|                | Panel Microphone / GPIO MIC IN Electric Microphone Input Level |  |  |
|                | Nominal Level                                                  |  |  |
|                | -42.5dBu                                                       |  |  |
|                | Maximum Level                                                  |  |  |
|                | -22.5dBu                                                       |  |  |
|                | Impedance 1 to $10k\Omega$                                     |  |  |
|                | Headset                                                        |  |  |
|                | Dynamic Microphone Input Level                                 |  |  |
|                | Nominal Level<br>-50dBu                                        |  |  |
|                | Maximum Level<br>-30dBu                                        |  |  |
|                | Impedance                                                      |  |  |
|                | £600 Ω<br>Electric Microphone Input Level                      |  |  |
|                | Nominal Level                                                  |  |  |
|                | -42.5dBu                                                       |  |  |
|                | Maximum Level                                                  |  |  |
|                | -22.5dBu                                                       |  |  |
|                | Impedance 1 to $10k\Omega$                                     |  |  |
|                | Keypanel Input                                                 |  |  |
|                | Nominal Input Level<br>8dBu                                    |  |  |
|                | Maximum Input Level                                            |  |  |
|                | 20dBu                                                          |  |  |
|                | Auxiliary Input Nominal Input Level                            |  |  |
|                | 8dBu                                                           |  |  |
|                | Maximum Input Level                                            |  |  |
| Outou          | 20dBu                                                          |  |  |
| Outpu          | tt Sources Keypanel Output                                     |  |  |
|                | Nominal Input Levels<br>8dBu                                   |  |  |
|                | Maximum Input Level 20dBu                                      |  |  |
|                | Frequency Response                                             |  |  |
|                | $100 - 15$ kHz $\pm 2$ dB<br>MIC OUT                           |  |  |
|                | Nominal Input Level                                            |  |  |
|                | 8dBu                                                           |  |  |
|                | Maximum Input Level                                            |  |  |
|                | 20dBu Frequency Response                                       |  |  |
|                | 100 - 15kHz ±2dB<br>Headphone Speaker                          |  |  |
|                | Power                                                          |  |  |
|                | $80 \text{mW}$ into $600 \Omega$                               |  |  |
|                | Impedance                                                      |  |  |
|                | Š8Ω<br>Panel Speaker                                           |  |  |
|                | Frequency Response                                             |  |  |
|                | 250 - 15kHz ±2dB                                               |  |  |
|                | Sensitivity, dB/W/dB                                           |  |  |
|                | 84<br>Power                                                    |  |  |
|                | 4W, 8Ω                                                         |  |  |
|                | Tone Generator                                                 |  |  |
|                | Output Level                                                   |  |  |
|                | 8dBu                                                           |  |  |

```
1-4 Relay Outputs
              1-2 Open Collectors
              1-4 Opto-Isolators
Connectors<sup>a</sup>
                                1/4" Jack (see "1 1/4" Stereo Jack (Panel Mic)" on
       Panel Microphone
                                page 11 for pinouts).
                                4-, 5-, 6-pin Female XLR (see "4-, 5-, 6-, 7-pin XLR(Female) Headset" on page 11 for pinouts).
       Panel Headset
       USB
                                USB Type A
                                DB-9, RJ-45 (Supports RTS RJ-11 cabling or
                                Standard Cat5 cabling) See "RJ-45 Frame (RTS RJ11 Cable)" and "DB-9 (male) Frame" on
       Keypanel Audio
Input / Output
                                page 12 for pinouts.
                                RJ-45 (see "RJ-45 EXP (expansion)" on page 13
       Expansion
                                for pinouts).
                                Male XLR-3 (see "XLR-3(male) - Mic OUT" on
       GPIO MIC OUT
                                page 12 for pinouts).
                                Female XLR-3 (see "XLR-3(female) - Mic IN" on
       GPIO MIC IN
                                page 12 for pinouts).
                                Female XLR-3 (see "XLR-3(female) - AUX 1 &
       GPIO Aux 1-2
                                 2" on page 12 for pinouts)
                                DB-15 (see "DB-15 (male) Aux 3, Aux 4, Aux 5,
       GPIO Aux 3-6
                                Aux 6" on page 11 for pinouts).
                                DB-9 (see "DB-9 (male) Headset" on page 12 for
       GPIO Headset
                                pinouts).
                                DB-9 (see "DB-9 Relay 1, 2, 3, 4" on page 11 for
       GPIO Relays 1-4
                                pinouts).
       GPIO Open Collector
                                DB-9 (see "DB-9 (male) Open Collector (1-2)" on
                                page 11 for pinouts).
                                DB-9 (see "DB-9 (male) Opto-Isolator (1-4)" on
       GPIO Opto-Isolators
                                page 11 for pinouts).
General
KP 32 CLD
       Storage Temperature
              -40°C to 70°C (-40°F to 158°F)
       Operating Temperature
              -15° C to 50°C (5°F to 122°F)
       Dimensions
              17.55"L x 3.47"H x 3.25"D (445.77mm x 88.138mm x 82.55mm)
       Weight
              6.00lbs (2.72kg) (no option cards installed)
              6.32lbs (2.86kg) (GPIO option card installed)
       Power Consumption
                      @ 120
VAC
                                @ 220
VAC
         No Options 40
                                50
        GPIO Option 63
                                85
       RVON Option 69
                                58
   GPIO and RVON 46
                                88
       Input Power
               100~240VAC, 50-60Hz
DKP 16 CLD
       Storage Temperature
              -40°C to 70°C (-40°F to 158°F)
       Operating Temperature
              -15° C to 50°C (5°F to 122°F)
              3.2"H x 10.1"W x 9.2"D (81.28mm x 256.54mm x 233.68mm)
       Weight
               3.78lbs (1.71kg) (no option cards installed)
              4 lbs (1.81kg) (GPIO option card installed)
       Power Consumption
                                @ 220
VAC
                      @ 120
VAC
         No Options 36
                                45
        GPIO Option 73
                                89
       RVON Option 45
                                54
   GPIO and RVON 77
                                95
       Input Power
               100~240VAC, 50-60Hz
       See the DKP 16 CLD Reference View on page 10 or the EKP 32 CLD Reference View on page 180 for the connectors associated with each device.
```

500Hz or 1kHz

KP32CLD Introduction 5

### KP 32 CLD Block Diagram

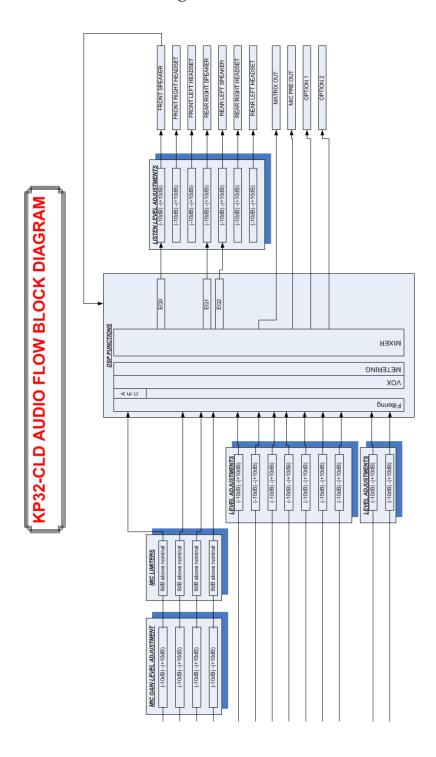

FIGURE 1. KP 32 CLD Block Diagram

### Reference View - KP 32 CLD

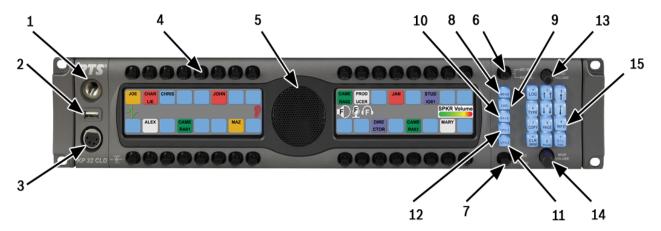

FIGURE 2. KP 32 CLD Front Panel

### Front Panel Descriptions

- 1. 1 1/4" Stereo Jack Panel Mic
- 2. USB Connector Power-enabled USB connector. Can be used to charge a cell phone or download/upload data to or from the keypanel.
- 4- or 5-pin XLR(female) Headset only connection.
   6- or 7-pin XLR (female) Headset and Footswitch connection.
- Keypanel Keys Press down to talk, press up to listen. For more information, see "Basic Intercom Key Operation" on page 29.
- 5. Panel Speaker For more information, see "Mute the Microphone/Speaker" on page 39.
- **6. Mic Mute / Mic Sel -** When the key is pressed up, all active mics are muted. When the key is pressed down, the focus switches between the selected headset or panel mic.

**NOTE:** Panel Mic indicates front or rear panel mic. Or, it indicates the front or rear headset speaker. The configuration of this feature is dependent upon the Audio Out configuration (see "Audio Options Menu, Speaker" on page 90).

- 7. CLR/CWW Key Clears the panel menu or answers the call waiting window.
- **8.** Menu button For detailed explanation, see "KP 32 CLD Menu System" on page 61.
- 9. FWD button Allows you to go forward in the menu structure.
- 10. BACK button Allows you to go backward in the menu structure.
- 11. UPG 1 button Assigns any function from the menu structure to this key.
- 12. UPG 2 button Assigns any function from the menu structure to this key.
- **13. Aux Volume** Adjusts the volume of the Aux 1 through Aux 6 connections, the Matrix connections, RVON Ch 1, and RVON Ch 2 from the option card. The range for this feature is *Mute*, -48dB to 10dB.

**NOTE:** When RVON Ch1 is configured for Matrix, it does not appear under the Aux Volume menu selections, rather as a Matrix connection.

- 14. Main Volume Adjusts the volume for the front speaker, rear speaker, front headset and rear headset.
- **15. Keypad** Navigates through the KP 32 CLD menu structure and configure keypanel features as well as utilize the TIF dial-out features.

KP32CLD Introduction 7

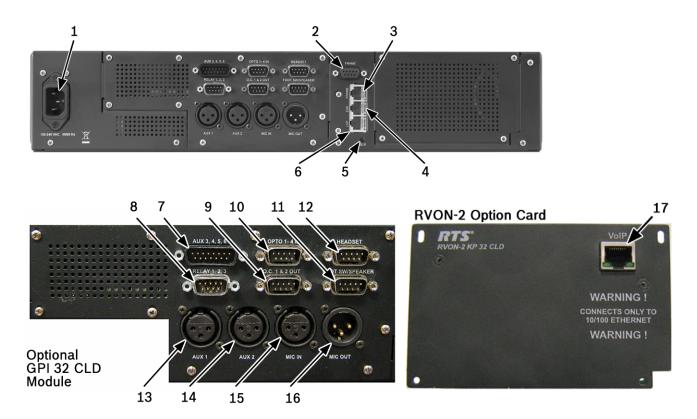

FIGURE 3. KP 32 CLD Back Panel and GPI 32 CLD Option Card

### **Rear Panel Descriptions**

- 1. AC Power Connector
- 2. **DB-9 (female) Connector** Frame
- 3. **RJ-45 Connector** Frame
- 4. RJ-45 Connector Expansion
- **5. RJ-45 Connector** LCP (for future expansion)
- **6. Boot Loader Reset** For more information, see "Download Firmware Using the BLR Function" on page 57.

- 7. **DB-9** (male) Connector Footswitch/Speaker
- 8. XLR-3 (female) Connector Aux 1
- 9. XLR-3 (female) Connector Aux 2
- 10. XLR-3 (female) Connector Mic IN
- 11. XLR-3 (male) Connector Mic OUT

### **Optional RVON-2 CLD Module**

**12.** Ethernet RJ-45 connector -RVON-2 Matrix Connection

### Reference View DKP 16 CLD

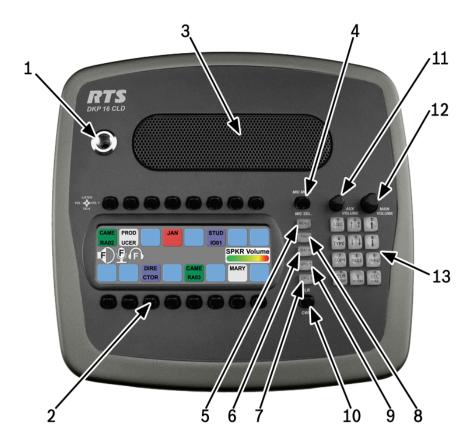

FIGURE 4. DKP 16 CLD - Top View

### **Front Panel Descriptions**

- 1. 1 1/4" Stereo Jack Panel Mic
- 2. **Keypanel Keys** Press down to talk, press up to listen. For more information, see "Basic Intercom Key Operation" on page 29
- **3. Panel Speaker** For more information, see "Mute the Microphone/Speaker" on page 39
- 4. Mic Mute / Mic Sel When the key is pressed up, all active mics are muted. When the key is pressed down the focus switches between the selected headset or panel mic.
  - **NOTE:** Panel Mic indicates front or rear panel mic. Or, it indicates the front or rear headset speaker. The configuration of this feature is dependent upon the Audio Out configuration (see "Audio Options Menu, Speaker" on page 90).
- **5. Menu button** For detailed explanation, see "KP 32 CLD Menu System" on page 61.
- FWD button Allows you to go forward in the menu structure.
- BACK button Allows you to go backward in the menu structure.
- **8. UPG 1 button** User can assign any function from the menu structure to this key.

- **9. UPG 2 button -** User can assign any function from the menu structure to this key.
- CLR/CWW Key Clears the panel menu or answers the call waiting window.
- **11. Aux Volume** The Aux volume adjusts the volume of the Aux 1 through Aux 6 connections, the Matrix connections, RVON Ch 1, and RVON Ch 2 from the option card (future). The range for this feature is *Mute*, -48dB to 10dB.
  - NOTE: When RVON Ch1 is configured for Matrix, it does not appear under the Aux Volume menu selections, rather as a Matrix connection.
- Main Volume The main volume adjusts the volume for the front speaker, rear speaker, front headset and rear headset.
- 13. Keypad The keypanel keypad is used to navigate through the KP 32 CLD menu structure and configure keypanel features as well as utilize the TIF dial-out features.

KP32CLD Introduction 9

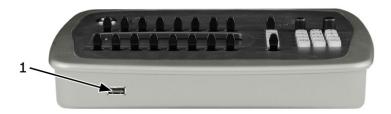

Front Side

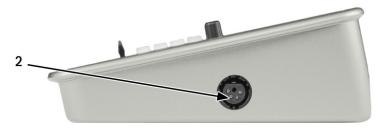

Right Side

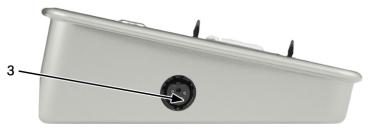

Left Side

FIGURE 5. DKP 16 CLD Front, Right and Left Side Views

- 1. USB Power-enabled USB connector. Can be used to charge a cell phone or download/upload data to or from the keypanel.
- 2. 4-, 5-pin XLR(female) Headset
   6-, 7-pin XLR(female) Headset and Footswitch connection.
- 4-, 5-pin XLR(female) Headset
   6-, 7-pin XLR(female) Headset and Footswitch connection.

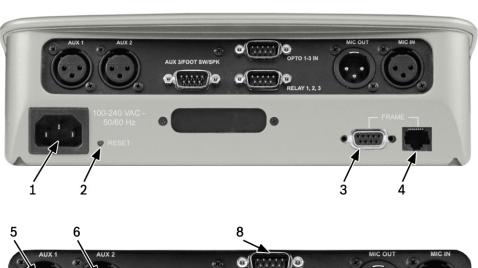

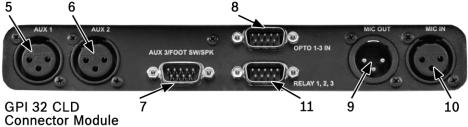

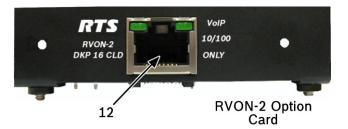

FIGURE 6. DKP 16 CLD Back View

### **Rear Panel Descriptions**

- 1. AC/Power
- Boot Loader Reset For more information, see "Download Firmware Using the BLR Function" on page 57.
- 3. **DB-9 (female) Connector** Frame
- 4. RJ-45 Connector Frame

### **Optional GPI 32 CLD Connector Module**

- 5. XLR-3 (female) Connector Aux 1
- 6. XLR-3 (female) Connector Aux 2
- **7. DB-9 (male) Connector** Aux 3, Footswitch and Speaker
- 8. **DB-9 (male) Connector** Opto 1-3 IN
- 9. XLR-3 (male) Connector Mic OUT
- 10. XLR-3 (female) Connector Mic IN
- **11. DB-9** (male) Connector Relay 1, 2, 3

### **Optional RVON-2 CLD Module**

**12.** Ethernet RJ-45 connector – RVON-2 Matrix Connection

KP32CLD Introduction 11

### Connector Pinouts

| USB Type A |        |  |
|------------|--------|--|
| 1          | USB 5V |  |
| 2          | Data - |  |
| 3          | Data + |  |
| 4          | DGND   |  |

| DB-9 Relay 1, 2, 3, 4 |       |       |       |
|-----------------------|-------|-------|-------|
|                       | RLY 1 | RLY2  | RLY3  |
| Common                | Pin 2 | Pin 5 | Pin 8 |
| NC                    | Pin 1 | Pin 4 | Pin 7 |
| NO                    | Pin 3 | Pin 6 | Pin 9 |

| 1 1/4" Stereo Jack (Panel Mic) |                     |  |
|--------------------------------|---------------------|--|
| Tip                            | Audio + and DC Bias |  |
| Ring                           | GND                 |  |
| Sleeve                         | Chassis GND         |  |

|       | 4-, 5-, 6-, 7-pin XLR(Female) Headset |           |            |            |
|-------|---------------------------------------|-----------|------------|------------|
|       | 4-pin                                 | 5-pin     | 6-pin      | 7-pin      |
| Pin 1 | GND(MIC)                              | GND(MIC)  | GND(MIC)   | GND(MIC)   |
| Pin 2 | MIC +                                 | MIC +     | MIC +      | MIC +      |
| Pin 3 | GND (SPK)                             | GND (SPK) | GND (SPK)  | GND (SPK)  |
| Pin 4 | L SPK                                 | L SPK     | L SPK      | L SPK      |
| Pin 5 |                                       | R SPK     | GND (FS)   | R SPK      |
| Pin 6 |                                       |           | Footswitch | GND (FS)   |
| Pin 7 |                                       |           |            | Footswitch |

| DB-9 (male) Opto-Isolator (1-4) |                        |  |
|---------------------------------|------------------------|--|
| Pin                             | Assignment             |  |
| 1                               | GND                    |  |
| 2                               | GND                    |  |
| 3                               | GND                    |  |
| 4                               | GND                    |  |
| 5                               | GND                    |  |
| 6                               | Switch Contact Input 1 |  |
| 7                               | Switch Contact Input 2 |  |
| 8                               | Switch Contact Input 3 |  |
| 9                               | Switch Contact Input 4 |  |

| DB-15 (male) Aux 3, Aux 4, Aux 5, Aux 6 |               |  |
|-----------------------------------------|---------------|--|
| Pin                                     | Assignment    |  |
| 1                                       | AUX 3 Input + |  |
| 2                                       | AUX 3 Input - |  |
| 3                                       | AGND          |  |
| 4                                       | AUX 4 Input + |  |
| 5                                       | AUX 4 Input - |  |
| 6                                       | AGND          |  |
| 7                                       | DGND          |  |
| 8                                       | +5VD          |  |
| 9                                       | AGND          |  |
| 10                                      | AUX 5 Input + |  |
| 11                                      | AUX 5 Input - |  |
| 12                                      | AUX 6 Input + |  |
| 13                                      | AUX 6 Input - |  |
| 14                                      | DGND          |  |
| 15                                      | +5VD          |  |

| DB-9 (male) Open Collector (1-2) |               |  |
|----------------------------------|---------------|--|
| Pin                              | Assignment    |  |
| 1                                | DGND          |  |
| 2                                | Emitter OC1   |  |
| 3                                | Collector OC2 |  |
| 4                                | DGND          |  |
| 5                                | Emitter OC2   |  |
| 6                                | Collector OC2 |  |
| 7                                | +5VD          |  |
| 8                                | NC            |  |
| 9                                | +5VD          |  |

| DB-9 (male) Headset |                          |  |
|---------------------|--------------------------|--|
| Pin                 | Assignment               |  |
| 1                   | AGND                     |  |
| 2                   | NC                       |  |
| 3                   | NC                       |  |
| 4                   | NC                       |  |
| 5                   | Mic Input +              |  |
| 6                   | AGND                     |  |
| 7                   | Headset Listen Out Left  |  |
| 8                   | Headset Listen Out Right |  |
| 9                   | AGND                     |  |

| DB-9 (male) Footswitch/Speaker |                 |  |
|--------------------------------|-----------------|--|
| Pin                            | Assignment      |  |
| 1                              | AGND            |  |
| 2                              | Speaker Left -  |  |
| 3                              | AGND            |  |
| 4                              | Speaker Right - |  |
| 5                              | Footswitch      |  |
| 6                              | Speaker Left +  |  |
| 7                              | NC              |  |
| 8                              | Speaker Right + |  |
| 9                              | AGND            |  |

| XLR-3(female) - AUX 1 & 2 |            |  |
|---------------------------|------------|--|
| Pin                       | Assignment |  |
| 1                         | GND        |  |
| 2                         | Input +    |  |
| 3                         | Input -    |  |

| XLR-3(female) - Mic IN |                     |  |
|------------------------|---------------------|--|
| Pin                    | Assignment          |  |
| 1                      | AGND                |  |
| 2                      | Audio + and DC Bias |  |
| 3                      | AGND                |  |

| XLR-3(male) - Mic OUT |                |
|-----------------------|----------------|
| Pin                   | Assignment     |
| 1                     | AGND           |
| 2                     | Audio Output + |
| 3                     | Audio Output - |

| DB-9 (male) Frame |                                  |  |
|-------------------|----------------------------------|--|
| Pin               | Assignment                       |  |
| 1                 | RS485 +                          |  |
| 2                 | RS485 -                          |  |
| 3                 | Audio IN (from Matrix)<br>shield |  |
| 4                 | Audio OUT (to Matrix) +          |  |
| 5                 | Audio OUT (to Matrix) -          |  |
| 6                 | Data Shield                      |  |
| 7                 | Audio IN (from Matrix) -         |  |
| 8                 | Audio IN (from Matrix) +         |  |
| 9                 | Audio OUT (from Matrix) shield   |  |

| RJ-45 Frame (RTS RJ11 Cable) |                          |  |
|------------------------------|--------------------------|--|
| Pin                          | Assignment               |  |
| 1                            | N/A                      |  |
| 2                            | RS485 -                  |  |
| 3                            | Audio IN (from Matrix) + |  |
| 4                            | Audio OUT (to Matrix) +  |  |
| 5                            | Audio OUT (to Matrix) -  |  |
| 6                            | Audio IN (from Matrix) - |  |
| 7                            | RS485 +                  |  |
| 8                            | N/A                      |  |

**NOTE:** See Figures 7, 8, 9 for specific switch settings for the type of RJ-45 cable connection used.

KP32CLD Introduction 13

| RJ-45 Frame (Standard Cable) |                          |
|------------------------------|--------------------------|
| Pin                          | Assignment               |
| 1                            | RS485 + (pair 1&2)       |
| 2                            | RS485 - (pair 1&2)       |
| 3                            | Audio IN (from Matrix) + |
| 4                            | Audio OUT (to Matrix) +  |
| 5                            | Audio OUT (to Matrix) -  |
| 6                            | Audio IN (from Matrix) - |
| 7                            | RS485 + (pair 7&8)       |
| 8                            | RS485 - (pair 7&8)       |

| RJ-45 EXP (expansion) |            |
|-----------------------|------------|
| Pin                   | Assignment |
| 1                     | GND        |
| 2                     | GND        |
| 3                     | GND        |
| 4                     | GND        |
| 5                     | RS485 +    |
| 6                     | RS485 -    |
| 7                     | GND        |
| 8                     | Reserved   |

| RJ-45 LCP |               |
|-----------|---------------|
| Pin       | Assignment    |
| 1         | Data to LCP   |
| 2         | Clock OUT     |
| 3         | Data from LCP |
| 4         | GND           |
| 5         | GND           |
| 6         | GND           |
| 7         | GND           |
| 8         | GND           |

| DB-9 (male) Opto-Isolator (1&2) (DKP-16 Only) |                                                |
|-----------------------------------------------|------------------------------------------------|
| Pin                                           | Assignment                                     |
| 1                                             | +5 V (digital) current<br>limiting resistor 1K |
| 2                                             | +5 V (digital) current limiting resistor 1K    |
| 3                                             | DGND                                           |
| 4                                             | DGND                                           |
| 5                                             | DGND                                           |
| 6                                             | Switch Contact Input 1                         |
| 7                                             | Switch Contact Input 2                         |
| 8                                             | Switch Contact Input 3                         |
| 9                                             | NC                                             |

| DB-9 (male) AUX 3/Footswitch/SPK (DKP-16 Only) |              |
|------------------------------------------------|--------------|
| Pin                                            | Assignment   |
| 1                                              | DGND         |
| 2                                              | SPK L-       |
| 3                                              | AUX IN+      |
| 4                                              | SPK R-       |
| 5                                              | Footswitch_N |
| 6                                              | SPK L+       |
| 7                                              | AUX IN-      |
| 8                                              | SPK R+       |
| 9                                              | DGND         |

### Accessing the Switch Bank

To access the switch bank, do the following:

1. Remove the **four (4) screws** on the top of the unit.

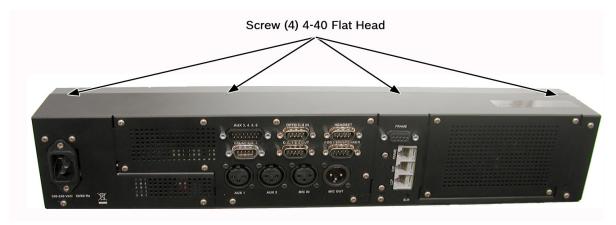

2. In no certain order, remove the **following screws**.

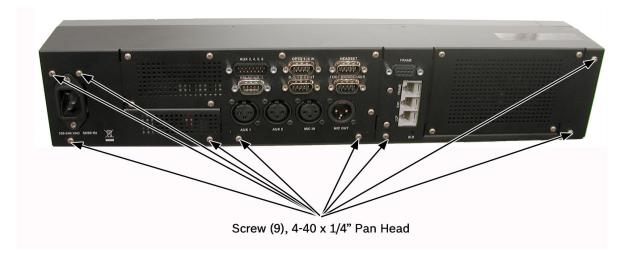

KP32CLD Introduction 15

**3.** Carefully lift the chassis up and back to remove the **back panel**. Note, the back panel is still attached by the DB-9 frame ribbon cable.

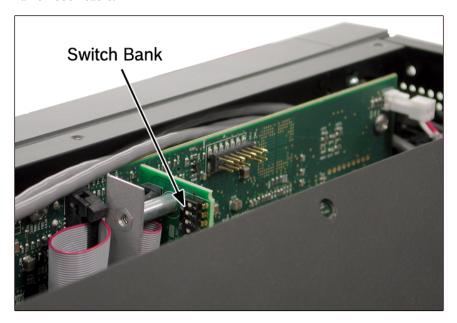

**4.** Using a pen or screwdriver, set the **switches** to the type of operation you desire. For operation modes, see Figure 7, Figure 8, or Figure 9.

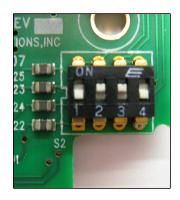

Switch 1 - OFF Switch 2 - ON Switch 3 - ON Switch 4 - OFF

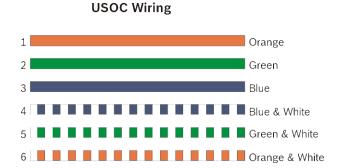

FIGURE 7. RTS Standard Cable (USOC).

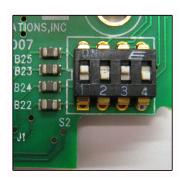

Switch 1 - ON Switch 2 - OFF Switch 3 - ON Switch 4 - OFF

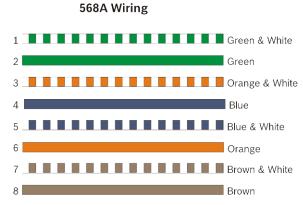

FIGURE 8. Standard CAT-5 Cable using pin 1 and pin 2 for RS485 functionality (568A).

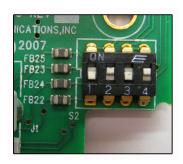

Switch 1 - OFF Switch 2 - ON Switch 3 - OFF Switch 4 - ON

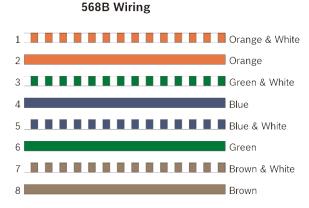

FIGURE 9. Standard CAT-5 Cable using pin 7 and pin 8 for RS485 functionality (568B).

### **CHAPTER 2**

### Installation

### Requirements

The following keypanel firmware versions are needed for the specified KP CLD model:

| KP CLD                         | version 1.0.1 |
|--------------------------------|---------------|
| KP CLD with GPIO option card   | version 1.0.1 |
| KP CLD with RVON-2 option card | version 1.0.2 |

**NOTE:** You must be running RVON firmware 2.1.6 or later.

18 Installation KP32CLD

### KP 32 CLD Installation

**NOTE:** You can use only one (1) type of Frame connection to the Matrix at a time.

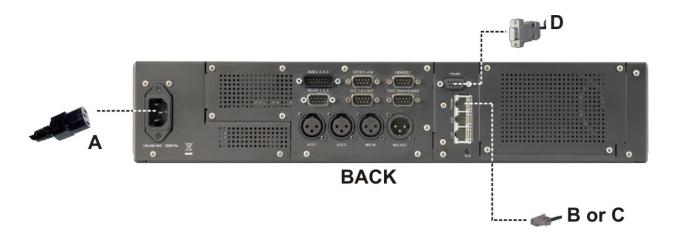

NOTE: The unit shown above has the optional GPIO card installed.

FIGURE 10. KP 32 CLD Installation

### To install the KP 32 CLD, do the following:

- 1. Plug the **Power Cord** (A) into the power connector KP 32 CLD.
- **2.** If required, set the **keypanel address**. For addressing information, see "Address Setting" on page 19 and "Service Menu, Set Address" on page 140.
- Connect an RJ11 cable with RTS cabling (B) or RJ45 cable with RTS cabling (C) to the frame connector (see Figure 10).
   OR
  - Connect a **DB9 cable** (D) to the DB9 frame connector (see Figure 10).
- 4. Using the KP 32 CLD and AZedit, **configure** your keypanel for operation.

### Power Up

Connect a power cord to the unit and then to an AC power source. The power supply accepts 100-240 VAC, 50/60 Hz.

At power-up, if the keypanel is connected to the matrix, the alphanumeric display shows dashes in the light blue color key

. After several seconds to a minute, the intercom key assignments display with the appropriate color keys and alphas.

**NOTE:** If the keypanel cannot establish communications with the intercom system, all alphanumeric displays continue to

show asterisks and the *Disconnected from Matrix* icon appears in the display window. Check the keypanel to matrix cable connection if this occurs. If the keypanel loses communications with the intercom,

the display window shows the Disconnected from Matrix icon immediately, but will not display for approximately 30 seconds.

KP32CLD Installation 19

### Address Setting

#### **General Information**

In ADAM, ADAM CS, and Zeus intercom systems, intercom ports are arranged in groups of eight (8). All ports in a group share a common data port. Each keypanel is uniquely identified on the data port by its address. The method of determining the proper address varies for each intercom system. Use the method for your intercom system, as described on the following pages.

**TABLE 1.** KP 32 CLD Addressing

| Manually Addressed                                                                                                    | Automatically Addressed                                                                                                    |
|----------------------------------------------------------------------------------------------------|----------------------------------------------------------------------------------------------------|
| You must manually address <sup>a</sup> the keypanel when using the following:  • AIO-8 on ADAM  • AIO-16 SCSI on ADAM  • ADAM CS | The keypanel is automatically addressed when using the following:  • AIO-16 MDR on ADAM  • Cronus  • Zeus III and Zeus III LE/LE+  • RVON Products - RVON-8, RVON-1, |
| <ul><li>Zeus I</li><li>Zeus II</li></ul>                                                                                         | RVON-C, and RVON-16.  NOTE: Keypanels using RVON-I/O may need to be individually addressed. See the RVON-I/O user manual for further instruction.                    |

a. To manually address the KP 32 CLD, see "Service Menu, Set Address" on page 140.

To see specific addressing information for:

- ADAM with AIO-8 cards, see the ADAM installation user manual (P/N 9330-7467-000 which can be found at http://www.rtsintercoms.com/manuals.php).
- ADAM CS, see the ADAM CS Installation user manual (P/N 9330-7517-000 which can be found at http://www.rtsintercoms.com/manuals.php).
- ADAM with AIO-16 cards, see the AIO-16 user manual (P/N 9350-7726-000 which can be found at http://www.rtsintercoms.com/manuals.php).
- Cronus, see Cronus user manual (P/N 9350-7770-000 which can be found at http://www.rtsintercoms.com/manuals.php).
- Zeus III, see the Zeus III user manual (P/N 9350-7843-000 which can be found at http://www.rtsintercoms.com/manuals.php).
- Zeus III LE/LE+, see the Zeus III LE/LE+user manual (P/N 9350-7843-500 which can be found at http://www.rtsintercoms.com/manuals.php).

**NOTE:** If you are connecting to an ADAM frame with AIO-16 cards or a Cronus frame, you do not need to set the address, it is done dynamically.

20 Installation KP32CLD

### Connections

### Frame Connector

Use either of the Frame connectors (but not both) to connect to an intercom port of the intercom system. For frame connector locations, see Figure 3 on page 7. The intercom port you connect to should agree with the address you set previously.

#### **Headset Connector**

A stereo headset may be connected to the front of the unit (or rear, with optional GPI 32 CLD option card installed) for use along with or in place of the front/rear panel speaker and a separate microphone. Headphones may be connected for use with a separate microphone.

### **Panel Microphone Connector**

A panel microphone may be connected to the front (or rear, with optional GPI 32 CLD option card installed) of the unit for talking with either the front/rear panel speaker or headphones used for listening. The connector accepts MCP5, MCP6, or MCP90 series panel microphones. Insert the microphone and rotate the entire microphone body several turns to lock in place.

### **Footswitch Connector**

A 6- or 7-pin headset connector may replace the standard 4- or 5-pin headset connector to include a front footswitch to the front panel of the KP 32 CLD, in place of the headset connector.

## Basic Operation

### Intercom Keys and Displays

### **Color Display Descriptions for Intercom Keys**

The KP 32 CLD display uses key colors to distinguish the type of key assignment assigned to the key. Use Table 2, Default Key Colors, to help you determine the available key assignment colors.

**TABLE 2.** Default Key Colors

| Default Color | Description                                             |
|---------------|---------------------------------------------------------|
| Amber         | Waiting for Footswitch                                  |
| Bright Green  | Listen Indicator, Local Matrix                          |
| Brown         | IFB Special List                                        |
| Teal          | Point-to-Point                                          |
| Dark Yellow   | ISO                                                     |
| Light Blue    | Unassigned, Test Mode (with Talk and Listen Indicators) |
| Pale Yellow   | Special Functions                                       |
| Magenta       | Relay                                                   |
| Pink          | Party Line                                              |
| Red           | Remote Matrix                                           |
| Salmon        | IFB, Talk Indicator                                     |
| Pale Green    | Special List                                            |
| Periwinkle    | UPL Resource                                            |

22 Basic Operation KP32CLD

### **Display Icons**

Display icons are used to indicate the accessories and features enabled, disabled, active, and inactive. Use Table 3 for a complete description of each icon seen on the KP 32 CLD.

**TABLE 3.** Display Icon Descriptions

| Icon                     | Icon Name                    | Description                                                                                                    |
|--------------------------|------------------------------|----------------------------------------------------------------------------------------------------|
| <b>-</b>                 | Matrix<br>Connected          | The keypanel is connected to the Matrix. This icon briefly displays at connection.                                                                                                    |
| DISCONNECTED FROM MATRIX | Disconnected<br>From Matrix  | There is no connection between the Matrix and the keypanel. This icon briefly displays and then disappears.                                                                                 |
| FIRE-LIME DOLLING OND    | Firmware<br>Download         | The firmware is being downloaded to the keypanel. A progression bar displays:                                                                                                    |
|                          |                              | <b>NOTE:</b> For more information, see "Download Firmware to the Color Keypanel Family From AZedit" on page 53.                                                                             |
| ~                        | Footswitch<br>Active         | The footswitch is active.                                                                                                    |
| Ť                        | Footswitch<br>Enabled        | The footswitch is enabled, but not active.  NOTE: When a keypanel key is pressed while the Footswitch is enabled, the key display turns amber to signify that it is waiting for footswitch. |
| (F)                      | Front<br>Headphones          | The front headphones are enabled.                                                                                                    |
| Ð                        | Front Headset                | The front headset is enabled.                                                                                                    |
| <b>P</b>                 | Front Headset<br>Mic Muted   | The front headset mic is muted.                                                                                                    |
| <u> </u>                 | Front<br>Microphone          | The front microphone is enabled.                                                                                                    |
| <u> </u>                 | Front<br>Microphone<br>Muted | The front microphone is muted.  To mute the front microphone, see "Mute the Microphone/Speaker" on page 39.                                                                                 |
|                          |                              | NOTE: A flashing mute icon appears on any active mics when the mic mute key is pressed.                                                                                                    |
|                          |                              | If tone is enabled, which disables mics, the mute icon appears on any active mic, but does not flash.                                                                                       |
|                          | Front Speaker                | The front speakers are enabled.  To enable the front speaker, see "Audio Options Menu, Speaker" on page 90.                                                                                 |

KP32CLD Basic Operation 23

**TABLE 3.** Display Icon Descriptions

| Icon       | Icon Name                    | Description                                                                                                    |
|------------|------------------------------|----------------------------------------------------------------------------------------------------|
| •          | Front Speaker<br>Muted       | The front speakers are muted.  To mute the front speaker, see "Mute the Microphone/Speaker" on page 39.                                                                                                    |
| R          | Rear<br>Headphones           | The rear headphones are active. To activate the rear headphones, see "Audio Options Menu, Headset Spkr" on page 78.                                                                                                    |
| R          | Rear Headset                 | The rear headset is active.                                                                                                    |
| (R)        | Rear Headset<br>Muted        | The rear headset mic is muted.                                                                                                    |
| <u> </u>   | Rear<br>Microphone           | The rear microphone is active.  To activate the rear microphone, see "Audio Options Menu, Panel Mic" on page 87.                                                                                                    |
| <u> </u>   | Rear<br>Microphone<br>Muted  | The rear microphone is muted.  NOTE: A flashing mute icon appears on any active mics when the mic mute key is pressed.  If tone is enabled, which disables mics, the mute icon appears on any active mic, but does not flash. |
| <b>(</b> ) | Rear Speaker                 | The rear speaker is active.  To activate the rear speaker, see "Audio Options Menu, Speaker" on page 90.                                                                                                    |
|            | Rear Speaker<br>Muted        | The rear speaker is muted.  To mute the rear speaker, see "Mute the Microphone/Speaker" on page 39.                                                                                                    |
| B          | Both<br>Headphones           | Both front and rear headphones are enabled.  To enable the front headphones, see "Audio Options Menu, Headset Spkr" on page 78.                                                                                               |
| B          | Both Headsets                | Both front and rear headsets are active.                                                                                                    |
| B          | Both Headsets<br>Muted       | Both front and rear headset mics are muted.                                                                                                    |
| <u> </u>   | Both<br>Microphones          | Both front and rear microphones are enabled.                                                                                                    |
| <u> </u>   | Both<br>Microphones<br>Muted | Both front and rear microphones are muted.  To mute the front microphone, see "Mute the Microphone/Speaker" on page 39.                                                                                                    |
|            |                              | NOTE: A flashing mute icon o appears on any active mics when the mic mute key is pressed.                                                                                                    |
|            |                              | If tone is enabled, which disables mics, the mute icon appears on any active mic, but does not flash.                                                                                                    |

24 Basic Operation KP32CLD

**TABLE 3.** Display Icon Descriptions

| Icon    | Icon Name              | Description                                                                                                    |
|---------|------------------------|----------------------------------------------------------------------------------------------------|
|         | Both Speakers          | Both front and rear speakers are enabled.  To enable the front speaker, see "Audio Options Menu, Speaker" on page 90.                                                                                                    |
| •       | Both Speakers<br>Muted | Both front and rear speakers are muted.  To mute the front speaker, see "Mute the Microphone/Speaker" on page 39.                                                                                                    |
| 9       | Snoop Tally<br>Active  | Snoop Tally is Active on the keypanel. You must have the Hot Mic enabled to use snoop tallies. To enable snoop tallies, see "Service Menu, Snoop Tally" on page 141.                                                                                                    |
| <u></u> | Hot Mic                | The hot mic is active. To activate Hot Mic, see "Audio Options Menu, Matrix Out" on page 82.                                                                                                    |
| 1ĸHz    | Tone 1kHz<br>Enabled   | Tone 1kHz is enabled on the keypanel. To enable tone 1kHz, see "Audio Options Menu, Tone Gen" on page 91.                                                                                                    |
| 500Hz   | Tone 500Hz<br>Enabled  | Tone 500Hz is enabled on the keypanel.  To enable tone 500Hz, see "Audio Options Menu, Tone Gen" on page 91.                                                                                                    |
|         | Main Volume<br>Bar     | The main volume bar is used to control the volume for the speaker, rear speaker, headset, and rear headset.  If the volume of a speaker or headset is turned down to mute, the non-flashing mute icon appears on the speaker or headset.  NOTE: If both the front and rear speaker or headset are enabled, the mute icon only appears if both the front and rear volumes are in the mute position. |
|         | User Volume<br>Bar     | The user volume bar is used to control the listen gain on a per key level. The listen gain range is +10dB to -80db, or <i>Mute</i> .  NOTE: Listen must be assigned on the key assignment for this function to operate. If listen is not                                                                                                    |
| RVON    | RVON Enabled           | RVON is enabled on the CLD panel. For more information, see "Menu System, RVON Offers (Only available with the RVON-2 option card installed)" on page 120.                                                                                                    |
| RVON    | RVON Disabled          | RVON is disabled on the CLD panel. For more information, see "Menu System, RVON Offers (Only available with the RVON-2 option card installed)" on page 120.                                                                                                    |

KP32CLD Basic Operation 25

### Default Keypad

There are two (2) different keypad sequences you can apply to the KP 32 CLD unit, the Default keypad sequence and the Classic keypad sequence. See "KP 32 CLD Keypad Quick Reference" on page 153 to view the Keypad Sequence Quick Reference.

### To select the desired keypad sequence, do the following:

- 1. On the KP 32 CLD, press the **MENU** button. *The top-level menu appears*.
- **2.** Using the (3)  $\uparrow$  or (6)  $\downarrow$ , scroll to **Service**.
- **3.** Press the **SEL** button. *The Service menu appears.*
- **4.** Using the (3)  $\uparrow$  or (6)  $\downarrow$ , scroll to **Keypad**.
- **5.** Press the **SEL** button. *Sequences and Backlight appear in the display window.*
- **6.** Verify **Sequences** is highlighted.
- 7. Press the **SEL** button.

  Classic and Default appear in the display window.
- 8. Using the (3)  $\uparrow$  or (6)  $\downarrow$ , select the **keypanel sequence** you want to enable.
- **9.** Press the **SEL** button.

26 Basic Operation KP32CLD

### **Default Keypad**

### **NOTE:**

- For information on Default keypad sequences, see "Default Keypad Sequence" on page 156.
- For information on the Classic Keypad, see "Classic Keypad Sequence" on page 154.

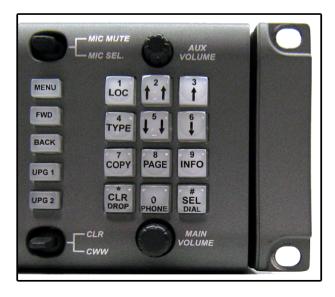

| <b>Keypad Button</b> | Description <sup>a</sup>                                                                                                    |  |
|----------------------|----------------------------------------------------------------------------------------------------|--|
|                      | The MENU button is used to access the top-level menu structure.                                                                                                    |  |
|                      | > Press the <b>Menu</b> button once.                                                                                                    |  |
| MENU button          | The top-level menu appears in the display window.                                                                                                    |  |
|                      | <b>NOTE:</b> If the keypad backlight is set to Activate ( <i>Service</i>   <i>Keypad</i>   <i>Backlight</i> ), you must press the Menu button twice to access the top-level menu. |  |
| EWID 1               | The FWD button moves you forward through the menu option highlighted. For example, if                                                                                             |  |
| FWD button           | Display is highlighted in the display window and FWD is pressed, the second level of the display menu appears.                                                                    |  |
|                      | The BACK button moves you backward, one level, through the menu structure.                                                                                                    |  |
| BACK button          | NOTE: If you are at the top-level of the menu structure and press BACK, you cannot move backward any further.                                                                     |  |
| UPG 1 button         | The UPG 1 button is used to assign a frequently used menu item. This allows users to access the menu item quickly.                                                                |  |
| UPG 2 button         | button The UPG 2 button is used to assign a frequently used menu item. This allows users to access the menu item quickly.                                                         |  |
| LOC (1) button       | The LOC (1) button displays LOCL in the display window. Press the SEL button to display the available key assignments for the local intercom system.                              |  |
| TYPE (4) button      | The TYPE (4) button displays the keypanel type assignments available for use.                                                                                                    |  |

| COPY (7) button                    | The COPY (7) button is used to copy an incoming call key assignment from the CWW to a specific keypanel key.  For example, if caller THRE calls the keypanel, and there is no keypanel key assigned, THRE appears in the CWW window in the keypanel display. If the keypanel operator wants to assign the caller (THRE) a key, use the COPY (7) key on the keypand, and then tap the keypanel key where THRE is to be assigned.                                                                                             |
|------------------------------------|----------------------------------------------------------------------------------------------------|
| CLR/DROP (*)                       | The CLR/DROP (*) button is used to clear the CWW window or exit out of the menu structure.                                                                                                    |
| button                             | If the CLR/DROP button is pressed when in TIF mode, it hangs up the TIF connection.                                                                                                    |
| $\uparrow \uparrow$ (2) button     | The $\uparrow \uparrow (2)$ button is used to page DOWN through available key assignments or menu options.                                                                                                    |
| $\downarrow \downarrow$ (5) button | The $\downarrow\downarrow$ (5) button is used to page UP through available key assignments or menu options.                                                                                                    |
| PAGE (8) button                    | The PAGE button is used to access a different setup page. There are four (4) available setup pages. To change setup pages using the keypad: press 0,8, 1-4, depending on the setup page you want to view.                                                                                                    |
| PHONE (0) button                   | The PHONE button access the TIF connection allowing you to dial out from the keypanel.                                                                                                    |
| ↑(3) button                        | The ↑ (3) button moves you forward through the menu structure or available key assignments one at a time.  When in the MENU mode, pressing the ↑ (3) button moves you forward through the menu option highlighted.                                                                                                    |
| $\downarrow$ (6) button            | <ul> <li>The ↓ (6) button moves you backward through the menu structure or available key assignments one at a time.</li> <li>When in the MENU mode, pressing the ↓ (6) button moves you backward through the menu structure.</li> <li>NOTE: If you are at the top-level of the menu structure and press BACK, you cannot move backward any further.</li> </ul>                                                                                                    |
| INFO (9) button                    | The INFO (9) button displays commonly used menu items in a side scroll list. Using the ↑ (3) and ↓ (6) button you can scroll through the list of options available. When a selection is highlighted, press the SEL button to navigate down one level in the menu structure.  By default, the INFO (9) list contains the following options:  Id, Lev2, Lstn, Name, Type, Mtx, Tone, VRst, Asgn, Test, and Ver.  NOTE: For more details about the INFO button, see "INFO button (not available in Japanese Mode)" on page 28. |
| SEL/DIAL (#)<br>button             | The SEL/DIAL (#) button is used to select options highlighted in the menu structure.  The SEL/DIAL (#) button, when in TIF mode, is used to dial out from the keypanel.                                                                                                    |
|                                    | The oblibition (ii) outdon, when in 111 mode, is used to that out from the Keypaner.                                                                                                    |

a. The numbers in parentheses represent the keypad keys.

# INFO button (not available in Japanese Mode)

The **INFO** button is used to access commonly used features and configuration options for the KP 32 CLD. These include the following:

**TABLE 4.** INFO Button Feature and Option Descriptions

# **Graphical Representation**

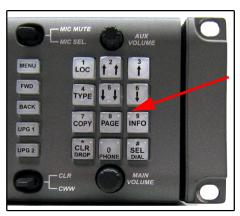

INFO Button

| Feature | Description                                                                                                    |  |  |
|---------|----------------------------------------------------------------------------------------------------|--|--|
| Id      | Displays the port ID where the keypanel is located.                                                                                               |  |  |
| Lev 2   | Displays the Level 2 key assignments on the keypanel.                                                                                             |  |  |
| Lstn    | Displays the listen key assignments on the keypanel.                                                                                              |  |  |
| Name    | Displays a list of current callers to the keypanel.                                                                                               |  |  |
| Туре    | Displays the assignment types of all the configured keypanel keys.                                                                                |  |  |
| Mtx     | Displays the Matrix system of each key assignment.                                                                                                |  |  |
| Tone    | Opens the Tone Generator menu. For more information, see "Audio Options Menu, Tone Gen" on page 91.                                               |  |  |
| VRst    | Opens the Key Volumes Reset menu. For more information, see "Press the SEL button. A blue arrow appears next to the selected option." on page 79. |  |  |
| Asgn    | Displays all the other assignments on other keypanel pages not currently showing.                                                                 |  |  |
| Test    | Enables the Test Panel feature. For more information, see "Service Menu, Test Panel" on page 142.                                                 |  |  |
| Ver     | Displays the firmware version currently loaded on the KP 32 CLD. For more information, see "Display Menu, Version" on page 101.                   |  |  |

# Intercom Key Operation

## **Basic Intercom Key Operation**

Coupled with the traditional operation of keys, the KP 32 CLD keypanel also has an integrated LCP (level control panel). This feature allows the user to adjust the volume for individual keys on the keypanel. Figure 11 displays the different key positions and their meanings.

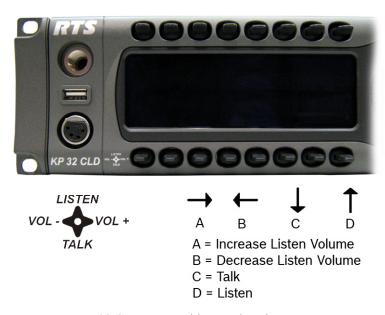

FIGURE 11. KP 32 CLD Key Position Explanation

#### Talk/Listen Indicator

The **Talk/Listen Indicator**, shown in Figure 12, displays a visual indicator when the talk and/or listen key is active. The talk and listen states of each key are represented by an LED-like horizontal bar at the bottom (talk) and top (listen) of each key.

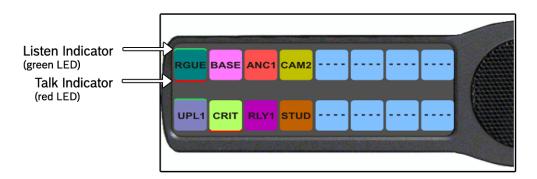

FIGURE 12. Talk/Listen Indicators

For the KP CLD family of keypanels, you must be running CLD keypanel firmware version 1.1.1 to have talk and listen indicators supported on the display keys.

By default, the listen indicator is green and the talk indicator is red. You can change the colors of the indicator by using the key color window. For more information, see

# Key Gain Adjustment

The **Key Gain Adjustment** is used to change the crosspoint listen gain on a specific key from the Matrix. This adjustment is automatically reflected in AZedit on the Crosspoint Gains window. (System|Gains|Crosspoint).

The range for this feature is -80dB to +6dB, and *Mute*.

**NOTE:** A listen assignment must be configured for key gain to be enabled on a keypanel key.

To change key volumes, do the following:

- 1. On the KP 32 CLD front panel
  - Press the **keypanel key** to the right to increase the listen gain for the selected key assignment.
  - Press the **keypanel key** to the left to decrease the listen gain for the selected key assignment.

    A volume status bar ( ) and the volume level, in dB, appear on the specified key in the display window.

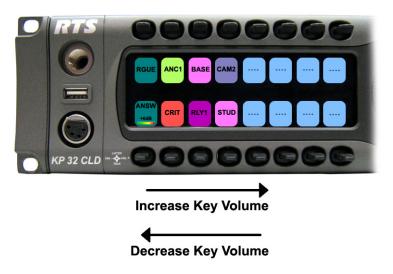

# Listen Volume Adjustments

By default, the main volume control adjusts the Listen Volume for the speaker (front/rear) or headset (front/rear), whichever is shown in the keypanel display. The main volume adjusts the level of incoming audio from the intercom matrix.

Main Volume ranges from +10dB to -48dB and Mute.

## To adjust listen volume level, do the following:

> On the KP 32 CLD, turn the **MAIN VOLUME encoder** to the right to increase the volume for the listen destination OR

Turn the MAIN VOLUME encoder to the left to decrease the volume for the listen destination.

**NOTE:** When the MAIN VOLUME encoder is turned, the volume level bar appears in the display window.

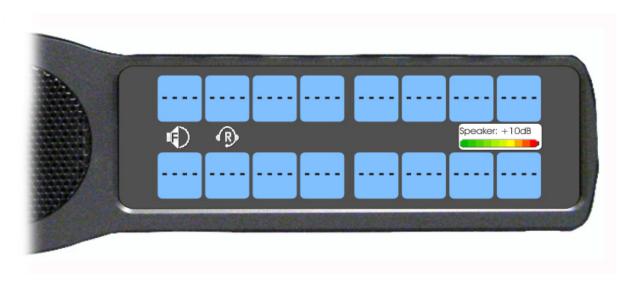

NOTE: You can save the volume adjustments to be power-up defaults using "Service Menu, Save Cfg".

# To select a different listen destination volume control, do the following:

> On the KP 32 CLD, push the **MAIN VOLUME encoder** once.

The listen destination main volume focus switches to next listen destination shown, if applicable.

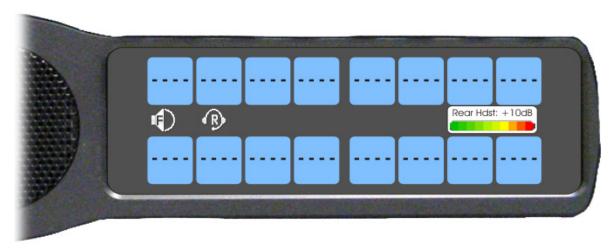

# Aux Volume Adjustments

By default, the **Aux Volume** control adjusts the listen volume for the listen source, which includes Aux 1-Aux-6, option card Channel 1, Channel 2, and Matrix IN.

Aux Volume and RVON-2 ranges from +10dB to -48dB and Mute.

## To adjust listen volume level, do the following:

> On the KP 32 CLD, turn the **AUX VOLUME encoder** to the right to increase the volume for the listen source.

OR

Turn the **AUX VOLUME encoder** to the left to decrease the volume for the listen source.

**NOTE:** When the AUX VOLUME encoder is turned, the volume level bar appears in the display window.

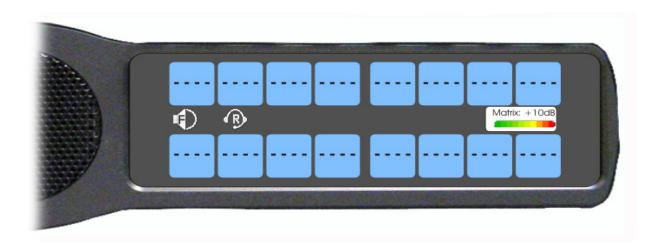

#### **NOTE:**

- You can save the volume adjustments to be power-up defaults using "Menu System, Save Config" on page 123.
- The listen source appears in the Aux Volume menu if they are enabled or present. For more information, see "Service Menu, Aux/Mtx Inputs" on page 126.

To change the focus of the volume control, do the following:

> On the KP 32 CLD, push the **AUX VOLUME encoder** once. *The aux volume focus switches to next source shown, if applicable.* 

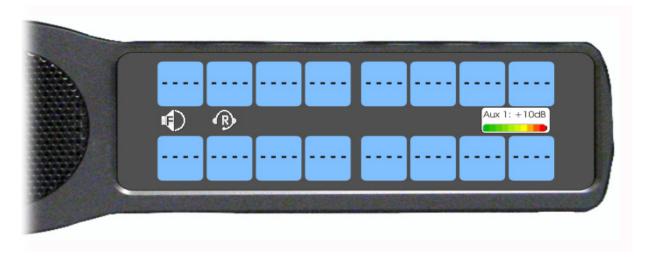

# Operation of Intercom Keys with Auto Functions

NOTE: Assignment of keys with auto functions is described in the programming section that follows.

Operation of keys with auto functions, is as follows:

Talk+auto follow Talk and listen can be activated separately. The listen assignment listens to whatever is

assigned to the talk key.

Talk+auto listen Both talk and listen activates when talk is activated.

Talk+auto mute Listen turns off when talk is activated.

Talk+auto reciprocal Listen is always on and talk may be turned on or off.

Talk+auto table If an IFB talk key has an auto table listen assignment, talk and listen is independently

activated. The listen key listens to whatever is defined as the IFB Listen Source for the IFB

assigned to the talk key.

All Call Activating this key activates all keys to the left of it, up to, but not including another all call

key.

Talk+DIM If a point-to-point key has the DIM function as a level 2 talk assignment, activating the key

causes the crosspoint levels to diminish for any other intercom ports currently listening to the

same destination and are in the same DIM tables.

# Operation of Intercom Keys with Options

### **Group Option Keys**

Activating the master key in a key group activates all keys in the group according to each key's individual key assignment. Activating a slave key does not affect any other keys in the group, see "Key Options Menu, Key Groups" on page 116.

## Solo Key

Activating a key with the solo option causes all other keys to turn off until the solo key is turned off. For more information, see "Key Options Menu, Latching" on page 117.

# Operation of Intercom Talk Keys with the Speaker DIM Setting

Activating any talk key causes the speaker or headphone volume at the keypanel to diminish by the amount specified in the Dim menu item on the Service menu, see "Audio Options Menu, Dim" on page 63.

NOTE:

Do not confuse this with the Talk+DIM auto function previously described. Talk+DIM affects the speaker or headphones on other keypanels when a particular talk key is activated on the keypanel. Speaker DIM affects the speaker or headphone level on the keypanel when any talk key on the keypanel is activated.

# Operation of Intercom Keys assigned to TIF Ports

If a keypanel key is assigned to talk to an intercom port designated as a TIF port in AZedit, placing the key in the talk position activates the KP 32 CLD dialing menu.

To designate an intercom port as a TIF port, do the following:

- 1. In AZedit, select the **port** you want to designate as a TIF port on the Keypanel/Port window.
- 2. Click Edit.
- 3. On the Advanced tab, select the **Port is TIF** check box.
- 4. Send the **change** to the intercom system.

# User Quick Select Scrolling

**User Quick Select Scrolling** is a fast and easy way to call or assign a point-to-point key on the KP 32 CLD. The keypad and/ or keypanel sequence chosen determines how this feature is used, see "Service Menu, Keypad" on page 131.

To use the User Quick Select Scroll feature to call a user, do the following:

**NOTE:** If you are using the default keypad, see "Default Keypad Sequence" on page 156.

1. On the KP 32 CLD keypad, press the  $6 (\downarrow)$  or  $3 (\uparrow)$  key to scroll through the list of point-to-point connections available.

The selected port is highlighted in white.

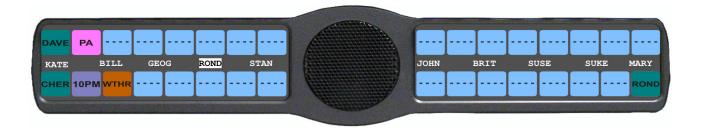

**NOTE:** You can also use the  $5 (\downarrow \downarrow)$  or  $3 (\uparrow \uparrow)$  to page scroll through the list of ports available. Page scroll is useful when you have a large intercom system and you want to find a port quickly.

2. When the port is selected, press down on the CWW key to talk to the selected port.

**NOTE:** If you are using the Classic keypad, see "Classic Keypad Sequence" on page 154.

3. On the KP 32 CLD keypad, press the  $6 (\uparrow)$  or  $9 (\downarrow)$  key to scroll through the list of point-to-point connections available.

The selected port is highlighted in white.

TIP:

- To enable page scroll using the Classic keypad sequence, press 5, and then use the  $6 \, (\uparrow \uparrow)$  or  $9 \, (\downarrow \downarrow)$  key to page scroll. Page scroll is useful when you have a large intercom system and you want to find a port quickly.
- To exit page scroll mode, press **PGM**.
- 4. When the port is selected, press down on the CWW key to talk to the selected port.

# Call Waiting Operation

Occasionally, a keypanel may call and there is not a key assigned to talk back to the caller. In this case, the caller's name appears in the **CWW** (Call Waiting Window). For CWW key location, see "Reference View - KP 32 CLD" on page 6.

**NOTE:** In version 1.1.1 and later, the KP CLD family of keypanels supports a graphical call waiting window. For more information, see "Graphical Call Waiting Window" on page 37.

To answer a CWW call, do the following:

> Press down and hold the CWW key to talk back.

To clear a name from the CWW window, do the following:

> When the CWW window is populated, tap **up** on the CWW key.

**NOTE:** If a second call is received in the CWW while a caller name is already displayed, the Call Waiting window flashes.

To answer a second call, do the following:

> Tap up to clear the first name, and then hold the key down to talk to the second caller.

**NOTE:** By default, only the names of callers who are not currently assigned to intercom keys appear in the call waiting window. Alternately, you can force all caller names to display in the call waiting window. this is controlled by DIP Switch 2 on the ADAM Master Controller card or the *Always stack callers in the call waiting window* option found in AZedit (*Options*|*Intercom Configuration*|*Options*). Setting this option in AZedit overrides the DIP Switch 2 setting on the Master Controller.

# Graphical Call Waiting Window

Traditionally, incoming calls have been displayed on key 16 on the keypanel, flashing to indicate an incoming call. With firmware version 1.1.1, the KP CLD keypanel can keep a history of the last night (9) callers and displyas them in a scrollable, graphical window above key 16. The CWW displays three (3) calls at a time (only two (2) in Kanji) with a scroll arrow appearing if there are more then three (3) calls in the list.

Firmware version 1.1.1 requires MCII-e version 2.1.0 or later.

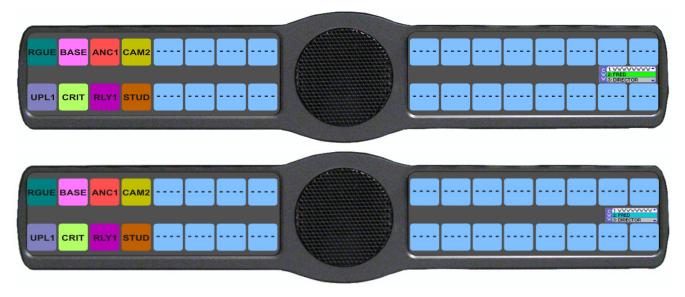

FIGURE 13. Graphical Call Waiting Window

**TABLE 5.** Graphical CWW Call Description

| Item                        | Description      |  |
|-----------------------------|------------------|--|
| New Call                    | White background |  |
| Selected Call / Not Talking | Cyan background  |  |
| Selected Call / Talking     | Green background |  |
| Old Call                    | Gray background  |  |

# **Graphical Call Waiting Window Operation**

Use Table 5 and Figure 13 to understand the different states of the CWW.

## Display or Hide the CWW

To display the CWW, do the following:

> On the KP CLD panel, press up on the **CWW key**. *The graphical call waiting window appears*.

## To hide the CWW, do the following:

> Press the keypad CLR key.

The CWW closes.

OR

Press the MENU button.

The CWW temporarily closes and Menu mode is active. It stays hidden until menu mode is closed or times out (after one [1] minute).

OR

Rotate or press a volume shaft encoder.

The CWW temporarily closes while the volume display is shown.

OR

Enter **Page mode** (see "Default Keypad" on page 25).

The CWW temporarily closes while page mode is active.

**NOTE:** If the CWW list is visible and not empty, it remains visible until hidden. If the CWW list is visible, but empty, it auto-hides after a five-second timeout.

# **Incoming Calls**

When a call is received at the KP CLD panel, the graphical CWW list appears on the keypanel display. Unlike the keypanel talley indicators in previous keypanel versions, the graphical CWW list appears on the keypanel display. Unlike the keypanel talley indicators in previous keypanel versions, the graphical CWW and the call flashes (tallies), rather than the CWW button. You can configure the tally duration in the "Key Options Menu, Tallies" on page 119.

**NOTE:** If indefinite tallies are enabled, and the caller holds down the talk key, the tally lasts until the caller releases the talk key.

Up to nine (9) calls can be stored in the CWW history scroll list. The most recent call is inserted at the top of the graphical CWW list (position 1) with a white background (See Figure 13). Other items in the CWW list are shifted down, as necessary. The ninth call in the list is dropped when a new call is received.

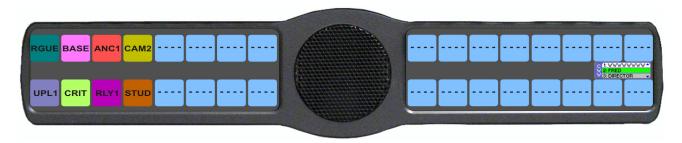

FIGURE 14. Graphical Call Waiting Window Highlighted Call

**NOTE:** A highlighted item in the graphical CWW cannot be shifted off the CWW list.

## To answer a call on the graphical CWW, do the following:

- 1. Press down on **key 16**.
  - The talk indicator bar appears on the key display and the assignment becomes visible on key 16.
- 2. Start talking to the caller.
  - The highlight in the CWW list turns green when talking with the caller.
- 3. Press up on key 16.

  The call is ended. The background of the caller in the CWW list turns a light gray (if not highlighted).

### To **scroll the CWW list**, do the following:

> When the CWW list is visible, press the **arrow up**, or the **arrow down** button. *The highlight moves through the scroll list*.

## Clearing the CWW List

To clear the CWW list, do the following:

- 1. If the CWW is not visible, press the CWW key to make it visible and the call selected.
- 2. Press up on the CWW key once to remove the selected call.
- **3.** Repeat **step 2**, as necessary.

# Mute the Microphone/Speaker

Depending on the source selected, shown in the display window, when the Mic Mute switch is pressed UP, the corresponding feature is muted (shown with a mute icon verlaid on the feature icon). For CWW key location, see "Reference View - KP 32 CLD" on page 6.

**NOTE:** Figure 15 is a representation of what the mute icon looks like in the display. All muted icons cannot be seen as shown in Figure 20. See Table 6 on page 40 for information on when the various display icons appear relative to the configuration options specified.

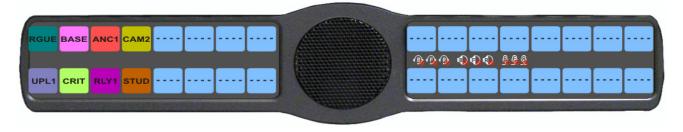

FIGURE 15. All Muted Display Icons

**NOTE:** A flashing mute icon appears on any active mics when the mic mute key is pressed. If tone is enabled, which disables mics, the mute icon appears on any active mic, but does not flash.

# Mic Select

The MIC SEL display alternates between Headset and Speaker with each key press. When active the Headset or Speaker icon appear in the keypanel display.

# To switch between active sources, do the following:

> On the KP 32 CLD, press down on the MIC SEL switch (see Figure 2 on page 6). *The audio source is changed.* 

**NOTE:** The audio source chosen directly affects the listen destination to which the audio is sent.

**NOTE:** You must configure the source on the keypanel for the type of operation you require. For more information, see

- "Audio Options Menu, Headset Spkr" on page 78
- "Audio Options Menu, Panel Mic" on page 87
- "Audio Options Menu, Headset Mic" on page 75

**TABLE 6.** Source Configuration Matrix and Display icons

|           | ALWAYS ON/ENABLED | SWITCHED | DISABLED       | ICON DISPLAYED                    |  |  |  |
|-----------|-------------------|----------|----------------|-----------------------------------|--|--|--|
| Panel Mic |                   |          |                |                                   |  |  |  |
|           | Front and Rear    |          |                | <u> </u>                          |  |  |  |
|           | Front             | Rear     |                | <u> </u>                          |  |  |  |
|           | Rear              | Front    |                | <u>®</u> <u>®</u>                 |  |  |  |
|           | Front             |          | Rear           | <u>•</u>                          |  |  |  |
|           | Rear              |          | Front          | <u>@</u>                          |  |  |  |
|           |                   |          | Front and Rear | No icons display on the keypanel. |  |  |  |
| Headso    |                   |          |                |                                   |  |  |  |
|           | Front and Rear    |          |                | B                                 |  |  |  |
|           | Front             | Rear     |                | (B) (F)                           |  |  |  |
|           | Rear              | Front    |                | (B) (P)                           |  |  |  |
|           | Front             |          | Rear           | Ð                                 |  |  |  |
|           | Rear              |          | Front          | ®                                 |  |  |  |
|           |                   |          | Front and Rear | No icons display on the keypanel. |  |  |  |
| Speake    | Speaker           |          |                |                                   |  |  |  |
|           | Front and Rear    |          |                | •                                 |  |  |  |

**TABLE 6.** Source Configuration Matrix and Display icons

|        | ALWAYS ON/ENABLED | SWITCHED | DISABLED       | ICON DISPLAYED                    |
|--------|-------------------|----------|----------------|-----------------------------------|
|        | Front             | Rear     |                |                                   |
|        | Rear              | Front    |                |                                   |
|        | Front             |          | Rear           | •                                 |
|        | Rear              |          | Front          | •                                 |
|        |                   |          | Front and Rear | No icons display on the keypanel. |
| Headse | et                |          |                |                                   |
|        | Front and Rear    |          |                | B                                 |
|        | Front             | Rear     |                | B F                               |
|        | Rear              | Front    |                | B R                               |
|        | Front             |          | Rear           | (F)                               |
|        | Rear              |          | Front          | R                                 |
|        |                   |          | Front and Rear | No icons display on the keypanel. |

**NOTE:** All four (4) mics cannot be enabled at the same time. If three (3) mic sources are turned on, the external panel mic is not available. For example, if the front panel mic, the front headset mic, and the rear headset mic are configured as Always on, the external panel mic is not available.

# User Programmable Keys

**UPG 1** and **UPG 2** (see Figure 2 and Figure 4) gives you the option to assign frequently used menu items to a single key on the keypanel, eliminating the need to navigate through the menu structure. Not all menu items can be programmed to the UPG keys, such as any assignment group menu, any TIF menu items, or scrolling menu items. Basically, any menu that requires context or history cannot be saved. If a menu item cannot be saved, a prompt appears in the display window showing *Cannot save this menu position*.

**NOTE:** You can program a UPG key to activate the screen saver option on the keypanel. For more information, see "To activate the screen saver from a UPG key" on page 42.

The UPG keys can also be used to activate relays. When a relay is assigned to the key, and while the keypanel is not in menu mode, pressing the UPG key activates the relay for as long as the UPG key is held down. Once the key is released, the relay becomes inactive.

**NOTE:** The UPG keys can be cleared using Key Options Clear from the keypanel menu.

#### To assign a menu item to a UPG key, do the following:

- 1. On the KP 32 CLD keypad, press **MENU**. *The Top Level menu appears*.
- 2. Using the  $3(\uparrow)$  or  $6(\downarrow)$ , navigate to the menu item you want to assign to either UPG 1 or UPG 2.
- **3.** Press and hold the **UPG key** for two (2) seconds. *Menu position saved appears in the display window.*

## To assign a relay to a UPG key, do the following:

- 1. On the KP 32 CLD keypad, press **MENU**. *The Top Level menu appears*.
- **2.** Using the  $3(\uparrow)$  or  $6(\downarrow)$ , select **Service**.
- 3. Press SEL.

The Service menu appears.

- **4.** Using the  $3(\uparrow)$  or  $6(\downarrow)$ , select **Local GPIO**.
- 5. Press SEL.

GPIO Inputs and GPIO Outputs appears in the display window.

- **6.** Using the  $3(\uparrow)$  or  $6(\downarrow)$ , select **GPIO Outputs**.
- 7. Press SEL.

OC Out 1, OC Out 2, Relay 1, Relay 2, and Relay 3 appear in the display window.

- 8. Using the  $3(\uparrow)$  or  $6(\downarrow)$ , select the **Relay 1**, **Relay 2**, or **Relay 3**.
- 9. Press SEL.

Not Assigned, Talk Key, UPG 1, and UPG 2 appear in the display window.

**10.** Using the  $3(\uparrow)$  or  $6(\downarrow)$ , select **UPG 1** or **UPG 2**.

The relay is assigned to the desired UPG key.

**NOTE:** Once a relay is programmed to the key, and the keypanel is not in menu mode, pressing the UPG key activates the assigned relay until the key is released.

# To activate the screen saver from a UPG key, do the following:

- 1. On the KP 32 CLD keypad, press **MENU**. *The Top Level menu appears*.
- **2.** Using the  $3(\uparrow)$  or  $6(\downarrow)$ , select **Service**.
- 3. Press the **SEL** button.

The Service menu appears.

- **4.** Using the  $3(\uparrow)$  or  $6(\downarrow)$ , select **Scrn Saver**. *Activate, Delay and Mode appear*.
- **5.** Using the  $3(\uparrow)$  or  $6(\downarrow)$ , select **Activate**.
- 6. Press SEL.

The screen saver activates on the keypanel.

7. Press and hold the **UPG key** you want to assign this option to for two (2) seconds.

Menu position saved appears in the display window and the screen saver feature is assigned to the UPG key.

# Keypanel Color Window

The **Keypanel Color** window, shown in Figure 16, is used to change the color assigned to a function type, key assignment, assignment group and talk/listen indications. You can modify both local intercoms and remote intercom assignments, giving you the flexibility to distinguish different systems through the use of color patterns.

The Keypanel Color window is only available when the following requirements are met:

- when using a CLD family keypanel (KP 32 CLD, DKP 16 CLD, KP 12 CLD, EKP 32 CLD) firmware version 1.1.1 is installed on the KP 32 CLD or v1.0.1 on the KP 12 CLD.
- running AZedit version 3.7.0 or later
- running MCII-e version 2.1.0 or later

**NOTE:** Key colors are associated with assignment types, not to the physical keys they are assigned to.

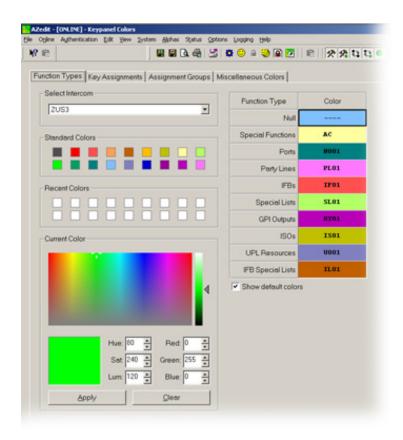

FIGURE 16. Keypanel Colors Window

# **Function Types Page**

The **Function Types** page, shown in Figure 16, is used to change the default colors assigned to the various keypanel function types.

### Select Intercom Drop Down Menu

The **Select Intercom** drop down menu is used to select the intercom system (local or remote) in which you want to change the color of the key function types.

# **Standard Colors Group Box**

The **Standard Colors** group box displays 18 selectable colors you can use for function type color identification.

To apply a standard color to a key assignment, do the following:

- From the Select Intercom drop down menu, select the intercom system you want to change the key function types for.
- 2. From the Color column in the right pane, select the function color box you want change the color for.
- **3.** From the Standard Colors group box, select the **standard color** you want to apply to the function. *The color appears in the Current Color group box.*
- 4. Click Apply.

The Function Color box in the right pane changes to the selected color.

# **Recent Colors Group Box**

The **Recent Colors** group box displays the 18 most recently used colors.

# **Current Color Group Box**

The **Current Color** group box displays the currently selected color, whether from the color palette, standard colors, or recent colors. Also, using the Hue, Sat, Lum, Red, Green, and/or Blue spin boxes, you can tweak the selected color to create a more unique color for the function type.

### Apply Button

The **Apply** button is used to apply the color selection.

#### Clear Button

The **Clear** button is used to clear the color selection and return to the default color.

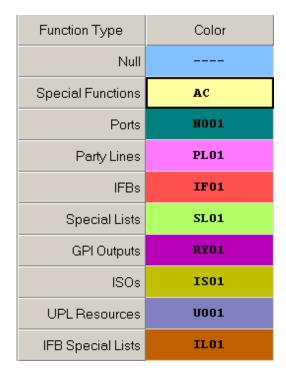

FIGURE 17. Function Type and Color Columns

### Function Type Column

The Function Type column displays the different function types you can make key color changes for.

Available selections are: Null, Special Functions, Ports, Party Lines, IFBs, Special Lists, GPI Outputs, ISOs, UPL Resources, and IFB Special Lists.

# Color Column

The **Color** column displays the current color assigned to the function type.

**NOTE:** You must select the current color box next to the function type you want to change the color for. When selected, a thick black line appears around the box.

# Show Default Colors Check Box

The **Show Default Colors** check box indicates the default colors assigned to the function types are shown. If not selected, the color column in the right pane displays white boxes.

## **Key Assignment Page**

The **Key Assignment** page, shown in Figure 18, is used to change the default colors assigned to the various assignment types. This means you can assign different colors to the individual function type resources. For example, you can change the display color for the party line assignment number 003.

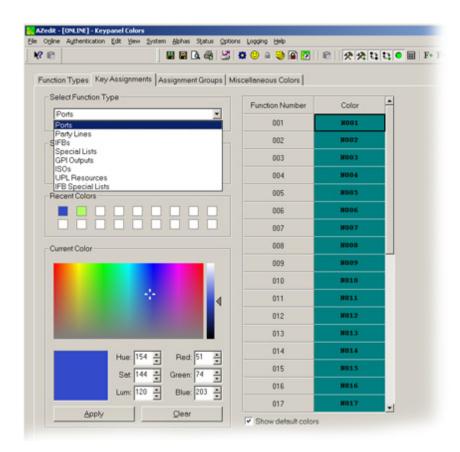

FIGURE 18. Key Assignments Page

## Select Function Type Drop Down Menu

The **Select Function Type** drop down menu is used to select the function type you want to display the function number resources for.

Available selections for this field are: *Ports, Party Lines, IFBs, Special Lists, GPI Outputs, ISOs, UPL Resources,* and *IFB Special Lists*.

# **Standard Colors Group Box**

The Standard Colors group box displays 18 selectable colors you can use for function type resource color identification.

To apply a standard color to a key assignment, do the following:

- 1. From the Select Function Type drop down menu, select the **function type** you want to change. *The function types appear in a column to the right.*
- 2. From the Color column in the right pane, select the function number color box you want to change the color for.
- **3.** From the Standard Colors group box, select the **standard color** you want to apply to the function type resource. *The color appears in the Current Color group box.*
- 4. Click Apply.

The Function Number Color box in the right pane changes to the selected color.

# **Recent Colors Group Box**

The **Recent Colors** group box displays the 18 most recently used colors.

# **Current Color Group Box**

The **Current Color** group box displays the currently selected color, whether from the color palette, standard colors, or recent colors. Use the Hue, Sat, Lum, Red, Green, and/or Blue spin boxes to tweak the selected color to create a unique color for the function type resource.

## Apply Button

The **Apply** button is used to apply the color selection.

### Clear Button

The **Clear** button is used to clear the color selection and return to the default color.

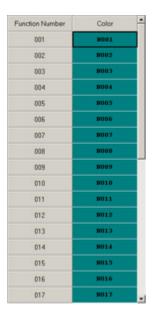

FIGURE 19. Function Number and Color Columns

### Function Number Column

The **Function Number** column displays the function numbers (resources available) you can modify the color of the assigned key for.

**NOTE:** Key colors are associated with assignment types, not the keys they are assigned to.

#### Color Column

The **Color** column displays the current color assigned to the function number.

**NOTE:** You must select the current color box next to the function number you want to change the color for. When selected, a thick black line appears around the box indicating it is selected.

### Show Default Colors Check Box

The **Show Default Colors** check box indicates the default colors assigned to the function type resources are shown. If not selected, the color column in the right pane displays white boxes.

## **Assignment Groups Page**

The Assignment Groups page, shown in Figure 20, is used to change colors of the different assignment groups

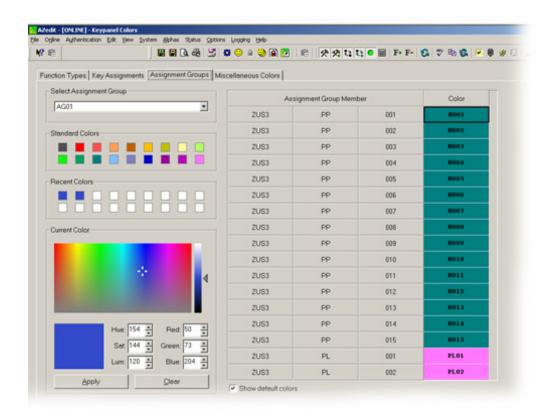

FIGURE 20. Assignments Groups Page

## Select Assignment Group Drop Down Menu

The **Select Assignment Group** drop down menu is used to select the assignment group you want to modify the key colors for.

Standard Colors Group Box

The Standard Colors group box displays 18 selectable colors you can use for assignment group color identification.

To apply a standard color to a key assignment, do the following:

- 1. From the Select Intercom drop down menu, select the **assignment group** you want to change the key colors for.
- 2. From the Color column in the right pane, select the assignment group color box you want change the color for.
- **3.** From the Standard Colors group box, select the **standard color** you want to apply to the selected assignment group. *The color appears in the current Color group box.*
- 4. Click Apply.

The Assignment Group Color box in the right pane changes to the selected color.

# **Recent Colors Group Box**

The **Recent Colors** group box displays the 18 most recent colors you have used.

# **Current Color Group Box**

The **Current Color** group box displays the currently selected color, whether from the color palette, standard colors, or recent colors. Also, using the Hue, Sat, Lum, Red, Green, and/or Blue spin boxes, you can tweak the selected color to create a more unique color for the assignment group.

## Apply Button

The **Apply** button is used to apply the color selection.

### Clear Button

The **Clear** button is used to clear the color selection and reset to the default color.

#### Assignment Group Member Column

The **Assignment Group Member** column displays the members of the assignment group you select from the Assignment Group drop down menu. For more information, see "Select Assignment Group Drop Down Menu" on page 48.

#### Color Column

The Color column is used to select the assignment group member you want to modify the associated color with.

To select the color column, do the following:

> Click the **color box** next to the assignment group member.

A thick, black outline appears around the selected color box.

## **Miscellaneous Colors Page**

The **Miscellaneous Colors** page, shown in Figure 21, is used to change the colors of the talk and listen indicators seen on the KP 12 CLD keypanel when talk and/or listen is activated.

For more information on Talk and Listen indicators, "Talk/Listen Indicator" on page 29.

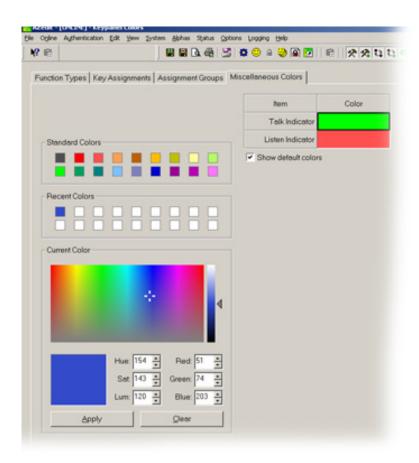

FIGURE 21. Miscellaneous Colors Page

## **Standard Colors Group Box**

The **Standard Colors** group box displays 18 selectable colors you can use for the talk and listen indicator color identification.

To assign a standard color to a talk or listen indicator, do the following:

- From the Color column in the right pane, select the Talk Indicator Color box. OR
  - From the Color column in the right pane, select the Listen Indicator Color box.
- **2.** From the Standard Colors group box, select the **standard color** you want to apply as the indicator color. *The color appears in the Color box.*
- 3. Click Apply.

The Item Color box in the right pane changes to the selected color.

# **Recent Colors Group Box**

The **Recent Colors** group box displays the 18 most recently used colors.

# **Current Color Group Box**

The **Current Color** group box displays the currently selected color, whether from the color palette, standard colors, or recent colors. Use the Hue, Sat, Lum, Red, Green, and/or Blue spin boxes to tweak the selected color to create a unique color for the talk/listen indicator.

### Apply Button

The **Apply** button is used to apply the color selection.

#### Clear Button

The **Clear** button is used to clear the color selection and returns to the default color.

#### Item Column

The **Item** column displays the items you can modify the key color.

### Color Column

The **Color** column is used to select the item you want to modify the color for.

To select the color column, do the following:

> Click the **color box** next to the item.

A thick, black outline appears around the selected color box.

## Show Default Colors Check Box

The **Show Default Colors** check box indicates the default color assigned to the talk and listen indicators are shown. If not selected, the color column in the right pane displays white boxes.

# Firmware Download

**NOTE:** The instructions provided below are shown using the KP 32 CLD, but are applicable for all CLD family keypanels.

# Download Firmware to the Color Keypanel Family From AZedit

To download firmware to the keypanel, do the following:

- 1. Open AZedit.
- **2.** From the Status menu, select **Port**. *The Port Status window appears*.
- 3. Find the **port number** where the KP CLD is assigned.

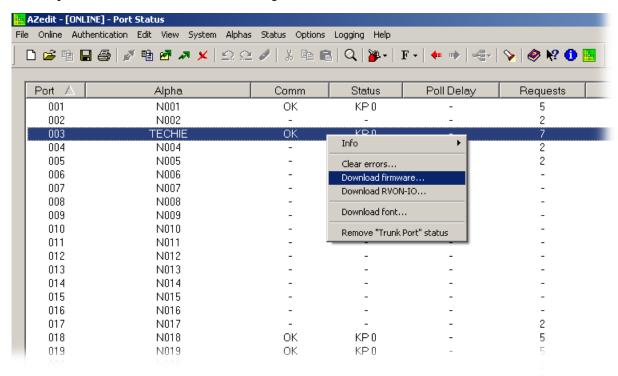

**4.** Highlight the **Port** (keypanel) to be updated. *You may select more than one (1) at a time by holding CTRL key down while you select.* 

54 Firmware Download KP32CLD

**5.** Right-click the **highlighted selections**.

A popup menu appears.

6. Select Download Firmware.

The Firmware Download window appears.

- 7. Using the browse button, browse to the **file to be downloaded**.
- 8. Click Open.

The Download Device Firmware window appears.

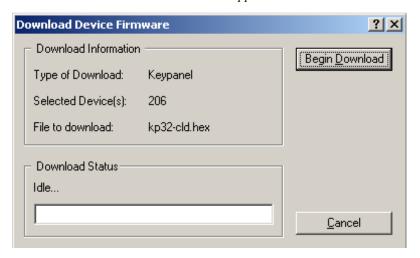

# 9. Click Begin Download.

The download begins.

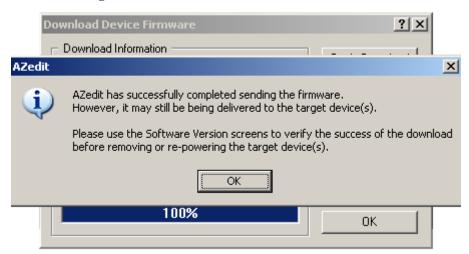

### 10. Click OK.

The KP 32 CLD firmware download finishes.

### NOTE:

- This can take up to 30 minutes to complete. Use the Keypanel Version Information window to follow
  the progress of the download. Also, the keypanel displays Firmware Download on the display window
  until the download is complete.
- The KP 32 CLD resets itself once the firmware download is complete.

KP32CLD Firmware Download 55

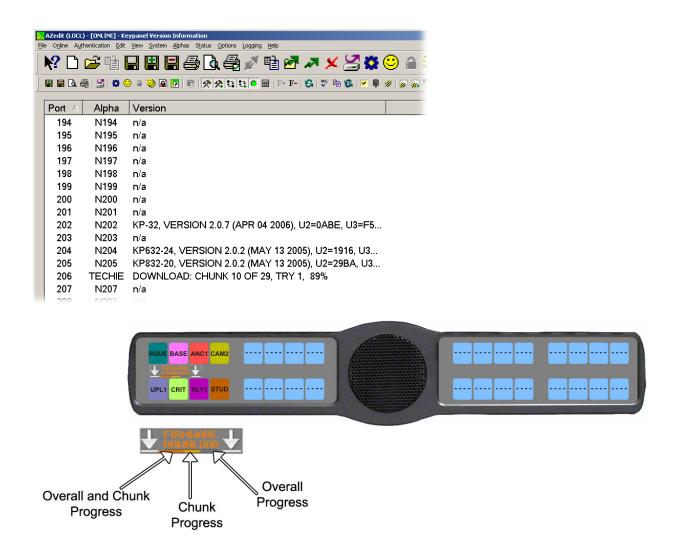

**NOTE:** While the firmware is downloading, chunk progress is displayed by incremental blocks.

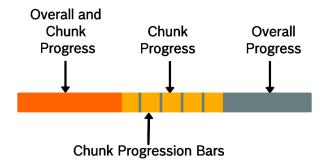

56 Firmware Download KP32CLD

11. Verify the version upgrade in the Keypanel Version Information window is correct.

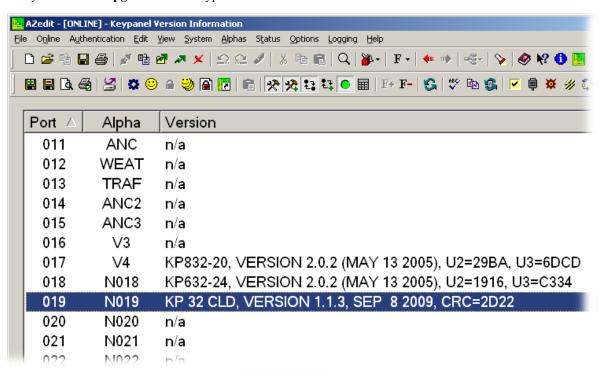

KP32CLD Firmware Download 57

# Download Firmware Using the BLR Function

The **BLR** (Boot Loader Reset) is used to upload new firmware to a keypanel with a corrupt or bad image installed. There are two (2) ways you can download firmware for the keypanel:

**Option 1.** If your keypanel is not mounted in a rack, run the boot loader from the keypanel, see "Run The Boot Loader" on page 57.

Option 2. If your keypanel is mounted in a rack, enable the boot loader on the keypanel and download the firmware using AZedit, see "Enable The Boot Loader On The Keypanel (v 1.1.0 and later)" on page 60 (v 1.1.0 and later).

**NOTE:** The instructions provided below are shown using the KP 32 CLD, but are applicable for all CLD family keypanels.

#### **Run The Boot Loader**

To run the boot loader, do the following:

- **1.** Power **off** the keypanel.
- 2. Verify the **KP 32 CLD** is powered off, but still connected to the FRAME.
- 3. Using a screwdriver, press the **BLR button** located on the back of the keypanel.

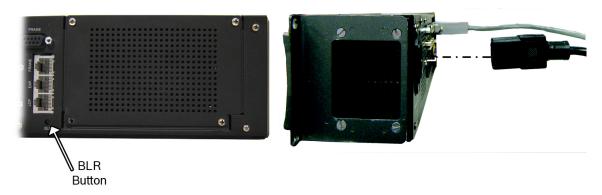

**4.** While the BLR button is pressed, connect the **power cord** to the keypanel. *KP 32 CLD - Boot Loader Waiting for download... appears in the display window.* 

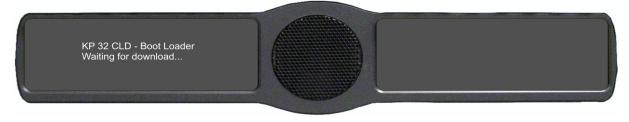

- **5.** In AZedit, from the Status menu, select **Software Versions**. *The Software Versions popup menu appears*.
- **6.** From the Software Versions popup menu, select **Keypanels**. *The Keypanel Version Information window appears*.

58 Firmware Download KP32CLD

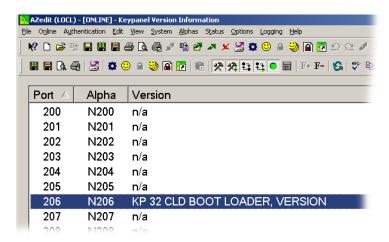

7. From the Keypanel Version Information window, find and select the specified KP 32 CLD.

**NOTE:** Notice the Version column is showing KP 32 CLD Bootloader Version X.X.X is shown.

- 8. Right-click on the **KP 32 CLD**.
  - A popup menu appears.
- **9.** From the popup menu, select **Download Firmware...** *The Firmware Download navigation window appears.*
- **10.** Navigate to and select your **firmware file** (i.e., KP32CLD.hex).
- 11. Click Open.

The Download Device Firmware window appears.

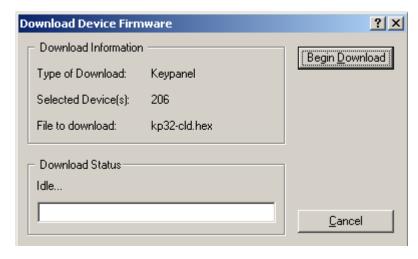

12. Click Begin Download.

The Download begins and a popup message appears.

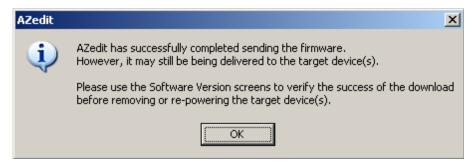

KP32CLD Firmware Download 59

### 13. Click OK.

The KP 32 CLD firmware download finishes.

**NOTE:** This can take up to 30 minutes to complete. Use the Keypanel Version Information window to follow the progress of the download (the number and percentage of chunks completed). Also, the firmware progression is displayed on the KP 32 CLD display window until the download is complete.

### **IMPORTANT:**

When Chunk 1 is at 90%, press and hold the BLR button until the displays shows *Chunk 2*. Once Chunk 2 appears, release the BLR button. Pressing the BLR button during this time triggers the download to continue.

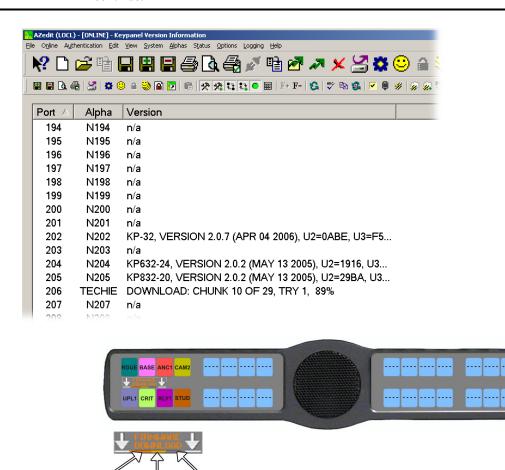

**NOTE:** While the firmware is downloading, chunk progress is displayed by incremental blocks.

Overall

Progress

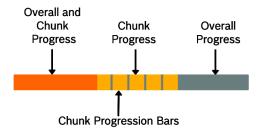

Chunk

**Progress** 

Overall and Chunk

**Progress** 

60 Firmware Download KP32CLD

**NOTE:** Once the Boot Loader is finished downloading, it reboots itself.

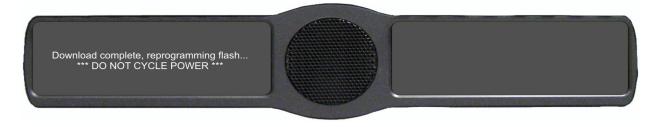

## **Enable The Boot Loader On The Keypanel (v 1.1.0 and later)**

By enabling the boot loader on the keypanel, updating the firmware on the keypanel is simple. Once you have enabled the keypanel to allow the firmware to be downloaded to it, you can use AZedit to do the rest of the work.

### To enable the boot loader on the keypanel, do the following:

- 1. While pressing the **Main Vol** and **Aux Vol** encoders at the same time, press the **MENU** button. *The main menu appears*.
- 2. Using the  $3(\uparrow)$  or  $6(\downarrow)$ , select **Service**.
- **3.** Press the **SEL** button. *The Service menu options appear.*
- **4.** Using the  $3(\uparrow)$  or  $6(\downarrow)$ , select **Boot Code**.
- **5.** Press the **SEL** button. *Allow Download and Version X.X.X (where X represents the version numbers).*

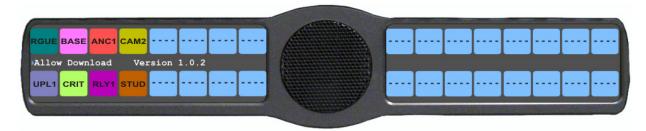

**NOTE:** If the firmware version is older than version 1.0.2 question marks (?) appear in the display window.

- **6.** Using the  $3(\uparrow)$  or  $6(\downarrow)$ , select **Allow Download**.
- 7. Press the **SEL** button.

  The CLD family keypanel allows firmware downloads.

**NOTE:** If the keypanel is powered off or loses power, the state of the Allow Download option resets to not enabled. You must reconfigure the option for it to allow downloads.

# KP 32 CLD Menu System

**NOTE:** A menu system quick reference chart is located at "Keypanel Menu Quick Reference" on page 159.

# Main Menu Access

The **Main Menu** is the top most level of the menu structure for the KP 32 CLD.

Available selections for this menu are:

Audio Options

Display

Key Assign

Key Options

RVON Offers (Only when RVON device is present)

Save Config

Service

# To access the main menu structure for the KP 32 CLD, do the following:

1. On the Keypanel keypad, press **MENU**.

The top level menu structure displays across the middle of the display window.

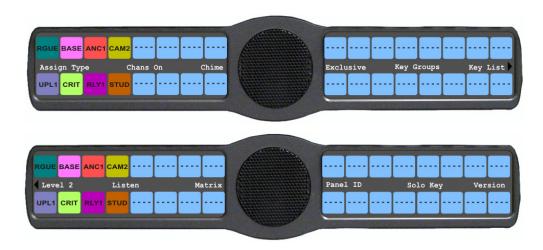

62 KP 32 CLD Menu System KP32CLD

- 2. Use the  $3 (\uparrow)$  and  $6 (\downarrow)$  on the keypad to navigate through the menu options.
- **3.** Press the **SEL** button to select the menu option. *The submenu for the selection appears.*

# Menu System, Audio Options

Available options for this menu are:

Dim

DSP Funcs

Headset Mic

Headset Spk

Key Volumes

LCP 16 CLD

Matrix Out

Max Volume

Mic Gain

Min Volume

Output Lvl

Panel Mic

Preamp Out (Only when GPIO Option Board is present)

Sidetone

Speaker

Tone Gen

**IMPORTANT:** 

Some menu items shown on the following pages are not present unless the GPI 32 CLD option card and/or the RVON-2 option card is installed.

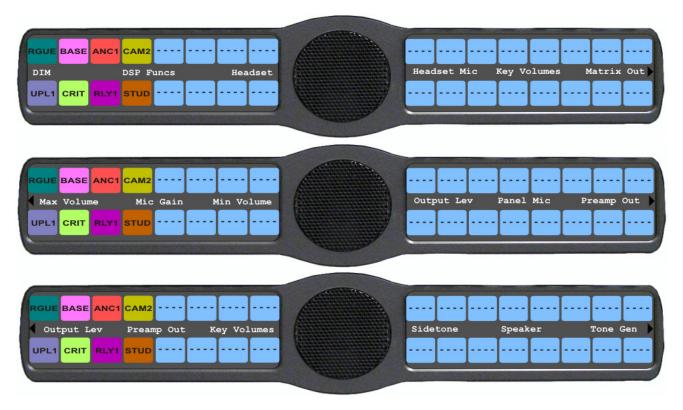

FIGURE 22. Main Audio Options Menu

# Audio Options Menu, Dim

**Dim** allows the user to set the level of audio, in dB, heard from the front speaker, rear speaker, front headphone and rear headphone, when a talk key is activated.

By default, dim volume for speakers is set at -8dB, and for headsets it is set at 0dB.

The range for this field is -20dB to 0dB.

# To set the dim amount for either the keypanel speaker and/or headset, do the following:

- 1. On the KP 32 CLD keypad, press **MENU**. *The Top Level menu appears*.
- **2.** Using the  $3(\uparrow)$  or  $6(\downarrow)$ , select **Audio Options**.
- **3.** Press the **SEL** button. *The Audio Options menu appears.*
- **4.** Using the  $3(\uparrow)$  or  $6(\downarrow)$ , select **Dim**.
- **5.** Press the **SEL** button. *Headset and Speaker appear in the display window.*
- **6.** Using the  $3(\uparrow)$  or  $6(\downarrow)$ , select **Headset** to set the dim level for headsets. OR
  - Using the  $3(\uparrow)$  or  $6(\downarrow)$ , select **Speaker** to set the dim level for speakers.
- **7.** Press the **SEL** button *Front and Rear appear in the display window.*

8. Using the  $3(\uparrow)$  or  $6(\downarrow)$ , select **Front** to set the dim level for the front speaker/headset. OR

Using the  $3(\uparrow)$  or  $6(\downarrow)$ , select **Rear** to set the dim level for the rear speaker/headset.

9. Press the **SEL** button.

The Dim Amount: scroll box appears.

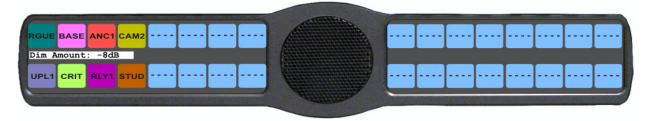

**10.** Using the  $3(\uparrow)$  or  $6(\downarrow)$ , scroll to the **Dim Volume** you desire.

# **Audio Options Menu, DSP Funcs**

**DSP Funcs** accesses the digital signal processing options for the KP 32 CLD.

Available options for this menu are: *Equalization, Filters, Gating, Metering, and Mixing*. Each of these options is described in detail below.

To access the DSP Func menu, do the following:

- 1. On the KP 32 CLD keypad, press the **MENU** button. *The Top Level menu appears*.
- **2.** Using the  $3(\uparrow)$  or  $6(\downarrow)$ , select **Audio Options**.
- **3.** Press the **SEL** button. *The Audio Options menu appears.*
- **4.** Using the  $3(\uparrow)$  or  $6(\downarrow)$ , select **DSP Funcs**.
- **5.** Press the **SEL** button.

Equalization, Filters, Gating, Metering, and Mixing appears in the display window.

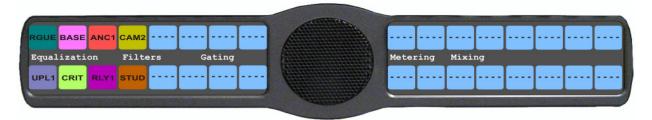

#### **Equalization**

**Equalization** allows the user to select predefined settings that modify the frequency envelope of an audio channel for the front and rear speakers. This is a 5-band equalizer. Each preset provides a different EQ to be applied to the audio sent to the speakers.

By default, None is configured.

There is no preset equalization configured.

Available selections for this menu are: None, Preset #1, Preset #2, Preset #3, Preset #4, and Preset #5.

The presets are as follows:

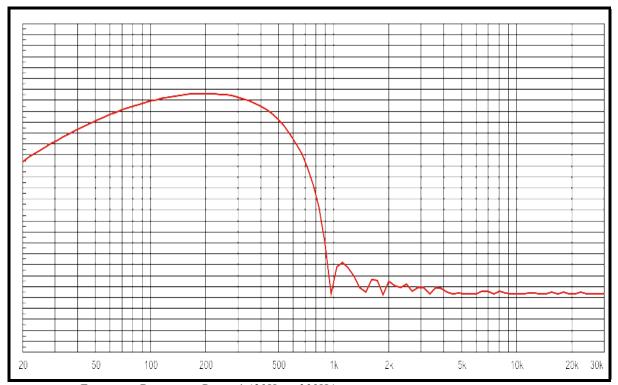

FIGURE 23. Frequency Response - Preset 1 (20Hz to 300Hz)

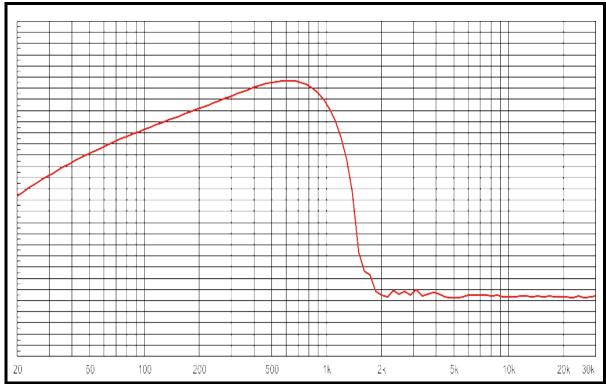

FIGURE 24. Frequency Response - Preset 2 (300Hz to 900Hz)

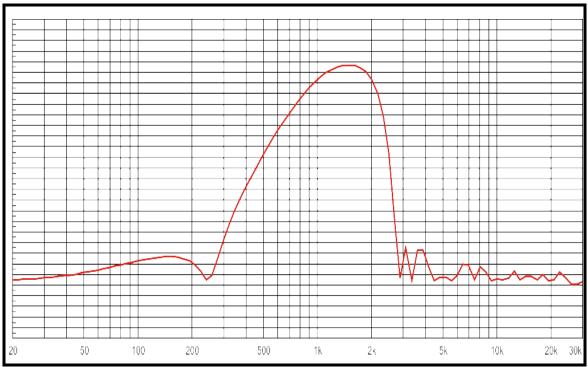

FIGURE 25. Frequency Response - Preset 3 (900Hz to 2100Hz)

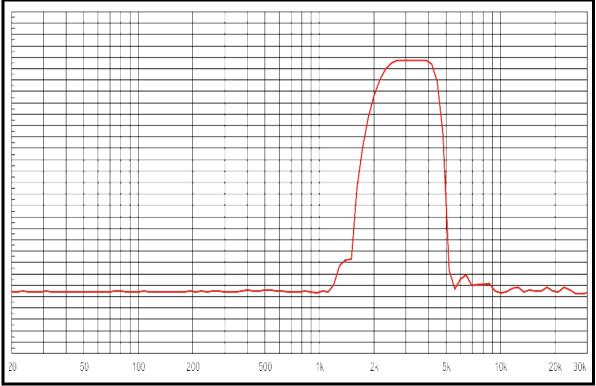

FIGURE 26. Frequency Response - Preset 4 (2100Hz to 4500Hz)

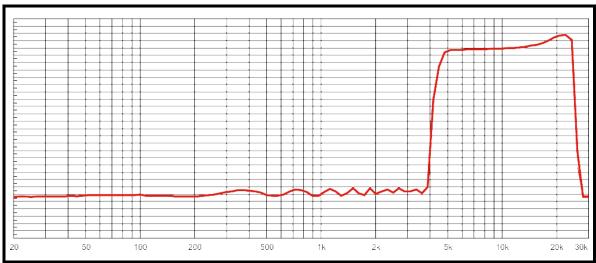

FIGURE 27. Frequency Response - Preset 5 (4500Hz to 24,000Hz)

**NOTE:** The EQ feature is only used for Front and Rear Speakers.

To configure a preset frequency response on the front speaker, rear left speaker, or rear right speaker, do the following:

- **1.** On the KP 32 CLD keypad, press **MENU**. *The Top Level menu appears*.
- **2.** Using the  $3(\uparrow)$  or  $6(\downarrow)$ , select **Audio Options**.
- **3.** Press the **SEL** button. *The Audio Options submenu appears.*
- **4.** Using the  $3(\uparrow)$  or  $6(\downarrow)$ , select **DSP Funcs**.
- **5.** Press the **SEL** button. *The DSP Funcs menu appears in the display window.*
- **6.** Using the  $3(\uparrow)$  or  $6(\downarrow)$ , select **Equalization**.
- 7. Press the **SEL** button.

  Front Speaker, Rear Left, and Rear Right appear in the display window.

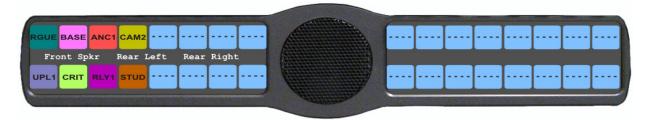

8. Using the  $3(\uparrow)$  or  $6(\downarrow)$ , select either Front Speaker, Rear Left, or Rear Right.

**NOTE:** Rear Left and Rear Right only appear when the GPI 32 CLD option card is installed.

**9.** Press the **SEL** button.

None, Preset #1, Preset #2, Preset #3, Preset #4, and Preset #5.

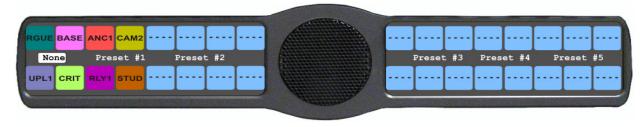

- **10.** Using the  $3(\uparrow)$  or  $6(\downarrow)$ , select the **preset** you want to enable.
- 11. Press the **SEL** button.

A blue arrow papears next to the selected option

#### Filters

**Filters** allow you to add a 9600Hz notch filter to one (1) or more audio sources. This can be useful when the keypanel data port signal is being heard in the audio line due to cable routing problems.

By default, filters is set to None.

Available options for this menu are:

Aux 1 - 6 This feature is only available when the GPI 32 CLD option card is installed.

Headset Mic

Panel Mic

Rear Headset MicThis feature is only available when the GPI 32 CLD option card is installed.

Rear Panel Mic This feature is only available when the GPI 32 CLD option card is installed.

RVON Ch1 This feature is only available when the RVON-2 option card is installed.

RVON Ch2 This feature is only available when the RVON-2 option card is installed.

### To configure filtering on the KP 32 CLD keypanel, do the following:

- 1. On the KP 32 CLD keypad, press **MENU**. *The Top Level menu appears*.
- **2.** Using the  $3(\uparrow)$  or  $6(\downarrow)$ , select **Audio Options**.
- **3.** Press the **SEL** button.

The Audio Options submenu appears.

- **4.** Using the  $3(\uparrow)$  or  $6(\downarrow)$ , select **DSP Funcs**.
- **5**. Press the **SEL** button.

The DSP Funcs menu appears in the display window.

- **6.** Using the  $3(\uparrow)$  or  $6(\downarrow)$ , select **Filters**.
- 7. Press the **SEL** button.

Aux In 1, Aux In 2, Aux In 3, Aux In 4, Aux In 5, Aux In 6, Front Hdst, Front Mic, Matrix In, Rear Hdst, Rear Mic, RVON Ch1, and RVON Ch2 appear in the display window.

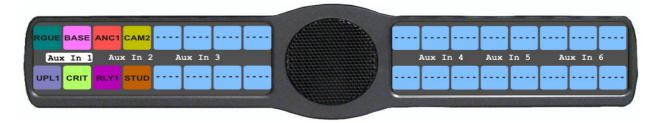

- B. Using the 3(↑) or 6(↓), select Aux In 1, Aux In 2, Aux In 3, Aux In 4, Aux In 5, Aux In 6, Front Hdst, Front Mic, Matrix In, Rear Hdst, Rear Mic, RVON Ch1, or RVON Ch2.
- 9. Press the SEL button.

  None and 9600Hz appears in the display window.
- **10.** Using the  $3(\uparrow)$  or  $6(\downarrow)$ , select either **None** or **9600Hz** band.

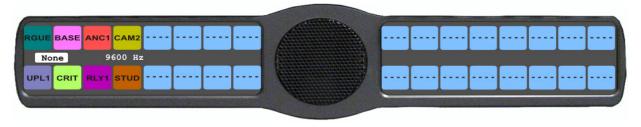

11. Press the **SEL** button.

A blue arrow appears next to the selected option

### Gating

**Gating** allows you to minimize or eliminate background noise problems by shutting off an audio source when the sound level drops below a certain threshold.

Available options for this menu are:

Aux 1 - 6 This feature is only available when the GPI 32 CLD option card is installed.

Headset Mic

Matrix

Panel Mic

Rear Headset Mic This feature is only available when the GPI 32 CLD option card is installed.

Rear Panel Mic This feature is only available when the GPI 32 CLD option card is installed.

RVON Ch1 This feature is only available when the RVON-2 option card is installed.

RVON Ch2 This feature is only available when the RVON-2 option card is installed.

The range is for this field is -17dB to 18dB and Disabled.

By default, the gating threshold is set to *Disabled*.

**NOTE:** *0dB* threshold is *12dB* below nominal. Nominal inputs are as follows:

Aux In 1-68dBuHeadset Mic-50dBuMatrix In8dBuPanel Mic-42.5dBuRVON Ch18dBuRVON Ch28dBu

#### To configure gating on the KP 32 CLD keypanel, do the following:

- **1.** On the KP 32 CLD keypad, press **MENU**. *The Top Level menu appears*.
- **2.** Using the  $3(\uparrow)$  or  $6(\downarrow)$ , select **Audio Options**.
- **3.** Press the **SEL** button. *The Audio Options submenu appears.*
- **4.** Using the  $3(\uparrow)$  or  $6(\downarrow)$ , select **DSP Funcs**.
- **5.** Press the **SEL** button. *The DSP Funcs menu appears in the display window.*
- **6.** Using the  $3(\uparrow)$  or  $6(\downarrow)$ , select **Gating**.
- **7.** Press the **SEL** button.

Aux In 1, Aux In 2, Aux In 3, Aux In 4, Aux In 5, Aux In 6, Front Hdst, Front Mic, Matrix In, Rear Hdst, Rear Mic, RVON Ch1, and RVON Ch2 appear in the display window.

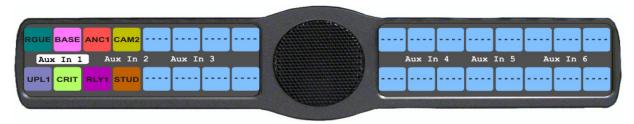

8. Using the 3(↑) or 6(↓), select Aux In 1, Aux In 2, Aux In 3, Aux In 4, Aux In 5, Aux In 6, Front Hdst, Front Mic, Matrix In, Rear Hdst, Rear Mic, RVON Ch1, or RVON Ch2.

**9.** Press the **SEL** button.

The Threshold scroll box appears in the display window.

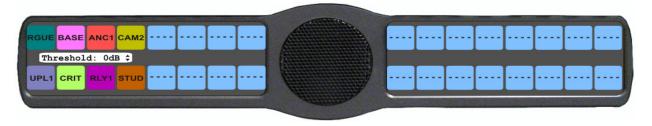

- **10.** Using the  $3(\uparrow)$  or  $6(\downarrow)$ , select the **threshold** you want to set for the option selected.
- 11. Press the **SEL** button.

A blue arrow papears next to the selected option

# Metering

**Metering** allows you to monitor an audio source connected to the keypanel. The energy of that incoming audio is split into five (5) bands and displayed on the left side of the keypanel, when enabled.

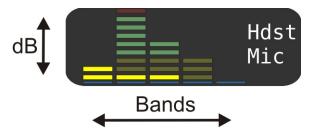

FIGURE 28. Metering Explanation

The dB display range is from 28dB below nominal to 8dB above nominal.

Available options for this menu are:

| Band 1 | 100Hz to 400Hz                |
|--------|-------------------------------|
| Band 2 | 400Hz to 800Hz                |
| Band 3 | 800Hz to 1.6KHz               |
| Band 4 | 1.6KHz to 3.2KHz              |
| Band 5 | <i>3.2KHz</i> to <i>15KHz</i> |

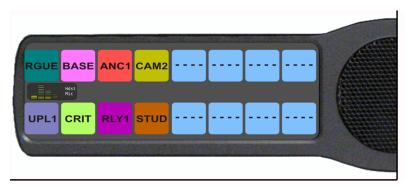

FIGURE 29. Metering Bands display

By default, *None* is configured for metering.

**NOTE:** Only one (1) channel can be metered at a time.

You can enable metering on:

Aux In 1 - 6 This feature is only available when GPI 32 CLD option card is installed.

Front Headset

Front Mic

Matrix In

Rear Headset This feature is only available when the GPI 32 CLD option card is installed.

Rear Mic This feature is only available when the GPI 32 CLD option card is installed.

RVON Ch1 This feature is only available when the RVON-2 option card is installed.

RVON Ch2 This feature is only available when the RVON-2 option card is installed.

#### To enable metering on the KP 32 CLD, do the following:

- 1. On the KP 32 CLD keypad, press **MENU**. *The Top Level menu appears*.
- **2.** Using the  $3(\uparrow)$  or  $6(\downarrow)$ , select **Audio Options**.
- 3. Press the SEL button.

  The Audio Options submenu appears.
- **4.** Using the  $3(\uparrow)$  or  $6(\downarrow)$ , select **DSP Funcs**.
- **5.** Press the **SEL** button. *The DSP Funcs menu appears in the display window.*
- **6.** Using the  $3(\uparrow)$  or  $6(\downarrow)$ , select **Metering**.

7. Press the **SEL** button.

Aux In 1, Aux In 2, Aux In 3, Aux In 4, Aux In 5, Aux In 6, Matrix In, None, Front Hdst, Front Mic, Rear Hdst, Rear Mic, RVON Ch1, or RVON Ch2 appear in the display window.

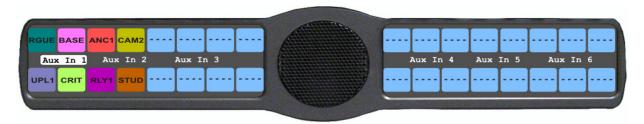

- 8. Using the  $3(\uparrow)$  or  $6(\downarrow)$ , select Aux In 1, Aux In 2, Aux In 3, Aux In 4, Aux In 5, Aux In 6, Matrix In, None, Front Hdst, Front Mic, Rear Hdst, Rear Mic, RVON Ch1, or RVON Ch2.
- 9. Press the **SEL** button.

A blue arrow appears next to the selected option.

#### Mixing

**Mixing** allows you to route selected audio signals to the following destinations:

- To Matrix
- Front Left Headphone
- Front Right Headphone
- Front Speaker
- Rear Left Speaker
- Rear Right Speaker

- Rear Left Headphone
- Rear Right Headphone
- RVON Ch1 OUT
- RVON Ch2 OUT
- Mic Pre Out

By default, the microphone signal is routed to the matrix, and the matrix signal is routed to the speaker and to the left and right headphones.

Available options for this menu are:

Aux 1-6 This feature is only available when GPI 32 CLD option card is installed.

Headset Mic

Matrix

Panel Mic

Rear Headset Mic

This feature is only available when GPI 32 CLD option card is installed.

Rear Panel Mic

This feature is only available when GPI 32 CLD option card is installed.

RVON Ch1 IN

This feature is only available when the RVON-2 option card is installed.

RVON Ch2 IN

This feature is only available when the RVON-2 option card is installed.

| DESTINATION         | Front Pane Mic | Matrix Audio In | Front Headset Mic | Rear Headset Mic | Rear Panel Mic | Aux IN 1 | Aux IN 2 | Aux IN 3 | Aux IN 4 | Aux IN 5 | Aux IN 6 | RVON Ch1 IN | RVON Ch2 IN |
|---------------------|----------------|-----------------|-------------------|------------------|----------------|----------|----------|----------|----------|----------|----------|-------------|-------------|
| Matrix OUT          | X              | X               | X                 | X                | X              | X        | X        | X        | X        | X        | X        | X           | X           |
| Front Speakers      | X              | X               | X                 | X                | X              | X        | X        | X        | X        | X        | X        | X           | X           |
| Front Headset Left  | X              | X               | X                 | X                | X              | X        | X        | X        | X        | X        | X        | X           | X           |
| Front Headset Right | X              | X               | X                 | X                | X              | X        | X        | X        | X        | X        | X        | X           | X           |
| Rear Headset Left   | X              | X               | X                 | X                | X              | X        | X        | X        | X        | X        | X        | X           | X           |
| Rear Headset Right  | X              | X               | X                 | X                | X              | X        | X        | X        | X        | X        | X        | X           | X           |
| Rear Speaker Left   | X              | X               | X                 | X                | X              | X        | X        | X        | X        | X        | X        | X           | X           |
| Rear Speaker Right  | X              | X               | X                 | X                | X              | X        | X        | X        | X        | X        | X        | X           | X           |
| Mic OUT             | X              | X               | X                 | X                | X              | X        | X        | X        | X        | X        | X        | X           | X           |
| RVON Ch1 OUT        | X              | X               | X                 | X                | X              | X        | X        | X        | X        | X        | X        | X           | X           |
| RVON Ch2 OUT        | X              | X               | X                 | X                | X              | X        | X        | X        | X        | X        | X        | X           | X           |

**NOTE:** If all resources are being used, the Rear Panel Mic is not available.

# To configure mixing on the KP 32 CLD, do the following:

- 1. On the KP 32 CLD keypad, press **MENU**. *The Top Level menu appears*.
- **2.** Using the  $3(\uparrow)$  or  $6(\downarrow)$ , select **Audio Options**.
- **3.** Press the **SEL** button. *The Audio Options submenu appears.*
- **4.** Using the  $3(\uparrow)$  or  $6(\downarrow)$ , select **DSP Funcs**.
- **5.** Press the **SEL** button. *The DSP Funcs menu appears in the display window.*
- **6.** Using the  $3(\uparrow)$  or  $6(\downarrow)$ , select **Mixing**.
- 7. Press the **SEL** button.

  Front Hdst, Front Spkr, Preamp Out, Rear Hdst, Rear Spkr, RVON Ch1, RVON Ch2 and To Matrix appear in the display window.

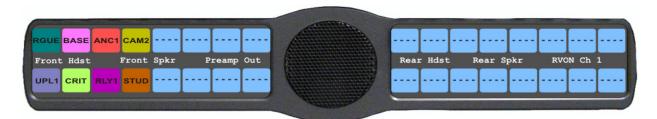

8. Using the  $3(\uparrow)$  or  $6(\downarrow)$ , select the **Output** you want to mix.

**9.** Press the **SEL** button.

Aux In 1, Aux In 2, Aux In 3, Aux In 4, Aux In 5, Aux In 6, Front Hdst, Front Mic, Matrix In, Rear Hdst, Rear Mic, RVON Ch1, and RVON Ch2 appear in the display window.

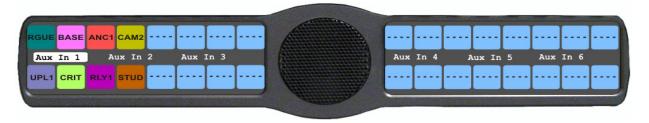

- **10.** Using the  $3(\uparrow)$  or  $6(\downarrow)$ , select the **Input** you want to mix.
- 11. Press the **SEL** button.
- **12.** Press **CLR** to exit menu mode.

### Audio Options Menu, Headset Mic

The Headset Mic option allows the user configure where audio is coming from and the type of microphone being used.

By default, if no headset is detected, the headset mic input is muted to avoid allowing noise to get to the system. This feature can be disabled.

**NOTE:** When a GPI 32 CLD option card is installed, Front and Rear options are displayed.

Available selections for the auto-mute menu are:

Disabled

Enabled

Available selections for the mode menu are:

Disabled

Enabled

Switched (default)

When enabled, whichever mic is selected, the corresponding speaker/headphone is active.

Available selections for the type menu are:

Auto-Detect (default)

The keypanel defines the type of microphone connected.

Dynamic

Electret

**NOTE:** When using the DKP 16 CLD, *Left* and *Right* appear as options, instead of *Front* and *Rear*.

To configure the Headset Mic auto-mute, do the following:

- **1.** On the KP 32 CLD keypad, press **MENU**. *The Top Level menu appears*.
- **2.** Using the  $3(\uparrow)$  or  $6(\downarrow)$ , select **Audio Options**.
- **3.** Press the **SEL** button. *The Audio Options menu appears.*

- **4.** Using the  $3(\uparrow)$  or  $6(\downarrow)$ , select **Headset Mic**.
- **5.** Press the **SEL** button. *Front and Rear appear.*

**NOTE:** When using a DKP 16 CLD, Left and Right appear, instead of Front and Rear.

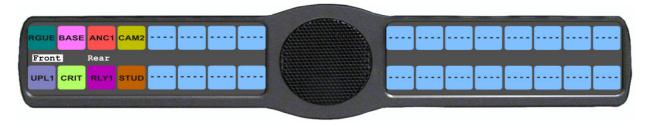

- **6.** Using the  $3(\uparrow)$  or  $6(\downarrow)$ , select either **Front** or **Rear**.
- 7. Press the **SEL** button. *Auto-mute, Mode and Type appear.*
- 8. Using the  $3(\uparrow)$  or  $6(\downarrow)$ , select **Mode**. *Disabled and Enabled appear*.
- Using the 3(↑) or 6(↓), select **Disable** to stop auto-mute.
   OR
   Using the 3(↑) or 6(↓), select **Enable** to activate auto-mute.
- **10.** Press the **SEL** button.

A blue arrow papears next to the selected option.

# To configure the Headset Mic mode, do the following:

- 1. On the KP 32 CLD keypad, press **MENU**. *The Top Level menu appears*.
- **2.** Using the  $3(\uparrow)$  or  $6(\downarrow)$ , select **Audio Options**.
- **3.** Press the **SEL** button. *The Audio Options menu appears.*
- **4.** Using the  $3(\uparrow)$  or  $6(\downarrow)$ , select **Headset Mic**.
- **5.** Press the **SEL** button. *Front and Rear appear.*

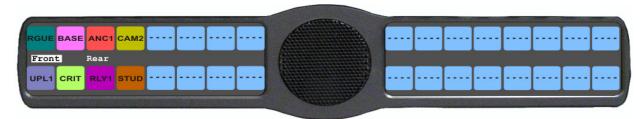

- **6.** Using the  $3(\uparrow)$  or  $6(\downarrow)$ , select either **Front** or **Rear**.
- **7.** Press the **SEL** button. *Auto-mute, Mode and Type appear.*
- **8.** Using the  $3(\uparrow)$  or  $6(\downarrow)$ , select **Mode**. *Disabled, Enabled, and Switched appears*.

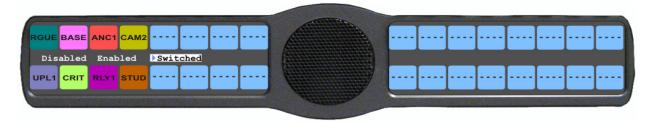

- **9.** Using the  $3(\uparrow)$  or  $6(\downarrow)$ , select the **mode**.
- **10.** Press the **SEL** button.

A blue arrow appears next to the selected option.

# To configure the Headset Mic type, do the following:

- **1.** On the KP 32 CLD keypad, press **MENU**. *The Top Level menu appears*.
- **2.** Using the  $3(\uparrow)$  or  $6(\downarrow)$ , select **Audio Options**.
- **3.** Press the **SEL** button. *The Audio Options menu appears.*
- **4.** Using the  $3(\uparrow)$  or  $6(\downarrow)$ , select **Headset Mic**.
- **5.** Press the **SEL** button. *Front and Rear appear.*

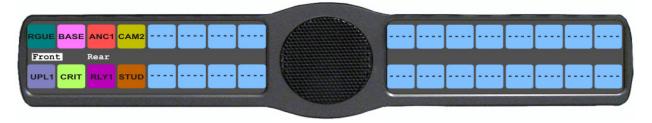

- **6.** Using the  $3(\uparrow)$  or  $6(\downarrow)$ , select either **Front** or **Rear**.
- **7.** Press the **SEL** button. *Auto-mute, Mode and Type appear.*
- **8.** Using the  $3(\uparrow)$  or  $6(\downarrow)$ , select **Type**. *Auto-Detect, Dynamic, and Electret appears*.

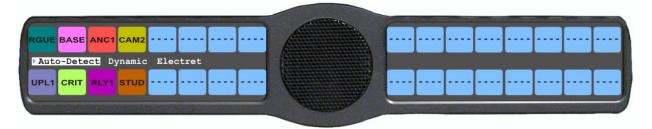

- **9.** Using the  $3(\uparrow)$  or  $6(\downarrow)$ , select the **Auto-Detect**, **Dynamic**, or **Eletret**.
- 10. Press the **SEL** button.

A blue arrow papears next to the selected option.

### Audio Options Menu, Headset Spkr

The **Headset Spkr** menu option is used to control the headset detection functions: auto-transfer, which is used to detect if a headset is present and mode, which determines when and where audio is heard.

**NOTE:** When a GPI 32 CLD option card is installed, Front and Rear options are displayed.

Available selections for this menu are:

Disabled

Enabled When enabled, the audio is routed to the headset speaker.

Available selections for the mode menu are:

Always ON (default) No matter what is selected, Always ON overrides the manual selection.

Disabled

Switched When enabled, the mic that is selected, the corresponding speaker/headphone is active.

#### NOTE:

- Where the audio is heard is directly related to the state of the Hdst Panel Mic. See "Reference View -KP 32 CLD" on page 6.
- When using the DKP 16 CLD, *Left* and *Right* appear as options, instead of *Front* and *Rear*.

#### To **configure the Headset Spkr mode**, do the following:

- 1. On the KP 32 CLD keypad, press **MENU**. *The Top Level menu appears*.
- **2.** Using the  $3(\uparrow)$  or  $6(\downarrow)$ , select **Audio Options**.
- **3.** Press the **SEL** button. *The Audio Options menu appears.*
- **4.** Using the  $3(\uparrow)$  or  $6(\downarrow)$ , select **Headset**.
- **5.** Press the **SEL** button. *Front and Rear appear.*

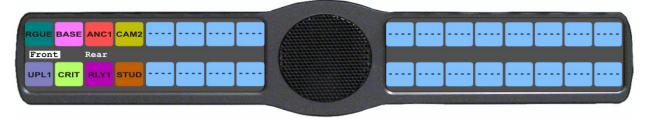

- **6.** Using the  $3(\uparrow)$  or  $6(\downarrow)$ , select either **Front** or **Rear**.
- 7. Press the **SEL** button. *Auto-Transfer and Mode appear.*

Bosch Security Systems, Inc. User Manual F.01U.193.294 Rev. 10

**8.** Using the  $3(\uparrow)$  or  $6(\downarrow)$ , select **Mode**. *Always On, Disabled, and Switched appear.* 

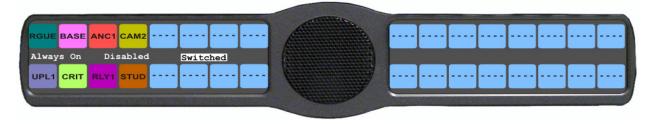

- **9.** Using the  $3(\uparrow)$  or  $6(\downarrow)$ , select the **mode**.
- 10. Press the SEL button.

A blue arrow appears next to the selected option.

# To configure the Headset Spkr Auto-Transfer function, do the following:

- 1. On the KP 32 CLD keypad, press **MENU**. *The Top Level menu appears*.
- **2.** Using the  $3(\uparrow)$  or  $6(\downarrow)$ , select **Audio Options**.
- **3.** Press the **SEL** button. *The Audio Options menu appears.*
- **4.** Using the  $3(\uparrow)$  or  $6(\downarrow)$ , select **Headset**.
- **5.** Press the **SEL** button. *Front and Rear appear.*

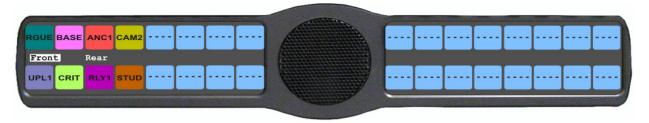

- **6.** Using the  $3(\uparrow)$  or  $6(\downarrow)$ , select either **Front** or **Rear**.
- 7. Press the **SEL** button. *Auto-Transfer and Mode appear.*

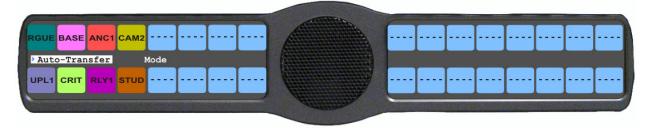

- 8. Using the  $3(\uparrow)$  or  $6(\downarrow)$ , select **Auto-Transfer**. Disabled and Enabled appear
- **9.** Using the  $3(\uparrow)$  or  $6(\downarrow)$ , select **disabled** or **enabled**.
- 10. Press the **SEL** button.

A blue arrow appears next to the selected option.

# **Audio Options Menu, Key Volumes**

**Key Volumes** are used to adjust the crosspoint listen gains. If Key Volumes are enabled, the user can adjust the listen gains for Matrix crosspoints or point-to-point key assignments from the KP 32 CLD. You can only adjust keys with existing point-to-point listen assignments.

By default, key volumes are set at 0dB.

The range for this field is +6dB to -80dB and Mute.

Also from this menu item you can reset all the modified key gains back to their default settings.

**NOTE:** Key Volumes are either enabled for the entire keypanel or disabled for the entire keypanel. This setting cannot be set on a per key basis.

### To enable key volumes on the KP 32 CLD, do the following:

- 1. On the KP 32 CLD keypad, press **MENU**. *The Top Level menu appears*.
- **2.** Using the  $3(\uparrow)$  or  $6(\downarrow)$ , select **Audio Options**.
- **3.** Press the **SEL** button. *The Audio Options submenu appears.*
- **4.** Using the  $3(\uparrow)$  or  $6(\downarrow)$ , select **Key Volumes**.
- **5.** Press the **SEL** button. *Adjust and Reset appear in the display window.*
- **6.** Using the  $3(\uparrow)$  or  $6(\downarrow)$ , select **Adjust**.

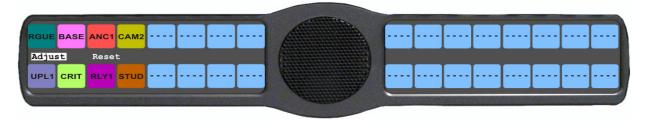

- 7. Press the **SEL** button.

  Disabled and Enabled appear in the display window.
- **8.** Using the  $3(\uparrow)$  or  $6(\downarrow)$ , select **Enabled**.

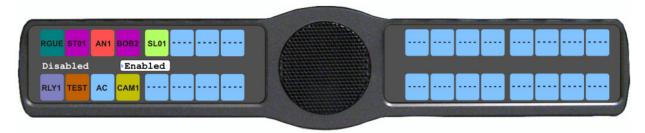

Rev. 10

**9.** Press the **SEL** button. *Key volume adjustments by users are allowed.* 

#### To reset all key gains to their default value, do the following:

- 1. On the KP 32 CLD keypad, press **MENU**. *The Top Level menu appears*.
- **2.** Using the  $3(\uparrow)$  or  $6(\downarrow)$ , select **Audio Options**.

- **3.** Press the **SEL** button. *The Audio Options submenu appears.*
- **4.** Using the  $3(\uparrow)$  or  $6(\downarrow)$ , select **Key Volumes**.
- **5.** Press the **SEL** button. *Adjust and Reset appear in the display window.*

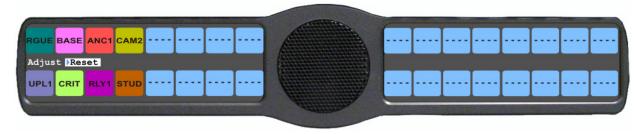

- **6.** Using the  $3(\uparrow)$  or  $6(\downarrow)$ , select **Reset**.
- 7. Press the SEL button.

  Cancel and Do Reset appear in the display window.
- **8.** Using the  $3(\uparrow)$  or  $6(\downarrow)$ , select **Do Reset**.
- **9.** Press the **SEL** button. *Volumes Reset appears in the display window.*

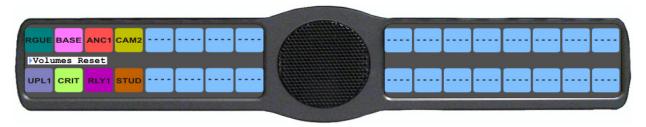

### Audio Options Menu, LCP 16 CLD

The **LCP 16 CLD Level Control Panel** is connected to KP CLD keypanel. A maximum of three (3) LCP 16 CLD panels may be connected to one (1) KP CLD keypanel

CAUTION: Do not connect a KP 32 CLD power supply to the LCP 16 CLD. Doing so could cause damage to the unit.

**NOTE:** The LCP 16 CLD menu option in both the Audio Options and Display menus is always present whether an LCP 16 CLD unit is connected to the KP CLD unit or not.

The LCP 16 CLD can be connected to a KP 32 CLD and used without any additional intervention. Up to three (3) LCP 16 CLD panels can be connected. They are assigned in order of their connection. The first LCP 16 CLD connected to a KP 32 CLD is assigned to keys 1–16. The second LCP 16 CLD is connected to the first LCP 16 CLD and is assigned (by default) to keys 17–32. The third LCP 16 CLD is connected to the second LCP 16 CLD and is assigned (by default) to keys 33–48.

**NOTE:** The only time the KP 32 CLD needs to be configured for use with an LCP 16 CLD is when the KP 32 CLD's LCP 16 CLD settings have changed. This includes default changes, such as when an LCP 16 CLD is only needed on keys 17–32 or when it is used for aux source level control.

#### To change the LCP 16 CLD configuration on the KP CLD, do the following:

**1.** Press the **MENU** key. *The top-level menu appears.* 

- 2. Using the  $\downarrow \downarrow$ , scroll to Audio Options.
- 3. Press the **SEL** key.

The Audio Options menu appears.

- 4. Using the  $\downarrow \downarrow$ , scroll to LCP 16 CLD.
- 5. Press the **SEL** key.

Encoder 1 through 16 appears

- **6.** Using the  $\downarrow \downarrow$ , select the **encoder knob number** you want to configure.
- **7.** Press the **SEL** key.

Inputs, Outputs, Sidetone and Unassigned appears.

8. Using the  $\downarrow\downarrow$ , scroll until **Inputs** appears, to configure the input levels.

OR

Using the  $\downarrow\downarrow$ , scroll until **Outputs** appears, to configure the output levels.

OR

Using the  $\downarrow\downarrow$ , scroll until **Sidetone** appears, to configure the sidetone levels.

OR

Using the  $\downarrow\downarrow$ , scroll until **Unassigned** appears, to clear any configurations on a per key basis.

9. Press the **SEL** key.

The LCP 16 CLD configuration is changed.

# Audio Options Menu, Matrix Out

**Matrix Out** allows the user to select between Normal or Hot Mic. In the Normal setting, audio from the selected active mic (based on the mic select feature, see "Audio Options Menu, Panel Mic" on page 87) goes out to the Matrix when the talk key is latched. In the Hot Mic setting, audio from the mic goes out to the Matrix without regard to the talk key's state.

By default, Matrix Out is set to Normal operation.

#### To **configure the matrix out**, do the following:

- 1. On the KP 32 CLD keypad, press **MENU**. *The Top Level menu appears*.
- **2.** Using the  $3(\uparrow)$  or  $6(\downarrow)$ , select **Audio Options**.
- 3. Press the **SEL** button.

The Audio Options submenu appears.

- **4.** Using the  $3(\uparrow)$  or  $6(\downarrow)$ , select **Matrix Out**.
- **5.** Press the **SEL** button.

Hot Mic and Normal appear on the display window.

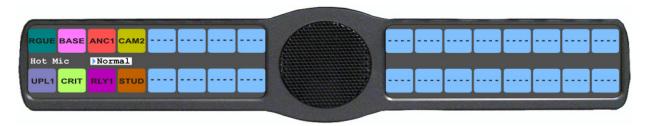

- **6.** Using the  $3(\uparrow)$  or  $6(\downarrow)$ , select **Hot Mic** or **Normal**.
- 7. Press the **SEL** button.

A blue arrow appears next to the selected option.

**NOTE:** When Hot Mic is enabled, the Hot Mic icon appears in the display window.

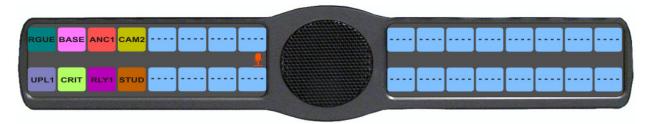

# Audio Options Menu, Max Volume

**Max Volume** sets the maximum level, in dB, of volume the user can configure the headset for. This feature prevents incoming audio from being too loud.

The range for this field is -48dB to 10dB, and Mute. The default setting is 10dB.

### To set the max volume for the headset, do the following:

- 1. On the KP 32 CLD keypad, press **MENU**. *The Top Level menu appears*.
- **2.** Using the  $3(\uparrow)$  or  $6(\downarrow)$ , select **Audio Options**.
- **3.** Press the **SEL** button. *The Audio Options menu appears.*
- **4.** Using the  $3(\uparrow)$  or  $6(\downarrow)$ , select **Max Volume**.
- **5.** Press the **SEL** button. *Headset appears in the display window.*
- **6.** Using the  $3(\uparrow)$  or  $6(\downarrow)$ , select **Headset** to set the maximum volume for headsets.
- **7.** Press the **SEL** button *Front and Rear appear in the display window.*
- 8. Using the  $3(\uparrow)$  or  $6(\downarrow)$ , select **Front** to set the maximum volume for the front headset. OR

Using the  $3(\uparrow)$  or  $6(\downarrow)$ , select **Rear** to set the maximum volume for the rear headset.

**9.** Press the **SEL** button. *The Max Volume: scroll box appears.* 

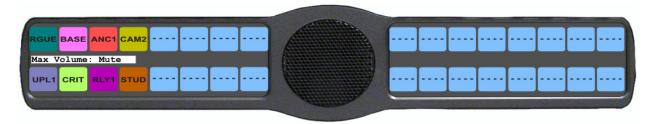

**10.** Using the  $3(\uparrow)$  or  $6(\downarrow)$ , scroll to the **maximum volume** you desire.

### Audio Options Menu, Mic Gain

Mic Gain allows the user to adjust the mic gain level, in dB, and enable or disable mic gain on the keypanel.

The range for this field is -20dB to 10dB. By default, it is set to 0dB.

KP32CLD 84 KP 32 CLD Menu System

# To set the mic gain level, do the following:

- On the KP 32 CLD keypad, press MENU. The Top Level menu appears.
- Using the  $3(\uparrow)$  or  $6(\downarrow)$ , select **Audio Options**.
- Press the **SEL** button. The Audio Options menu appears.
- Using the  $3(\uparrow)$  or  $6(\downarrow)$ , select **Mic Gain**.
- Press the **SEL** button. Adjust and Level appears in the keypanel display.
- Using the  $3(\uparrow)$  or  $6(\downarrow)$ , select **Level**.

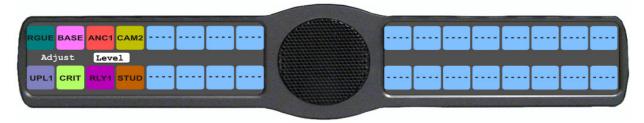

Press the **SEL** button.

Front Hdst, Front Mic, Rear Hdst, and Rear Mic appear in the display window.

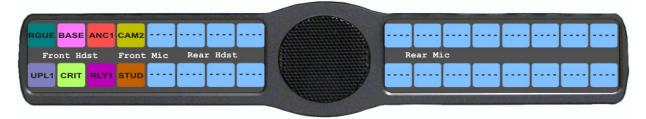

- Using the  $3(\uparrow)$  or  $6(\downarrow)$ , select the source to configure mic gain.
- Press the **SEL** button.

The mic gain scroll box appears in the keypanel display.

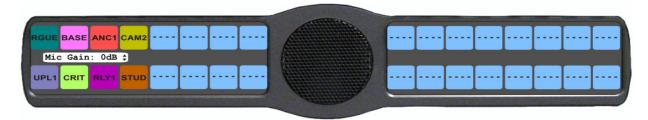

- **10.** Using the  $3(\uparrow)$  or  $6(\downarrow)$ , scroll to the **mic gain level** (in dB) you want.
- 11. Press the CLR button.

The mic gain level is set.

#### To enable/disable the mic gain level adjustment from the front mic select switch for the KP 32 CLD, do the following:

- On the KP 32 CLD keypad, press **MENU**. The Top Level menu appears.
- Using the  $3(\uparrow)$  or  $6(\downarrow)$ , select **Audio Options**.
- Press the **SEL** button. The Audio Options menu appears.
- Using the  $3(\uparrow)$  or  $6(\downarrow)$ , select **Mic Gain**.

- **5.** Press the **SEL** button. *Adjust and Level appears in the keypanel display.*
- **6.** Using the  $3(\uparrow)$  or  $6(\downarrow)$ , select **Adjust**.

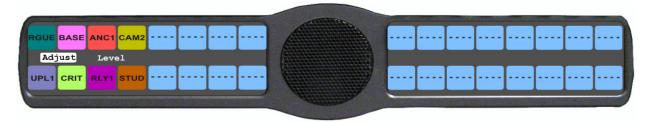

**7.** Press the **SEL** button.

Disabled (default), Front Hdst, Front Mic, Rear Hdst, and Rear Mic appear in the display window.

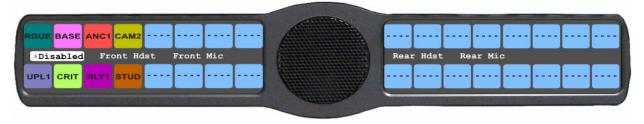

- 8. Using the  $3(\uparrow)$  or  $6(\downarrow)$ , select the **resource** you want to configure.
- **9.** Press the **SEL** button. *Disabled and Enabled appear.*
- **10.** Using the  $3(\uparrow)$  or  $6(\downarrow)$ , select **Disabled** to prohibit mic gain adjustments. OR

Using the  $3(\uparrow)$  or  $6(\downarrow)$ , select **Enabled** to allow mic gain adjustments.

A blue arrow appears next to the selected option.

# Audio Options Menu, Min Volume

**Min Volume** allows the user to set the minimum volume level, in dB, for both the keypanel speaker and/or the headset speaker. This is the minimum volume level available on the volume control, located on the front of the KP 32 CLD.

The range for this field is -48dB to 10dB and Mute.

By default, Min Volume is set to Mute.

#### To set the min volume for either the keypanel speaker and/or headset speaker, do the following:

- 1. On the KP 32 CLD keypad, press **MENU**. *The Top Level menu appears*.
- **2.** Using the  $3(\uparrow)$  or  $6(\downarrow)$ , select **Audio Options**.
- **3.** Press the **SEL** button. *The Audio Options menu appears.*
- **4.** Using the  $3(\uparrow)$  or  $6(\downarrow)$ , select **Min Volume**.
- **5.** Press the **SEL** button. *Headset and Speaker appear in the display window.*
- **6.** Using the  $3(\uparrow)$  or  $6(\downarrow)$ , select **Headset** to set the minimum volume for headsets. OR
  - Using the  $3(\uparrow)$  or  $6(\downarrow)$ , select **Speaker** to set the minimum volume for speakers.
- 7. Press the **SEL** button *Front and Rear appear in the display window.*

8. Using the  $3(\uparrow)$  or  $6(\downarrow)$ , select **Front** to set the minimum volume for the front speaker/headset. OR

Using the  $3(\uparrow)$  or  $6(\downarrow)$ , select **Rear** to set the minimum volume for the rear speaker/headset.

9. Press the **SEL** button.

The Min Volume: scroll box appears.

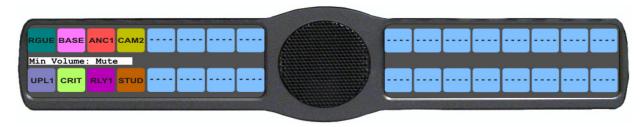

**10.** Using the  $3(\uparrow)$  or  $6(\downarrow)$ , scroll to the **minimum volume** you desire.

# **Audio Options Menu, Outp Level**

Output Level allows the user to adjust the nominal audio output level to the matrix.

The range for this field is 0dB to +8dB. By default, the Output Level is set to 8dB.

**NOTE:** If RVON Ch1 is configured as a Matrix connection, RVON Ch2 only appears in the output level selection scroll list. You cannot have RVON Ch1 as a Matrix connection and an output level selection at the same time.

#### To set the output level, do the following:

- 1. On the KP 32 CLD keypad, press **MENU**. *The Top Level menu appears*.
- **2.** Using the  $3(\uparrow)$  or  $6(\downarrow)$ , select **Audio Options**.
- **3.** Press the **SEL** button. *The Audio Options submenu appears.*
- **4.** Using the  $3(\uparrow)$  or  $6(\downarrow)$ , select **Output Lev**.
- **5.** Press the **SEL** button. *The Output Level scroll box appears in the display window.*

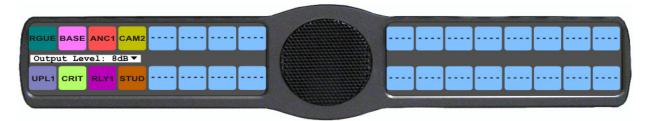

- **6.** Using the  $3(\uparrow)$  or  $6(\downarrow)$ , select the **Output Level** you want to configure.
- 7. Press the **SEL** button.

### **Audio Options Menu, Panel Mic**

The **Panel Mic** menu option is used to configure how the panel mic operates. When a GPI 32 CLD option card is installed, Front and Rear options are displayed.

Available options for this field are:

Disabled

Enabled

Switched (default) when enabled, whichever mic is selected, the corresponding speaker/headphone is active.

### To configure the Panel Mic, do the following:

- 1. On the KP 32 CLD keypad, press **MENU**. *The Top Level menu appears*.
- **2.** Using the  $3(\uparrow)$  or  $6(\downarrow)$ , select **Audio Options**.
- **3.** Press the **SEL** button. *The Audio Options menu appears.*
- **4.** Using the  $3(\uparrow)$  or  $6(\downarrow)$ , select **Panel Mic**.
- **5.** Press the **SEL** button. *Front and Rear appear.*

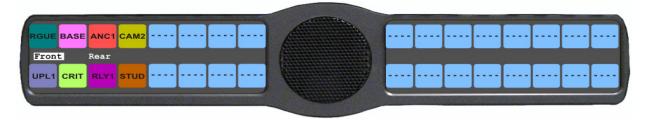

**NOTE:** All four (4) mics cannot be enabled at the same time. If three (3) mic sources are turned on, the rear panel mic is not available. For example, if the front panel mic, the front headset mic, and the rear headset mic are *Enabled*, the rear panel mic is not available.

- **6.** Using the  $3(\uparrow)$  or  $6(\downarrow)$ , select either **Front** or **Rear**.
- **7.** Press the **SEL** button. *Disabled, Enabled, and Switched appears.*

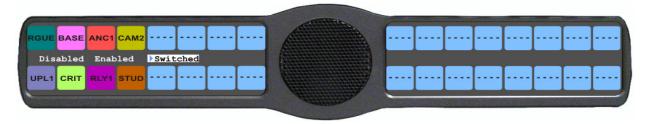

- **8.** Using the  $3(\uparrow)$  or  $6(\downarrow)$ , select the **mode**.
- **9.** Press the **SEL** button.

A blue arrow appears next to the selected option.

# **Audio Options Menu, Preamp Out**

**Preamp Out** allows the user to choose how audio is routed to the Preamp Output connector.

**NOTE:** The GPI 32 CLD option card must be installed for the Preamp Out menu item to appear.

The selections available are:

Disabled When Disabled is selected, keypanel audio is isolated from the preamp output connector.

Hot Mic When Hot Mic is selected, audio is always available at the preamp output connector.

Switched (default) When Switched is selected, keypanel audio is routed to the preamp output connector when a talk

key is latched.

#### To configure the preamp output connector, do the following:

1. On the KP 32 CLD keypad, press **MENU**. *The Top Level menu appears*.

- **2.** Using the  $3(\uparrow)$  or  $6(\downarrow)$ , select **Audio Options**.
- 3. Press the **SEL** button.

The Audio Options submenu appears.

- **4.** Using the  $3(\uparrow)$  or  $6(\downarrow)$ , select **Preamp Out**.
- **5.** Press the **SEL** button.

Disabled, Hot Mic, and Switched appears in the display window.

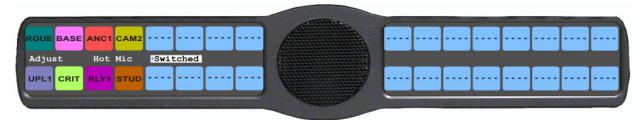

- **6.** Using the  $3(\uparrow)$  or  $6(\downarrow)$ , select **Preamp Out option** you want.
- 7. Press the **SEL** button

#### Audio Options Menu, Sidetone

**Sidetone** indicates the level, in dB, at which the users own voice is heard. Most people prefer some amount of sidetone to overcome the muffled sensation when talking, especially when wearing a dual-sided headset.

The range for this field is -35dB to 0dB.

By default, the sidetone level is set at -20dB.

You can also configure the mode sidetone operates.

The available options for the sidetone mode are:

Always On

Disabled

Switched (default) When set to switched, the user's voice is heard only when the talk key is activated.

Bosch Security Systems, Inc. User Manual F.01U.193.294 Rev. 10

### To set the sidetone level, do the following:

- **1.** On the KP 32 CLD keypad, press **MENU**. *The Top Level menu appears*.
- **2.** Using the  $3(\uparrow)$  or  $6(\downarrow)$ , select **Audio Options**.
- 3. Press the SEL button.

  The Audio Options submenu appears.
- **4.** Using the  $3(\uparrow)$  or  $6(\downarrow)$ , select **Sidetone**.
- **5.** Press the **SEL** button. *Level and Mode appear in the display window.*
- **6.** Using the  $3(\uparrow)$  or  $6(\downarrow)$ , select Level.
- 7. Press the **SEL** button.

The Sidetone Level adjustment appears in the display window. By default, sidetone is set to -20dB.

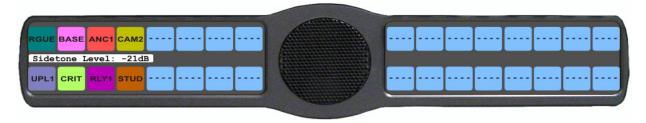

8. Use the scroll arrows  $\Rightarrow$  to adjust the **sidetone level**.

### To set the sidetone mode, do the following:

- **1.** On the KP 32 CLD keypad, press **MENU**. *The Top Level menu appears*.
- **2.** Using the  $3(\uparrow)$  or  $6(\downarrow)$ , select **Audio Options**.
- **3.** Press the **SEL** button. *The Audio Options submenu appears.*
- **4.** Using the  $3(\uparrow)$  or  $6(\downarrow)$ , select **Sidetone**.
- **5.** Press the **SEL** button. *Level and Mode appear in the display window.*
- **6.** Using the  $3(\uparrow)$  or  $6(\downarrow)$ , select **Mode**.
- **7.** Press the **SEL** button.

Always On, Disabled, and Switched appear in the display window. By default, Switched is selected.

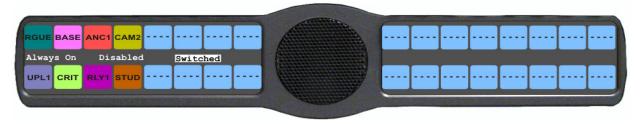

- 8. Using the  $3(\uparrow)$  or  $6(\downarrow)$ , select the **mode** to operate sidetone.
- 9. Press the **SEL** button.
- 10. Run Save Config to save the modification to non-volatile memory. See "Menu System, Save Config" on page 123.

Bosch Security Systems, Inc. User Manual F.01U.193.294 Rev. 10

# Audio Options Menu, Speaker

The **Speaker** menu option is used to configure how the speaker operates. When a GPI 32 CLD option card is installed, Front and Rear options are displayed.

Available options for this menu are:

Always On on matter what is selected, Always On overrides the manual selection.

Disabled

Switched (default) when enabled, whichever mic is selected, the corresponding speaker/headphone is active.

**NOTE:** Where the audio is heard, is directly related to the state of the Mic Mute/Mic Select switch. See "Reference View - KP 32 CLD" on page 6.

#### To **configure the speaker**, do the following:

**1.** On the KP 32 CLD keypad, press **MENU**. *The Top Level menu appears*.

- **2.** Using the  $3(\uparrow)$  or  $6(\downarrow)$ , select **Audio Options**.
- **3.** Press the **SEL** button. *The Audio Options menu appears.*
- **4.** Using the  $3(\uparrow)$  or  $6(\downarrow)$ , select **Speaker**.
- **5.** Press the **SEL** button. *Front and Rear appear.*

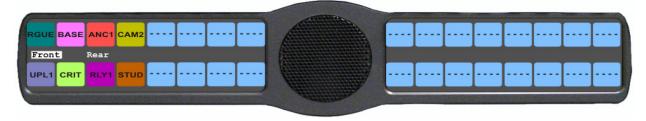

- **6.** Using the  $3(\uparrow)$  or  $6(\downarrow)$ , select either **Front** or **Rear**.
- **7.** Press the **SEL** button. *Always On, Disabled, and Switched appears.*

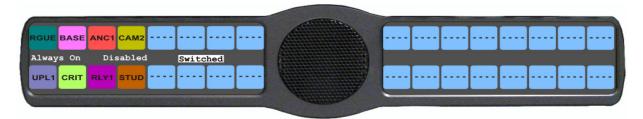

Rev. 10

- **8.** Using the  $3(\uparrow)$  or  $6(\downarrow)$ , select the **option** you want to configure.
- **9.** Press the **SEL** button.

A blue arrow appears next to the selected option.

# Audio Options Menu, Tone Gen

**Tone Gen** (tone generation) allows the user to turn the tone generator on or off. The tone generator is used to check the audio path from the keypanel to the matrix.

Available selections for this menu are:

500Hz Tone (default) 1kHz Tone

The selected tone can be activated from either the menu or from the keypad.

# To enable/disable the tone generator, do the following:

- **1.** On the KP 32 CLD keypad, press **MENU**. *The Top Level menu appears*.
- **2.** Using the  $3(\uparrow)$  or  $6(\downarrow)$ , select **Audio Options**.
- **3.** Press the **SEL** button. *The Audio Options menu appears.*
- **4.** Using the  $3(\uparrow)$  or  $6(\downarrow)$ , select **Tone Gen**.
- **5.** Press the **SEL** button. *Frequency, Tone Off, and Tone On appear in the display window.*
- **6.** Using the  $3(\uparrow)$  or  $6(\downarrow)$ , select **Tone Off** to disable the tone generator. OR

Using the  $3(\uparrow)$  or  $6(\downarrow)$ , select **Tone On** to enable the tone generator.

A blue arrow appears next to the selected option.

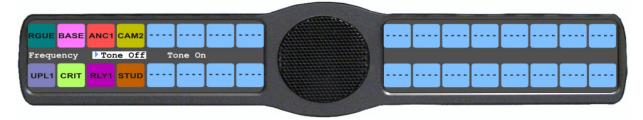

### To set the frequency level for the tone, do the following:

- 1. On the KP 32 CLD keypad, press **MENU**. *The Top Level menu appears*.
- **2.** Using the  $3(\uparrow)$  or  $6(\downarrow)$ , select **Audio Options**.
- **3.** Press the **SEL** button. *The Audio Options menu appears*.
- **4.** Using the  $3(\uparrow)$  or  $6(\downarrow)$ , select **Tone Gen**.
- **5.** Press the **SEL** button. *Frequency, Tone Off, and Tone On appear in the display window.*
- **6.** Using the  $3(\uparrow)$  or  $6(\downarrow)$ , select **Frequency**.

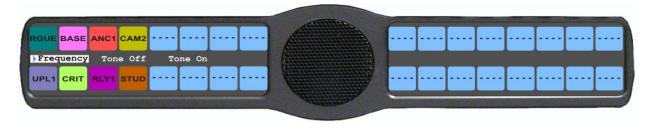

7. Press the **SEL** button.

1kHz Tone and 500Hz Tone appears in the display window.

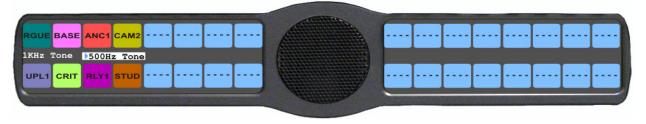

8. Using the  $3(\uparrow)$  or  $6(\downarrow)$ , select **1KHz Tone**.

OR

Using the  $3(\uparrow)$  or  $6(\downarrow)$ , select **500Hz Tone**.

A blue arrow appears next to the selected option and the 500Hz or 1KHz icon displays in the display window.

# Menu System, Display

Use this menu to display information about the keypanel configuration.

The information available for display is as follows:

Assign Type

Auto Dial

Chans On

Chime

Exclusive

Key Groups

Key List

LCP 16 CLD

Level 2 (Key Assignments)

Listen (Assignments)

Matrix

Panel ID

Solo Key

(Keypanel Firmware) Version

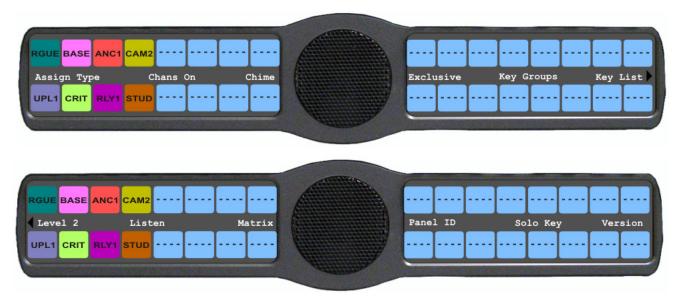

FIGURE 30. Main Display Menu

# Display Menu, Assign Type

**Assign Type** displays the talk level 1 assignment types for all keys.

Available options for this menu are:

Pt-to-Pt Point-to-Point Talk Key

Party Line Talk Key

IFB Talk Key

Special List Talk Key

System Relay The key activates a GP output at the intercom frame, or a relay output at a

UIO-256/GPIO-16 or FR9528 frame.

Camera ISO Talk Key

UPL RSRC UPL Resource Key

IFB SL IFB Special List Key

AC All Call Key

### To display the types of key assignments assigned to the KP 32 CLD, do the following:

**1.** On the KP 32 CLD keypad, press **MENU**. *The Top Level menu appears*.

- 2. Verify **Display** is selected.
- **3.** Press the **SEL** button. *The Display submenu appears.*
- 4. Verify **Assign Type** is selected.
- **5**. Press the **SEL** button.

The assignment types appear on the appropriate key displays.

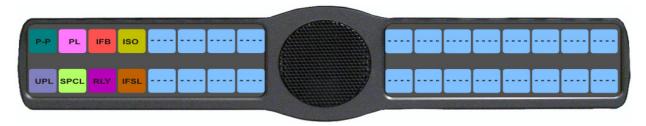

Bosch Security Systems, Inc. User Manual F.01U.193.294 Rev. 10

### Display Menu, Auto Dial

**Auto Dial** displays the keypanel keys assigned 1-touch auto dial numbers. 1-Touch auto dial numbers are configured using the locally stored numbers on the keypanel. Once a 1-Touch auto dial key is configured, press the configured key to cause the TIF to go offhook and auto dial the selected number.

# To display the auto dial numbers assigned to the keypanel keys, do the following:

- 1. On the KP 32 CLD keypad, press **MENU**. *The top level menu appears*.
- 1. Using the  $3(\uparrow)$  or  $6(\downarrow)$ , select **Display**.
- **2.** Press **SEL**. The display menu appears.
- 3. Using the  $3(\uparrow)$  or  $6(\downarrow)$ , select **Auto Dial**.
- 4. Press SEL.

I-Touch Auto Dial appears in the display window and the key assigned to the number appears with a red bar talk bar.

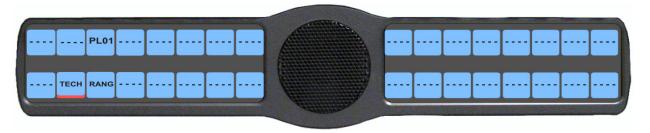

### Display Menu, Chans On

Chans On displays an alpha list of all intercom ports with talk crosspoints currently closed to this keypanel. Chans On is typically used to locate an open mic or other open audio source that needs to be shut off. The most likely cause is a talk key that has been left on at some keypanel. In this case, use the  $\downarrow \downarrow$  and  $\uparrow \uparrow$  keys to quickly page-scroll through the list of names. Press the call waiting window key to ask the person at the other end of the connection to turn off the talk key.

### To display the Chans On information, do the following:

- 1. On the KP 32 CLD keypad, press **MENU**. *The Top Level menu appears*.
- 2. Verify **Display** is selected.
- **3.** Press the **SEL** button. *The Display submenu appears*.
- **4.** Using the  $3(\uparrow)$  or  $6(\downarrow)$ , select **Chans On**.
- **5.** Press the **SEL** button. *The Chans On display appears showing the channels that are on*.

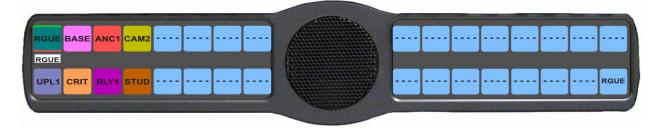

# Display Menu, Chime

**Chime** displays all keys with the chime option enabled on them in red. For more information on the Chime option, see "Key Options Menu, Chime" on page 113.

#### To display keys with Chime enabled, do the following:

- 1. On the KP 32 CLD keypad, press **MENU**. *The Top Level menu appears*.
- 2. Verify **Display** is selected.
- **3.** Press the **SEL** button. *The Display submenu appears.*
- **4.** Using the  $3(\uparrow)$  or  $6(\downarrow)$ , select **Chime**.
- **5**. Press the **SEL** button

The Chime display appears showing chime enabled keys in red

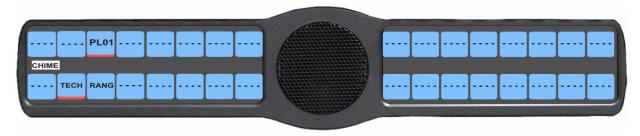

# Display Menu, Exclusive

**Exclusive** displays all keys with the exclusive key assignment. For more information on the exclusive assignment, see "Key Options Menu, Exclusive" on page 115.

#### To display the Exclusive Keys information, do the following:

- **1.** On the KP 32 CLD keypad, press **MENU**. *The Top Level menu appears*.
- **2.** Verify **Display** is selected.
- **3.** Press the **SEL** button. *The Display submenu appears*.
- **4.** Using the  $3(\uparrow)$  or  $6(\downarrow)$ , select **Exclusive**.
- 5. Press the **SEL** button

The Exclusive display appears showing exclusive keys in red.

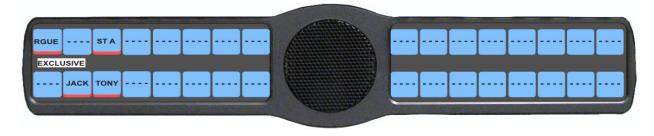

**NOTE:** You can assign more than one (1) Exclusive key.

### Display Menu, Key Groups

**Key Groups** displays a scroll list of groups available on the keypanel.

### To display the different groups available, do the following:

- 1. On the KP 32 CLD keypad, press **MENU**. *The Top Level menu appears*.
- 2. Verify **Display** is selected.
- **3.** Press the **SEL** button. *The Display submenu appears*.
- **4.** Using the  $3(\uparrow)$  or  $6(\downarrow)$ , select **Key Groups**.
- **5.** Press the **SEL** button *Group 1, Group 2, Group 3, and Group 4 appear in the display window.*
- **6.** Using the  $3(\uparrow)$  or  $6(\downarrow)$ , select the **Group** you want to display.
- 7. Press the **SEL** button. *The Master key appears in red, while the slave keys appear in green.*

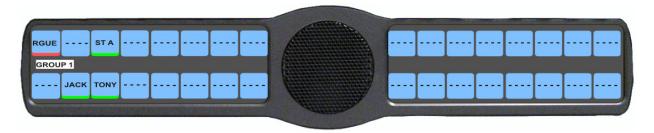

# Display Menu, Key List

**Key List** displays and allows users to see all the other assignments on other keypanel pages not currently showing in the keypanel display.

# To display the Key List information, do the following:

- **1.** On the KP 32 CLD keypad, press **MENU**. *The Top Level menu appears*.
- 2. Verify **Display** is selected.
- **3.** Press the **SEL** button. *The Display submenu appears.*
- **4.** Using the  $3(\uparrow)$  or  $6(\downarrow)$ , select **Key List**.
- **5**. Press the **SEL** button.

The Key List displays all the assignments not currently displayed on the keypanel.

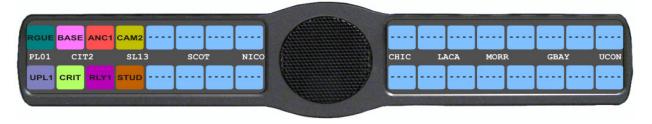

Bosch Security Systems, Inc. User Manual F.01U.193.294 Rev. 10

# Display Menu, LCP 16 CLD

LCP 16 CLD displays the LCP 16 CLD assignments for the keypanel key.

#### To display the LCP 16 CLD assignments on the KP CLD, do the following:

- **1.** Press the **MENU** key. *The top-level menu appears.*
- 2. Using the  $\downarrow \downarrow$ , scroll to **Display**.
- **3.** Press the **SEL** key. *The Display menu appears*.
- 4. Using the  $\downarrow \downarrow$ , scroll to LCP 16 CLD.
- **5.** Press the **SEL** key.

The LCP 16 CLD assignments appear under the corresponding keys in the KP CLD display panel.

**NOTE:** If an LCP 16 CLD is not detected by the KP CLD keypanel, the message LCP 16 CLD Assigns (LCP Not Detected).

### Display Menu, Level 2

Level 2 displays the talk level 2 assignments for any key that has talk level 2 assignments. Talk level 2 assignments are used to call two (2) users at one (1) time or to assign an auto function, activated when the Level 1 assignment is used.

#### To display the Level 2 Talk information, do the following:

- **1.** On the KP 32 CLD keypad, press **MENU**. *The Top Level menu appears*.
- 2. Verify **Display** is selected.
- **3.** Press the **SEL** button. *The Display submenu appears*.
- **4.** Using the  $3(\uparrow)$  or  $6(\downarrow)$ , select Level 2.
- 5. Press the **SEL** button.

The Level 2 display appears showing the level 2 talk keys.

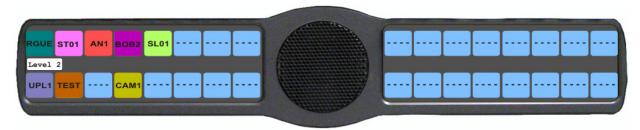

# Display Menu, Listen

**Listen** displays the listen assignments for all keys, if applicable.

### To display the Level 2 Talk information, do the following:

- **1.** On the KP 32 CLD keypad, press **MENU**. *The Top Level menu appears*.
- 2. Verify **Display** is selected.
- **3.** Press the **SEL** button. *The Display submenu appears.*
- **4.** Using the  $3(\uparrow)$  or  $6(\downarrow)$ , select **Listen**.

**5.** Press the **SEL** button.

The Listen display appears showing the listen assignments on the specified keys.

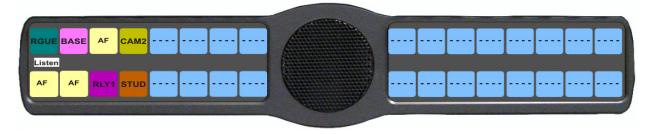

# Display Menu, Matrix

Matrix displays the intercom system name for all talk level 1 key assignments. The local intercom is represented by a green

key, while a remote intercom is represented by a red key. If a key assignment is not present on a key, an unassigned key displays.

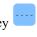

In non-trunked intercom systems, the intercom system name is always LOCL (local). In trunked systems, intercom system names are created in TrunkEdit (*Intercoms*|Names).

To display the matrix intercom system name, do the following:

- 1. On the KP 32 CLD keypad, press **MENU**. *The Top Level menu appears*.
- 2. Verify **Display** is selected.
- **3.** Press the **SEL** button. *The Display submenu appears*.
- **4.** Using the  $3(\uparrow)$  or  $6(\downarrow)$ , select **Matrix**.
- **5.** Press the **SEL** button. *The Matrix display appears showing the matrix intercom system*.

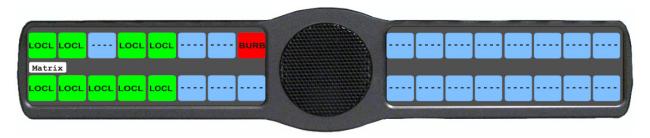

# Display Menu, Panel ID

**Panel ID** displays the port number to which the keypanel is connected (used only with an AIO-8 card). The calculation is based on the data group to which the keypanel is connected. If the address switch is incorrectly set, the wrong panel ID displays. There is no need for this address if an AIO-16 card is used. Address setting is automatically generated when an AIO-16 card is used.

**NOTE:** When the keypanel is not scroll enabled, the Panel ID displays only the port number in the panel display window. When the keypanel is scroll enabled, the port number and port alpha are displayed.

## To display the panel ID, do the following:

- 1. On the KP 32 CLD keypad, press **MENU**. *The Top Level menu appears*.
- 2. Verify **Display** is selected.
- **3.** Press the **SEL** button. *The Display submenu appears.*
- **4.** Using the  $3(\uparrow)$  or  $6(\downarrow)$ , select **Panel ID**.
- **5.** Press the **SEL** button.

The Panel ID display appears showing the port number and alpha (if applicable) for the keypanel.

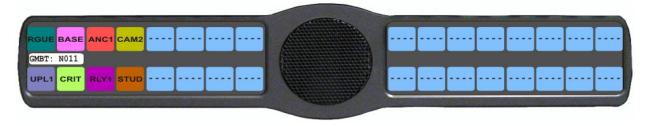

## Display Menu, Solo

**Solo** displays all keys with the solo assignment. For more information on the solo assignment, see "Key Options Menu, Latching" on page 117.

## To display the Solo Key information, do the following:

- **1.** On the KP 32 CLD keypad, press **MENU**. *The Top Level menu appears*.
- 2. Verify **Display** is selected.
- **3.** Press the **SEL** button. *The Display submenu appears.*
- **4.** Using the  $3(\uparrow)$  or  $6(\downarrow)$ , select **Solo**.
- **5.** Press the **SEL** button. *The Solo display appears showing solo keys in red.*

**NOTE:** You may only assign one (1) solo key at a time.

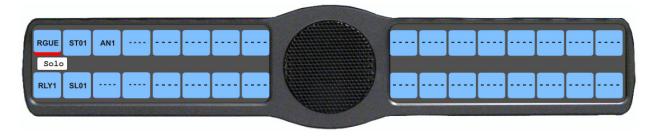

# Display Menu, Version

**Version** displays the firmware version currently running on the keypanel.

**NOTE:** For firmware upgrades, contact customer service. The KP 32 CLD firmware can be upgraded through AZedit.

# To display the firmware version currently loaded on the keypanel, do the following:

- 1. On the KP 32 CLD keypad, press **MENU**. *The Top Level menu appears*.
- 2. Verify **Display** is selected.
- **3.** Press the **SEL** button. *The Display submenu appears.*
- **4.** Using the  $3(\uparrow)$  or  $6(\downarrow)$ , select **Version**.
- **5.** Press the **SEL** button.

The Version display appears showing firmware version for the keypanel.

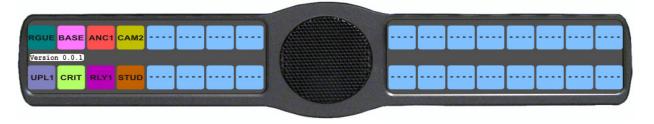

# Menu System, Key Assign Menu

The **Key Assign** menu, shown in Figure 31, is used to assign intercom key assignments and auto functions to keypanel keys.

# Available options for this menu are:

Matrix (only in trunked systems)

Pt-to-Pt

Party Line

IFB

Special List

Sys Relay

Camera ISO

UPL

*IFSL* 

Auto Func

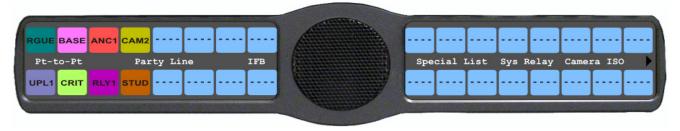

# Key Assign Menu Part 1

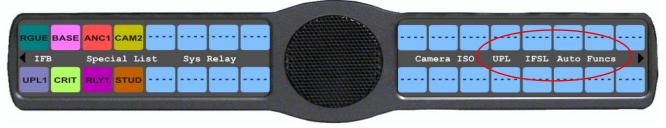

Key Assign Menu Part 2

FIGURE 31. Main Key Assign Menu

# To access the key assign menu options, do the following:

- 1. On the KP 32 CLD keypad, press **MENU**. *The Top Level menu appears*.
- **2.** Using the  $3(\uparrow)$  or  $6(\downarrow)$ , select **Key Assign**.
- **3.** Press the **SEL** button. *The Key Assign submenu appears.*
- **4.** Using the  $3(\uparrow)$  or  $6(\downarrow)$ , select the **key assignment** you want to assign.
- **5.** Press the **SEL** button. *A scroll list of available ports appears.*

# **Key Assign Menu, Matrix (Trunked System Only)**

**Matrix** only appears for trunked intercom systems. You must select a remote intercom matrix before assigning intercom keys to destinations in that matrix. You do not need to select matrix to assign keys to destinations in your own matrix. Also, you do not need to select matrix when assigning an auto function key to a matrix.

# To assign a remote assignment to the KP 32 CLD, do the following:

- **1.** On the KP 32 CLD keypad, press **MENU**. *The Top Level menu appears*.
- 2. Using the  $3(\uparrow)$  or  $6(\downarrow)$ , select **Key Assign**.
- **3.** Press the **SEL** button. *The Key Assign submenu appears*.
- **4.** Using the  $3(\uparrow)$  or  $6(\downarrow)$ , select **Matrix**.
- **5.** Press the **SEL** button. *A scrollable list of remote intercoms appears...*

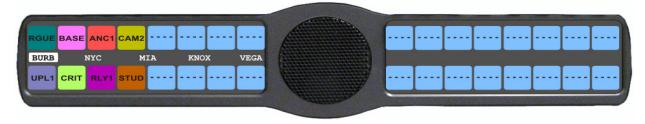

- **6.** Using the  $3(\uparrow)$  or  $6(\downarrow)$ , select a remote intercom.
- 7. Press the **SEL** button. *A scroll list of available ports appears*.
- 8. Using the  $3(\uparrow)$  or  $6(\downarrow)$ , select the **port** you want to assign to the keypanel key.

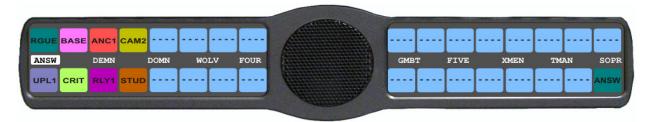

- **9.** Press the **SEL** button. *A list of auto-functions appear.*
- **10.** Using the  $3(\uparrow)$  or  $6(\downarrow)$ , select the **auto-function** you want to assign to the Pt-to-Pt assignment, if applicable.

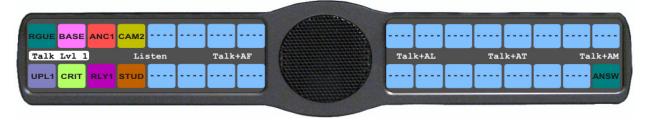

- **11.** Press the **SEL** button. *Tap Key appears*.
- **12.** Press down on the **keypanel key position** where you want the Pt-to-Pt assignment to appear. *The key color changes to teal and the alpha name appears on the key.*

# Key Assign Menu, Pt-to-Pt

Pt-to-Pt assigns a key that talks or listens to a another intercom port.

**NOTE:** Some Pt-to-Pt destinations may be non-keypanel devices that cannot activate talk and listen paths. Therefore, if you want full communication, you may need to assign both talk and listen on the key. For more information, see "Key Assign Menu, Auto Func" on page 110.

# To assign Pt-to-Pt to the keypanel key, do the following:

- 1. On the KP 32 CLD keypad, press **MENU**. *The Top Level menu appears*.
- 2. Using the  $3(\uparrow)$  or  $6(\downarrow)$ , select **Key Assign**.
- **3.** Press the **SEL** button. *The Key Assign submenu appears.*
- **4.** Using the  $3(\uparrow)$  or  $6(\downarrow)$ , select **Pt-to-Pt**.
- **5.** Press the **SEL** button. *A scroll list of available ports appears.*
- **6.** Using the  $3(\uparrow)$  or  $6(\downarrow)$ , select the **port** you want to assign to the keypanel key.

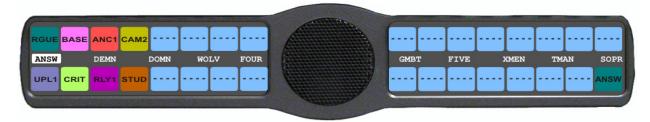

**7.** Press the **SEL** button. *A list of auto-functions appear.* 

8. Using the  $3(\uparrow)$  or  $6(\downarrow)$ , select the **auto-function** you want to assign to the Pt-to-Pt assignment, if applicable.

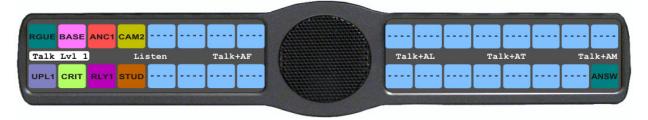

- **9.** Press the **SEL** button. *Tap Key appears*.
- **10.** Press down on the **keypanel key position** where you want the Pt-to-Pt assignment to appear. *The key color changes to teal, and the alpha appears on the key.*

Bosch Security Systems, Inc. User Manual F.01U.193.294 Rev. 10

# Key Assign Menu, Party Line

**Party Line** assigns a key that talks and/or listens to a party line. The key is not available until members have been assigned to the party line. This is done in AZedit.

**NOTE:** Party Line members are usually non-keypanel devices that cannot activate talk and listen paths. Therefore, if you want full communication, you may need to assign both talk and listen on the key. If all communications are normally 2-way, you may wish to assign the key as Talk+Auto Listen.

#### To assign a Party Line to the keypanel key, do the following:

- 1. On the KP 32 CLD keypad, press **MENU**. *The Top Level menu appears*.
- 2. Using the  $3(\uparrow)$  or  $6(\downarrow)$ , select **Key Assign**.
- **3.** Press the **SEL** button. *The Key Assign submenu appears.*
- **4.** Using the  $3(\uparrow)$  or  $6(\downarrow)$ , select **Party Line**.
- **5.** Press the **SEL** button. *A scroll list of available party lines appears.*

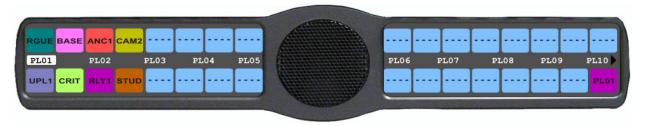

- **6.** Using the  $3(\uparrow)$  or  $6(\downarrow)$ , select the **party line** you want to assign to the keypanel key.
- **7.** Press the **SEL** button. *A list of auto-functions appear.*
- 8. Using the  $3(\uparrow)$  or  $6(\downarrow)$ , select the **auto-function** you want to assign to the Party Line assignment, if applicable.
- **9.** Press the **SEL** button. *Tap Key appears*.
- **10.** Press down on the **keypanel key position** where you want the Party Line assignment to appear. *The key color changes to pink and the alpha appears on the key.*

## **Key Assign Menu, IFB**

**IFB** assigns the IFB assignment type to a key. By default, all IFBs are restricted. You must select the appropriate scroll enable check box in AZedit, to see IFBs.

## To assign an IFB to the keypanel key, do the following:

- 1. On the KP 32 CLD keypad, press **MENU**. *The Top Level menu appears*.
- **2.** Using the  $3(\uparrow)$  or  $6(\downarrow)$ , select **Key Assign**.
- **3.** Press the **SEL** button. *The Key Assign submenu appears*.
- **4.** Using the  $3(\uparrow)$  or  $6(\downarrow)$ , select **IFB**.
- **5.** Press the **SEL** button. *A scroll list of available IFBs appears.*

Rev. 10

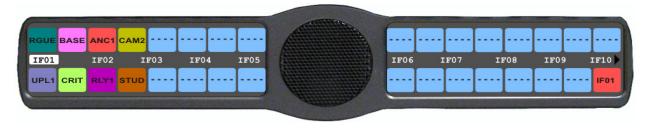

- **6.** Using the  $3(\uparrow)$  or  $6(\downarrow)$ , select the **IFB assignment** you want to assign to the keypanel key.
- **7.** Press the **SEL** button.
  - A list of auto-functions appear (see, Figure 32, "Auto Functions," on page 110).
- 8. Using the  $3(\uparrow)$  or  $6(\downarrow)$ , select the **auto-function** you want to assign to the IFB assignment, if applicable.
- **9.** Press the **SEL** button. *Tap Key appears*.
- **10.** Press down on the **keypanel key position** where you want the IFB assignment to appear. *The key color changes to salmon and the alpha appears on the key.*

# Key Assign Menu, Spcl List

**Spcl List** assigns a key that talk and/or listens to a special list. The key is not available until members have been assigned to the special list in AZedit.

**NOTE:** Special List members can be non-keypanel devices that cannot activate talk and listen paths. Therefore, if you want full communication with all members of the special list, you may need to assign both talk and listen on the key.

# To assign a Special List to the keypanel key, do the following:

- **1.** On the KP 32 CLD keypad, press **MENU**. *The Top Level menu appears*.
- 2. Using the  $3(\uparrow)$  or  $6(\downarrow)$ , select **Key Assign**.
- **3.** Press the **SEL** button. *The Key Assign submenu appears.*
- **4.** Using the  $3(\uparrow)$  or  $6(\downarrow)$ , select **Special List**.
- **5.** Press the **SEL** button.

A scroll list of available Special List assignments appears.

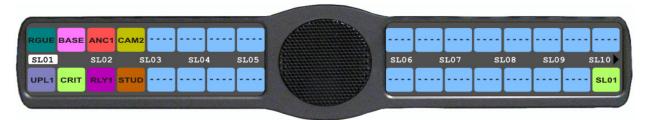

- **6.** Using the  $3(\uparrow)$  or  $6(\downarrow)$ , select the **Special List** you want to assign to the keypanel key.
- 7. Press the **SEL** button.

  A list of auto-functions appear (see Figure 32, "Auto Functions," on page 110).
- 8. Using the  $3(\uparrow)$  or  $6(\downarrow)$ , select the **auto-function** you want to assign to the Special List assignment, if applicable.
- **9.** Press the **SEL** button. *Tap Key appears*.

**10.** Press **down** on the keypanel key position where you want the Special List assignment to appear. *The key color changes to tan and the alpha appears on the key.* 

# Key Assign Menu, Sys Relay

Sys Relay refers to any of several types of control devices that can exist in the intercom system, including:

- The 8 GPI outputs from an ADAM Frame (J11 on the XCP-ADAM-MC Breakout Panel).
- The 8 GPI outputs from an ADAM CS Frame (J903on the ADAM CS back panel).
- The relay outputs of an FR9528 Relay Frame (RELAY OUTPUTS connector on the FR9528 back panel).
- The 16 GPI outputs of a UIO-256 or GPIO-16 Frame (J5 on the UIO-256/GPIO-16 back panel).

# To assign a Relay to the keypanel key, do the following:

- **1.** On the KP 32 CLD keypad, press **MENU**. *The Top Level menu appears*.
- **2.** Using the  $3(\uparrow)$  or  $6(\downarrow)$ , select **Key Assign**.
- **3.** Press the **SEL** button. *The Key Assign submenu appears.*
- **4.** Using the  $3(\uparrow)$  or  $6(\downarrow)$ , select **Sys Relay**.
- **5.** Press the **SEL** button. *A scroll list of available Relays appears.*

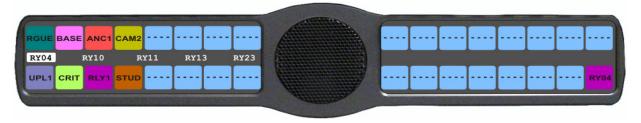

- **6.** Using the  $3(\uparrow)$  or  $6(\downarrow)$ , select the **relay** you want to assign to the keypanel key.
- 7. Press the **SEL** button.

  A list of auto-functions appear (see Figure 32, "Auto Functions," on page 110).
- 8. Using the  $3(\uparrow)$  or  $6(\downarrow)$ , select the **auto-function** you want to assign to the relay assignment, if applicable.
- **9.** Press the **SEL** button. *Tap Key appears*.
- **10.** Press down on the **keypanel key position** where you want the Relay assignment to appear. *The key color changes to magenta and the alpha appears on the key.*

# Key Assign Menu, Camera ISO

**Camera ISO** assigns an **ISO** (isolate) assignment type to the key. By default, all ISOs are restricted. You must select the appropriate scroll enable check box in AZedit, to see ISOs.

## To assign a Camera ISO to the keypanel key, do the following:

- **1.** On the KP 32 CLD keypad, press **MENU**. *The Top Level menu appears*.
- 2. Using the  $3(\uparrow)$  or  $6(\downarrow)$ , select **Key Assign**.
- **3.** Press the **SEL** button. *The Key Assign submenu appears.*
- **4.** Using the  $3(\uparrow)$  or  $6(\downarrow)$ , select **Camera ISO**.
- **5.** Press the **SEL** button. *A scroll list of available ISOs appears.*

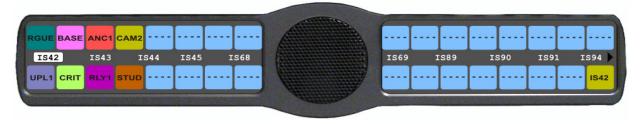

- **6.** Using the  $3(\uparrow)$  or  $6(\downarrow)$ , select the **ISO** you want to assign to the keypanel key.
- 7. Press the **SEL** button.

  A list of auto-functions appear (see Figure 32, "Auto Functions," on page 110).
- 8. Using the  $3(\uparrow)$  or  $6(\downarrow)$ , select the **auto-function** you want to assign to the Camera ISO assignment, if applicable.
- **9.** Press the **SEL** button. *Tap Key appears*.
- **10.** Press down on the **keypanel key position** where you want the Camera ISO assignment to appear. *The key color changes to dark yellow and the alpha appears on the key.*

# Key Assign Menu, UPL

**UPL Resrc** assigns a key the UPL resource assignment type to the key. By default, all UPL resources are restricted. You must select the appropriate scroll enable check box in AZedit, to see UPLs.

### To assign a UPL to the keypanel key, do the following:

- **1.** On the KP 32 CLD keypad, press **MENU**. *The Top Level menu appears*.
- **2.** Using the  $3(\uparrow)$  or  $6(\downarrow)$ , select **Key Assign**.
- **3.** Press the **SEL** button. *The Key Assign submenu appears.*
- **4.** Using the  $3(\uparrow)$  or  $6(\downarrow)$ , select **UPL**.

Bosch Security Systems, Inc. User Manual F.01U.193.294 Rev. 10

**5.** Press the **SEL** button.

A scroll list of available UPLs appears.

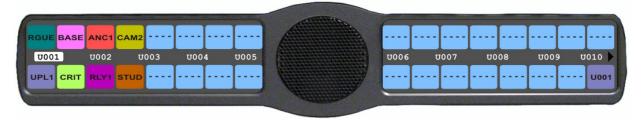

- **6.** Using the  $3(\uparrow)$  or  $6(\downarrow)$ , select the **UPL** you want to assign to the keypanel key.
- 7. Press the **SEL** button.

  A list of auto-functions appear (see Figure 32, "Auto Functions," on page 110).
- **8.** Using the  $3(\uparrow)$  or  $6(\downarrow)$ , select the **auto-function** you want to assign to the UPL assignment, if applicable.
- **9.** Press the **SEL** button. *Tap Key appears*.
- **10.** Press down on the **keypanel key position** where you want the UPL assignment to appear. *The key color changes to periwinkle and the alpha appears on the key.*

# Key Assign Menu, IFB SL

**IFB SL** (IFB Special List) is similar to a special list, except the members of these special lists are IFB assignments. IFB SLs are useful when a producer of a news program needs to talk to all the talent at the same time (most talent assignments are IFB assignments).

## To assign an IFSL to the keypanel key, do the following:

- 1. On the KP 32 CLD keypad, press **MENU**. *The Top Level menu appears*.
- 2. Using the  $3(\uparrow)$  or  $6(\downarrow)$ , select **Key Assign**.
- **3.** Press the **SEL** button. *The Key Assign submenu appears*.
- **4.** Using the  $3(\uparrow)$  or  $6(\downarrow)$ , select **IFSL**.
- **5.** Press the **SEL** button. *A scroll list of available IFSLs appears.*

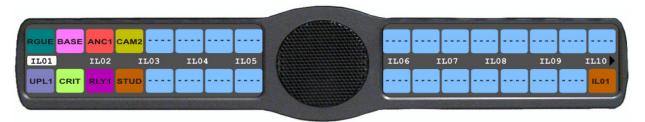

- **6.** Using the  $3(\uparrow)$  or  $6(\downarrow)$ , select the **IFSL** you want to assign to the keypanel key.
- 7. Press the **SEL** button.

  A list of auto-functions appear (see Figure 32, "Auto Functions," on page 110).
- 8. Using the  $3(\uparrow)$  or  $6(\downarrow)$ , select the **auto-function** you want to assign to the IFSL assignment, if applicable.
- **9.** Press the **SEL** button. *Tap Key appears*.
- **10.** Press down on the **keypanel key position** where you want the IFSL assignment to appear. *The key color changes to brown and the alpha appears on the key.*

# Key Assign Menu, Auto Func

**Auto Func** assigns an auto function to the key. Auto functions assigned to a key stay with the key regardless of the assignment.

Available options for this menu are:

AF Auto Follow for listen keys only.
AL Auto Listen for listen keys only.
AM Auto Mute for listen keys only.
AR Auto Recip for listen keys only.
AC All Call for talk level 1 only.
Dim Table function, for talk level 2 on point-to-point keys only.

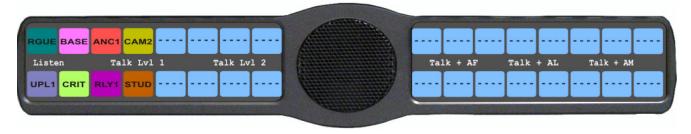

FIGURE 32. Auto Functions

## To assign an Auto Function, do the following:

- 1. On the KP 32 CLD keypad, press **MENU**. *The Top Level menu appears*.
- 2. Using the  $3(\uparrow)$  or  $6(\downarrow)$ , select **Key Assign**.
- **3.** Press the **SEL** button. *The Key Assign submenu appears.*
- **4.** Using the  $3(\uparrow)$  or  $6(\downarrow)$ , select **Auto Funcs**.
- **5.** Press the **SEL** button. *A scroll list of available Auto Funcs appears.*
- **6.** Using the  $3(\uparrow)$  or  $6(\downarrow)$ , select the **auto function** you want to assign to the keypanel key.
- **7.** Press the **SEL** button. *Tap Key appears*.
- **8.** Press the **keypanel key** to which you want to assign the auto function.

# Menu System, Key Options Menu

The **Key Options Menu**, shown in Figure 33, is used to configure many of the KP 32 CLD keypanel operation options, such as auto dial functions, chime keys and duration, exclusive keys, key group assignments, solo key configuration, latching options, and tally operation.

Available options for this menu are:

Auto Dial

Chime

Clear

Exclusive

Key Groups

Latching

Solo

**Tallies** 

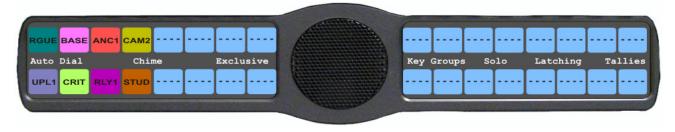

FIGURE 33. Main Key Option Menu

## Key Options Menu, Auto Dial

**Auto Dial** stores commonly used phone numbers in the auto dial list locally on the keypanel. You can access the local auto dial list from any CLD Color Display Keypanel or any of the KP 32 family keypanels.

**NOTE:** You can also create a centralized auto dial list which is stored on the Master Controller and maintained through AZedit. For more information, see "Centralized Auto Dials" on page 149.

You can configure up to 100 stored auto dial numbers.

In version 1.1.1 and later, it is now possible to configure 1-Touch TIF auto dial numbers. 1-Touch Auto Dials are configured using the locally stored numbers on the keypanel. Once a 1-Touch Auto Dial key is configured, pressing the configured key causes the TIF to go offhook and auto dial the selected number.

To store an auto dial number, do the following:

- 1. On the KP 32 CLD keypad, press **MENU**. *The Top Level menu appears*.
- **2.** Using the  $3(\uparrow)$  or  $6(\downarrow)$ , select **Key Options**.
- **3.** Press the **SEL** button. *The Key Options submenu appears.*
- **4.** Using the  $3(\uparrow)$  or  $6(\downarrow)$ , select **Auto Dial**.

**5.** Press the **SEL** button. *Numbers and 1-Touch appear.* 

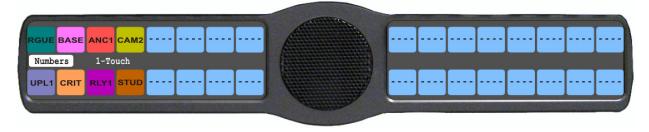

- **6.** Using the  $3(\uparrow)$  or  $6(\downarrow)$ , select **Numbers**.
- 7. Press the **SEL** button.

#01:<empty> appears in the display window.

**NOTE:** Use the  $3(\uparrow)$  or  $6(\downarrow)$  to scroll to the **auto dial entry** you want to use. There are up to 100 auto dial entries available.

- 8. Press the **SEL** button.
  - #01: with a blinking cursor appears in the display window.
- 9. Using the keypanel keypad, enter the **phone number** you want to store (for example, 123456789).

# **IMPORTANT:** Do not press SEL! This closes the menu.

- **10.** On the KP 32 CLD keypad, press **FWD**. *Save Number? appears in the display window.*
- 11. Press the **SEL** button.

The auto dial position number and telephone number appear in the display window.

# To delete a stored auto dial number, do the following:

- 1. On the KP 32 CLD keypad, press **MENU**. *The Top Level menu appears*.
- **2.** Using the  $3(\uparrow)$  or  $6(\downarrow)$ , select **Key Options**.
- **3.** Press the **SEL** button. *The Key Options submenu appears.*
- **4.** Using the  $3(\uparrow)$  or  $6(\downarrow)$ , select **Auto Dial**.
- **5.** Press the **SEL** button. *Numbers and 1-Touch appear.*

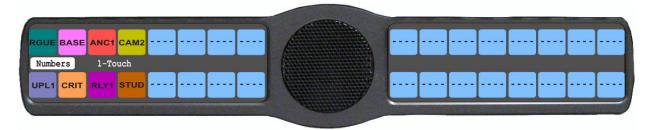

- **6.** Using the  $3(\uparrow)$  or  $6(\downarrow)$ , select **Numbers**.
- 7. Press the **SEL** button.
  - #01:<empty> appears in the display window.
- 8. Using the  $3(\uparrow)$  or  $6(\downarrow)$ , select the **Auto Dial number** you want to remove.

9. Press the **SEL** button.

#01: with a flashing cursor appears.

**NOTE:** #01 is used for example purposes only. Depending on the auto dial number you want to delete determines the number seen here.

10. Press FWD.

Save Number? appears.

11. Press the **SEL** button.

#01: <empty> appears in the display window. The auto dial number is erased.

#### To configure a 1 Touch auto dial key, do the following:

**1.** On the KP 32 CLD keypad, press **MENU**. *The Top Level menu appears*.

- **2.** Using the  $3(\uparrow)$  or  $6(\downarrow)$ , select **Key Options**.
- 3. Press the **SEL** button.

The Key Options submenu appears.

- **4.** Using the  $3(\uparrow)$  or  $6(\downarrow)$ , select **Auto Dial**.
- **5.** Press the **SEL** button.

Numbers and 1-Touch appears.

- **6.** Using the  $3(\uparrow)$  or  $6(\downarrow)$ , select **1-Touch**.
- **7.** Press the **SEL** button.

Tap Key appears.

**8.** Tap the **key** you want to put the TIF 1-Touch assignment. *A scroll list of auto dial phone numbers appear.* 

- **9.** Using the  $3(\uparrow)$  or  $6(\downarrow)$ , select the **phone number** you want to assign to the key.
- 10. Press the CLR button to exit out of Menu Mode.

**NOTE:** To hang up after using the 1-Touch key, you must use the TIF menu or assign Drop to a UPG key. For more information on UPG keys, see "User Programmable Keys" on page 42.

# **Key Options Menu, Chime**

Chime indicates a chime tone sounds on incoming call announcements for selected keypanel keys. You can configure the chime tone to activate for a specified amount of time after a call is received.

The range for this field is 5 seconds to 30 seconds (increments of 5).

## To add a chime tone to keypanel keys, do the following:

- 1. On the KP 32 CLD keypad, press **MENU**. *The Top Level menu appears*.
- **2.** Using the  $3(\uparrow)$  or  $6(\downarrow)$ , select **Key Options**.
- 3. Press the **SEL** button.

The Key Options submenu appears.

- **4.** Using the  $3(\uparrow)$  or  $6(\downarrow)$ , select **Chime**.
- **5**. Press the **SEL** button.

The Chime submenu appears.

**6.** Using the  $3(\uparrow)$  or  $6(\downarrow)$ , select **Keys**.

**7.** Press the **SEL** button

Tap Key appears in the display window.

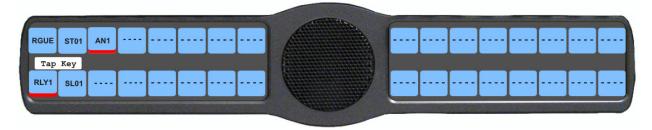

**8.** Tap **down** on each keypanel key to which you want to add Chime. *The selected keys turn red*.

# To delete an existing chime on keypanel keys, do the following:

**1.** On the KP 32 CLD keypad, press **MENU**. *The Top Level menu appears*.

- **2.** Using the  $3(\uparrow)$  or  $6(\downarrow)$ , select **Key Options**.
- 3. Press the SEL button.
- The Key Options submenu appears.
- Using the 3(↑) or 6(↓), select Chime.
   Press the SEL button.
- The Chime submenu appears.
- **6.** Using the  $3(\uparrow)$  or  $6(\downarrow)$ , select **Keys**.
- 7. Press the **SEL** button *Tap Key appears in the display window.*
- **8.** Tap **down** on each red keypanel key from which you want to remove the chime tone. *The selected keys return to the unassigned state (light blue color).*
- **9.** Press **CLR** to exit the menu structure.

# To set the duration of the chime tone heard, do the following:

- **1.** On the KP 32 CLD keypad, press **MENU**. *The Top Level menu appears*.
- **2.** Using the  $3(\uparrow)$  or  $6(\downarrow)$ , select **Key Options**.
- **3.** Press the **SEL** button. *The Key Options submenu appears.*
- **4.** Using the  $3(\uparrow)$  or  $6(\downarrow)$ , select **Chime**.
- **5.** Press the **SEL** button. *The Chime submenu appears.*
- **6.** Using the  $3(\uparrow)$  or  $6(\downarrow)$ , select **Duration**.
- **7.** Press the **SEL** button. *The Min Duration scroll list appears.*

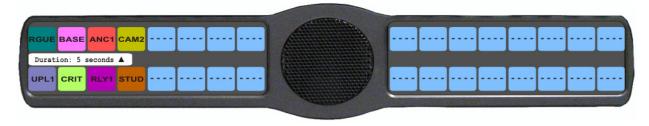

- 8. Using the  $3(\uparrow)$  or  $6(\downarrow)$ , scroll to the **amount of time**, between 5 and 30 seconds, you want the chime to last.
- **9.** Press the **SEL** button. *The duration is configured.*

# **Key Options Menu, Clear**

The **Clear** menu option is used to clear any key options that have been assigned to a specific key or the clear the UPG button assignment.

# To clear a key's key options, do the following:

- **1.** On the keypanel keypad, press **MENU**. *The Top Level menu appears*.
- **2.** Using the  $3(\uparrow)$  or  $6(\downarrow)$ , select **Key Options**.
- **3.** Press the **SEL button**. *The Key Options submenu appears.*

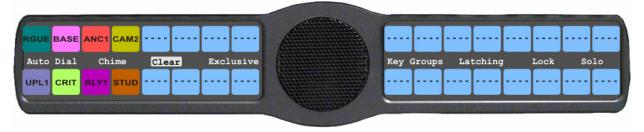

- **4.** Using the  $3(\uparrow)$  or  $6(\downarrow)$ , select Clear.
- **5.** Press the **SEL button**. *Tap Key appears in the display window.*
- **6.** Tap the **key** you want to clear the key options from. *The key options are removed from the keypanel key.*
- 7. Press the **CLR button** to exit the menu structure.

# **Key Options Menu, Exclusive**

**Exclusive** allows the user to set up a key that causes all other keys to turn off when activated. Unlike the solo option, when the exclusive option is deactivated, the keys turned off and do not turn back on. You can assign multiple exclusive keys.

# To create an exclusive key assignment, do the following:

- 1. On the KP 32 CLD keypad, press **MENU**. *The Top Level menu appears*.
- **2.** Using the  $3(\uparrow)$  or  $6(\downarrow)$ , select **Key Options**.
- **3.** Press the **SEL** button. *The Key Options submenu appears.*
- **4.** Using the  $3(\uparrow)$  or  $6(\downarrow)$ , select **Exclusive**.

Bosch Security Systems, Inc. User Manual F.01U.193.294 Rev. 10

**5.** Press the **SEL** button. *Tap Key appears in the display window.* 

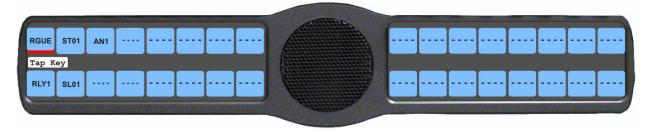

**6.** Tap **down** on any keypanel key you want to assign the exclusive key option. *The selected keys return to the unassigned state (light blue color).* 

## To remove an exclusive key assignment, do the following:

- 1. On the KP 32 CLD keypad, press **MENU**. *The Top Level menu appears*.
- **2.** Using the  $3(\uparrow)$  or  $6(\downarrow)$ , select **Key Options**.
- **3.** Press the **SEL** button. *The Key Options submenu appears.*
- **4.** Using the  $3(\uparrow)$  or  $6(\downarrow)$ , select **Exclusive**.
- **5.** Press the **SEL** button. *Tap Key appears in the display window.*
- **6.** Tap **down** on each red keypanel key from which you want to remove the exclusive key option. *The key display turns red*.

# **Key Options Menu, Key Groups**

**Key Groups** is used to create a key group. A key group allows the user to call a group of keypanels by activating one (1) key (the master key). When the master key is activated, all keys in the group become active.

You can create up to four (4) key groups.

# To create a key group, do the following:

**NOTE:** Use the following instructions to create any of the four key groups.

- **1.** On the KP 32 CLD keypad, press **MENU**. *The Top Level menu appears*.
- **2.** Using the  $3(\uparrow)$  or  $6(\downarrow)$ , select **Key Options**.
- 3. Press the SEL button.

  The Key Options submenu appears.
- **4.** Using the  $3(\uparrow)$  or  $6(\downarrow)$ , select **Key Groups**.
- **5.** Press the **SEL** button. *Group 1, Group 2, Group 3 and Group 4 appear in the panel display.*

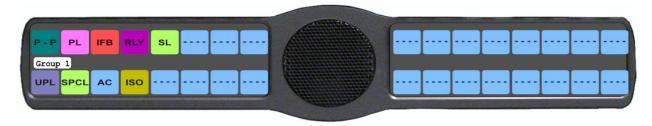

- **6.** Using the  $3(\uparrow)$  or  $6(\downarrow)$ , select the **Group** (1-4) you want to create.
- **7.** Press the **SEL** button.
  - Tap Master Key appears in the display window.
- **8.** Tap **down** on the keypanel key you want to act as the master key. *The selected key turns red and Tap Slave Key(s) appears in the display window.*

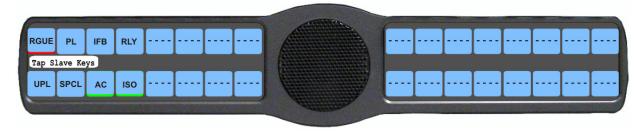

**9.** Tap **down** on the keypanel keys you want to be activated when the master key is selected. *The selected keys turn green*.

# To **delete a key group**, do the following:

- **1.** On the KP 32 CLD keypad, press **MENU**. *The Top Level menu appears*.
- **2.** Using the  $3(\uparrow)$  or  $6(\downarrow)$ , select **Key Options**.
- **3.** Press the **SEL** button. *The Key Options submenu appears.*
- **4.** Using the  $3(\uparrow)$  or  $6(\downarrow)$ , select **Key Groups**.
- **5.** Press the **SEL** button. *Group 1, Group 2, Group 3 and Group 4 appear in the panel display.*
- **6.** Using the  $3(\uparrow)$  or  $6(\downarrow)$ , select the **Group** (1-4) you want to delete.
- 7. Press the **SEL** button. *Tap the Master Key appears in the display window.*
- 8. Tap **down** on the red keypanel key you configured as the master key.

  The selected key returns to the unassigned state (light blue color) and Tap Slave Key(s) appears in the display window.
- **9.** Tap **down** on the keypanel keys you want to be activated when the master key is selected. *The selected keys turn green*.

## **Key Options Menu, Latching**

**Latching** is used to enable or disable the keypanel key to stay on when pressed. When Latching is enabled, the talk function stays on after the talk key is pressed. Otherwise, the talk function only works when the button is pressed.

By default, latching is enabled.

## To set latching on a keypanel key, do the following:

- 1. On the KP 32 CLD keypad, press **MENU**. *The Top Level menu appears*.
- **2.** Using the  $3(\uparrow)$  or  $6(\downarrow)$ , select **Key Options**.
- **3.** Press the **SEL** button. *The Key Options submenu appears.*
- **4.** Using the  $3(\uparrow)$  or  $6(\downarrow)$ , select **Latching**.

**5.** Press the **SEL** button.

Disabled and Enabled appear in the display window.

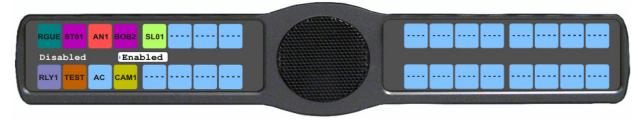

**6.** Using the  $3(\uparrow)$  or  $6(\downarrow)$ , select **Enabled** or **Disabled**.

A blue arrow papears next to the selected option.

# **Key Options Menu, Solo**

**Solo** allows the user to set up a key that causes all other keys to turn off when activated. However, when the solo key is released, the keys that were turned off by the solo key turn back on.

You can assign only one (1) solo key.

To create a solo key, do the following:

- 1. On the KP 32 CLD keypad, press **MENU**. *The Top Level menu appears*.
- **2.** Using the  $3(\uparrow)$  or  $6(\downarrow)$ , select **Key Options**.
- **3.** Press the **SEL** button. *The Key Options submenu appears.*
- **4.** Using the  $3(\uparrow)$  or  $6(\downarrow)$ , select **Solo**.
- **5.** Press the **SEL** button. *Tap Key appears in the panel display.*

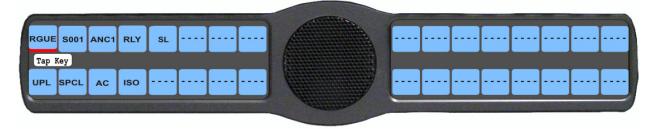

**6.** Tap **down** on the keypanel key you want to configure as solo. *The selected key turns red and Tap Slave Key(s) appears in the display window.* 

To **remove a solo key**, do the following:

- 1. On the KP 32 CLD keypad, press **MENU**. *The Top Level menu appears*.
- **2.** Using the  $3(\uparrow)$  or  $6(\downarrow)$ , select **Key Options**.
- **3.** Press the **SEL** button. *The Key Options submenu appears.*
- **4.** Using the  $3(\uparrow)$  or  $6(\downarrow)$ , select **Solo**.
- **5.** Press the **SEL** button. *Tap Key appears in the panel display.*
- **6.** Tap **down** on the red solo keypanel key from which you want to remove the solo assignment. *The selected key turns red and Tap Slave Key(s) appears in the display window.*

# **Key Options Menu, Tallies**

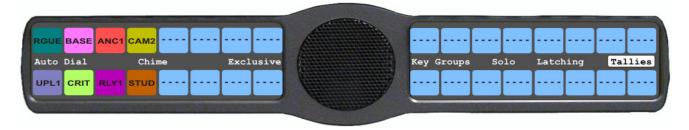

FIGURE 34. Key Options Menu - Tallies Menu

**Tallies** are used to indicate incoming calls with blinking alpha assignments. You can configure tally time as 15 seconds or an indefinite period of time. If indefinite is chosen, the tally continues to blink until the call is answered.

By default, tallies are set to 15 seconds.

# To set the tally time on an incoming call, do the following:

- **1.** On the KP 32 CLD keypad, press **MENU**. *The Top Level menu appears*.
- **2.** Using the  $3(\uparrow)$  or  $6(\downarrow)$ , select **Key Options**.
- **3.** Press the **SEL** button. *The Key Options submenu appears.*
- **4.** Using the  $3(\uparrow)$  or  $6(\downarrow)$ , select **Tallies**.
- **5.** Press the **SEL** button.

  15 Seconds and Indefinite appear in the display window.

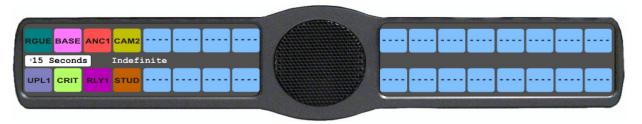

- **6.** Using the  $3(\uparrow)$  or  $6(\downarrow)$ , select **15 Seconds** or **Indefinite**.
- 7. Press the **SEL** button.

A blue arrow papears next to the selected option.

# Menu System, RVON Offers (Only available with the RVON-2 option card installed)

The **RVON Offers** menu item is used to configure the matrix connection when the RVON-2 option card is installed. It is also used to configure which RVON channels can be used for Aux Input.

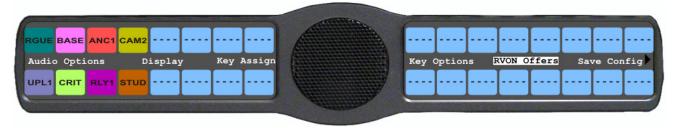

FIGURE 35. RVON Offers Top Level Menu Option

## **RVON-2 Option Card Matrix Connection**

**NOTE:** You can only have one (1) frame connection at a time.

There are three (3) ways to connect to the matrix:

AIO-8, AIO-16, Cronus. When the AIO connection is used, both RVON Ch1 and Ch2 are available as

Aux Input Channels. Use the Frame connection on the back panel of the keypanel.

RVON-2 RVON-16, RVON-8, RVON-C, RVON-I/O (in remote mode) You can only use RVON channel 1 when

connecting to the matrix using the RVON-1. Use the VoIP connection on the RVON-2 option card.

RVON-I/O RVON-16, RVON-8, RVON-C, and RVON-I/O (in local mode). Use the Frame connection on the back

panel of the keypanel.

**NOTE:** For more information about RVON-I/O configuration, see the RVON-I/O user manual (93507772000).

# **RVON-2 Option Card Matrix Port Configuration**

With the RVON-2 option card installed in the CLD family of keypanels, you can have up to two (2) additional full-duplex audio channels that can be mixed with audio in the CLD keypanel.

**NOTE:** RVON channel 1 can be used for either the matrix connection or as an Aux Input/Output. However, it cannot be used as both at the same time.

To configure the Matrix connection port, do the following:

- 1. On the KP 32 CLD keypad, press **MENU**. *The Top Level menu appears*.
- 2. Using the  $3(\uparrow)$  or  $6(\downarrow)$ , select **RVON Offers**.
- 3. Press the SEL button. *Keypanel and Aux Input appear in the display window.*

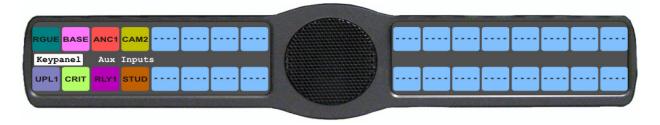

**4.** Using the  $3(\uparrow)$  or  $6(\downarrow)$ , select **Keypanel**. *RVON Ch1 and AIO appear in the display window.* 

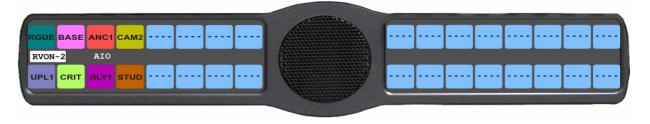

**NOTE:** If an RVON-I/O is connected to the keypanel, RVON-I/O replaces the AIO menu option.

- **5.** Select the **Matrix connection type** you want to use. *A list of available ports appears*.
- **6.** Using the  $3(\uparrow)$  or  $6(\downarrow)$ , select the **port** you want to use. *An arrow appears next to the port*.
- 7. Press **CLR** to exit menu mode.

**NOTE:** You can automatically switch between keypanel frame connections. But, when the connection is switched, it automatically disables and resets to the *None* option. This means when you reconnect, you must reassign the matrix port.

# **RVON-2 Option Card Aux Port Configuration**

# To configure the RVON channels as Aux Inputs, do the following:

- 1. On the KP 32 CLD keypad, press **MENU**. *The Top Level menu appears*.
- 2. Using the  $3(\uparrow)$  or  $6(\downarrow)$ , select **RVON Offers**.
- 3. Press the SEL button. *Keypanel and Aux Input appear in the display window.*
- **4.** Using the  $3(\uparrow)$  or  $6(\downarrow)$ , select **Aux Input**.

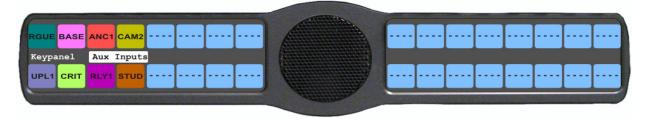

5. Press **SEL**.

RVON Ch1 and RVON Ch2 appears in the display window.

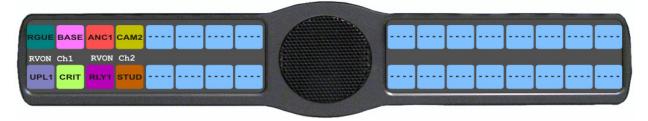

- **6.** Using the  $3(\uparrow)$  or  $6(\downarrow)$ , select **RVON Ch1** or **RVON Ch2**.
- 7. Press SEL.
  - A list of available RVON ports appears in the display window.
- 8. Using the  $3(\uparrow)$  or  $6(\downarrow)$ , select the **RVON port** you want to configure as an Aux Input.
- 9. Press SEL.

The RVON Aux Input is configured.

# Menu System, Save Config

The **Save Config** menu option, shown in Figure 36, is used to save custom settings made in the Key Option or Service menus. Once you have made modifications to these menu options, you must run Save Cfg to store the custom settings in non-volatile memory. This ensures your custom settings are saved when the keypanel is powered down. You can run Reset Config (see "Service Menu, Reset Cfg" on page 135), to erase all custom settings..

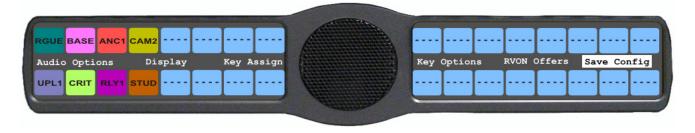

FIGURE 36. Save Config Menu Option

To run a save config, do the following:

- 1. On the KP 32 CLD keypad, press **MENU**. *The Top Level menu appears*.
- 2. Using the  $3(\uparrow)$  or  $6(\downarrow)$ , select **Save Config**.
- **3.** Press the **SEL** button. *Configuration Saved appears in the display window.*

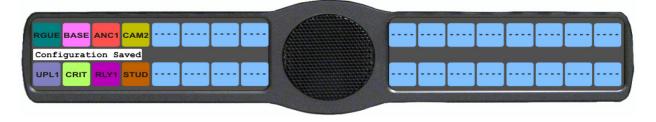

# Menu System, Service

The information available for key assign is as follows:

Alphas

Aux/Mtx Inputs

Baud Rate

Display Dim

Footswitch

Key View

Keypad

Local GPIO

Reset Cfg

**RVON Setup** 

Scrn Saver

Set Address

Snoop Tally

Test Panel

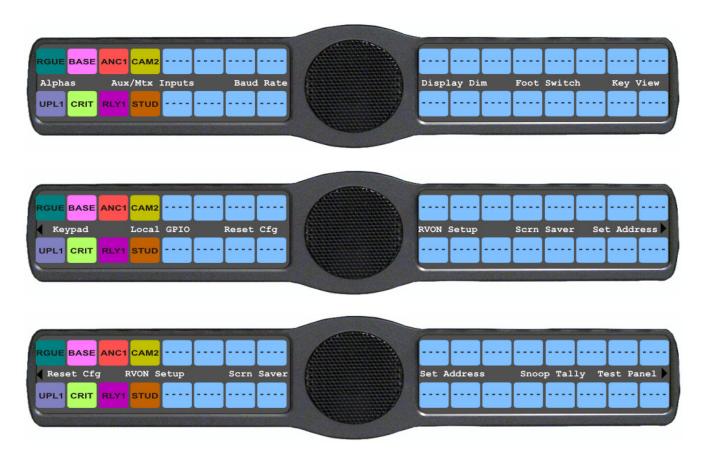

FIGURE 37. Main Service Menu

## Service Menu, Alphas

The **Alphas** menu is used to select the language the keypanel displays, as well as the character size appearing in the display window of the KP 32 CLD when using English. Languages available for selection are *English*, *Katakana*, and *Kanji*. For more information about the Katakana and Kanji menu structure differences, see "Japanese Mode – Katakana and Kanji" on page 205.

**NOTE:** When a Reset Cfg is performed, the Alphas and Poll ID do not get reset.

Minimum firmware revision requirements for Cyrillic support<sup>1</sup> are:

- MCII-e v2.4.0 or later
- AIO-8 v10.5.0 or later
- AIO-16 v1.3.0 or later
- Cronus v1.8.0 or later
- Zeus III v1.3.0

- KP 32 CLD v1.3.0 or later
- KP 12 CLD v1.1.0
- KP812-U v1.0.0
- KP12/4U v1A.0.25C (Cyrillic character set only)
- Font file KP32-CLD-UNICODE.KPF v0.05

**NOTE:** Cyrillic, Katakana and Kanji modes can be run on Unicode intercoms only.

Available options are:

- 4 Chars
- 6 Chars
- 8 Chars
- 8 Chars (Unicode)

#### **IMPORTANT:**

When using an AIO-8, AIO-16 with a SCSI connector or a Zeus Intercom System, only keypanels with the same alpha size can be used. Go to the Alphas page in the Application Preferences notebook (in AZedit, *Options*|*Preferences*|*Alphas*) to set the alpha size in AZedit. For more information, see the AZedit User Manual, which can be found at www.rtsintercoms.com.

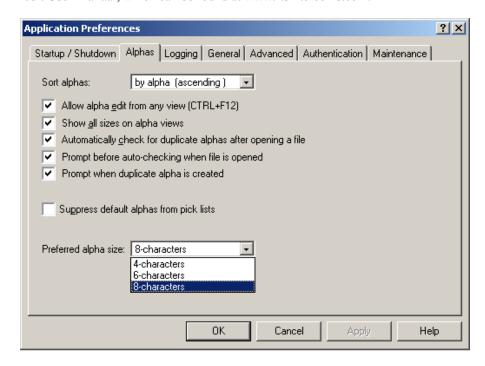

<sup>1.</sup> To use Cyrillic mode, you must configure AZedit to support it. For more information, see "Cyrillic Support" on page 217.

# To set the character size and keypanel language, do the following:

- 1. On the KP 32 CLD keypad, press **MENU**.
  - The Top Level menu appears.
- **2.** Using the  $3(\uparrow)$  or  $6(\downarrow)$ , select **Service**.
- **3.** Press the **SEL** button.

The Service submenu appears in the display window.

- **4.** Using the  $3(\uparrow)$  or  $6(\downarrow)$ , select **Alphas**.
- **5.** Press the **SEL** button.

4 Chars, 6 Chars, 8 Chars, and 8 Chars (Unicode) appear in the display window.

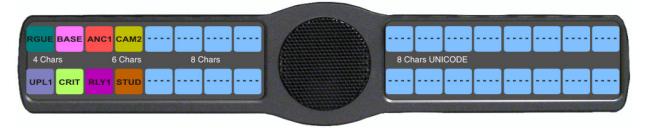

- **6.** Using the  $3(\uparrow)$  or  $6(\downarrow)$ , select **Alpha Size**.
- **7.** Press the **SEL** button.

Japanese and Standard appear in the display window.

- 8. Using the  $3(\uparrow)$  or  $6(\downarrow)$ , select the Language.
- **9.** Press the **SEL** button.

Cancel and Save and Restart appear in the display window.

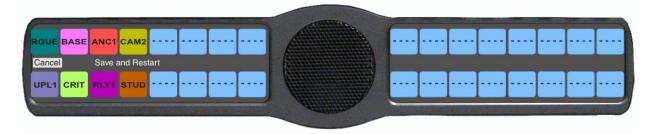

- **10.** Using the  $3(\uparrow)$  or  $6(\downarrow)$ , select Save and Restart.
- 11. Press the **SEL** button.

The keypanel restarts itself.

# Service Menu, Aux/Mtx Inputs

**Aux/Mtx Inputs** enables or disables the control for audio input through the front panel encoder. The KP 32 CLD has six(6) Aux Input connectors on the back panel of the unit. See the "KP 32 CLD Block Diagram" on page 5.

By default, Matrix In is enabled.

**NOTE:** This feature is only enabled if the GPI 32 CLD option card is installed.

**NOTE:** There are only three (3) Aux Inputs available on the DKP 16 CLD.

## To enable/disable the aux/mtx inputs, do the following:

- 1. On the KP 32 CLD keypad, press **MENU**. *The Top Level menu appears*.
- **2.** Using the  $3(\uparrow)$  or  $6(\downarrow)$ , select **Service**.

- 3. Press the **SEL** button.
  - The Service submenu appears in the display window.
- **4.** Using the  $3(\uparrow)$  or  $6(\downarrow)$ , select **Aux/Mtx Inputs**.
- **5**. Press the **SEL** button.
  - Aux In 1, Aux In 2, Aux In 3, Aux In 4, Aux In 5, Aux In 6, Matrix In, RVON Ch1 and RVON Ch2 appear in the display window.
- **6.** Using the  $3(\uparrow)$  or  $6(\downarrow)$ , select **one of the inputs**.
- 7. Press the **SEL** button.
  - Disabled and Enabled appear in the display window.
- Using the 3(↑) or 6(↓), select Enabled to enable the selected Aux Input. OR
  - Select **Disabled** to disable the selected Aux Input.

# Service Menu, Baud Rate

**Baud Rate** indicates the baud rate at which data is transmitted to the matrix.

Available selections for this field are:

Auto Baud the baud rate is determined automatically by the Matrix. 9600 Baud (default)

76.8K Baud

# To set the baud rate, do the following:

- 1. On the KP 32 CLD keypad, press **MENU**. *The Top Level menu appears*.
- **2.** Using the  $3(\uparrow)$  or  $6(\downarrow)$ , select **Service**.
- 3. Press the **SEL** button.
  - The Service submenu appears in the display window.
- **4.** Using the  $3(\uparrow)$  or  $6(\downarrow)$ , select **Baud Rate**.
- **5.** Press the **SEL** button.

Auto Baud, 9600 Baud, and 76.8K Baud appears in the display window.

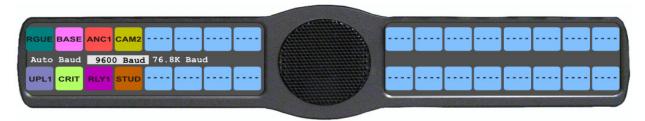

- **6.** Using the  $3(\uparrow)$  or  $6(\downarrow)$ , select the **baud rate** you want to use.
  - A blue arrow papears next to the option currently selected.
- 7. Press the **SEL** button.

## Service Menu, Display Dim

Display Dim displays the percentage of brightness of the keypanel display.

Available selections for this menu are 35% brightness up to 100% brightness (set in increments of 5). By default, the keypanel brightness is set to 40%.

You can configure this option one (1) of three (3) ways:

All Panelsallows you to set the brightness for all panels connected to the keypanel.

*Expansion* allows you to set the brightness for only the main keypanel. You can set the brightness for the left display window, the right display window, or both display windows.

*Main Panel*allows you to set the brightness for only the main keypanel. You can set the brightness for the left display window, the right display window, or both display windows.

# To set the display brightness on all panels, do the following:

- 1. On the KP 32 CLD keypad, press **MENU**. *The Top Level menu appears*.
- **2.** Using the  $3(\uparrow)$  or  $6(\downarrow)$ , select **Service**.
- 3. Press the **SEL** button.

The Service submenu appears in the display window.

- **4.** Using the  $3(\uparrow)$  or  $6(\downarrow)$ , select **Display Dim**.
- **5.** Press the **SEL** button.

The Display Dim submenu appears.

- **6.** Using the  $3(\uparrow)$  or  $6(\downarrow)$ , select **All Panels**. Brightness: [X]% (where X represents a number from 35 to 100) appears in the display window.
- 7. Using the scroll arrows , adjust the **brightness** (35% to 100%) you want the keypanel display.
- 8. Press CLR to exit the menu system.

# To set the keypanel brightness for the main panel, do the following:

**NOTE:** Use these instructions to set the brightness for any expansion panels you want to set.

- 1. On the KP 32 CLD keypad, press **MENU**.
  - The Top Level menu appears.
- 2. Using the  $3(\uparrow)$  or  $6(\downarrow)$ , select **Service**.
- 3. Press the **SEL** button.

The Service submenu appears in the display window.

- **4.** Using the  $3(\uparrow)$  or  $6(\downarrow)$ , select **Display Dim**.
- **5**. Press the **SEL** button.

The Display Dim submenu appears.

- **6.** Using the  $3(\uparrow)$  or  $6(\downarrow)$ , select **Main Panel**.
- 7. Press the **SEL** button.

Both, Left and Right appear in the display window.

8. Using the  $3(\uparrow)$  or  $6(\downarrow)$ , select **Both**, **Left**, or **Right**.

Brightness: [X]% (where X represents a number from 35 to 100) appears in the display window.

- Both adjusts both the left and right display windows on the keypanel or the expansion panel.
- Left adjusts the left display window on the keypanel or the expansion panel.
- Right adjusts the right display window on the keypanel or the expansion panel.

Bosch Security Systems, Inc. User Manual F.01U.193.294 Rev. 10

- 9. Using the scroll arrows •, adjust the **brightness** (35% to 100%) you want the keypanel to display.
- 10. Press CLR to exit the menu system.

## Service Menu, Footswitch

**Footswitch** allows the user to enable the footswitch feature. A footswitch is a foot-triggered switch used to activate keypanel assignments.

By default, the Footswitch is disabled.

| 4 | Footswitch Active  | The footswitch is active.                                                                                                    |
|---|--------------------|----------------------------------------------------------------------------------------------------|
| Ť | Footswitch Enabled | The footswitch is enabled, but not active.                                                                                                    |
|   |                    | NOTE: When a keypanel key is pressed while the Footswitch is enabled, the key display turns amber to signify that it is waiting for footswitch activity. |

## To enable the footswitch, do the following:

- **1.** On the KP 32 CLD keypad, press **MENU**. *The Top Level menu appears*.
- **2.** Using the  $3(\uparrow)$  or  $6(\downarrow)$ , select **Service**.
- 3. Press the SEL button.
- The Service submenu appears in the display window.
- **4.** Using the  $3(\uparrow)$  or  $6(\downarrow)$ , select **Footswitch**.
- **5.** Press the **SEL** button. *Disabled and Enabled appear in the display window.*
- **6.** Using the  $3(\uparrow)$  or  $6(\downarrow)$ , select **Enabled**.
- 7. Press the **SEL** button.

A blue arrow appears next to Enabled. When Footswitch is enabled, a green foot appears on the right side of the left display window.

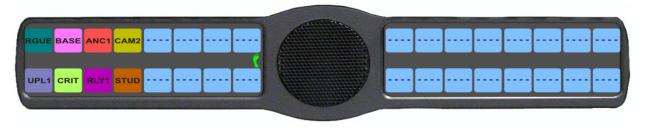

## To disable the footswitch, do the following

- 1. On the KP 32 CLD keypad, press **MENU**. *The Top Level menu appears*.
- **2.** Using the  $3(\uparrow)$  or  $6(\downarrow)$ , select **Service**.
- **3.** Press the **SEL** button. *The Service submenu appears in the display window.*
- **4.** Using the  $3(\uparrow)$  or  $6(\downarrow)$ , select **Footswitch**.
- 5. Press the SEL button.

  Disabled and Enabled appear in the display window.

- **6.** Using the  $3(\uparrow)$  or  $6(\downarrow)$ , select **Disabled**.
- **7.** Press the **SEL** button.

A blue arrow appears next to Disabled.

# Service Menu, Key View

**Key View** allows the user to set the key view for the keypanel. You can set the keypanel to display only Talk keys, Talk/Listen Keys or Suppress AF (suppress auto follow) keys.

By default, Suppress AF is selected.

To set the key view, do the following:

- **1.** On the KP 32 CLD keypad, press **MENU**. *The Top Level menu appears*.
- **2.** Using the  $3(\uparrow)$  or  $6(\downarrow)$ , select **Service**.
- 3. Press the **SEL** button.

The Service submenu appears in the display window.

- **4.** Using the  $3(\uparrow)$  or  $6(\downarrow)$ , select **Key View**.
- **5**. Press the **SEL** button.

Talk Only, Talk/Listen, and Suppress AF appear on the display window.

**6.** Using the  $3(\uparrow)$  or  $6(\downarrow)$ , select **Talk Only** to show only talk keys.

OR

Select Talk/Listen to show talk and listen keys.

OR

Select **Suppress AF** to hide auto functions of the key assignments.

7. Press the **SEL** button.

A blue arrow appears next to selected option.

**NOTE:** When Talk/Listen is selected, the keypanel keys shows the listen assignment on top and talk assignment on the bottom of the key.

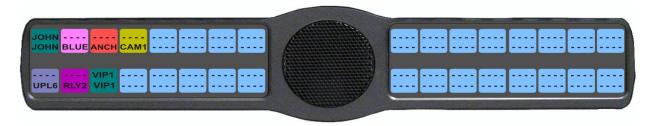

# Service Menu, Keypad

**Keypad** is used to set the keypad sequence to be used with the keypanel and to set the backlight options.

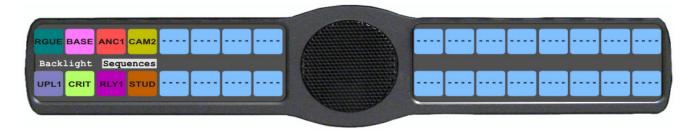

FIGURE 38. Service Menu - Keypad Options

## Keypad Sequence

**Keypad Sequence** is used to select the type of keypad you want to use on the KP CLD unit.

Available selections for this option are Classic and Default.

For more detailed information on both keypads, see "KP 32 CLD Keypad Quick Reference" on page 153.

# To set the keypad sequence for the keypanel, do the following:

- 1. On the KP 32 CLD keypad, press **MENU**. *The Top Level menu appears*.
- **2.** Using the  $3(\uparrow)$  or  $6(\downarrow)$ , select **Service**.
- **3.** Press the **SEL** button. *The Service submenu appears in the display window.*
- **4.** Using the  $3(\uparrow)$  or  $6(\downarrow)$ , select **Keypad**.
- **5.** Press the **SEL** button.

  Backlight and Sequences appear on the display window.
- **6.** Using the  $3(\uparrow)$  or  $6(\downarrow)$ , select **Sequences**.
- 7. Press the **SEL** button.

  Classic (default) and Default appear on the display window.

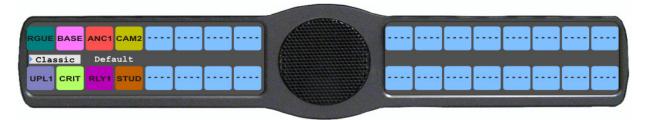

8. Using the  $3(\uparrow)$  or  $6(\downarrow)$ , select **Default** for the default keypad sequence.

Using the  $3(\uparrow)$  or  $6(\downarrow)$ , select **Classic** for the classic keypad sequence.

*A blue arrow* ▶ *appears next to the selection.* 

# Backlight

Available selections for this field are:

Activate (default) When Activate is selected, the backlight activates when the user presses any keypad key

on the keypanel. Note, this action is not part of the key sequence, but simply a way to activate the

backlight on the keypad.

Always Off The keypad backlight is always off.

Always On The keypad backlight is always on.

**NOTE:** When the keypanel menu is not active, the backlight stays lit for five (5) seconds of inactivity before shutting off. However, when the keypanel menu is active, the backlight stays lit for one (1) minute before exiting the menu system and shutting off. Using Activate as your setting can prolong the lifetime of the backlight for the keypanel.

# To set the keypad backlight option, do the following:

1. On the KP 32 CLD keypad, press **MENU**. *The Top Level menu appears*.

- **2.** Using the  $3(\uparrow)$  or  $6(\downarrow)$ , select **Service**.
- **3.** Press the **SEL** button.

The Service submenu appears in the display window.

- **4.** Using the  $3(\uparrow)$  or  $6(\downarrow)$ , select **Keypad**.
- **5**. Press the **SEL** button.

Backlight and Sequences appear in the display window.

- **6.** Using the  $3(\uparrow)$  or  $6(\downarrow)$ , select **Backlight**
- **7.** Press the **SEL** button.

Activate (default), Always Off, and Always On appear in the display window.

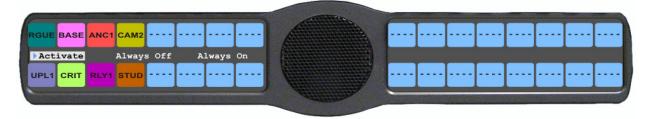

**8.** Using the  $3(\uparrow)$  or  $6(\downarrow)$ , select **Always On** to have the keypad backlight always on.

OR

Using the  $3(\uparrow)$  or  $6(\downarrow)$ , select **Always Off** to have the keypad backlight never on OR

Using the  $3(\uparrow)$  or  $6(\downarrow)$ , select **Activate** to have the keypad turn on when the keypad is pressed.

# Service Menu, Local GPIO

**Local GPIO** is used to assign GPIO inputs and outputs. You can only use this option if your KP 32 CLD has an optional Connector Module. Inputs can be assigned to activate intercom keys (including group master keys and a solo key). Outputs can be activated by intercom keys.

**NOTE:** This feature is only enabled if the GPI 32 CLD option card is installed.

**NOTE:** The DKP 16 CLD has only three (3) Opto Connectors available.

# To setup GPIO talk key, do the following:

- **1.** On the KP 32 CLD keypad, press **MENU**. *The Top Level menu appears*.
- **2.** Using the  $3(\uparrow)$  or  $6(\downarrow)$ , select **Service**.
- **3.** Press the **SEL** button. *The Service submenu appears in the display window.*
- **4.** Using the  $3(\uparrow)$  or  $6(\downarrow)$ , select **Local GPIO**.
- **5.** Press the **SEL** button. *GPIO Inputs and GPIO Outputs appear in the display window.*
- **6.** Using the  $3(\uparrow)$  or  $6(\downarrow)$ , select **GPIO Inputs**.

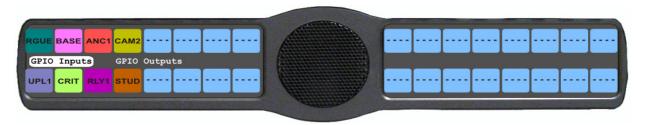

- 7. Press the **SEL** button.
  - Opto 1, Opto 2, Opto 3, and Opto 4 appear in the display window.
- 8. Using the  $3(\uparrow)$  or  $6(\downarrow)$ , select **Opto 1**, **Opto 2**, **Opto 3**, or **Opto 4**.
- 9. Press the **SEL** button.

Key Group, Not Assigned, and Talk Key appear in the display window.

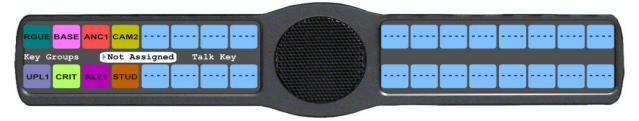

- **10.** Using the  $3(\uparrow)$  or  $6(\downarrow)$ , select **Talk Key**. *Tap Key appears in the display window.*
- **11.** Tap the **talk key** you want to assign the GPIO Input. *The selected keypanel key turns red.*

## To setup GPIO inputs key groups, do the following:

- **1.** On the KP 32 CLD keypad, press **MENU**. *The Top Level menu appears*.
- **2.** Using the  $3(\uparrow)$  or  $6(\downarrow)$ , select **Service**.
- **3.** Press the **SEL** button. *The Service submenu appears in the display window.*
- **4.** Using the  $3(\uparrow)$  or  $6(\downarrow)$ , select **Local GPIO**.
- **5.** Press the **SEL** button. *GPIO Inputs and GPIO Outputs appear in the display window.*
- **6.** Using the  $3(\uparrow)$  or  $6(\downarrow)$ , select **GPIO Inputs**.
- 7. Press the **SEL** button.

  Opto 1, Opto 2, Opto 3, and Opto 4 appear in the display window.
- 8. Using the  $3(\uparrow)$  or  $6(\downarrow)$ , select **Opto 1**, **Opto 2**, **Opto 3**, or **Opto 4**.

**9.** Press the **SEL** button.

Key Group, Not Assigned, and Talk Key appear in the display window.

- **10.** Using the  $3(\uparrow)$  or  $6(\downarrow)$ , select **Key Group**.
- 11. Press the **SEL** button.

A list of Key Groups appear in the display window.

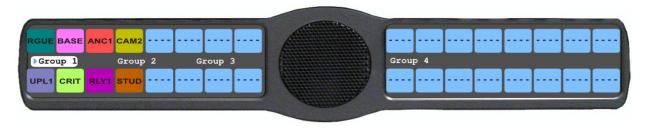

**12.** Using the  $3(\uparrow)$  or  $6(\downarrow)$ , select the **group** you want to assign the GPIO Input to.

A blue arrow appears next to the selected option.

# To setup a GPIO outputs talk key, do the following:

**NOTE:** There are no open collectors available on the DKP 16 CLD.

- 1. On the KP 32 CLD keypad, press **MENU**. *The Top Level menu appears*.
- **2.** Using the  $3(\uparrow)$  or  $6(\downarrow)$ , select **Service**.
- 3. Press the SEL button.
  - The Service submenu appears in the display window.
- **4.** Using the  $3(\uparrow)$  or  $6(\downarrow)$ , select **Local GPIO**.
- 5. Press the SEL button.

  GPIO Inputs and GPIO Outputs appear in the display window.
- **6.** Using the  $3(\uparrow)$  or  $6(\downarrow)$ , select **GPIO Outputs**.
- **7.** Press the **SEL** button.

OC Out 1, OC Out 2, Relay 1, Relay 2, and Relay 3 appear in the display window.

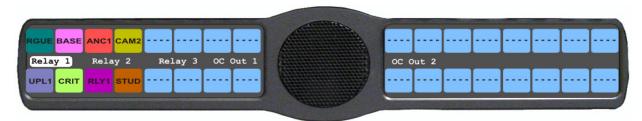

- 8. Using the  $3(\uparrow)$  or  $6(\downarrow)$ , select Relay 1, Relay 2, Relay 3, OC Out 1, or OC Out 2.
- **9.** Press the **SEL** button. *Not Assigned, Talk Key, UPG 1 and UPG 2 appear in the display window.*
- **10.** Using the  $3(\uparrow)$  or  $6(\downarrow)$ , select **Talk Key**.
- 11. Press SEL.

Tap Key appears in the display window.

**12.** Tap the **key** you want to assign the GPIO Output assignment. *The selected keypanel key turns red.* 

Rev. 10

### Service Menu, Reset Cfg

Reset Cfg restores all custom settings to the defaults and erases all stored autodial numbers.

### To reset the keypanel configuration, do the following:

- 1. On the KP 32 CLD keypad, press **MENU**. *The Top Level menu appears*.
- **2.** Using the  $3(\uparrow)$  or  $6(\downarrow)$ , select **Service**.
- **3.** Press the **SEL** button. *The Service submenu appears in the display window.*
- **4.** Using the  $3(\uparrow)$  or  $6(\downarrow)$ , select **Reset Cfg**.
- **5.** Press the **SEL** button. *Cancel and Do Reset appear in the display window.*
- **6.** Using the  $3(\uparrow)$  or  $6(\downarrow)$ , select **Do Reset**.

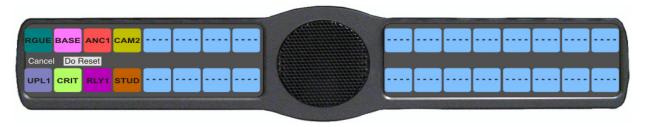

7. Press the **SEL** button.

Configuration Reset appears in the display window.

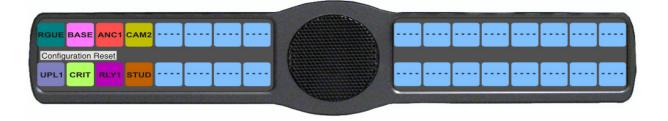

### Service Menu, RVON Setup

Use the RVON Setup menu option to configure the RVON-2 and/or RVON-I/O IP Address for the CLD keypanel.

**NOTE:** The following instructions show how to configure the RVON-2 Network Address. You can also use these instructions to configure the RVON-I/O Address as well.

### To configure the IP Address for the RVON-2, do the following:

- 1. On the KP 32 CLD keypad, press **MENU**. *The Top Level menu appears*.
- **2.** Using the  $3(\uparrow)$  or  $6(\downarrow)$ , select **Service**.
- **3.** Press the **SEL** button. *The Service submenu appears in the display window.*
- **4.** Using the  $3(\uparrow)$  or  $6(\downarrow)$ , select **RVON Setup**.

136 KP 32 CLD Menu System KP32CLD

**5.** Press the **SEL** button.

RVON-2 and RVON-IO appear in the display window.

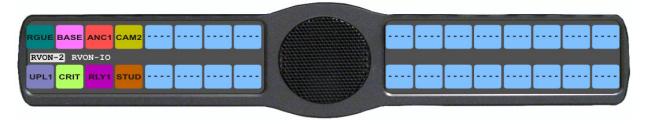

- **6.** Using the  $3(\uparrow)$  or  $6(\downarrow)$ , select **RVON-2**. *IP Address, Gateway, and Netmask appear in the display window.*
- 7. Using the  $3(\uparrow)$  or  $6(\downarrow)$ , select **IP Address**.

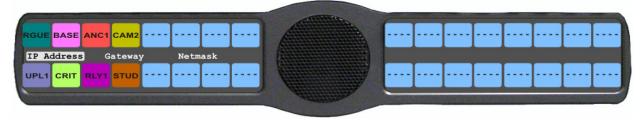

8. Press SEL.

The IP Address appears with the first octet blinking in the display window.

9. Using the number pad, enter the **first octet number** in the IP Address.

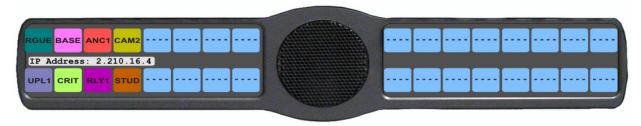

10. Press SEL.

The focus shifts to the second octet.

- 11. Using the number pad, enter the **second octet number** in the IP Address.
- 12. Press SEL.

The focus shifts to the third octet.

- **13.** Using the number pad, enter the **third octet number** in the IP Address.
- 14. Press SEL.

The focus shifts to the last octet.

- **15.** Using the number pad, enter the **last octet number** in the IP Address.
- 16. Press SEL.

The RVON Setup menu options appear in the display window.

### To configure the Gateway Address, do the following:

1. Using the  $3(\uparrow)$  or  $6(\downarrow)$ , select **Gateway**.

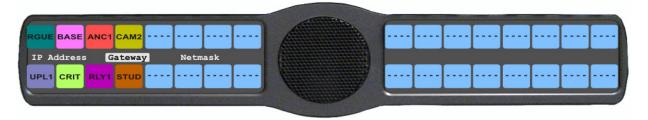

### 2. Press SEL.

The Gateway Address appears with the first octet blinking in the display window.

- 3. Using the number pad, enter the **first octet number** in the Gateway Address.
- 4. Press SEL.

The focus shifts to the second octet.

- **5.** Using the number pad, enter the **second octet number** in the Gateway Address.
- 6 Press SEL

The focus shifts to the third octet.

- 7. Using the number pad, enter the **third octet number** in the Gateway Address.
- 8 Press SEL

The focus shifts to the last octet.

- **9.** Using the number pad, enter the **last octet number** in the Gateway Address.
- 10. Press SEL.

The RVON Setup menu options appear in the display window.

### To configure the Netmask Address, do the following:

1. Using the  $3(\uparrow)$  or  $6(\downarrow)$ , select **Netmask**.

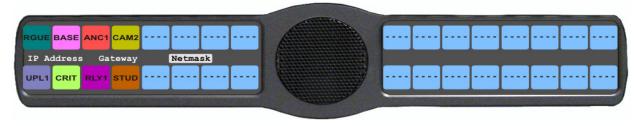

### 2. Press SEL.

The Netmask Address appears with the first octet blinking in the display window.

- 3. Using the number pad, enter the **first octet number** in the Netmask Address.
- 4. Press SEL.

The focus shifts to the second octet.

- **5.** Using the number pad, enter the **second octet number** in the Netmask Address.
- 6. Press SEL.

The focus shifts to the third octet.

- 7. Using the number pad, enter the **third octet number** in the Netmask Address.
- 8. Press SEL.

The focus shifts to the last octet.

- **9.** Using the number pad, enter the **last octet number** in the Netmask Address.
- 10. Press SEL.

The RVON Setup menu options appear in the display window.

11. Press CLR to exit menu mode.

138 KP 32 CLD Menu System KP32CLD

### Service Menu, Scr Saver

**Scr Saver** allows the user to configure the way the screen saver feature operates.

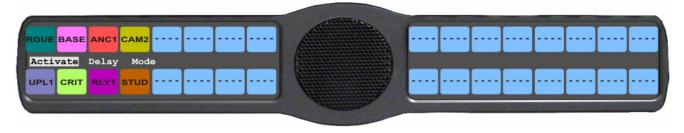

FIGURE 39. Service Menu - Screen Saver Options

### Available selections for this menu are:

Activate allows the user to activate the screen saver with no delay.

Delay can be set to activate the screen saver after 30 minutes or up to 12 hours.

Mode can be set to scroll text or shut the display off (sleep mode).

### The default setting for this option is:

Delay One (1) hour

Mode Text

**NOTE:** Any action done to the keypanel, directly or indirectly, takes the keypanel out of screen saver mode.

### To manually activate the screen saver, do the following:

- **1.** On the KP 32 CLD keypad, press **MENU**. *The Top Level menu appears*.
- **2.** Using the  $3(\uparrow)$  or  $6(\downarrow)$ , select **Service**.
- Press the SEL button.

The Service submenu appears in the display window.

- **4.** Using the  $3(\uparrow)$  or  $6(\downarrow)$ , select **Scrn Saver**.
- **5.** Press the **SEL** button.

  Activate, Delay, and Mode appear on the display window.
- **6.** Using the  $3(\uparrow)$  or  $6(\downarrow)$ , select **Activate**.

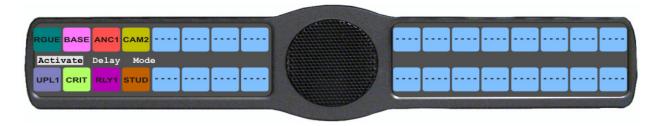

7. Press the **SEL** button.

The screen saver is activated on the keypanel display window.

### To set the delay option for the keypanel screen saver, do the following:

- 1. On the KP 32 CLD keypad, press **MENU**. *The Top Level menu appears*.
- **2.** Using the  $3(\uparrow)$  or  $6(\downarrow)$ , select **Service**.
- **3.** Press the **SEL** button. *The Service submenu appears in the display window.*
- **4.** Using the  $3(\uparrow)$  or  $6(\downarrow)$ , select **Scrn Saver**.
- **5.** Press the **SEL** button. *Activate, Delay, and Mode appear on the display window.*
- **6.** Using the  $3(\uparrow)$  or  $6(\downarrow)$ , select **Delay**.
- 7. Press the **SEL** button.

Delay Time: 1 Hour ♦ appears

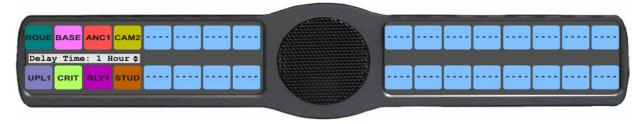

8. Using the  $3(\uparrow)$  or  $6(\downarrow)$ , select the **amount of time** you want to expire before the screen saver activates.

### To set the screen saver mode (type), do the following:

- 1. On the KP 32 CLD keypad, press **MENU**. *The Top Level menu appears*.
- **2.** Using the  $3(\uparrow)$  or  $6(\downarrow)$ , select **Service**.
- **3.** Press the **SEL** button. *The Service submenu appears in the display window.*
- **4.** Using the  $3(\uparrow)$  or  $6(\downarrow)$ , select **Scrn Saver**.
- **5.** Press the **SEL** button. *Activate, Delay, and Mode appear in the display window.*
- **6.** Using the  $3(\uparrow)$  or  $6(\downarrow)$ , select **Mode**.
- 7. Press the **SEL** button.

  Display Off and Text appear in the display window

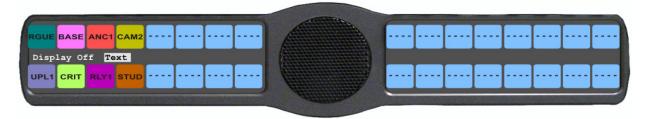

8. Using the  $3(\uparrow)$  or  $6(\downarrow)$ , select **Display Off** to put the display into sleep mode when the screen saver activates. OR

Using the  $3(\uparrow)$  or  $6(\downarrow)$ , select **Text** to have scrolling text when the screen saver activates.

### Service Menu, Set Address

**Set Address** is used to indicate the poll ID of the KP 32 CLD. See "KP 32 CLD Addressing" on page 19 to determine if you need to set the KP 32 CLD address. The poll ID is the number (or address) at which audio is sent to and from the keypanel to the Matrix. The Poll ID number is directly related to the connection port on the breakout panel.

**EXAMPLE:** If the KP 32 CLD is connected to the breakout panel on J2, the poll ID for the keypanel is 2.

Available options for the Poll ID are 1-8.

### To set the address for the KP 32 CLD, do the following:

- **1.** On the KP 32 CLD keypad, press **MENU**. *The Top Level menu appears*.
- **2.** Using the  $3(\uparrow)$  or  $6(\downarrow)$ , select **Service**.
- **3.** Press the **SEL** button. *The Service submenu appears in the display window.*
- **4.** Using the  $3(\uparrow)$  or  $6(\downarrow)$ , select **Set Address**.
- **5.** Press the **SEL** button.

*Poll ID: 1* **♦**.

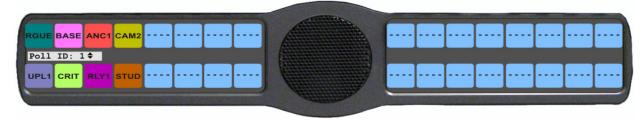

- **6.** Using the  $3(\uparrow)$  or  $6(\downarrow)$ , scroll to the **poll ID** for the keypanel.
- 7. Press the **SEL** button.

  Cancel or Save and Restart appear in the display window.
- 8. Using the  $3(\uparrow)$  or  $6(\downarrow)$ , scroll to Save and Restart.

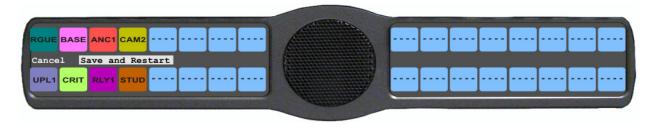

**9.** Press the **SEL** button.

Restarting.... appears. The keypanel resets. Once the restart is complete, the Poll ID is enabled.

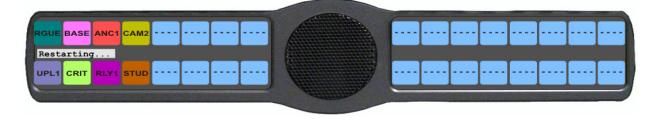

### Service Menu, Snoop Tally

**Snoop Tally**, when enabled indicates to keypanel users that somebody is listening to them. For example, snoop tallies are displayed on keypanel 1, if there is another keypanel (2) which is listening to keypanel 1 via a point-to-point or a special list, but is not talking to keypanel 1. Snoop tallies are suppressed if keypanel 1 has any talk keys turned on, or if the hot mic is not enabled. Snoop tallies are supported on KP-32 family keypanels.

**NOTE:** Hot Mic must be activated on the keypanel for snoop tally to work. For more information, see "Audio Options Menu, Matrix Out" on page 82.

By default, snoop tally is disabled (no chime).

### To enable snoop tallies on the keypanel, do the following:

- 1. On the KP 32 CLD keypad, press **MENU**. *The Top Level menu appears*.
- **2.** Using the  $3(\uparrow)$  or  $6(\downarrow)$ , select **Service**.
- **3.** Press the **SEL** button. *The Service submenu appears in the display window.*
- **4.** Using the  $3(\uparrow)$  or  $6(\downarrow)$ , select **Snoop Tally**.
- **5.** Press the **SEL** button. *Chime and No Chime (default) appear in the display window.*

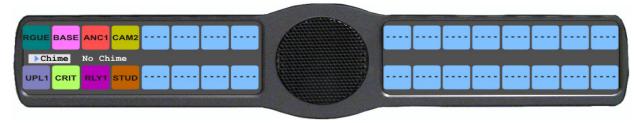

- **6.** Using the  $3(\uparrow)$  or  $6(\downarrow)$ , select **Chime**.
- 7. Press the **SEL** button.

A blue arrow appears next to Chime. Snoop Tally is enabled.

### To disable snoop tallies on the keypanel, do the following:

- **1.** On the KP 32 CLD keypad, press **MENU**. *The Top Level menu appears*.
- **2.** Using the  $3(\uparrow)$  or  $6(\downarrow)$ , select **Service**.
- 3. Press the SEL button.

  The Service submenu appears in the display window.
- **4.** Using the  $3(\uparrow)$  or  $6(\downarrow)$ , select **Snoop Tally**.
- **5.** Press the **SEL** button. *Chime and No Chime (default) appear in the display window.*

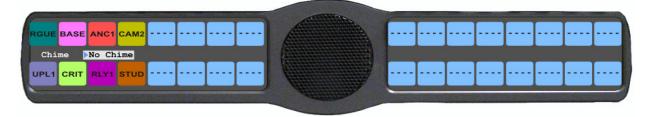

**6.** Using the  $3(\uparrow)$  or  $6(\downarrow)$ , select **No Chime**.

142 KP 32 CLD Menu System KP32CLD

**7.** Press the **SEL** button.

A blue arrow papears next to No Chime. Snoop Tally is disabled.

# Service Menu, Test Panel

Test Panel allows the user to check the operation of all keys and displays, as shown in, on the KP 32 CLD.

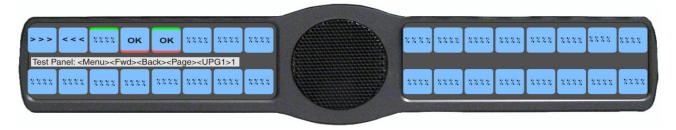

FIGURE 40. Service Menu, Test Panel

**TABLE 7.** Test Panel Key Descriptions

| Display       | Action                                                                      |  |  |  |
|---------------|-----------------------------------------------------------------------------|--|--|--|
| x x x x       | All alpha numeric displays show a % symbol when in Test Panel mode.         |  |  |  |
| ок            | Press down on any key.                                                      |  |  |  |
| xxxx          | Press up on any key.                                                        |  |  |  |
| >>>           | Press to the right on any key (excluding the MIC MUTE/MIC SEL and CLR/CWW). |  |  |  |
| < < <         | Press to the left on any key (excluding the MIC MUTE/MIC SEL. and CLR/CWW). |  |  |  |
| <-AUX>        | Rotate the Aux Volume encoder knob counterclockwise.                        |  |  |  |
| <+AUX>        | Rotate the Aux Volume encoder knob clockwise.                               |  |  |  |
| <-MAIN>       | Rotate the Main Volume encoder knob counterclockwise.                       |  |  |  |
| <+MAIN>       | Rotate the Main Volume encoder knob clockwise.                              |  |  |  |
| <-MIC>        | Press left on the MIC MUTE/MIC SEL. key.                                    |  |  |  |
| <+MIC>        | Press right on the MIC MUTE/MIC SEL. key.                                   |  |  |  |
| <mute></mute> | Press up on the MIC MUTE/MIC SEL. key                                       |  |  |  |
| <mic></mic>   | Press down on the MIC MUTE/MIC SEL. key                                     |  |  |  |
| <-CWW>        | Press left on the CLR/CWW key.                                              |  |  |  |

**TABLE 7.** Test Panel Key Descriptions

| Display       | Action                          |
|---------------|---------------------------------|
| <+CWW>        | Press right on the CLR/CWW key. |
| <clr></clr>   | Press up on the CLR/CWW key     |
| <cww></cww>   | Press down on the CLR/CWW key   |
| <menu></menu> | Press the MENU button           |
| <fwd></fwd>   | Press the FWD button            |
| <back></back> | Press the BACK button           |
| <upg1></upg1> | Press the UPG1 button           |
| <upg2></upg2> | Press the UPG2 button           |

### To **enable the test panel**, do the following:

- 1. On the KP 32 CLD keypad, press **MENU**. *The Top Level menu appears*.
- **2.** Using the Using the  $3(\uparrow)$  or  $6(\downarrow)$ , select **Service**.
- **3.** Press the **SEL** button. *The Service submenu appears in the display window.*
- **4.** Using the  $3(\uparrow)$  or  $6(\downarrow)$ , select **Test Panel**.
- **5.** Press the **SEL** button. *The Test Panel display appears.*
- **6.** Using Table 7 on page 142, test the **KP 32 CLD keys**.

# Telephone Operation

**NOTE:** Telephone operation requires an optional **TIF** (Telephone Interface). You must assign an intercom key to talk/listen to the TIF. We recommend a talk + auto follow assignment. See the TIF User Manual for specific TIF configuration options.

# Receiving A Phone Call

When there is an incoming telephone call, the TIF alpha begins to blink.

To receive a phone call, do the following:

> Press the **key** to answer the call.

**NOTE:** The TIF key assignment flashes incoming TIF calls as the default operation. Alternatively, a no flash TIF key assignment indication can be provided. This is accomplished by selecting the *Don't generate tallies for TIF or trunk use* check box in AZedit (*Options*|Intercom Configuration|Options tab). This check box also affects other tally indications.

# Dialing and Hanging Up Using KP 32 CLD

**NOTE:** Auto Dial only appears in the TIF menu options when auto dial numbers are configured.

#### **Manual Dial**

To manually dial on the KP 32 CLD, do the following:

- 1. On the KP 32 CLD, press the **TIF** key up to turn listen on.
- 2. Press the TIF key down to turn the Talk key on.

  Auto Dial, Hang Up, Manual Dial, and Redial appear in the display window.
- 3. Using the  $3(\uparrow)$  or  $6(\downarrow)$ , select Manual Dial.

146 Telephone Operation KP32CLD

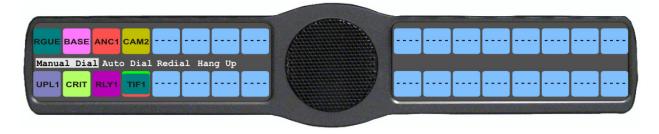

4. Press SEL.

Dial: appears in the display window.

5. Using the keypad, dial the **number** you want to call.

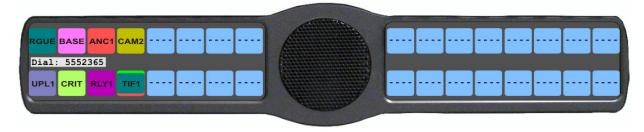

**6.** Press **SEL**. The call is placed.

### **Keypanel Hang Up**

To hang up the telephone from the KP 32 CLD, do the following:

- 1. On the KP 32 CLD, press the **TIF** key down to turn it on. *Auto Dial, Hang Up, Manual Dial, and Redial appear in the display window.*
- 2. Using the  $3(\uparrow)$  or  $6(\downarrow)$ , select **Hang Up**.

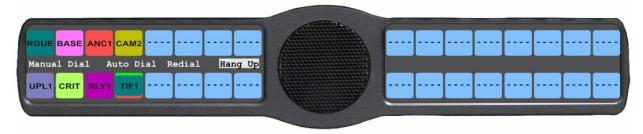

3. Press SEL.

The call is disconnected.

KP32CLD Telephone Operation 147

### To program a CLD UPG key to activate the TIF key, do the following:

1. In Default mode, press 0.

OR

In Classic mode, press 4.

Dial Drop appear in the display window.

**2.** Using the  $3(\uparrow)$  or  $6(\downarrow)$ , select **Dial**.

Tap Key appears in the display window.

**3.** Press and hold the desired **UPG** button (1 or 2) to which you want to program the TIF activation. *The message Menu position saved appears and the TIF activation is assigned to the key.* 

### To program a CLD UPG key to hang up the TIF key, do the following:

1. In Default mode, press 0.

OR

In Classic mode, press 4.

Dial Drop appear in the display window.

**2.** Using the  $3(\uparrow)$  or  $6(\downarrow)$ , select **Drop**. *Tap Key appears in the display window.* 

**3.** Press and hold the desired **UPG** button (1 or 2) to which you want to program Hang Up. *The message Menu position saved appears and the TIF activation is assigned to the key.* 

### To redial a phone number on the KP 32 CLD, do the following:

- 1. On the KP 32 CLD, press the **TIF listen** key on.
- 2. On the KP 32 CLD, press the **TIF talk** key on. *Auto Dial, Hang Up, Manual Dial, and Redial appear in the display window.*
- 3. Using the  $3(\uparrow)$  or  $6(\downarrow)$ , select **Redial**.

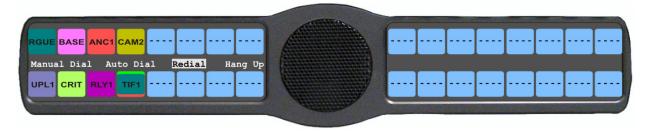

4. Press SEL.

The last dialed number is connected. The TIF key alpha flashes and Hang Up appears in the display window.

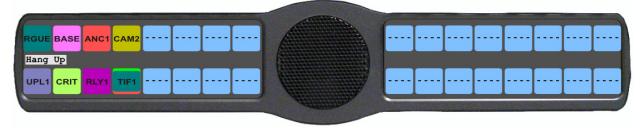

**5.** Press **SEL** to disconnect the call.

The call is ended.

148 Telephone Operation KP32CLD

### **Auto Dial**

To autodial a phone number on the KP 32 CLD, do the following:

- 1. On the KP 32 CLD, press the **TIF listen** key on.
- 2. On the KP 32 CLD, press the **TIF talk** key on. *Auto Dial, Hang Up, Manual Dial, and Redial appear in the display window.*
- 3. Using the  $3(\uparrow)$  or  $6(\downarrow)$ , select **Auto Dial**.

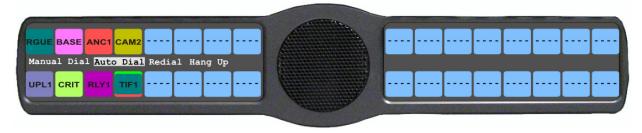

4. Press SEL.

The Auto Dial numbers appear in the display window.

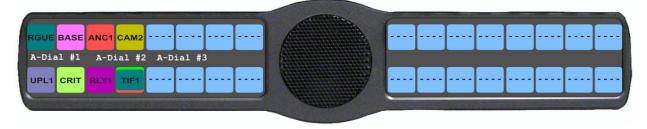

- **5.** Using the  $3(\uparrow)$  or  $6(\downarrow)$ , select the **Auto Dial number** you want to call.
- 6. Press SEL.

The call is placed. The TIF key alpha flashes and Hang Up appears in the display window.

KP32CLD Telephone Operation 149

### Centralized Auto Dials

The **Centralized Auto Dials** allows up to 999 phone numbers to be stored in the intercom as a scrollable list from the keypanels. Auto dials are telephone numbers frequently dialed and are maintained using the AZedit Intercom Configuration Software. Customizing auto dial numbers in AZedit is as easy as entering the telephone number and selecting whether or not it is scroll enabled.

The following firmware versions must be loaded to utilize centralized auto dials in your intercom system:

- AZedit Intercom Software V3.6.1 or later
- MCII-e V2.0.4 or later
- PeriphII-e (Ethernet) V1.20.0 or later
- Periph Controller (Standard) V10.20.0 or later
- DBX V1.20.0 or later
- Cronus Firmware V1.5 or later
- Zeus II Firmware V3.4.0 or later
- Zeus III Firmware V1.0.0 or later
- KP 32 CLD Firmware V1.0.4 or later
- KP-32 Firmware V2.1.1 or later

#### Centralized Auto Dial from the KP 32 CLD

The **Centralized Auto Dial** can be used two (2) different ways, with TIF assignments or with keypad sequences. You can also configure locally stored auto dial numbers on the CLD keypanel. For more information, see "Key Options Menu, Auto Dial" on page 111.

**NOTE:** The KP-32 standard keypanel supports centralized auto dial numbers on firmware version 2.1.1 or later.

To access the Auto Dials window, do the following:

> From the System menu in AZedit, select **Auto Dial**. *The Auto Dials window appears*.

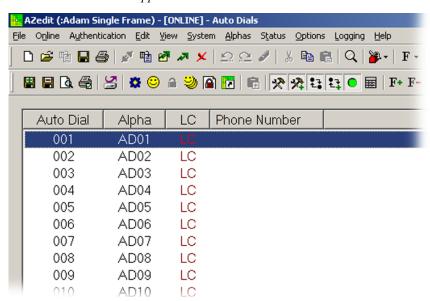

150 Telephone Operation KP32CLD

### To add a telephone number to the Auto Dial database, do the following:

- 1. From the System menu in AZedit, select **Auto Dial**. *The Auto Dial window appears*.
- **2.** Double-click an **auto dial number** from the Auto Dial column. *The Edit Auto Dial window appears*.

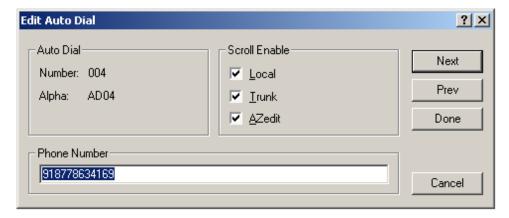

- 3. From the Scroll Enable group box, select the **scroll enable check box(es)** you want to configure for the auto dial number.
- 4. In the Phone Number field, enter the **telephone number** you want to have for that auto dial sequence.

**NOTE:** Entering \*99 creates a pause in dialing. This is used to dial extensions or select preset options.

5. Click **Next** to enter another number.

The next blank Edit Auto Dials window appears.

OR

Click **Done** to close the Edit Auto Dial window.

The Auto Dials window appears with the new number in the list.

### To add a description to the telephone number you added to the Auto Dial database, do the following:

- 1. From the Alphas menu in AZedit, select **Auto Dial**. *The Auto Dial Alphas window appears*.
- **2.** Double-click the **AD resource number** you want to add the description to. *The Edit Alpha/Description window appears*.

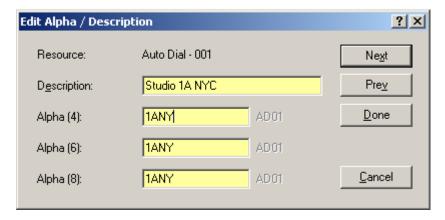

- 3. In the Description field, enter a unique description for the auto dial number. For example, Studio 1A NYC.
- 4. In the Alpha 4, Alpha 6, or Alpha 8 field, enter a recognizable 4-, 6- or 8-character Alpha. For example, 1ANY.

KP32CLD Telephone Operation 151

**5.** Click **Done** when you are finished.

OR

Click Next to enter another Alpha Description..

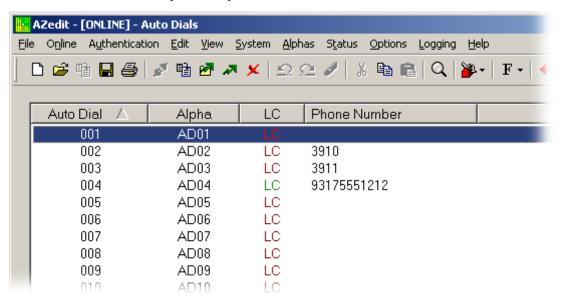

- **6.** From the Online menu in AZedit, select **Send Changes**. *The Send Changes window appears*.
- 7. Click OK.

The changes are sent to the intercom and the telephone number is added to the intercom system auto dial table.

### To use centralized auto dial numbers on the KP 32 CLD, do the following:

1. On the KP 32 CLD, press the **key with the TIF assignment**. *Hang Up, Icom ADial, Manual Dial, and Redial appear in the display window.* 

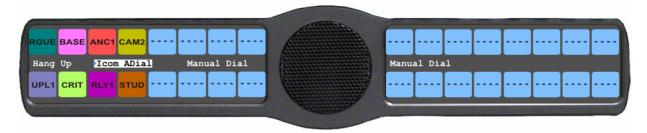

- 2. Using  $\uparrow$  and  $\downarrow$ , scroll to **Icom ADial**.
- 3. Press SEL.

You enter the centralized auto dial list. A scrollable list of available Auto Dial numbers appear in the display window.

- **4.** Using  $\uparrow$  and  $\downarrow$ , scroll to the desired **auto dial number**.
- Press Sel.

The number connects.

152 Telephone Operation KP32CLD

### To use centralized auto dial numbers with KP 32 CLD keypad sequences, do the following:

1. When using the Default keypad mode, press **0**.

When using the Classic keypad mode, press 4. *Dial and Drop appear in the display window.* 

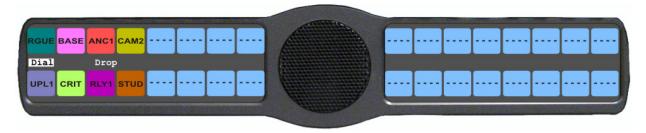

- 2. Using  $\uparrow$  and  $\downarrow$ , scroll to **Dial**.
- **3.** Press **SEL**. *Tap Key appears*.
- **4.** Press the **TIF assignment key**.

A dial tone is heard.

**5.** Using the keypad, enter **#NNN** (where NNN is the Auto Dial number assignment in AZedit). *The number is dialed.* 

# KP 32 CLD Keypad Quick Reference

# Keypad Sequence Introduction

Keypad sequences are a series of keypad strokes made on the KP 32 CLD, which in turn displays specific information (such as keypanel ID, talk level 2 assignments, etc.). Keypanel sequences are shortcuts via the KP 32 CLD keypad.

Available options for this field are:

Classic sequence 2, is the previous standard for KP 32 and KP 96 keypanels.

Default sequence 1, is the new standard for the KP 32 CLD. This sequence is based upon an alternate key

sequence for the KP 32 keypanel.

**NOTE:** The type of sequence used is selected through the Service menu, under Keypad (*Service*|*Keypad*|*Sequences*). For more information, see "Service Menu, Keypad" on page 131.

As with other keypanels, the KP CLD family allows you to lock the entire menu or only the service menu. This is implemented through AZedit (System|Miscellaneous|Keypanel Menu Password). For more information, see the AZedit user manual (P/N 93507769000).

Below are the different sequences available for each of the keypad sequence types:

# **Classic Keypad Sequence**

Keypad

Description

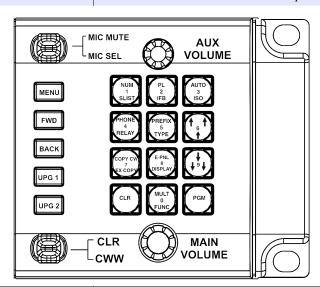

| 7, <key></key>                       | Copy the CWW to a key                       |
|--------------------------------------|---------------------------------------------|
| 0,8,1                                | Show panel ID                               |
| 0,8,2                                | Show talk level 2 assignments               |
| 0,8,3                                | Show listen assignments                     |
| 0,8,7                                | Enable tone                                 |
| 0,8,0                                | Enter test mode                             |
| 3,1,SEL (PGM), <li>sten key&gt;</li> | Program a listen key with an AL assignment  |
| 3,2,SEL (PGM), <li>sten key&gt;</li> | Program a listen key with an AF assignment  |
| 3,3,SEL (PGM), < listen key>         | Program a listen key with an AM assignment  |
| 3,4,SEL (PGM), <li>sten key&gt;</li> | Program a listen key with an AR assignment  |
| 3,7,SEL (PGM), <li>sten key&gt;</li> | Program a listen key with an AT assignment  |
| 3,5,SEL (PGM), <talk key=""></talk>  | Program a talk key with an AC assignment    |
| 0,8,8                                | Show setup pages                            |
| 0,8,9                                | Enter diagnostic menu                       |
| 0,6                                  | Display list of matrix names, scroll up     |
| 0,9                                  | Display list of matrix names, scroll down   |
| 0,5,6                                | Display list of function types, scroll up   |
| 0,5,9                                | Display list of function types, scroll down |
| 0,7, <key>, <key></key></key>        | Copy the first key to the second key        |
| 8, <page>, PGM, <key></key></page>   | Select setup page for row of keys           |
| 4, PGM, <key></key>                  | Enter dial mode on TIF on key               |
| 4, CLR, <key></key>                  | Hang up TIF on key                          |
| 6                                    | Enter scroll list mode, scroll up           |
| 9                                    | Enter scroll list mode, scroll down         |
| 5                                    | Enter pre-fix/fast scroll mode              |
|                                      |                                             |

| Classic Keypad Sequence |             |  |  |  |
|-------------------------|-------------|--|--|--|
| Keypad                  | Description |  |  |  |

The following sequences also require that the assignments are marked as *Local* scroll enable in AZedit

NOTE: IFB, RY, ISO, and IFSL are not locally scrollable, by default.

| 1, <port>, SEL (PGM), <key></key></port>        | Program a key with a port assignment |
|-------------------------------------------------|--------------------------------------|
| 2, <pl num="">, SEL (PGM), <key></key></pl>     | Program a key with a PL assignment   |
| 0,1, <sl num="">, SEL (PGM), <key></key></sl>   | Program a key with a SL assignment   |
| 0,2, <ifb num="">, SEL (PGM), <key></key></ifb> | Program a key with an IFB assignment |
| 0,3, <iso num="">, SEL (PGM), <key></key></iso> | Program a key with an ISO assignment |
| 0,4, <ry num="">, SEL (PGM), <key></key></ry>   | Program a key with an RY assignment  |

# Default Keypad Sequence Button/Keypad Sequence Description

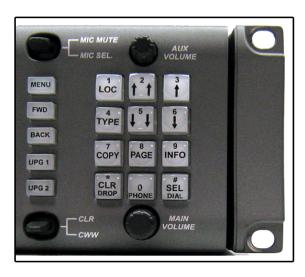

| 7, <key></key>                        | Copy the CWW to a key                       |  |
|---------------------------------------|---------------------------------------------|--|
| 0,0,0,8,1                             | Show panel ID                               |  |
| 0,0,0,8,2                             | Show talk level 2 assignments               |  |
| 0,0,0,8,3                             | Show listen assignments                     |  |
| 0,0,0,8,7                             | Enable tone                                 |  |
| 0,0,0,8,0                             | Enter test mode                             |  |
| 0,0,0,8,8                             | Show setup pages                            |  |
| 0,0,3,1,SEL, <li>sten key&gt;</li>    | Program a listen key with an AL assignment  |  |
| 0,0,3,2,SEL, <listen key=""></listen> | Program a listen key with an AF assignment  |  |
| 0,0,3,3,SEL, <listen key=""></listen> | Program a listen key with an AM assignment  |  |
| 0,0,3,4,SEL, <li>sten key&gt;</li>    | Program a listen key with an AR assignment  |  |
| 0,0,3,7,SEL, <li>sten key&gt;</li>    | Program a listen key with an AT assignment  |  |
| 0,0,3,5,SEL, <talk key=""></talk>     | Program a talk key with an AC assignment    |  |
| 1                                     | Display scroll list of matrix names         |  |
| 4                                     | Display scroll list of function types       |  |
| 2                                     | Enter pre-fix/fast scroll mode, scroll up   |  |
| 5                                     | Enter pre-fix/fast scroll mode, scroll down |  |
| 3                                     | Enter scroll list mode, scroll up           |  |
| 6                                     | Enter scroll list mode, scroll down         |  |
| 7, SEL <key>, <key></key></key>       | Copy first key to second key                |  |
| 8, <page>, <key></key></page>         | Select the setup page for a row of keys     |  |
| 0, SEL, <key></key>                   | Enter dial mode on TIF key                  |  |
| 0, CLR, <key></key>                   | Hang up TIF key                             |  |

# Default Keypad Sequence Button/Keypad Sequence Description

The following sequences also require that the assignments are marked as Local scroll enable in AZedit

NOTE: IFB, RY, ISO, and IFSL are not locally scrollable, by default.

| 0,0,1, <port>, SEL, <key></key></port>        | Program a key with a port assignment |
|-----------------------------------------------|--------------------------------------|
| 0,0,2, <pl num="">, SEL, <key></key></pl>     | Program a key with a PL assignment   |
| 0,0,0,1, <sl num="">, SEL, <key></key></sl>   | Program a key with a SL assignment   |
| 0,0,0,2, <ifb num="">, SEL, <key></key></ifb> | Program a key with an IFB assignment |
| 0,0,0,3, <iso num="">, SEL, <key></key></iso> | Program a key with an ISO assignment |
| 0,0,0,4, <ry num="">, SEL, <key></key></ry>   | Program a key with an RY assignment  |

# Keypanel Menu Quick Reference

KP 32 CLD System Menu - with GPIO Option Card And RVON-2 Option Card

| Audio<br>DIM | Options    |                                                                                          |  |  |  |  |
|--------------|------------|------------------------------------------------------------------------------------------|--|--|--|--|
|              | adset      |                                                                                          |  |  |  |  |
|              | Front      |                                                                                          |  |  |  |  |
|              | Dim Volum  | e: 0dB                                                                                   |  |  |  |  |
|              | Rear       |                                                                                          |  |  |  |  |
|              | Dim Volum  | e: 0dB                                                                                   |  |  |  |  |
| Spe          | Speaker    |                                                                                          |  |  |  |  |
|              |            | Front                                                                                    |  |  |  |  |
|              |            | Dim Volume: -8dB                                                                         |  |  |  |  |
|              | Rear       |                                                                                          |  |  |  |  |
| DSP Fu       | Dim Volum  | e: -8aB                                                                                  |  |  |  |  |
|              | ualization |                                                                                          |  |  |  |  |
| Eq           |            | <pre><pre><pre><pre><pre><pre><pre><pre></pre></pre></pre></pre></pre></pre></pre></pre> |  |  |  |  |
|              | Front Spkr | • none                                                                                   |  |  |  |  |
|              | Rear Left  |                                                                                          |  |  |  |  |
|              | Rear Right | • preset #1                                                                              |  |  |  |  |
|              |            | • preset #2                                                                              |  |  |  |  |
|              |            | • preset #3                                                                              |  |  |  |  |
|              |            | • preset #4                                                                              |  |  |  |  |
|              |            | • preset #5                                                                              |  |  |  |  |

| dio Options |                    |
|-------------|--------------------|
| Filters     |                    |
| Aux In 1    | Filter List        |
| Aux In 2    | • none             |
| Aux In 3    | • 9600Hz           |
| Aux In 4    |                    |
| Aux In 5    |                    |
| Aux In 6    |                    |
| Front Hdst  |                    |
| Front Mic   |                    |
| Matrix In   |                    |
| Rear Hdst   |                    |
| Rear Mic    |                    |
| RVON Ch1    |                    |
| RVON Ch2    |                    |
| Gating      |                    |
| Aux In 1    | Threshold Disabled |
| Aux In 2    | Threshold Disabled |
| Aux In 3    | Threshold Disabled |
| Aux In 4    | Threshold Disabled |
| Aux In 5    | Threshold Disabled |
| Aux In 6    | Threshold Disabled |
| Front Hdst  | Threshold Disabled |
| Front Mic   | Threshold Disabled |
| Matrix In   | Threshold Disabled |
| Rear Hdst   | Threshold Disabled |
| Rear Mic    | Threshold Disabled |
| RVON Ch1    | Threshold Disabled |
| RVON Ch2    | Threshold Disabled |

| 4 7.          | o                      |                 |          |                              |  |
|---------------|------------------------|-----------------|----------|------------------------------|--|
| Audio Options |                        |                 |          |                              |  |
| Mete          | ering                  | T., 1           |          |                              |  |
|               | Aux<br>Aux             |                 |          |                              |  |
|               | Aux                    |                 |          |                              |  |
|               | Aux                    |                 |          |                              |  |
|               |                        |                 |          |                              |  |
|               | Aux In 6               |                 |          |                              |  |
|               | Aux In 6<br>Front Hdst |                 |          |                              |  |
|               |                        | ı Hası<br>t Mic |          |                              |  |
|               | Matr                   |                 |          |                              |  |
|               | None                   |                 |          |                              |  |
|               |                        | Hdst            |          |                              |  |
|               | Rear                   |                 |          |                              |  |
|               |                        | NIIC<br>N Ch1   | ı        |                              |  |
|               |                        | N Chi           |          |                              |  |
| Mix           |                        | IN CIIZ         | <u>.</u> |                              |  |
| IVIIX         |                        | t Hdst          |          | Source List (Not all sources |  |
|               | 11011                  | Both            |          | are available to be mixed to |  |
|               |                        | Left            |          | all destinations)            |  |
|               |                        | Right           |          | • Front Mic                  |  |
|               | Fron                   | t Spkr          |          | Rear Mic                     |  |
|               |                        | np Ou           | t        | Front Hdst                   |  |
|               |                        | Hdst            |          | Rear Hdst                    |  |
|               |                        | Both            |          |                              |  |
|               |                        | Left            |          | • Matrix                     |  |
|               |                        | Right           |          | • Aux In 1                   |  |
|               | Rear                   | Spkr            |          | • Aux In 2                   |  |
|               |                        | Both            |          | • Aux In 3                   |  |
|               |                        | Left            |          | • Aux In 4                   |  |
|               |                        | Right           |          | • Aux In 5                   |  |
|               | RVO                    | N Ch            | 1        | • Aux In 6                   |  |
|               | RVO                    | N Ch            | 2        | RVON Ch1                     |  |
|               | To M                   | Iatrix          |          | • RVON Ch1                   |  |
| Headset I     | Mio                    |                 |          | • RVON CII 2                 |  |
| Fron          |                        |                 |          |                              |  |
| 11011         |                        | -Mute           |          | Disabled                     |  |
|               | riato                  | witate          |          | Enabled                      |  |
|               | Mod                    | e               |          | Disabled                     |  |
|               | 14100                  |                 |          | Enabled                      |  |
|               |                        |                 |          | Switched*                    |  |
|               | т                      |                 |          |                              |  |
|               | Type                   |                 |          | Auto-Detect                  |  |
|               |                        |                 |          | Dynamic                      |  |
|               |                        |                 |          | Electret                     |  |
| Rear          |                        |                 |          |                              |  |

| 1 1:      | O 1            |        |        |               |
|-----------|----------------|--------|--------|---------------|
| Audio (   |                |        |        | D: 11 1       |
|           | Auto           | -Mute  | ;      | Disabled      |
|           |                |        |        | Enabled       |
|           | Mod            | e      |        | Disabled      |
|           |                |        |        | Enabled       |
|           |                |        |        | Switched*     |
|           | Type           |        |        | Auto-Detect   |
|           |                |        |        | Dynamic       |
|           |                |        |        | Electret      |
| Headset S | Spkr           |        |        |               |
| Fron      | nt             |        |        |               |
|           | Auto           | -Trans | sfer   |               |
|           |                | Disa   | bled   |               |
|           |                | Enat   | oled*  |               |
|           | Mod            | e      |        |               |
|           |                | Alwa   | ays Or | 1*            |
|           |                | Disa   | bled   |               |
|           |                |        | ched   |               |
| Rear      | r              | SWIL   | ciica  |               |
|           | Auto-Transfer  |        |        |               |
|           | Disabled       |        |        |               |
|           |                |        |        |               |
|           | Enabled*  Mode |        | neu.   |               |
|           | Mod            |        | Ou     | .*            |
|           | Always Or      |        | -      | Ţ.            |
|           |                | Disa   |        |               |
|           |                | Swit   | ched   |               |
| Key Volu  |                |        |        |               |
| Adjı      |                | 1 1.0  |        |               |
|           | Enab           |        |        |               |
| Dage      | Disa           | blea   |        |               |
| Rese      | Reset          |        |        |               |
|           | Do Reset       |        |        | Volumes Reset |
| I CP 16 C | LCP 16 CLD     |        |        |               |
|           | Encoder 1 - 16 |        |        |               |
| Elico     | ouer 1         | 10     |        |               |
|           |                |        |        |               |
|           |                |        |        |               |
|           |                |        |        |               |
|           |                |        |        |               |

| Inputs Source List (Not all sources are available to be mixed to all destinations)  Aux 1 Aux 2 Aux 3 Aux 4 Aux 5 Aux 6 Matrix In RVON Ch1 RVON Ch2 Outputs Source List (Not all sources are available to be mixed to all destinations)  Both Hdsts Both Spkrs Front Hdst Front Spkr Rear Hdst Rear Hdst Rear Spkr  Sidetone Unassigned  Matrix Out Normal Hot Mic Max Volume Headset Front Max Volume: +10dB Rear Max Volume: +10dB Mic Gain Adjust Disabled Front Hdst Front Mic Rear Hdst Rear Hdst Rear Mic Level Front Hdst Mic Gain: 0dB Front Mic Rear Hdst Mic Gain: 0dB Rear Mic Gain: 0dB Rear Mic Mic Gain: 0dB Rear Mic Mic Gain: 0dB Rear Mic Mic Gain: 0dB Rear Mic Mic Gain: 0dB Rear Mic Mic Gain: 0dB Rear Mic Mic Gain: 0dB Rear Mic Mic Gain: 0dB Min Volume Headset Front Min Volume: Mute   | Audio ( | Ontions  |                              |  |  |  |
|----------------------------------------------------------------------------------------------------|---------|----------|------------------------------|--|--|--|
| are available to be mixed to all destinations)  Aux 1 Aux 2 Aux 3 Aux 4 Aux 5 Aux 6 Matrix In RVON Ch1 RVON Ch2 Outputs Source List (Not all sources are available to be mixed to all destinations)  Both Hdsts Both Spkrs Front Hdst Front Spkr Rear Hdst Rear Spkr  Sidetone Unassigned  Matrix Out Normal Hot Mic Max Volume Headset Front Max Volume: +10dB Rear Max Volume: +10dB Mic Gain  Adjust Disabled Front Hdst Front Mic Rear Hdst Rear Mic Level Front Hdst Mic Gain: 0dB Rear Hdst Mic Gain: 0dB Rear Mic Gain: 0dB Rear Mic Gain: 0dB Rear Mic Gain: 0dB Rear Mic Gain: 0dB Rear Mic Gain: 0dB Rear Mic Gain: 0dB Rear Mic Gain: 0dB Rear Mic Gain: 0dB Rear Mic Gain: 0dB Rear Mic Gain: 0dB Rear Mic Gain: 0dB Rear Mic Gain: 0dB Rear Mic Gain: 0dB Min Volume Headset Front Min Volume: Mute | 2100000 |          | Source List (Not all sources |  |  |  |
| Aux 1 Aux 2 Aux 3 Aux 4 Aux 5 Aux 6 Matrix In RVON Ch1 RVON Ch2 Outputs Source List (Not all sources are available to be mixed to all destinations)  Both Hdsts Both Spkrs Front Hdst Front Spkr Rear Hdst Rear Spkr  Sidetone Unassigned  Matrix Out Normal Hot Mic Max Volume Headset Front Max Volume: +10dB Rear Max Volume: +10dB  Mic Gain  Adjust Disabled Front Hdst Front Mic Rear Hdst Rear Mic Level Front Hdst Rear Mic Level Front Mic Gain: 0dB Front Mic Gain: 0dB Rear Hdst Rear Mic Gain: 0dB Rear Mic Gain: 0dB Rear Mic Gain: 0dB Rear Mic Gain: 0dB Rear Mic Gain: 0dB Rear Mic Gain: 0dB Rear Mic Gain: 0dB Rear Mic Gain: 0dB Rear Mic Gain: 0dB Rear Mic Gain: 0dB Rear Mic Gain: 0dB Rear Mic Gain: 0dB Rear Mic Gain: 0dB Min Volume Headset Front Min Volume: Mute                     |         | mputs    | ,                            |  |  |  |
| Aux 2 Aux 3 Aux 4 Aux 5 Aux 6 Matrix In RVON Ch1 RVON Ch2 Outputs Source List (Not all sources are available to be mixed to all destinations)  Both Hdsts Both Spkrs Front Hdst Front Spkr Rear Hdst Rear Spkr  Sidetone Unassigned  Matrix Out Normal Hot Mic  Max Volume Headset Front Max Volume: +10dB Rear Max Volume: +10dB Mic Gain  Adjust Disabled Front Hdst Front Mic Rear Hdst Rear Hdst Rear Mic Level Front Hdst Front Mic Gain: 0dB Front Mic Mic Gain: 0dB Rear Mic Gain: 0dB Rear Mic Gain: 0dB Rear Mic Gain: 0dB Min Volume Headset Front Mic Gain: 0dB Rear Mic Gain: 0dB Rear Mic Gain: 0dB Min Volume Headset Front Min Volume: Mute                                                                                                    |         |          |                              |  |  |  |
| Aux 2 Aux 3 Aux 4 Aux 5 Aux 6 Matrix In RVON Ch1 RVON Ch2 Outputs Source List (Not all sources are available to be mixed to all destinations)  Both Hdsts Both Spkrs Front Hdst Front Spkr Rear Hdst Rear Spkr  Sidetone Unassigned  Matrix Out Normal Hot Mic  Max Volume Headset Front Max Volume: +10dB Rear Max Volume: +10dB Mic Gain  Adjust Disabled Front Hdst Front Mic Rear Hdst Rear Hdst Rear Mic Level Front Hdst Front Mic Gain: 0dB Front Mic Mic Gain: 0dB Rear Mic Gain: 0dB Rear Mic Gain: 0dB Rear Mic Gain: 0dB Min Volume Headset Front Mic Gain: 0dB Rear Mic Gain: 0dB Rear Mic Gain: 0dB Min Volume Headset Front Min Volume: Mute                                                                                                    |         |          |                              |  |  |  |
| Aux 3 Aux 4 Aux 5 Aux 6 Matrix In RVON Ch1 RVON Ch2 Outputs Source List (Not all sources are available to be mixed to all destinations)  Both Hdsts Both Spkrs Front Hdst Front Spkr Rear Hdst Rear Spkr  Sidetone Unassigned  Matrix Out Normal Hot Mic Max Volume Headset Front Rear Max Volume: +10dB Rear Max Volume: +10dB Mic Gain Adjust Disabled Front Hdst Front Mic Rear Hdst Rear Mic Level Front Hdst Front Mic Gain: 0dB Front Mic Gain: 0dB Rear Hdst Rear Mic Gain: 0dB Rear Mic Gain: 0dB Rear Mic Gain: 0dB Rear Mic Gain: 0dB Rear Mic Gain: 0dB Rear Mic Gain: 0dB Rear Mic Gain: 0dB Rear Mic Gain: 0dB Rear Mic Gain: 0dB Rear Mic Gain: 0dB Min Volume Headset Front Min Volume: Mute                                                                                                    |         |          |                              |  |  |  |
| Aux 4 Aux 5 Aux 6 Matrix In RVON Ch1 RVON Ch2  Outputs Source List (Not all sources are available to be mixed to all destinations)  Both Hdsts Both Spkrs Front Hdst Front Spkr Rear Hdst Rear Spkr  Sidetone Unassigned  Matrix Out  Normal Hot Mic Max Volume Headset Front Max Volume: +10dB Rear Max Volume: +10dB Mic Gain  Adjust  Disabled Front Hdst Front Hdst Front Mic Rear Hdst Rear Mic  Level  Front Hdst Front Mic Gain: 0dB Front Mic Gain: 0dB Rear Mic Gain: 0dB Rear Mic Gain: 0dB Rear Mic Gain: 0dB Rear Mic Gain: 0dB Rear Mic Gain: 0dB Rear Mic Gain: 0dB Rear Mic Gain: 0dB Rear Mic Gain: 0dB Rear Mic Gain: 0dB Rear Mic Gain: 0dB Rear Mic Gain: 0dB Rear Mic Gain: 0dB Rear Mic Gain: 0dB Rear Mic Gain: 0dB Rear Mic Gain: 0dB Min Volume Headset Front Min Volume: Mute           |         |          |                              |  |  |  |
| Aux 5 Aux 6 Matrix In RVON Ch1 RVON Ch2 Outputs Source List (Not all sources are available to be mixed to all destinations) Both Hdsts Both Spkrs Front Hdst Front Spkr Rear Hdst Rear Spkr Sidetone Unassigned Matrix Out Normal Hot Mic Max Volume Headset Front Max Volume: +10dB Rear Max Volume: +10dB Mic Gain Adjust Disabled Front Hdst Front Mic Rear Hdst Rear Mic Level Front Hdst Front Mic Gain: 0dB Rear Hdst Rear Mic Gain: 0dB Rear Mic Gain: 0dB Rear Mic Gain: 0dB Rear Mic Gain: 0dB Rear Mic Gain: 0dB Rear Mic Gain: 0dB Min Volume Headset Front Mic Gain: 0dB Min Volume Headset Front Mic Gain: 0dB Min Volume Headset Front Min Volume: Mute                                                                                                    |         |          |                              |  |  |  |
| Aux 6 Matrix In RVON Ch1 RVON Ch2 Outputs Source List (Not all sources are available to be mixed to all destinations)  Both Hdsts Both Spkrs Front Hdst Front Spkr Rear Hdst Rear Spkr  Sidetone Unassigned  Matrix Out Normal Hot Mic Max Volume Headset Front Max Volume: +10dB Rear Max Volume: +10dB Mic Gain  Adjust Disabled Front Hdst Front Mic Rear Hdst Rear Mic  Level Front Hdst Mic Gain: 0dB Front Mic Rear Hdst Mic Gain: 0dB Rear Mic Gain: 0dB Rear Mic Gain: 0dB Rear Mic Gain: 0dB Rear Mic Gain: 0dB Rear Mic Gain: 0dB Min Volume Headset Front Mic Gain: 0dB Min Volume Headset Front Mic Gain: 0dB Min Volume Headset Front Min Volume: Mute                                                                                                    |         |          |                              |  |  |  |
| Matrix In RVON Ch1 RVON Ch2  Outputs  Source List (Not all sources are available to be mixed to all destinations)  Both Hdsts Both Spkrs Front Hdst Front Spkr Rear Hdst Rear Spkr  Sidetone Unassigned  Matrix Out  Normal Hot Mic  Max Volume  Headset  Front Max Volume: +10dB Rear Max Volume: +10dB Mic Gain  Adjust  Disabled Front Hdst Front Mic Rear Hdst Rear Mic  Level  Front Mic Gain: 0dB Rear Hdst Mic Gain: 0dB Rear Mic Gain: 0dB Rear Mic Gain: 0dB Rear Mic Gain: 0dB Rear Mic Gain: 0dB Rear Mic Gain: 0dB Min Volume  Headset Front Mic Gain: 0dB Min Volume  Headset Front Min Volume: Mute                                                                                                    |         |          |                              |  |  |  |
| Outputs  Source List (Not all sources are available to be mixed to all destinations)  Both Hdsts Both Spkrs Front Hdst Front Spkr Rear Hdst Rear Spkr  Sidetone Unassigned  Matrix Out  Normal Hot Mic  Max Volume  Headset Front Rear Max Volume: +10dB Rear  Max Volume: +10dB  Mic Gain  Adjust  Disabled Front Hdst Front Mic Rear Hdst Rear Mic  Level  Front Hdst Front Mic Gain: 0dB Rear Hdst Mic Gain: 0dB Rear Mic Gain: 0dB Rear Mic Gain: 0dB Rear Hdst Mic Gain: 0dB Rear Mic Gain: 0dB Rear Mic Gain: 0dB Min Volume Headset Front Min Volume Headset Front Min Volume: Mute                                                                                                    |         |          |                              |  |  |  |
| Outputs  Source List (Not all sources are available to be mixed to all destinations)  Both Hdsts Both Spkrs Front Hdst Front Spkr Rear Hdst Rear Spkr  Sidetone Unassigned  Matrix Out  Normal Hot Mic  Max Volume  Headset Front Rear Max Volume: +10dB Rear Max Volume: +10dB  Mic Gain  Adjust  Disabled Front Hdst Front Mic Rear Hdst Rear Mic  Level  Front Hdst Front Mic Gain: 0dB Rear Hdst Mic Gain: 0dB Rear Mic Gain: 0dB Rear Mic Gain: 0dB Rear Mic Gain: 0dB Rear Mic Gain: 0dB Rear Mic Gain: 0dB Min Volume Headset Front Min Volume  Headset Front Min Volume: Mute                                                                                                    |         |          | RVON Ch1                     |  |  |  |
| are available to be mixed to all destinations)  Both Hdsts Both Spkrs Front Hdst Front Spkr Rear Hdst Rear Spkr  Sidetone Unassigned  Matrix Out  Normal Hot Mic  Max Volume Headset Front Rear Max Volume: +10dB Rear Max Volume: +10dB  Mic Gain  Adjust  Disabled Front Hdst Front Mic Rear Hdst Rear Mic Level  Front Hdst Mic Gain: 0dB Rear Hdst Rear Hdst Mic Gain: 0dB Rear Hdst Rear Hdst Mic Gain: 0dB Rear Hdst Rear Mic Gain: 0dB Rear Hdst Rear Mic Gain: 0dB Rear Hdst Rear Mic Gain: 0dB Rear Hdst Rear Mic Gain: 0dB Rear Hdst Rear Mic Gain: 0dB Rear Hdst Rear Mic Gain: 0dB Rear Hdst Rear Mic Gain: 0dB Rear Hdst Rear Mic Gain: 0dB Rear Hdst Rear Mic Gain: 0dB Rear Hdst Rear Mic Mic Gain: 0dB Rear Hdst Rear Mic Mic Gain: 0dB Min Volume Headset Front Min Volume: Mute                |         |          | RVON Ch2                     |  |  |  |
| all destinations)  Both Hdsts Both Spkrs Front Hdst Front Spkr Rear Hdst Rear Spkr  Sidetone Unassigned  Matrix Out  Normal Hot Mic Max Volume  Headset  Front Max Volume: +10dB Rear  Max Volume: +10dB  Mic Gain  Adjust  Disabled Front Hdst Front Mic Rear Hdst Rear Mic  Level  Front Hdst Mic Gain: 0dB Front Mic Gain: 0dB Rear Hdst Mic Gain: 0dB Rear Hdst Mic Gain: 0dB Rear Hdst Mic Gain: 0dB Rear Hdst Mic Gain: 0dB Rear Hdst Mic Gain: 0dB Rear Hdst Mic Gain: 0dB Rear Hdst Mic Gain: 0dB Rear Mic  Min Volume  Headset Front Min Volume: Mute                                                                                                    |         | Outputs  |                              |  |  |  |
| Both Hdsts Both Spkrs Front Hdst Front Spkr Rear Hdst Rear Spkr  Sidetone Unassigned  Matrix Out  Normal Hot Mic Max Volume Headset  Front Max Volume: +10dB Rear Max Volume: +10dB Mic Gain  Adjust  Disabled Front Hdst Front Mic Rear Hdst Rear Mic  Level  Front Hdst Front Mic Gain: 0dB Rear Hdst Mic Gain: 0dB Rear Hdst Mic Gain: 0dB Rear Mic Mic Gain: 0dB Rear Mic Mic Gain: 0dB Rear Mic Mic Gain: 0dB Rear Mic Mic Gain: 0dB Rear Mic Mic Gain: 0dB Rear Mic Mic Gain: 0dB Rear Mic Mic Gain: 0dB Min Volume Headset Front Min Volume: Mute                                                                                                    |         |          |                              |  |  |  |
| Both Spkrs Front Hdst Front Spkr Rear Hdst Rear Spkr  Sidetone Unassigned  Matrix Out Normal Hot Mic Max Volume Headset Front Rear Max Volume: +10dB Rear Max Volume: +10dB Mic Gain  Adjust Disabled Front Hdst Front Mic Rear Hdst Rear Mic Level Front Hdst Front Mic Gain: 0dB Front Mic Gain: 0dB Rear Hdst Mic Gain: 0dB Rear Hdst Mic Gain: 0dB Rear Hdst Mic Gain: 0dB Rear Mic Mic Gain: 0dB Rear Mic Mic Gain: 0dB Rear Mic Mic Gain: 0dB Rear Mic Mic Gain: 0dB Rear Mic Mic Gain: 0dB Rear Mic Mic Gain: 0dB Min Volume Headset Front Min Volume: Mute                                                                                                    |         |          | all destinations)            |  |  |  |
| Both Spkrs Front Hdst Front Spkr Rear Hdst Rear Spkr  Sidetone Unassigned  Matrix Out Normal Hot Mic Max Volume Headset Front Rear Max Volume: +10dB Rear Max Volume: +10dB Mic Gain  Adjust Disabled Front Hdst Front Mic Rear Hdst Rear Mic Level Front Hdst Front Mic Gain: 0dB Front Mic Gain: 0dB Rear Hdst Mic Gain: 0dB Rear Hdst Mic Gain: 0dB Rear Hdst Mic Gain: 0dB Rear Mic Mic Gain: 0dB Rear Mic Mic Gain: 0dB Rear Mic Mic Gain: 0dB Rear Mic Mic Gain: 0dB Rear Mic Mic Gain: 0dB Rear Mic Mic Gain: 0dB Min Volume Headset Front Min Volume: Mute                                                                                                    |         |          | Both Hdsts                   |  |  |  |
| Front Hdst Front Spkr Rear Hdst Rear Spkr  Sidetone Unassigned  Matrix Out  Normal Hot Mic  Max Volume  Headset  Front Rear  Max Volume: +10dB Rear  Max Volume: +10dB  Mic Gain  Adjust  Disabled Front Hdst Front Mic Rear Hdst Rear Mic  Level  Front Hdst Mic Gain: 0dB Front Mic Rear Hdst Mic Gain: 0dB Rear Hdst Mic Gain: 0dB Rear Hdst Mic Gain: 0dB Rear Mic  Min Volume  Headset Front Min Volume: Mute                                                                                                    |         |          |                              |  |  |  |
| Front Spkr Rear Hdst Rear Spkr  Sidetone Unassigned  Matrix Out  Normal Hot Mic  Max Volume  Headset  Front Max Volume: +10dB Rear Max Volume: +10dB  Mic Gain  Adjust  Disabled Front Hdst Front Mic Rear Hdst Rear Mic  Level  Front Hdst Mic Gain: 0dB Front Mic Rear Hdst Mic Gain: 0dB Rear Mic Mic Gain: 0dB Rear Mic Mic Gain: 0dB Rear Mic Mic Gain: 0dB Rear Mic Mic Gain: 0dB Rear Mic Mic Gain: 0dB Rear Mic Mic Gain: 0dB Rear Mic Mic Gain: 0dB Rear Mic Mic Gain: 0dB Min Volume Headset Front Min Volume: Mute                                                                                                    |         |          | *                            |  |  |  |
| Rear Spkr  Sidetone Unassigned  Matrix Out  Normal Hot Mic  Max Volume  Headset  Front Max Volume: +10dB Rear Max Volume: +10dB  Mic Gain  Adjust  Disabled Front Hdst Front Mic Rear Hdst Rear Mic  Level  Front Hdst Mic Gain: 0dB Front Mic Mic Gain: 0dB Rear Hdst Rear Hdst Rear Mic Mic Gain: 0dB Rear Hdst Mic Gain: 0dB Rear Hdst Mic Gain: 0dB Rear Mic Mic Gain: 0dB Rear Mic Mic Gain: 0dB Rear Mic Mic Gain: 0dB Rear Mic Mic Gain: 0dB Rear Mic Mic Gain: 0dB Rear Mic Mic Gain: 0dB Min Volume  Headset Front Min Volume: Mute                                                                                                    |         |          |                              |  |  |  |
| Sidetone Unassigned  Matrix Out Normal Hot Mic  Max Volume Headset Front Max Volume: +10dB Rear Max Volume: +10dB  Mic Gain  Adjust Disabled Front Hdst Front Mic Rear Hdst Rear Mic  Level Front Hdst Mic Gain: 0dB Front Mic Gain: 0dB Rear Hdst Rear Mic Mic Gain: 0dB Rear Hdst Mic Gain: 0dB Rear Hdst Mic Gain: 0dB Rear Hdst Mic Gain: 0dB Rear Mic Mic Gain: 0dB Rear Mic Mic Gain: 0dB Rear Mic Mic Gain: 0dB Min Volume Headset Front Min Volume: Mute                                                                                                    |         |          | Rear Hdst                    |  |  |  |
| Matrix Out  Normal Hot Mic  Max Volume Headset  Front Max Volume: +10dB Rear Max Volume: +10dB  Mic Gain  Adjust  Disabled Front Hdst Front Mic Rear Hdst Rear Mic  Level  Front Hdst Mic Gain: 0dB Front Mic Mic Gain: 0dB Rear Hdst Mic Gain: 0dB Rear Hdst Mic Gain: 0dB Rear Mic Mic Gain: 0dB Rear Mic Mic Gain: 0dB Rear Hdst Mic Gain: 0dB Rear Mic Mic Gain: 0dB Min Volume  Headset Front Min Volume: Mute                                                                                                    |         |          | Rear Spkr                    |  |  |  |
| Matrix Out  Normal Hot Mic  Max Volume  Headset  Front Max Volume: +10dB Rear Max Volume: +10dB  Mic Gain  Adjust  Disabled Front Hdst Front Mic Rear Hdst Rear Mic  Level  Front Hdst Mic Gain: 0dB Front Mic Mic Gain: 0dB Rear Hdst Mic Gain: 0dB Rear Hdst Mic Gain: 0dB Rear Hdst Mic Gain: 0dB Rear Hdst Mic Gain: 0dB Rear Hdst Mic Gain: 0dB Rear Mic Mic Gain: 0dB Min Volume  Headset Front Min Volume: Mute                                                                                                    |         | Sidetone |                              |  |  |  |
| Normal Hot Mic  Max Volume Headset  Front Max Volume: +10dB Rear Max Volume: +10dB  Mic Gain  Adjust  Disabled Front Hdst Front Mic Rear Hdst Rear Mic  Level  Front Hdst Mic Gain: 0dB Front Mic Mic Gain: 0dB Rear Hdst Mic Gain: 0dB Rear Hdst Mic Gain: 0dB Rear Hdst Mic Gain: 0dB Rear Hdst Mic Gain: 0dB Rear Hdst Mic Gain: 0dB Rear Hdst Mic Gain: 0dB Rear Mic Mic Gain: 0dB Min Volume  Headset Front Min Volume: Mute                                                                                                    |         | _        |                              |  |  |  |
| Hot Mic  Max Volume  Headset  Front Max Volume: +10dB Rear Max Volume: +10dB  Mic Gain  Adjust  Disabled Front Hdst Front Mic Rear Hdst Rear Mic  Level  Front Hdst Mic Gain: 0dB Front Mic Mic Gain: 0dB Rear Hdst Mic Gain: 0dB Rear Hdst Mic Gain: 0dB Rear Hdst Mic Gain: 0dB Rear Hdst Mic Gain: 0dB Rear Hdst Mic Gain: 0dB Rear Hdst Mic Gain: 0dB Rear Mic Mic Gain: 0dB Min Volume  Headset Front Min Volume: Mute                                                                                                    |         |          |                              |  |  |  |
| Max Volume  Headset  Front Max Volume: +10dB Rear Max Volume: +10dB  Mic Gain  Adjust  Disabled Front Hdst Front Mic Rear Hdst Rear Mic  Level  Front Hdst Mic Gain: 0dB Front Mic Mic Gain: 0dB Rear Hdst Mic Gain: 0dB Rear Hdst Mic Gain: 0dB Rear Hdst Mic Gain: 0dB Rear Hdst Mic Gain: 0dB Rear Mic Mic Gain: 0dB Rear Mic Mic Gain: 0dB Min Volume  Headset Front Min Volume: Mute                                                                                                    |         |          |                              |  |  |  |
| Headset Front Max Volume: +10dB Rear Max Volume: +10dB  Mic Gain  Adjust Disabled Front Hdst Front Mic Rear Hdst Rear Mic  Level Front Hdst Mic Gain: 0dB Front Mic Mic Gain: 0dB Rear Hdst Mic Gain: 0dB Rear Hdst Mic Gain: 0dB Rear Hdst Mic Gain: 0dB Rear Hdst Mic Gain: 0dB Rear Hdst Mic Gain: 0dB Rear Mic Mic Gain: 0dB Rear Mic Mic Gain: 0dB Min Volume Headset Front Min Volume: Mute                                                                                                    |         |          |                              |  |  |  |
| Front Max Volume: +10dB Rear Max Volume: +10dB  Mic Gain  Adjust  Disabled Front Hdst Front Mic Rear Hdst Rear Mic  Level  Front Hdst Mic Gain: 0dB Front Mic Mic Gain: 0dB Rear Hdst Mic Gain: 0dB Rear Hdst Mic Gain: 0dB Rear Hdst Mic Gain: 0dB Rear Hdst Mic Gain: 0dB Rear Hdst Mic Gain: 0dB Rear Mic Mic Gain: 0dB Min Volume  Headset Front Min Volume: Mute                                                                                                    |         |          |                              |  |  |  |
| Rear Max Volume: +10dB  Mic Gain  Adjust  Disabled Front Hdst Front Mic Rear Hdst Rear Mic  Level  Front Hdst Mic Gain: 0dB Front Mic Mic Gain: 0dB Rear Hdst Mic Gain: 0dB Rear Hdst Mic Gain: 0dB Rear Hdst Mic Gain: 0dB Rear Mic Mic Gain: 0dB Min Volume  Headset Front Min Volume: Mute                                                                                                    | Head    |          |                              |  |  |  |
| Mic Gain  Adjust  Disabled Front Hdst Front Mic Rear Hdst Rear Mic  Level  Front Hdst Mic Gain: 0dB Front Mic Mic Gain: 0dB Rear Hdst Mic Gain: 0dB Rear Hdst Mic Gain: 0dB Rear Hdst Mic Gain: 0dB Rear Hdst Mic Gain: 0dB Rear Mic Mic Gain: 0dB Rear Mic Mic Gain: 0dB Min Volume  Headset Front Min Volume: Mute                                                                                                    |         |          |                              |  |  |  |
| Adjust  Disabled Front Hdst Front Mic Rear Hdst Rear Mic  Level  Front Hdst Mic Gain: 0dB Front Mic Mic Gain: 0dB Rear Hdst Mic Gain: 0dB Rear Hdst Mic Gain: 0dB Rear Hdst Mic Gain: 0dB Rear Mic Mic Gain: 0dB Rear Mic Mic Gain: 0dB Rear Mic Mic Gain: 0dB Min Volume Headset Front Min Volume: Mute                                                                                                    |         | Rear     | Max Volume: +10dB            |  |  |  |
| Disabled Front Hdst Front Mic Rear Hdst Rear Mic  Level  Front Hdst Mic Gain: 0dB Front Mic Mic Gain: 0dB Rear Hdst Mic Gain: 0dB Rear Hdst Mic Gain: 0dB Rear Mic Mic Gain: 0dB Rear Mic Mic Gain: 0dB Rear Mic Mic Gain: 0dB Min Volume  Headset Front Min Volume: Mute                                                                                                    |         |          |                              |  |  |  |
| Front Hdst Front Mic Rear Hdst Rear Mic  Level  Front Hdst Mic Gain: 0dB Front Mic Mic Gain: 0dB Rear Hdst Mic Gain: 0dB Rear Hdst Mic Gain: 0dB Rear Mic Mic Gain: 0dB Rear Mic Mic Gain: 0dB Min Volume  Headset Front Min Volume: Mute                                                                                                    | Adju    |          |                              |  |  |  |
| Front Mic Rear Hdst Rear Mic  Level  Front Hdst Mic Gain: 0dB Front Mic Mic Gain: 0dB Rear Hdst Mic Gain: 0dB Rear Hdst Mic Gain: 0dB Rear Mic Mic Gain: 0dB  Min Volume  Headset Front Min Volume: Mute                                                                                                    |         |          |                              |  |  |  |
| Rear Hdst Rear Mic  Level  Front Hdst Mic Gain: 0dB Front Mic Mic Gain: 0dB Rear Hdst Mic Gain: 0dB Rear Mic Mic Gain: 0dB Rear Mic Mic Gain: 0dB  Min Volume  Headset Front Min Volume: Mute                                                                                                    |         |          |                              |  |  |  |
| Rear Mic  Level  Front Hdst Mic Gain: 0dB Front Mic Mic Gain: 0dB Rear Hdst Mic Gain: 0dB Rear Mic Mic Gain: 0dB Rear Mic Mic Gain: 0dB  Min Volume  Headset Front Min Volume: Mute                                                                                                    |         |          |                              |  |  |  |
| Front Hdst Mic Gain: 0dB Front Mic Mic Gain: 0dB Rear Hdst Mic Gain: 0dB Rear Mic Mic Gain: 0dB Min Volume Headset Front Min Volume: Mute                                                                                                    |         |          |                              |  |  |  |
| Front Hdst Mic Gain: 0dB Front Mic Mic Gain: 0dB Rear Hdst Mic Gain: 0dB Rear Mic Mic Gain: 0dB  Min Volume Headset Front Min Volume: Mute                                                                                                    | _       |          |                              |  |  |  |
| Front Mic Mic Gain: 0dB Rear Hdst Mic Gain: 0dB Rear Mic Mic Gain: 0dB  Min Volume Headset Front Min Volume: Mute                                                                                                    | Leve    |          | Mr. G : AID                  |  |  |  |
| Rear Hdst Mic Gain: 0dB Rear Mic Mic Gain: 0dB  Min Volume Headset Front Min Volume: Mute                                                                                                    |         |          |                              |  |  |  |
| Rear Mic Mic Gain: 0dB  Min Volume  Headset  Front Min Volume: Mute                                                                                                    |         |          |                              |  |  |  |
| Min Volume  Headset  Front  Min Volume: Mute                                                                                                    |         |          |                              |  |  |  |
| Headset Front Min Volume: Mute                                                                                                    |         |          | Mic Gain: 0dB                |  |  |  |
| Front Min Volume: Mute                                                                                                    |         |          |                              |  |  |  |
|                                                                                                    |         |          |                              |  |  |  |
| D M. 37.1 M.                                                                                                    |         |          |                              |  |  |  |
|                                                                                                    |         | Rear     | Min Volume: Mute             |  |  |  |
| Speaker                                                                                                    |         |          |                              |  |  |  |

| Front Min Volume: Mute Rear Min Volume: Mute  Output Level Output Lvl: +8dB  Panel Mic  Front  Disabled Enabled Switched*  Rear  Disabled Enabled Switched*  Preamp Out  Disabled Hot Mic Switched*  Sidetone Level Sidetone Level: -20dB  Mode  Always On Disabled Switched*  Speaker  Front  Always On Disabled Switched*  Rear  Always On Disabled Switched*  Rear  Always On Disabled Switched*  Rear  Always On Disabled Switched*  Rear  Always On Disabled Switched*                    | Audi    | o Options       |                  |
|----------------------------------------------------------------------------------------------------|---------|-----------------|------------------|
| Output Level Output Lvl: +8dB  Panel Mic  Front Disabled Enabled Switched*  Rear Disabled Enabled Switched*  Preamp Out Disabled Hot Mic Switched*  Sidetone Level Sidetone Level Sidetone Level: -20dB Mode Always On Disabled Switched*  Speaker Front Always On Disabled Switched*  Rear Always On Disabled Switched*  Rear Always On Disabled Switched*  Rear Front Tone Gen Frequency IKHz 500Hz* Tone Off*                                                                               |         |                 | Min Volume: Mute |
| Output Lvl: +8dB  Panel Mic  Front  Disabled Enabled Switched*  Rear  Disabled Enabled Switched*  Preamp Out  Disabled Hot Mic Switched*  Sidetone  Level Sidetone Level: -20dB  Mode Always On Disabled Switched*  Speaker  Front Always On Disabled Switched*  Rear  Always On Disabled Switched*  Rear  Always On Disabled Switched*  Rear  Always On Disabled Switched*  Rear  Always On Disabled Switched*  Rear  Always On Disabled Switched*  Tone Gen  Frequency IKHz 500Hz* Tone Off* |         | Rear            | Min Volume: Mute |
| Panel Mic Front Disabled Enabled Switched*  Rear Disabled Enabled Switched*  Preamp Out Disabled Hot Mic Switched*  Sidetone Level Sidetone Level: -20dB Mode Always On Disabled Switched*  Speaker Front Always On Disabled Switched*  Rear Always On Disabled Switched*  Rear Always On Disabled Switched*  Rear Front Tone Gen Frequency IKHz 500Hz* Tone Off*                                                                                                    | Outpu   | t Level         |                  |
| Front Disabled Enabled Switched*  Rear Disabled Enabled Switched*  Preamp Out Disabled Hot Mic Switched*  Sidetone Level Sidetone Level Sidetone Level: -20dB Mode Always On Disabled Switched*  Speaker Front Always On Disabled Switched*  Rear Always On Disabled Switched*  Rear Always On Disabled Switched*  Rear Always On Disabled Switched*  Rear Always On Disabled Switched*  Tone Gen Frequency IKHz 500Hz* Tone Off*                                                              | O       | utput Lvl: +8dB |                  |
| Rear Disabled Enabled Switched*  Rear Disabled Enabled Switched*  Preamp Out Disabled Hot Mic Switched*  Sidetone Level Sidetone Level Sidetone Level: -20dB Mode Always On Disabled Switched*  Speaker Front Always On Disabled Switched*  Rear Always On Disabled Switched*  Rear Front Always On Disabled Switched*  Rear Front Tone Gen Frequency IKHz 500Hz* Tone Off*                                                                                                    | Panel I | Mic             |                  |
| Rear Disabled Enabled Switched*  Preamp Out Disabled Hot Mic Switched*  Sidetone Level Sidetone Level: -20dB Mode Always On Disabled Switched*  Speaker Front Always On Disabled Switched*  Rear Always On Disabled Switched*  Rear Front Tone Gen Frequency IKHz 500Hz* Tone Off*                                                                                                    | Fı      | cont            |                  |
| Rear Disabled Enabled Switched*  Preamp Out Disabled Hot Mic Switched*  Sidetone Level Sidetone Level: -20dB Mode Always On Disabled Switched*  Speaker Front Always On Disabled Switched*  Rear Always On Disabled Switched*  Rear Front Rear Tone Gen Frequency 1KHz 500Hz* Tone Off*                                                                                                    |         |                 |                  |
| Rear Disabled Enabled Switched*  Preamp Out Disabled Hot Mic Switched*  Sidetone Level Sidetone Level: -20dB Mode Always On Disabled Switched*  Speaker Front Always On Disabled Switched*  Rear Always On Disabled Switched*  Rear Front Gen Frequency 1KHz 500Hz* Tone Off*                                                                                                    |         | Enabled         |                  |
| Disabled Enabled Switched*  Preamp Out  Disabled Hot Mic Switched*  Sidetone  Level Sidetone Level: -20dB  Mode Always On Disabled Switched*  Speaker  Front Always On Disabled Switched*  Rear Always On Disabled Switched*  Rear Front Always On Disabled Switched*  Rear Frequency IKHZ 500Hz* Tone Off*                                                                                                    |         | Switched*       |                  |
| Disabled Enabled Switched*  Preamp Out  Disabled Hot Mic Switched*  Sidetone  Level Sidetone Level: -20dB  Mode Always On Disabled Switched*  Speaker  Front Always On Disabled Switched*  Rear Always On Disabled Switched*  Rear Front Always On Disabled Switched*  Rear Frequency IKHZ 500Hz* Tone Off*                                                                                                    |         |                 |                  |
| Disabled Enabled Switched*  Preamp Out  Disabled Hot Mic Switched*  Sidetone  Level Sidetone Level: -20dB  Mode Always On Disabled Switched*  Speaker  Front Always On Disabled Switched*  Rear Always On Disabled Switched*  Rear Front Always On Disabled Switched*  Rear Frequency 1KHz 500Hz* Tone Off*                                                                                                    |         |                 |                  |
| Enabled Switched*  Preamp Out  Disabled Hot Mic Switched*  Sidetone  Level Sidetone Level: -20dB  Mode Always On Disabled Switched*  Speaker  Front Always On Disabled Switched*  Rear Always On Disabled Switched*  Rear Front Tone Gen  Frequency 1KHz 500Hz* Tone Off*                                                                                                    | R       | ear             |                  |
| Switched*  Preamp Out  Disabled Hot Mic Switched*  Sidetone  Level Sidetone Level: -20dB  Mode Always On Disabled Switched*  Speaker  Front Always On Disabled Switched*  Rear Always On Disabled Switched*  Rear Front Gen Frequency 1KHz 500Hz* Tone Off*                                                                                                    |         | Disabled        |                  |
| Preamp Out  Disabled Hot Mic Switched*  Sidetone  Level Sidetone Level: -20dB  Mode Always On Disabled Switched*  Speaker  Front Always On Disabled Switched*  Rear Always On Disabled Switched*  Rear Front Always On Disabled Switched*  Tone Gen Frequency 1KHz 500Hz* Tone Off*                                                                                                    |         | Enabled         |                  |
| Disabled Hot Mic Switched*  Sidetone  Level Sidetone Level: -20dB Mode Always On Disabled Switched*  Speaker  Front Always On Disabled Switched*  Rear Always On Disabled Switched*  Tone Gen  Frequency  1KHz 500Hz* Tone Off*                                                                                                    |         | Switched*       |                  |
| Hot Mic Switched*  Sidetone  Level Sidetone Level: -20dB  Mode Always On Disabled Switched*  Speaker  Front Always On Disabled Switched*  Rear Always On Disabled Switched*  Tone Gen  Frequency 1KHz 500Hz* Tone Off*                                                                                                    | Pream   | p Out           |                  |
| Switched*  Sidetone  Level Sidetone Level: -20dB  Mode Always On Disabled Switched*  Speaker  Front Always On Disabled Switched*  Rear Always On Disabled Switched*  Tone Gen Frequency 1KHz 500Hz* Tone Off*                                                                                                    | D       | isabled         |                  |
| Sidetone  Level Sidetone Level: -20dB  Mode Always On Disabled Switched*  Speaker  Front Always On Disabled Switched*  Rear Always On Disabled Switched*  Tone Gen  Frequency  1KHz 500Hz* Tone Off*                                                                                                    | Н       | ot Mic          |                  |
| Level Sidetone Level: -20dB  Mode Always On Disabled Switched*  Speaker  Front Always On Disabled Switched*  Rear Always On Disabled Switched*  Tone Gen  Frequency 1KHz 500Hz* Tone Off*                                                                                                    | S       | witched*        |                  |
| Sidetone Level: -20dB  Mode  Always On  Disabled Switched*  Speaker  Front  Always On  Disabled Switched*  Rear  Always On  Disabled Switched*  Tone Gen  Frequency  1KHz 500Hz*  Tone Off*                                                                                                    | Sidetor | 1e              |                  |
| Mode Always On Disabled Switched*  Speaker  Front Always On Disabled Switched*  Rear Always On Disabled Switched*  Tone Gen  Frequency 1KHz 500Hz* Tone Off*                                                                                                    | L       |                 |                  |
| Always On Disabled Switched*  Speaker  Front Always On Disabled Switched*  Rear Always On Disabled Switched*  Tone Gen  Frequency 1KHz 500Hz* Tone Off*                                                                                                    |         |                 | -20dB            |
| Disabled Switched*  Speaker  Front  Always On Disabled Switched*  Rear  Always On Disabled Switched*  Tone Gen  Frequency 1KHz 500Hz* Tone Off*                                                                                                    | M       |                 |                  |
| Switched*  Speaker  Front  Always On  Disabled Switched*  Rear  Always On  Disabled Switched*  Tone Gen  Frequency  1KHz 500Hz*  Tone Off*                                                                                                    |         | •               |                  |
| Front Always On Disabled Switched*  Rear Always On Disabled Switched*  Tone Gen  Frequency 1KHz 500Hz* Tone Off*                                                                                                    |         |                 |                  |
| Front Always On Disabled Switched*  Rear Always On Disabled Switched*  Tone Gen Frequency 1KHz 500Hz* Tone Off*                                                                                                    |         |                 |                  |
| Always On Disabled Switched*  Rear Always On Disabled Switched*  Tone Gen Frequency 1KHz 500Hz* Tone Off*                                                                                                    | _       |                 |                  |
| Disabled Switched*  Rear Always On Disabled Switched*  Tone Gen  Frequency 1KHz 500Hz* Tone Off*                                                                                                    | F       |                 |                  |
| Switched*  Rear  Always On  Disabled Switched*  Tone Gen  Frequency  1KHz 500Hz*  Tone Off*                                                                                                    |         | •               |                  |
| Rear Always On Disabled Switched*  Tone Gen  Frequency 1KHz 500Hz* Tone Off*                                                                                                    |         |                 |                  |
| Always On Disabled Switched*  Tone Gen Frequency 1KHz 500Hz* Tone Off*                                                                                                    |         |                 |                  |
| Disabled Switched*  Tone Gen  Frequency  1KHz  500Hz*  Tone Off*                                                                                                    | R       |                 |                  |
| Switched*  Tone Gen  Frequency  1KHz  500Hz*  Tone Off*                                                                                                    |         | -               |                  |
| Tone Gen  Frequency  1KHz  500Hz*  Tone Off*                                                                                                    |         |                 |                  |
| Frequency  1KHz  500Hz*  Tone Off*                                                                                                    | TF 6    |                 |                  |
| 1KHz<br>500Hz*<br>Tone Off*                                                                                                    |         |                 |                  |
| 500Hz* Tone Off*                                                                                                    | F       |                 |                  |
| Tone Off*                                                                                                    |         |                 |                  |
|                                                                                                    | Т       |                 |                  |
| TOTIE OII                                                                                                    |         |                 |                  |
|                                                                                                    | 10      | one On          |                  |
|                                                                                                    |         |                 |                  |
|                                                                                                    |         |                 |                  |

# Display Assign Type

Key Assign Type

**Auto Dial** 

1-touch Key Assignments

**Chans On** 

List of Callers

Chime

Chime Keys

**Exclusive** 

**Exclusive Keys** 

### **Key Groups**

Group 1 Group 1 Members
Group 2 Group 2 Members
Group 3 Group 3 Members
Group 4 Group 4 Members

**Key List** 

List of Hidden Assignments

LCP 16 CLD

LCP 16 CLD Assignments

Level 2

Level 2 Assignments

Listen

Listen Assignments

Matrix

Key Assign Matrices

Panel ID

Panel Alpha: N###

Solo Key

Solo Key

Version

Version X.X.X

### Key Assign

#### Matrix

Matrix List:

- Pt-to-Pt
- Party Line
- IFB
- Spcl List
- Sys Relay
- Camera ISO
- UPL
- IFB SL

## Pt-to-Pt

Scroll List:

- Talk Lvl 1
- Listen
- Talk + AF
- $\bullet \quad \text{Talk} + \text{AL}$
- Talk + AT
- Talk + AM
- Talk + AR
- Talk Lvl 2

### **Party Line**

Scroll List:

- Talk Lvl 1
- Listen
- Talk + AF
- Talk + AL
- Talk + AT
- Talk + AM
- $\bullet \quad \text{Talk} + AR$
- Talk Lvl 2

**IFB** 

# KP32CLD Key Assign Scroll List: Talk Lvl 1 Listen Talk + AFTalk + ALTalk + ATTalk + AM Talk + AR Talk Lvl 2 **Special List** Scroll List: Talk Lvl 1 Listen Talk + AFTalk + ALTalk + ATTalk + AM Talk + ARTalk Lvl 2

| Sys I | Relay        |   |            |
|-------|--------------|---|------------|
|       | Scroll List: |   |            |
|       |              | • | Talk Lvl 1 |
|       |              | • | Listen     |
|       |              | • | Talk + AF  |
|       |              | • | Talk + AL  |
|       |              | • | Talk + AT  |
|       |              | • | Talk + AM  |
|       |              | • | Talk + AR  |
|       |              | • | Talk Lvl 2 |
| Cam   | era ISO      |   |            |
|       | Scroll List: |   |            |
|       |              | • | Talk Lvl 1 |
|       |              | • | Listen     |

Talk + AF

Talk + AL

Talk + AT

Talk + AM

Talk + AR

Talk Lvl 2

| Key   | Assign       |               |
|-------|--------------|---------------|
| UPL   | Resource     |               |
|       | Scroll List: |               |
|       | •            | Talk Lvl 1    |
|       | •            | Listen        |
|       | •            | Talk + AF     |
|       | •            | Talk + AL     |
|       | •            | Talk + AT     |
|       | •            | Talk + AM     |
|       | •            | Talk + AR     |
|       | •            | Talk Lvl 2    |
| IFB : | Spcl List    |               |
|       | Scroll List: |               |
|       | •            | Talk Lvl 1    |
|       | •            | Listen        |
|       | •            | Talk + AF     |
|       | •            | Talk + AL     |
|       | •            | Talk + AT     |
|       | •            | Talk + AM     |
|       | •            | Talk + AR     |
|       | •            | Talk Lvl 2    |
| Auto  | Func         |               |
|       | •            | • All Call    |
|       | •            | • Auto Follow |
|       | •            | Auto Listen   |
|       | •            | Auto Mute     |
|       | •            | Auto Recip    |
|       | •            | Auto Table    |
|       | •            | Dim           |
|       |              |               |

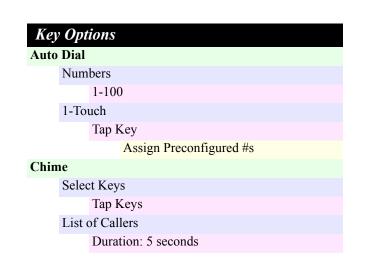

| Key Options                                  | Service                 |
|----------------------------------------------|-------------------------|
| Exclusive                                    | Cancel                  |
| Tap Key                                      | Do Reset                |
| Key Groups                                   | Standard                |
| Group 1                                      | Cancel                  |
| Tap Master Key                               | Do Reset                |
| Tap Slave Keys                               | 6 Chars                 |
| Group 2                                      | Japanese                |
| Tap Master Key                               | Cancel                  |
| Tap Slave Keys                               | Do Reset                |
| Group 3                                      | Standard                |
| Tap Master Key                               | Cancel                  |
| Tap Slave Keys                               | Do Reset                |
| Group 4                                      | 8 Chars                 |
| Tap Master Key                               | Japanese                |
| Tap Slave Keys                               | Cancel                  |
| Latching                                     | Do Reset                |
| Disabled                                     | Standard                |
| Enabled*                                     | Cancel                  |
| Solo Ton Voy                                 | Do Reset                |
| Tap Key                                      | Cancel                  |
| Tallies                                      | Do Reset                |
| 15 seconds*                                  | 8-Chars (UNICODE)       |
| Indefinite                                   | Japanese                |
|                                              | Cancel                  |
|                                              | Do Reset                |
| DVAN Offaus                                  | Standard                |
| RVON Offers Keypanel                         | Cancel                  |
| RVON-2                                       | Do Reset                |
| AIO (or RVON-I/O if connected to an RVON-I/O | Aux/Mtx Inputs Aux In 1 |
| Aux Inputs                                   | Disabled                |
| RVON Ch1                                     | Enabled                 |
| RVON Ch2                                     | Aux In 2                |
|                                              | Disabled                |
|                                              | Enabled                 |
| Save Configuration                           | Ganged                  |
| Configuration Saved                          | Aux In 3                |
| Connight atton Daved                         | Disabled                |
|                                              | F 11 1                  |

Enabled

Disabled

Enabled

Disabled

Matrix In

RVON Ch 1

# Service Alphas

4 Chars

Japanese

| Service            |               |                | Service |               |
|--------------------|---------------|----------------|---------|---------------|
|                    | abled         |                |         | Tap Key       |
| RVON C             |               |                | Opt     | to 2          |
|                    | sabled        |                |         | Key Group     |
|                    | abled         |                |         | • Group 1     |
| Baud Rate          |               |                |         | • Group 2     |
| Auto Ba            |               |                |         | • Group 3     |
| 9600K E<br>76.8K B |               |                |         | • Group 4     |
| Display Dim        | auu           |                |         |               |
| All Pane           | ole           |                |         | Not Assigned* |
|                    | ightness 40   | 0%             |         | Talk Key      |
| Expansion          | _             |                |         | Tap Key       |
| Во                 |               | Brightness 40% | Opt     |               |
| Le                 | ft            |                |         | Key Group     |
| Rig                | ght           |                |         | • Group 1     |
| Main Pa            | nel           |                |         | • Group 2     |
| Во                 |               | Brightness 40% |         | • Group 3     |
| Le                 |               |                |         | • Group 4     |
| Rig                | ght           |                |         | Not Assigned* |
| Footswitch         | ماد 1         |                |         | Talk Key      |
| Disabled           |               |                |         | Tap Key       |
| Enabled            |               |                |         |               |
| V V':              |               |                | Opt     | to 4          |
| Key View Suppress  | c <b>\</b> E* |                |         | Key Group     |
| Talk/Lis           |               |                |         | • Group 1     |
| Talk Onl           |               |                |         | • Group 2     |
| Keypad             | -5            |                |         | • Group 3     |
| Backligh           | nt            |                |         | • Group 4     |
| Ac                 | tivate*       |                |         |               |
| Al                 | ways Off      |                |         | Not Assigned* |
| Al                 | ways On       |                |         | Talk Key      |
| Sequenc            |               |                | CDIO O  | Tap Key       |
|                    | assic         |                | GPIO Ou | Out 1         |
|                    | fault*        |                | OC      |               |
| Local GPIO         | .m.r.ta       |                |         | Not Assigned  |
| GPIO In            | oto 1         |                |         | Talk Key      |
| Op                 |               | 2216           |         | Tap Key       |
|                    | Key Gro       | -              | 0.0     | UPG           |
|                    | •             | Group 1        | OC      | Out 2         |
|                    | •             | Group 2        |         | Not Assigned  |
|                    | •             | Group 3        |         | Talk Key      |
|                    | •             | Group 4        |         | Tap Key       |
|                    | Not Ass       | igned*         |         | UPG           |
|                    | Talk Ke       | у              | Rela    | ay 1          |
|                    |               |                |         |               |

# Service Not Assigned Talk Key Tap Key UPG Relay 2 Not Assigned Talk Key Tap Key UPG Relay 3 Not Assigned Talk Key Tap Key UPG **Reset Cfg** Cancel Do Reset Configuration Reset

```
Service
Set Address
Poll ID: 1*
Snoop Tally
Chime
No Chime*
Test Panel
Test Panel
```

```
RVON Setup
     RVON 2
          IP Address
              X.X.X.X
          Gateway
              X.X.X.X
          Netmask
              X.X.X.X
    RVON-I/O
          IP Address
              X.X.X.X
          Gateway
              X.X.X.X
          Netmask
              X.X.X.X
Scrn Saver
     Activate
    Delay
          Delay Time: 1 Hour*
     Mode
          Display Off
          Text*
```

# KP 32 CLD System Menu - no Option Cards

| Auc  | lio C | Pption  | ns            |                          |        |
|------|-------|---------|---------------|--------------------------|--------|
| DIM  |       |         |               |                          |        |
|      | Head  | lset    |               |                          |        |
|      |       |         | Dim Volume    | : 0dB                    |        |
|      | Spea  | ker     |               |                          |        |
|      |       |         | Dim Volume    | : -8dB                   |        |
| DSP  |       |         |               |                          |        |
|      | Equa  | lizatio | on            |                          |        |
|      |       | none    | 4 // <b>1</b> |                          |        |
|      |       | prese   |               |                          |        |
|      |       | prese   |               |                          |        |
|      |       | prese   |               |                          |        |
|      |       | prese   |               |                          |        |
|      | Filte | rs      |               |                          |        |
|      |       | Hdst    | Mic           | Filter List              |        |
|      |       | Matr    | ix In         | •                        | none   |
|      |       | Pane    | l Mic         | •                        | 9600H  |
|      |       |         |               | -                        | Z      |
|      | Gatir | 12      |               |                          |        |
|      |       | Hdst    | Mic           | Threshold Disabled       |        |
|      |       | Matr    | ix In         | Threshold Disabled       |        |
|      |       | Pane    | l Mic         | Threshold Disabled       |        |
|      | Mete  | ring    |               |                          |        |
|      |       | Hdst    | Mic           |                          |        |
|      |       | Matr    | ix In         |                          |        |
|      |       | None    | 2             |                          |        |
|      |       | Pane    | l Mic         |                          |        |
|      | Mixi  | ng      |               |                          |        |
|      |       | Head    | lset          | Source List (Not all     |        |
|      |       |         | Both          | sources are available    | to be  |
|      |       |         | Left Chan     | mixed to all destination | ons)   |
|      |       |         | Right Chan    | •                        | Hdst   |
|      |       | Spea    | _             |                          | Mic    |
|      |       | To M    |               | •                        | Matrix |
|      |       |         |               | •                        | Panel  |
|      |       |         |               |                          | Mic    |
| Head | set N | 1ic     |               |                          |        |
|      | Fron  | t       |               |                          |        |
|      |       | Auto    | -Mute         | Disabled                 |        |
|      |       |         |               | Enabled                  |        |

| 4          | d: o C               | )nti aug               |                                                                                                    |
|------------|----------------------|------------------------|----------------------------------------------------------------------------------------------------|
| Auc        | uo C                 | <b>Options</b>         | D: 11 1                                                                                                    |
|            |                      | Mode                   | Disabled                                                                                                    |
|            |                      |                        | Enabled                                                                                                    |
|            |                      |                        | Switched*                                                                                                    |
|            |                      | Type                   | Auto-Detect                                                                                                    |
|            |                      |                        | Dynamic                                                                                                    |
|            |                      |                        | Electret                                                                                                    |
| Head       | lset S               | pkr                    |                                                                                                    |
|            | Aut                  | o-Transfer             |                                                                                                    |
|            |                      | Disabled               |                                                                                                    |
|            |                      | Enabled                |                                                                                                    |
|            | Mod                  | de                     |                                                                                                    |
|            | 1.10                 | Always On*             |                                                                                                    |
|            |                      | Disabled               |                                                                                                    |
|            |                      |                        |                                                                                                    |
| <b>T</b> Z | <b>X</b> 7 - 1       | Switched               |                                                                                                    |
| Key        | <b>Volur</b><br>Adju |                        |                                                                                                    |
|            | Auju                 | Disabled               |                                                                                                    |
|            |                      | Enabled*               |                                                                                                    |
|            | Rese                 |                        |                                                                                                    |
|            | Rese                 | Cancel                 |                                                                                                    |
|            |                      | Do Reset               | Volumes Reset                                                                                                    |
| LCP        | 16 C                 |                        | , , , , , , , , , , , , , , , , , , , ,                                                                                                    |
|            |                      | der 1 - 16             |                                                                                                    |
|            |                      | Inputs                 | Source List (Not all sources are available to be mixed to all destinations)  Aux 1 Aux 2 Aux 3 Aux 4 Aux 5 Aux 6 Matrix In RVON Ch1 RVON Ch2 Source List (Not all sources are available to be mixed to all destinations)  Both Hdsts Both Spkrs Front Hdst Front Spkr Rear Hdst Rear Spkr |
|            |                      | Sidetone<br>Unassigned |                                                                                                    |
|            |                      | J                      |                                                                                                    |

|       | panel Menu Quick Reference KP32CLD |
|-------|------------------------------------|
|       | dio Options                        |
| Matı  | rix Out                            |
|       | Normal*                            |
|       | Hot Mic                            |
| Max   | Volume                             |
|       | Headset                            |
|       | Max Volume: +10dB                  |
| Mic   | Gain                               |
|       | Adjust                             |
|       | Disabled                           |
|       | Hdst Mic                           |
|       | Panel Mic                          |
|       | Level                              |
|       | Hdst Mic                           |
|       | Mic Gain: 0dB                      |
|       | Panel Mic                          |
|       | Mic Gain: 0dB                      |
| Min   | Volume                             |
|       | Headset                            |
|       | Min Volume: Mute                   |
|       | Speaker                            |
|       | Min Volume: Mute                   |
| Outp  | out Level                          |
|       | Output Lvl: +8dB                   |
| Pane  | el Mic                             |
|       | Disabled                           |
|       | Enabled                            |
|       | Switched*                          |
| Sidet | tone                               |
|       | Level                              |
|       | Sidetone Level: -20dB              |
|       | Mode                               |
|       | Always On                          |
|       | Disabled                           |
|       | Switched*                          |
| Spea  | ker                                |
|       | Always On                          |
|       | Disabled                           |
|       | Switched*                          |
| Tone  | Gen                                |
|       | Frequency                          |
|       | 1KHz                               |
|       | 500Hz                              |
|       | Tone Off*                          |
|       |                                    |

| Display<br>ssign Type    |                 |
|--------------------------|-----------------|
| Key Assign Type          |                 |
| uto Dial                 |                 |
| 1-touch Key Assignme     | ents            |
| hans On                  |                 |
| List of Callers          |                 |
| hime                     |                 |
| Chime Keys               |                 |
| xclusive                 |                 |
| Exclusive Keys           |                 |
| ey Groups                | G 1116 1        |
| Group 1                  | Group 1 Members |
| Group 2                  | Group 2 Members |
| Group 3                  | Group 3 Members |
| Group 4                  | Group 4 Members |
| ey List                  |                 |
| List of Hidden Assign    | ments           |
| CP 16 CLD                |                 |
| List of LCP 16 CLD a     | ssignments      |
| evel 2                   |                 |
| Level 2 Assignments      |                 |
| isten Listen Assignments |                 |
| Listen Assignments       |                 |
| Key Assign Matrices      |                 |
| anel ID                  |                 |
| Panel Alpha: N###        |                 |
| olo Key                  |                 |
| Solo                     |                 |
| ersion                   |                 |
| Version X.X.X            |                 |

Tone On

### Key Assign

#### Matrix

### Matrix List:

- Pt-to-Pt
- Party Line
- IFB
- Spcl List
- Sys Relay
- Camera ISO
- UPL
- IFB SL

### Pt-to-Pt

### Scroll List:

- Talk Lvl 1
- Listen
- Talk + AF
- Talk + AL
- Talk + AT
- Talk + AM
- Talk + AR
- Talk Lvl 2

### **Party Line**

### Scroll List:

- Talk Lvl 1
- Listen
- Talk + AF
- Talk + AL
- Talk + AT
- Talk + AM
- Talk + AR
- Talk Lvl 2

### **IFB**

### Scroll List:

- Talk Lvl 1
- Listen
- Talk + AF
- Talk + AL
- Talk + AT
- Talk + AM
- Talk + AR
- Talk Lvl 2

# Key Assign

### **Special List**

### Scroll List:

- Talk Lvl 1
- Listen
- Talk + AF
- Talk + AL
- Talk + AT
- Talk + AM
- Talk + AR
- Talk Lvl 2

### Sys Relay

### Scroll List:

- Talk Lvl 1
- Listen
- Talk + AF
- Talk + AL
- Talk + AT
- Talk + AM
- Talk + AR
- Talk Lvl 2

### Camera ISO

#### Scroll List:

- Talk Lvl 1
- Listen
- Talk + AF
- Talk + AL
- Talk + AT
- Talk + AM
- Talk + AR
- Talk Lvl 2

### **UPL** Resource

### Scroll List:

- Talk Lvl 1
- Listen
- Talk + AF
- Talk + AL
- Talk + AT
- Talk + AM
- Talk + AR
- Talk Lvl 2

### **IFB Spcl List**

### Key Assign

Scroll List:

- Talk Lvl 1
- Listen
- Talk + AF
- Talk + AL
- Talk + AT
- Talk + AM
- Talk + AR
- Talk Lvl 2

#### **Auto Func**

- All Call
- Auto Follow
- Auto Listen
- Auto Mute
- Auto Recip
- Auto Table
- Dim

### **Key Options**

### **Auto Dial**

Numbers

1-100

1-Touch

Tap Key

Assign Preconfigured #s

### Chime

Duration

Duration: 5 seconds

Keys

Tap Key

### Clear

Tap Key

### **Exclusive**

Tap Key

### **Key Groups**

Group 1

Tap Master Key

Tap Slave Keys

### Group 2

Tap Master Key

Tap Slave Keys

# **Key Options**

Group 3

Tap Master Key

Tap Slave Keys

Group 4

Tap Master Key

Tap Slave Keys

### Latching

Disabled

Enabled

Solo

Tap Key

**Tallies** 

15 seconds\*

Indefinite

## **RVON Offers**

### Keypanel

RVON-2

AIO

### **Aux Inputs**

RVON Ch1

**RVON Ch2** 

# Save Configuration

**Configuration Saved** 

### Service

### Alphas

4 Chars

Japanese

Cancel

Do Reset

Standard

Cancel

Do Reset

6 Chars

Japanese

Cancel

Do Reset

| Ser   | vice                     |        |          |                  |  |
|-------|--------------------------|--------|----------|------------------|--|
|       | Standard                 |        |          |                  |  |
|       |                          |        | Cancel   |                  |  |
|       |                          |        | Do Reset |                  |  |
|       | 8 Cha                    | ars    |          |                  |  |
|       | Japanese                 |        |          |                  |  |
|       |                          | ·      | Cancel   |                  |  |
|       |                          |        | Do Reset |                  |  |
|       |                          | Stan   |          |                  |  |
|       |                          | Stan   |          |                  |  |
|       |                          |        | Cancel   |                  |  |
|       |                          | Canc   | Do Reset |                  |  |
|       |                          | Do R   |          |                  |  |
|       | Q Ch                     |        |          |                  |  |
|       | o-Cii                    |        | NICODE)  |                  |  |
|       |                          | Japa   |          |                  |  |
|       |                          |        | Cancel   |                  |  |
|       |                          |        | Do Reset |                  |  |
|       |                          | Stan   | dard     |                  |  |
|       |                          |        | Cancel   |                  |  |
|       |                          |        | Do Reset |                  |  |
| Aux/  | Mtx I                    |        |          |                  |  |
|       | Matri                    |        |          |                  |  |
|       | Disabled                 |        |          |                  |  |
|       | _                        | Enab   | led      |                  |  |
| Baud  |                          | D 1    |          |                  |  |
|       | Auto Baud                |        |          |                  |  |
|       | 76.8K Baud               |        |          |                  |  |
| D: 1  | 9600K Baud  Display Dim  |        |          |                  |  |
| Dispi |                          |        |          |                  |  |
|       | All Panels               |        |          |                  |  |
|       | Brightness 40% Expansion |        |          |                  |  |
|       | Схра                     | Both   |          | Drightness 400/  |  |
|       |                          | Left   |          | Brightness 40%   |  |
|       |                          | Right  |          |                  |  |
|       | Main                     | Panel  |          |                  |  |
|       | 1,14111                  | Both   |          | Brightness 40%   |  |
|       |                          | Left   |          | Drightiiess 4070 |  |
|       |                          | Right  |          |                  |  |
| Key V | View                     | 2      |          |                  |  |
| •     |                          | ress A | F*       |                  |  |
|       | Talk/Lisn                |        |          |                  |  |
|       | Talk Only                |        |          |                  |  |

```
Service
Keypad
     Backlight
          Activate*
          Always Off
          Always On
     Sequences
          Default*
          Classic
Reset Cfg
     Cancel
     Do Reset
          Configuration Reset
RVON Setup
     RVON-2
          IP Address
                X.X.X.X
          Gateway
                X.X.X.X
          Netmask
                X.X.X.X
     RVON-I/O
          IP Address
                X.X.X.X
          Gateway
                X.X.X.X
          Netmask
                X.X.X.X
Scrn Saver
     Activate
     Delay
          Delay Time: 1 hour*
     Mode
          Display Off
          Text*
Set Address
     Poll ID: 1*
Snoop Tally
     Chime
     No Chime*
Test Panel
     Test Panel
```

### Boot Loader Reset - BLR Button

The BLR is used to upload new firmware to a keypanel with a corrupt/bad image installed.

There are two (2) ways you can download firmware for the keypanel:

- Run the boot loader from the keypanel, see "Run The Boot Loader" on page 173.
- Enable the boot loader on the keypanel and download the firmware using AZedit, see "Enable The Boot Loader On The Keypanel (v 1.1.0 and later)" on page 177 (v 1.1.0 and later).

**NOTE:** The instructions provided below are shown using the KP 32 CLD, but are applicable for all CLD family keypanels.

#### **Run The Boot Loader**

To run the boot loader, do the following:

- 1. Power off the KP CLD keypanel.
- 2. Verify the KP CLD is powered off, but still connected to the frame.
- 3. Using a screwdriver, press the **BLR** button located on the back of the keypanel.

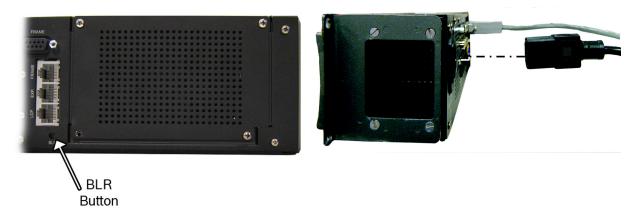

**4.** While the BLR button is pressed, connect the **power cord** to the keypanel. *KP 32 CLD - Boot Loader Waiting for Download... appears in the display window.* 

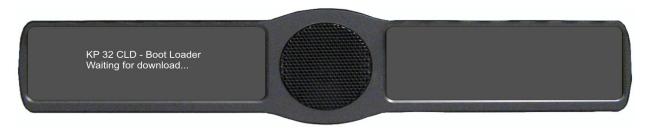

- 5. In AZedit, from the Status menu, select **Software Versions**. *The Software Versions fly-out menu appears*.
- **6.** From the Software Versions fly-out menu, select **Keypanels**. *The Keypanel Version Information window appears*.

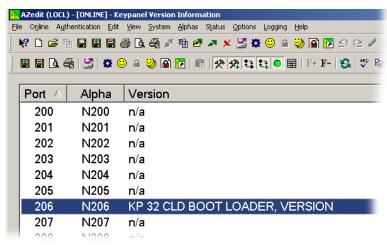

7. From the Keypanel Version Information window, find and highlight the specified KP 32 CLD.

**NOTE:** Notice the Version column shows the KP 32 CLD Boot Loader version X.X.X.X.

- **8.** Right-click on the **KP 32 CLD**. *A popup menu appears*.
- **9.** From the popup menu, select **Download Firmware...** *The Firmware Download navigation window appears.*
- **10.** Navigate to your **boot loader file** (i.e., boot\_ldr.hex).

#### 11. Click Open.

The Download Device Firmware window appears.

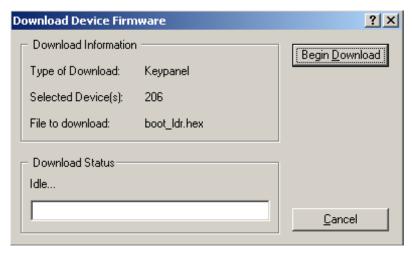

#### 12. Click Begin Download.

The Download begins and a popup message appears.

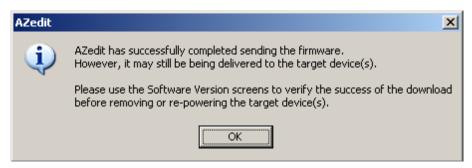

#### 13. Click OK.

The KP 32 CLD boot loader finishes. This can take up to 10 minutes to complete. Use the Keypanel Version Information window to follow the progress of the download (then number and percentage of chunks completed). Also, the Boot Loader Download progression is displayed on the KP 32 CLD display window until the download is complete.

#### **IMPORTANT:**

When Chunk 1 is at 90%, press and hold the **BLR** button until the displays shows *Chunk 2*. Once Chunk 2 appears, release the BLR button. Pressing the BLR button during this time triggers the download to continue.

Bosch Security Systems, Inc.

User Manual F.01U.193.294 Rev. 10

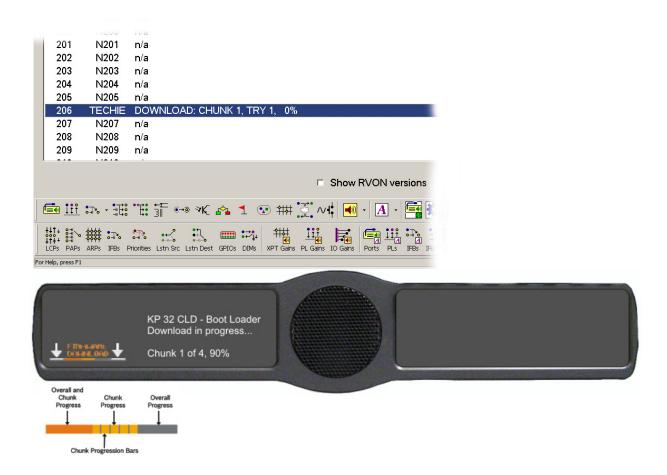

two (

NOTE:

Once the Boot Loader is finished downloading, the KP 32 CLD reboots itself. The KP 32 CLD displays one of two (2) messages shown below. If the download is brand new, message 1 appears. However, if you are reinstalling the same boot load file on the KP 32 CLD, message 2 appears.

## Message 1

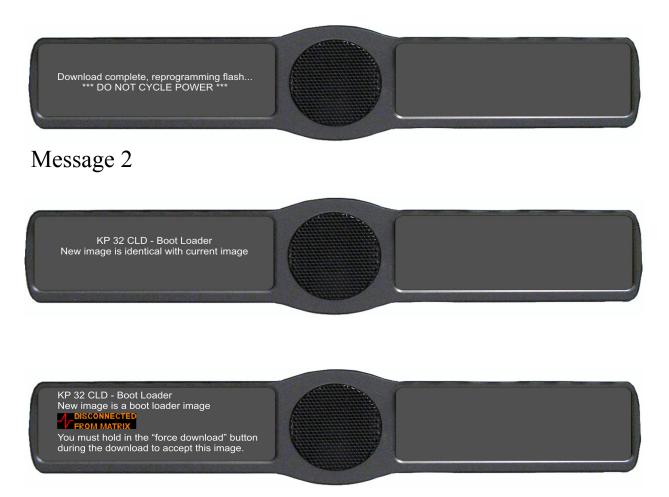

#### Enable The Boot Loader On The Keypanel (v 1.1.0 and later)

By enabling the boot loader on the keypanel, updating the firmware on the keypanel is simple. Once you have enabled the keypanel to allow the firmware to be downloaded to it, you can use AZedit to do the rest of the work.

**NOTE:** If the keypanel is powered off or loses power, the state of the Allow Download option resets to not enabled. You must reconfigure the option for it to allow downloads.

To enable the boot loader on the keypanel, do the following:

- While pressing the Main Vol and Aux Vol encoders at the same time, press the MENU button. The main menu appears.
- **2.** Using the  $3(\uparrow)$  or  $6(\downarrow)$ , select **Service**.
- **3.** Press the **SEL** button. *The Service menu options appear.*
- **4.** Using the  $3(\uparrow)$  or  $6(\downarrow)$ , select **Boot Code**.

**5.** Press the **SEL** button.

 $Allow\ Download\ and\ Version\ X.X.X\ (where\ X\ represents\ the\ version\ numbers).$ 

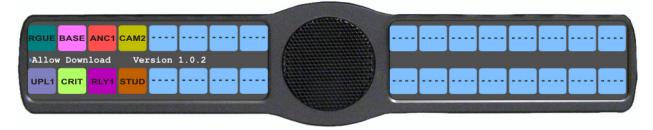

**NOTE:** If the firmware version is older than version 1.0.2 question marks (?) appear in the display window.

- **6.** Using the  $3(\uparrow)$  or  $6(\downarrow)$ , select **Allow Download**.
- **7.** Press the **SEL** button.

The CLD family keypanel allows the firmware download.

#### Introduction

Connecting directly to the KP 32 CLD color keypanel, the **EKP 32 CLD** (Expansion Panel Color Display) provides an additional 32 channels of digital audio per expansion panel to your intercom application.

Use the supplied RJ-45 expansion cable (included with the EKP 32 CLD) and refer to Figure 42, "Expansion Panel Cabling," on page 181, for information on how to connect up to two (2) additional expansion panels.

## **Specifications**

```
LCD Display
      Size
               4.9" LCD
      Resolution
               320 x 96 (RGB)
Connector
      EXP IN
                                               RJ-45
      EXP OUT
                                               RJ-45
      J1
                                               RJ-45
General
EKP 32 CLD
      Storage Temperature
               -40°C to 70°C (-40°F to 158°F)
      Operating Temperature
               -15° C to 50°C (5°F to 122°F)
      Dimensions
               19"L x 3.47"H x 3.25"D (482.6mm x 88.138mm x 82.55mm)
      Weight
               6.30 lbs (2.85kg)
      Power Consumption
               Quiescent - 10W
               Full Load - 35W
      Input Power
               100~240VAC, 50-60Hz
```

## EKP 32 CLD Expansion Panel Reference View

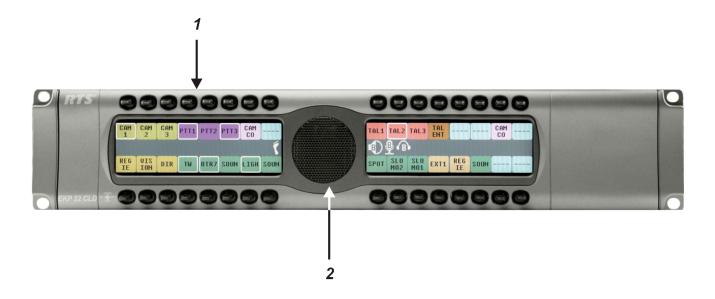

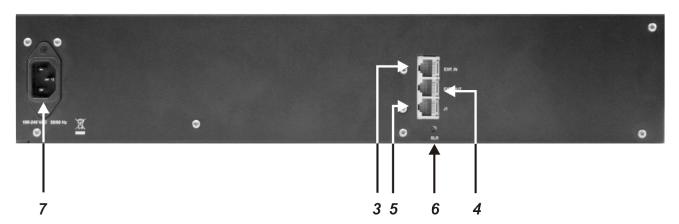

FIGURE 41. EKP CLD Expansion Panel Reference View - Front and Rear

- 1. Expansion Keys
- 2. Panel Speaker
- 3. RJ-45 Expansion IN
- 4. RJ-45 Expansion OUT
- 5. RJ-45 J1 Connector
- **6.** Boot Loader Reset for more information, see "Download Firmware Using the BLR Function" on page 57.
- 7. AC/Power

## Expansion Panel Cabling Reference

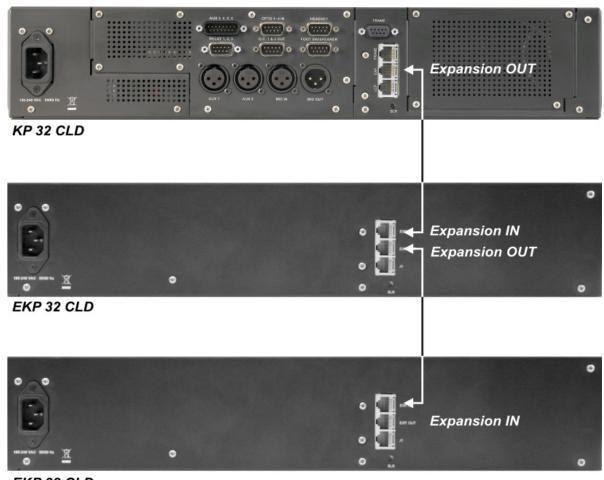

EKP 32 CLD

FIGURE 42. Expansion Panel Cabling

| RJ-45 EXP IN (expansion) |            |  |  |
|--------------------------|------------|--|--|
| Pin                      | Assignment |  |  |
| 1                        | GND        |  |  |
| 2                        | GND        |  |  |
| 3                        | GND        |  |  |
| 4                        | GND        |  |  |
| 5                        | RS485 +    |  |  |
| 6                        | RS485 -    |  |  |
| 7                        | GND        |  |  |
| 8                        | Reserved   |  |  |

| RJ-45 EXP OUT (expansion) |            |  |
|---------------------------|------------|--|
| Pin                       | Assignment |  |
| 1                         | GND        |  |
| 2                         | GND        |  |
| 3                         | GND        |  |
| 4                         | GND        |  |
| 5                         | RS485 +    |  |
| 6                         | RS485 -    |  |
| 7                         | GND        |  |
| 8                         | Reserved   |  |

Bosch Security Systems, Inc.

User Manual F.01U.193.294 Rev. 10

## RVON-2 for KP CLD

## General Description of the RVON-2 Voice-over Network Card

Installed directly into KP CLD family keypanels, the RVON-2 provides **VoIP** (Voice over Internet Protocol) communications for the RTS ADAM Intercom family. In general, VoIP means sending voice information in digital form using discrete packets rather than the traditional hardwire connection. The RVON-2 delivers an integrated solution for connecting CLD keypanels to the Intercom matrix over standard IP networks.

The RVON-2 is compatible with any RTS Matrix Intercom System equipped with a suitable RVON interface. In conjunction with the KP CLD keypanels, the RVON-2 brings a new level of enterprise-wide and remote access functionality to your RTS Matrix Intercom.

The RVON-2 card is configurable through the keypanel service menu and Bosch's AZedit configuration software. It is fully compatible with internationally recognized standards and supports the following protocols: G.711, G.729A, and G.723 2 bit rates.

The RVON-2 reaffirms RTS' history of providing support for the latest technology in a backward compatible manner to all its RTS products.

#### **Features**

Installation

The RVON-2 provides a single RJ-45 Ethernet connection for use with a 10 BASE-T or 100

BASE-TX network.

2 Channels of Audio IN and OUT

The RVON-2 card supports two (2) channels in and out and has configurable network and

bandwidth parameters that can be tailored to individual network functions.

**Ethernet Compatible** 

The RVON-2 card uses standard Ethernet protocols and is compatible with 10 BASE-T and 100

BASE-TX Ethernet compliant devices and networks.

**AZedit Configurations** 

Users have the ability to adjust the audio parameters of the RVON-2 channel to optimize the

available bandwidth.

**NOTE:** 

When connected to an Ethernet LAN, if selected, audio comes from the VoIP

RVON-2 card; when an Ethernet link is not present, the audio comes from the AIO connection.

Swappable Between Ethernet and AIO Connection

,

The user does not need to remove the RVON-2 card to switch to AIO mode. VoIP

and AIO audio is selected via the keypanel menu (RVON Offers)

## Specifications

#### **DIGITAL**

**TABLE 8.** Compression Specifications

| Compression          | Audio Bit Rate | Coding Delay | Playout Delay | IP Bandwidth |
|----------------------|----------------|--------------|---------------|--------------|
| G.711                | 64k            | 125μs        | 20–60ms       | 160–224 kbps |
| G.729A               | 8k             | 10ms         | 20–120ms      | 32–112kbps   |
| G.723                | 5.3k/6.3k      | 30ms         | 60–120ms      | 29–45kbps    |
| D. I. I. GODDA I. I. |                |              |               |              |

Data depends on CODEC selection.

NOTE: The Playout Delay and Bandwidth depend on the configured amount of audio per packet.

#### CONNECTIONS

RJ-45 Ethernet via backcard

#### **PHYSICAL**

• 2.5"W x 5.75"L (63.5mmW X 146.05mmL)

## Default Addresses for the RVON Product Line

**TABLE 9.** Default IP Addresses for the RVON Product Line

| Product       | Default IP Address | Default Subnet Mask |
|---------------|--------------------|---------------------|
| RVON-I/O      | 192.168.0.1        | 255.255.0.0         |
| RVON-8        | 192.168.0.2        | 255.255.0.0         |
| RVON Keypanel | 192.168.0.3        | 255.255.0.0         |
| RVON-C        | 192.168.0.4        | 255.255.0.0         |
| RVON-16       | 192.168.0.5        | 255.255.0.0         |
| GPIO-16       | 192.168.0.6        | 255.255.0.0         |
| MCII-e        | 192.168.0.7        | 255.255.0.0         |
| Cronus        | 192.168.0.8        | 255.255.0.0         |
| Zeus III      | 192.168.0.9        | 255.255.0.0         |

## Dip Switches

Switch 1 Reserved

Switch 2 Disable Telnet Shell

Default

off (Telnet Enabled)

Setting

The Telnet shell allows you to access configuration options through the use of Telnet. When

Description

DIP switch 2 is off, you can use Telnet to access configuration options on the RVON-2

card. Turn DIP switch 2 on to disable the Telnet shell.

Switch 3 Enable Boot Downloader

Default

off (Boot Downloader Disabled)

Setting

The purpose of the boot downloader is to allow you to recover from having your main

Description

application image corrupted (either by bad flash programming or by downloading an

invalid image). Turn **DIP switch 3** on to enable the boot downloader.

Switch 4 Debug Only!

Default Setting

off

Description

DIP switch 4 should always be left in the OFF position. It is reserved for debugging and

switching it on can have unintended consequences.

## Firmware Compatibility Requirements for the RVON-2 Card

**TABLE 10.** Compatibility Requirements for the RVON-2 card.

| Description           | Version          |
|-----------------------|------------------|
| Master Controller     | 9.19.0 or later  |
| Peripheral Controller | 10.10.0 or later |
| DBX                   | 1.10.1 or later  |
| AZedit                | 2.06.06 or later |
| RVON-8                | 2.1.5 or later   |
| KP CLD                | 2.0.0 or later   |

## Installation of the RVON-2 Card

#### KP 32 CLD

To install the RVON-2 Option card in the KP 32 CLD, do the following:

- 1. Power **OFF** the KP 32 CLD.
- 2. Using a screwdriver, remove the **four (4) screws** holding the KP 32 CLD Option Card blank.

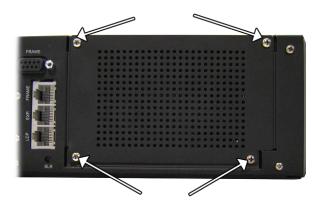

3. Securely connect the RVON-2 Option Card ribbon cable to the J18 connector of the KP 32 CLD main board.

CAUTION: Do not connect the ribbon cable backwards, unintended results may occur.

Bosch Security Systems, Inc. User Manual F.01U.193.294 Rev. 10

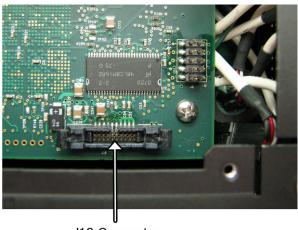

J18 Connector

**NOTE:** There is no twist in the ribbon cable and the red ribbon is aligned on the left.

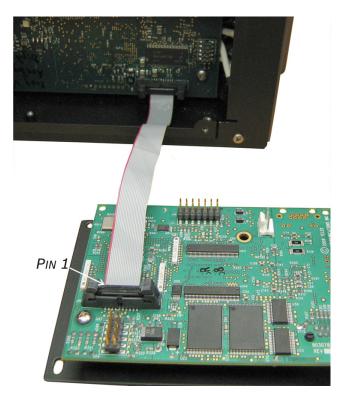

**4.** Using a screwdriver, connect the **RVON-2 ground strap** using the specified screw shown in to the corner ground post in the KP 32 CLD.

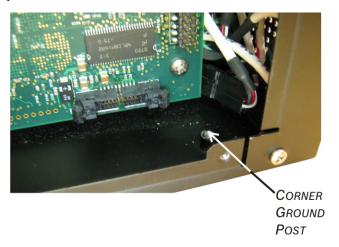

5. Insert the **bottom edge** of the RVON-2 Option Card in the KP 32 CLD unit.

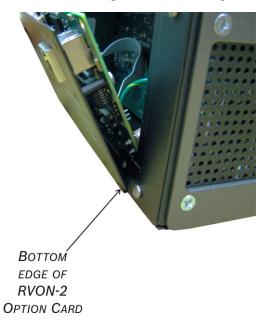

- 6. Carefully tilt the **top edge** of the RVON-2 option card to be flush with the KP 32 CLD unit.
- 7. Line up the screw holes of the RVON-2 option card with the screw holes on the KP 32 CLD unit.
- 8. Using a screwdriver, **replace the screws**, securing the RVON-2 Option Card in place.
- 9. Power on the KP 32 CLD unit.

#### **DKP 16 CLD**

To install the RVON-2 option card into the DKP 16 CLD, do the following:

- 1. Power off the DKP 16 CLD.
- 2. Remove the hex screws and pan head screws from the bottom of the unit.

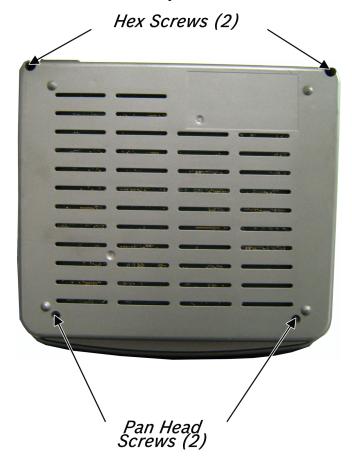

3. Carefully lift the **DKP top panel** off the unit and set it aside.

**IMPORTANT:** The top panel cannot be removed entirely because of the many other connectors within the unit.

**4.** If a GPIO Option Card is installed, continue to the **next step**, otherwise, skip to step 7.

Bosch Security Systems, Inc.

User Manual F.01U.193.294 Rev. 10

**5.** Disconnect the **ribbon cable connected at J6** on the GPIO Option Card and tuck it towards the front of the unit so it is out of the way.

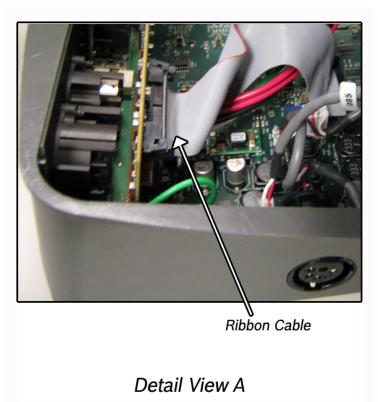

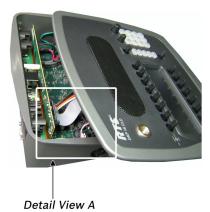

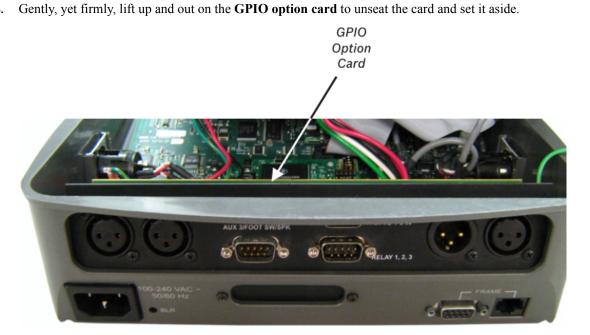

Bosch Security Systems, Inc. User Manual F.01U.193.294 Rev. 10

J34

Carefully disconnect **J34** from the main board.

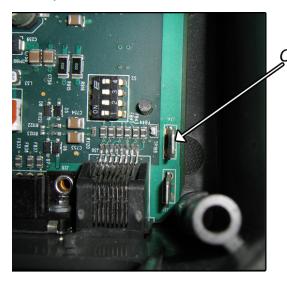

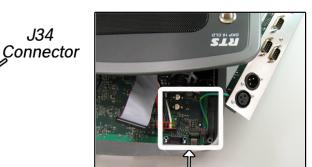

Detail View B

Using a screwdriver, remove the mounting screws from the DKP 16 CLD RVON-2 blank plate and remove the blank.

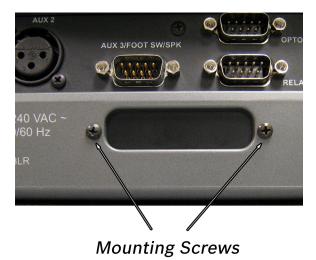

Remove the **standoff** from the RVON-2 Option Card.

10. Attach the standoff to the main board of the DKP 16 CLD unit.

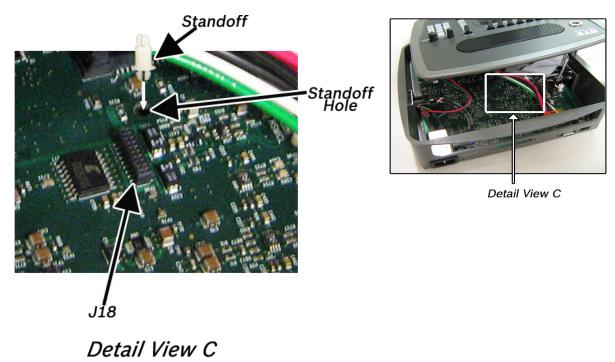

- 11. Carefully line up the **standoff hole on the RVON-2 Option Card** with the **standoff on the DKP 16 CLD main board**. By doing this, you ensure J10 and J18 are aligned to seat properly.
- 12. Gently press down on the RVON-2 Option Card with enough force to pop the option card in place.
- 13. Attach the RVON-2 Option Card to the DKP 16 CLD frame using the same mounting screws as removed in step 7.
- **14.** Reconnect the **GPIO Option Card** to J34 (see step 6).
- 15. Place the GPIO Option card in the DKP 16 CLD unit.

**CAUTION:**Do NOT connect the ribbon cable backwards, unintended results may occur. Pin 1 (designated by the red wire) lines up with the capacitor C46.

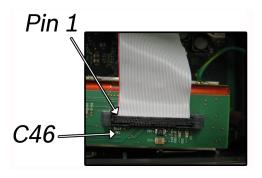

- **16.** Replace the **ribbon cable** to J6 of the GPIO Option Card (see step 4).
- 17. Replace the **top panel of the DKP 16 CLD unit** and secure it with the two (2) hex screws and two (2) pan head screws.

#### Addresses and the RVON-2

Because the RVON-2 has an Ethernet interface, it is required to have a MAC (Media Access Control) Address. This is a low level address that contains 48 bits. Do not confuse this address with an IP Address. In order to be IP compliant, all cards must have a unique MAC ID when shipped from the manufacturer. Typically, the MAC Address of a piece of hardware, such as the RVON-2 card, has a fixed or static address. Where as the RVON-2 card's IP Address can change over time.

The MAC Address uniquely identifies each node of a network and interfaces directly with the network media. The RVON-2 card has a small 8-pin serial device on the board that the processor can read the unique MAC Address from. For more information on MAC IDs, contact technical support.

**NOTE:** Each RVON-2 card needs to be programmed with its own IP Address.

## Configure the RVON-2 from the KP CLD

The KP CLD firmware must be at version 2.1.6 or later to use the RVON-2 with the KP CLD.

#### Set the IP Address from the Service Level Menu

The RVON-2 card, when shipped has a default IP Address already configured, see "Default Addresses for the RVON Product Line" on page 3. This must be changed in order for the RVON-2 card to function properly because the pre-configured IP Address may not work with your network.

#### To set the IP Address, do the following:

- **1.** On the KP CLD, press **Menu**. *The top level menu appears*.
- **2.** Using the 3 ( $\uparrow$ ) or 6 ( $\downarrow$ ), select **Service**.
- 3. Press SEL.

The Service submenu appears.

- **4.** Using the 3 ( $\uparrow$ ) or 6 ( $\downarrow$ ), select **RVON Setup**.
- 5. Press SEL.

The RVON-2 and RVON-IO appear in the display window.

- **6.** Using the 3 ( $\uparrow$ ) or 6 ( $\downarrow$ ), select **RVON-2**.
- 7. Press SEL.

IP Address, Gateway, and Netmask appear in the display window.

- 8. Using the 3 ( $\uparrow$ ) or 6 ( $\downarrow$ ), select **IP Address**.
- 9. Press SEL.

The current IP Address appears.

- **10.** Using the number pad, enter the **first number** in the IP Address. This activates the first octet of the IP Address and clears the rest of the IP Address.
- 11. Press SEL.

This confirms the first octet in the IP Address and moves you to the second octet.

**NOTE:** Press **SEL** to skip over any octet that does not need modification.

- **12.** Repeat **steps 10 and 11** until the entire IP Address is entered.
- 13. Press SEL.

IP Address, Gateway, and Netmask appear in the display window.

**NOTE:** Once you have entered the IP Address, enter the Gateway Address, if required. A Gateway is a node (for example, a computer) on a network that serves as an entrance to another network.

**14.** Using the 3 ( $\uparrow$ ) or 6 ( $\downarrow$ ), select **Netmask**.

15. Press SEL.

The current Netmask appears.

**16.** Using the number pad, enter the **first number** in the Netmask.

This activates the first octet of the Netmask and clears the rest of the Netmask.

17. Press SEL.

This confirms the first octet in the Netmask and moves you to the second octet.

**NOTE:** Press **SEL** to skip over any octet that does not need modification.

**18.** Repeat **steps 16** and **17** until the entire Netmask is entered.

19. Press SEL.

IP Address, Gateway, and Netmask appear in the display window.

NOTE:

Once you have entered the Gateway, enter the Netmask, if required. The Netmask is a string of numbers similar to an IP Address, except that it masks or screens out the network part of an IP Address so that only the host computer part of the address remains (for example, 255.255.255.0).

20. Press SEL.

The current Netmask appears.

21. Using the number pad, enter the **first number** in the Netmask Address.

This activates the first octet of the Netmask Address and clears the rest of the address.

22. Press SEL.

This confirms the first octet in the Netmask Address and moves you to the second octet.

**NOTE:** Press **SEL** to skip over any octet that does not need modification.

- 23. Repeat steps 21 and 22 until the entire Netmask is entered.
- 24. Press SEL.

IP Address, Gateway, and Netmask appear in the display window.

25. Press CLR to exit the menu.

The modifications are now made.

**NOTE:** You can still set the IP Address without being connected to an Ethernet LAN. Once you have entered the IP information you are prompted to perform a Save Cfg. The address is saved in the keypanel until the RVON-2 is connected to an Ethernet LAN.

# Menu System, RVON Offers (Only available with the RVON-2 option card installed)

The **RVON Offers** menu item is used to configure the matrix connection when the RVON-2 option card is installed. It is also used to configure which RVON channels can be used for Aux Input.

**NOTE:** Use the left and right arrows in the keypanel display to navigate to the different menu items.

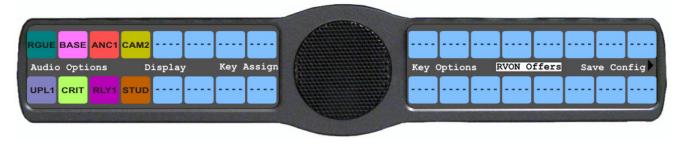

FIGURE 43. RVON Offers Top Level Menu Option

#### **RVON-2 Option Card Matrix Connection**

**NOTE:** You can only have one (1) frame connection at a time.

There are three (3) ways to connect to the matrix:

AIO – AIO-8, AIO-16, Cronus. When the AIO connection is used, both RVON Ch1 and Ch2 are available as Aux Input Channels. Use the Frame connection on the back panel of the keypanel.

RVON-2 – RVON-16, RVON-8, RVON-C, RVON-I/O (in remote mode) You can only use RVON channel 1 when connecting to the matrix using the RVON-2. Use the VoIP connection on the RVON-2 option card.

*RVON-I/O* – RVON-16, RVON-8, RVON-C, and RVON-I/O (in local mode). Use the Frame connection on the back panel of the keypanel.

**NOTE:** For more information about RVON-I/O configuration, see the RVON-I/O user manual (93507772000).

#### **RVON-2 Option Card Matrix Port Configuration**

With the RVON-2 option card installed in the CLD family of keypanels, you can have up to two (2) additional full-duplex audio channels that can be mixed with audio in the CLD keypanel.

**NOTE:** RVON channel 1 can be used for either the matrix connection or as an Aux Input/Output. However, it cannot be used as both at the same time.

To configure the Matrix connection port, do the following:

- **1.** On the KP 32 CLD keypad, press **MENU**. *The Top Level menu appears*.
- 2. Using the  $3(\uparrow)$  or  $6(\downarrow)$ , select **RVON Offers**.

3. Press the **SEL** button.

Keypanel and Aux Input appear in the display window.

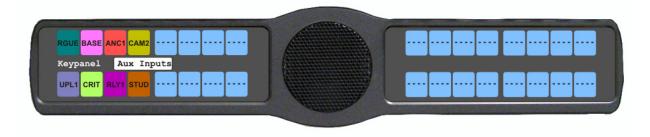

**4.** Using the  $3(\uparrow)$  or  $6(\downarrow)$ , select **Keypanel**. *RVON-2 and AIO*<sup>2</sup> *appear in the display window.* 

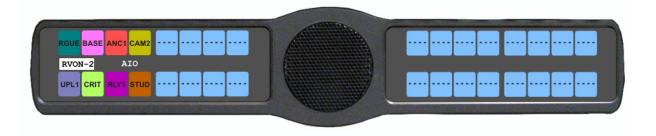

- **5.** Select the **Matrix connection type** you want to use.
  - A list of available ports appears.
- **6.** Using the  $3(\uparrow)$  or  $6(\downarrow)$ , select the **port** you want to use. An arrow appears next to the port.
- 7. Press **CLR** to exit menu mode.

NOTE:

You can manually select between keypanel frame connections. But, when the connection is switched, it automatically disables and resets the unused connection to the *None* option. This means when you reconnect, you must reassign the matrix port.

#### **RVON-2 Option Card Aux Port Configuration**

To configure the RVON channels as Aux Inputs, do the following:

- 1. On the KP 32 CLD keypad, press **MENU**. *The Top Level menu appears*.
- **2.** Using the  $3(\uparrow)$  or  $6(\downarrow)$ , select **RVON Offers**.
- 3. Press the **SEL** button. *Keypanel and Aux Input appear in the display window.*

<sup>2.</sup> If an RVON-I/O is connected to the keypanel, RVON-I/O replaces the AIO menu option.

**4.** Using the  $3(\uparrow)$  or  $6(\downarrow)$ , select **Aux Input** 

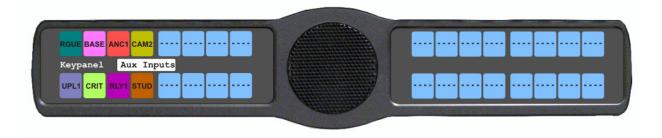

5. Press SEL.

RVON Ch1 and RVON Ch2 appears in the display window.

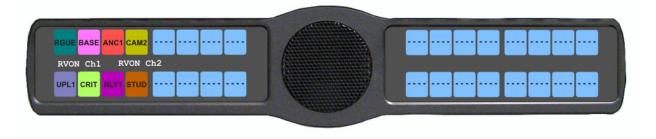

- **6.** Using the  $3(\uparrow)$  or  $6(\downarrow)$ , select **RVON Ch1** or **RVON Ch2**.
- 7. Press SEL.

A list of available RVON ports appears in the display window.

- 8. Using the  $3(\uparrow)$  or  $6(\downarrow)$ , select the **RVON port** you want to configure as an Aux Input.
- 9. Press SEL.

The RVON Aux Input is configured.

## Configure a RVON card in the Frame using AZedit to contact the RVON-2

To configure the RVON-2 card, do the following in AZedit:

- 1. From the Status menu in AZedit, select **I/O Cards**. *The I/O Card Status window appears showing the types of installed cards.*
- 2. Right click an RVON card and select RVON Configuration. *The RVON Configuration screen appears*.

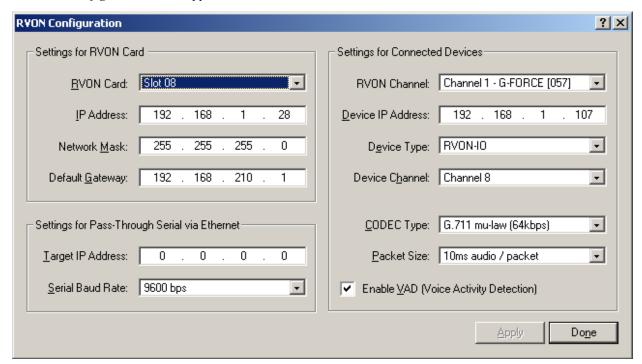

#### NOTE:

- The RVON card you use should be already configured. If it is not configured, refer to the specific RVON User Manual.
- Remember, the RVON-2 has only one (1) channel that can be configured as the matrix port. The second channel is always an AUX port.
- 3. From the RVON Channel drop down list, select the **channel** to be used to communicate to the RVON-2 card across the network.
- 4. In the Device IP field, enter the **IP Address** for the RVON-2 card.
- **5.** From the Device Type drop down list, select **RVON Keypanel**.
- **6.** From the Device Channel drop down list, select **Channel 1** or **Channel 2**. *There may be two (2) channels listed, but a matrix port connection can only be made through channel 1.*
- **7.** From the CODEC Type drop down list, select the **CODEC type**.
- **8.** From the Packet Size drop down list, select the **size** of each audio packet.

NOTE: A CODEC is an algorithm used to compress audio. Codecs dictate the quality of audio you hear and the network bandwidth used. The packet size determines how much audio data is carried across the network in each transmitted packet. The CODEC type and packet size chosen require different amounts of bandwidth from the network. As with the CODEC type, the packet size you choose for the audio transfer affects the audio you hear and the bandwidth you use over the network. The larger the audio packet you choose to use, the lower the bandwidth used. However, the larger packet size can result in a higher delay and longer gaps if the packet is lost. On the other hand, smaller packet sizes result in larger bandwidth use, but lower delays and smaller gaps if the packet is lost. The Intercom System Engineer and the Network Designer may want to work together in choosing the CODEC type and packet size suitable for the size of the network, so degradation of network resources does not occur.

9. Select Enable VAD, if you want to conserve bandwidth when the audio level is below a given threshold.

**NOTE: VAD** (Voice Activation Detection) saves network bandwidth by stopping the flow of audio packets when silence is detected. VAD is similar to VOX.

10. Once you are finished, click Apply.

## Download RVON-2 Firmware Through AZedit

NOTE: AZedit sends firmware directly to the RVON-2 card over Ethernet. This is different from other I/O cards (except the RVON-8) that receive the firmware from the Master Controller. For this reason, verify the PC running AZedit is able to contact the RVON-2 card via the network, or is configured with a Gateway IP Address that can contact the RVON card. If it is not, AZedit cannot find the RVON-2 card.

To test the connection, do the following:

> Ping the **RVON card** from a command line.

To download the RVON-2 firmware, do the following:

- 1. Open AZedit.
- **2.** From the Status menu, select **Software Versions** and then **Keypanels**. *The Keypanel Version window appears*.

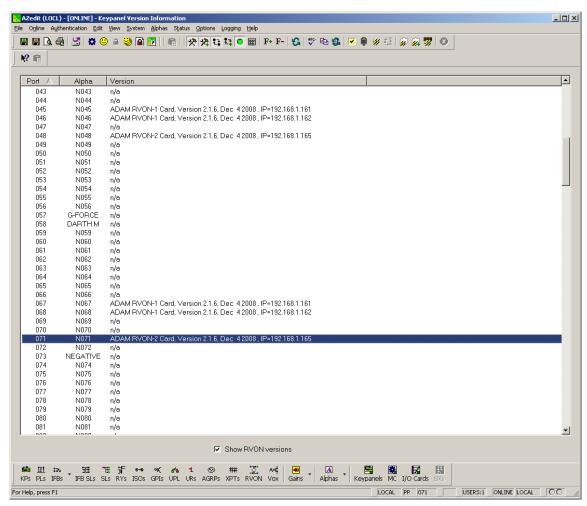

- 3. On the Keypanel Version Information window, select the **Show RVON Versions** check box.
- **4.** Select and right click the **keypanel** which has the RVON-2 installed, and then select **Download RVON-2**. *The Download Device Firmware window appears*.
- **5**. Using the Browse feature, browse to the **file** to be downloaded.
- 6. Click Open.

The Download Device Firmware window appears.

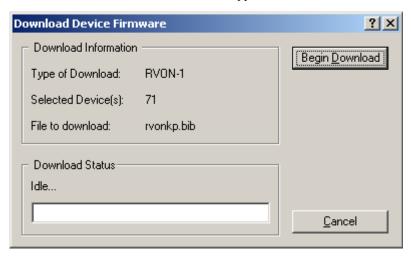

7. Click Begin Download.

The download begins.

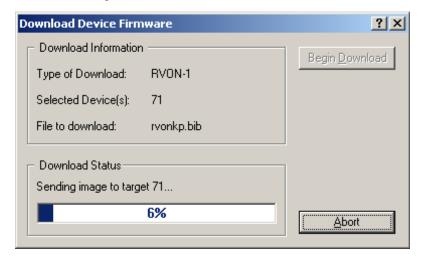

8. Click OK.

The RVON-2 firmware download is complete. This takes one (1) or two (2) minutes to occur.

- **CAUTION:**Do not power down the keypanel until you have verified the new version information from AZedit. If the card loses power while reprogramming the onboard flash memory, the card may become unbootable and may need to have its flash chips reprogrammed at the factory.
- **9.** Verify the **correct version** is shown on the Keypanel Version Information window.
  - **NOTE:** You can also download the RVON-2 firmware through *Status*|*Ports*. Once the download is complete, the version cannot be verified from the Port Status window.

#### RVON Serial and Telnet Commands

RVON-2 card programming can be done via telnet connection. There is only one (1) physical connection to an RVON board:

• Backcard RJ-45 J1 (Telnet Only)

#### Setup

Telnet IP Address, port 23

## How to Configure the RVON-2 using Telnet

If you cannot access to the physical KP CLD with RVON-2 installed on it, you can still configure the card through the use of Telnet. The following instructions show you how to access the Telnet screen and show you some of the information you can see and edit.

**NOTE:** These instructions are to help you get to the Telnet screens and give you an overview of what can be done. This is not an all inclusive document. Not every action that can be performed is contained within the document.

To display the settings for the RVON-2 Card, do the following:

- 1. Open a command prompt.
- 2. At the prompt, type telnet [IP ADDRESS] (The [IP Address] is the IP Address assigned to the RVON-2 card).

```
© Command Prompt
Microsoft Windows XP [Version 5.1.2600]
(C) Copyright 1985-2001 Microsoft Corp.
C:\Documents and Settings\brucem>telnet 192.168.1.163_
```

3. Press Enter.

The RVON logon screen appears.

```
Telnet 192.168.1.163

RUON login: telex
Password:

-> _
```

- **4.** In the logon field, type the **RVON logon** (default = telex).
- Press Enter.
- **6.** In the password field, type the **RVON password** (default = password).
- 7. Press Enter.

  A prompt appears.

Bosch Security Systems, Inc.

**8.** At the prompt, type **dbgcmd** to access the debug command screens.

```
RVON login: telex
Password:

-> dbgcmd
Entering MXP command shell.
MXP>_
```

9. Press Enter.

An MXP prompt appears.

- **10.** At the prompt, type **Show**.
- 11. Press Enter.

*The show commands screen and MXP prompt appears.* 

```
Telnet 192.168.1.163
RVON login: telex
Password:
 dbgcmd
Entering MXP command shell.
MXP>show
Show Commands:
  show rvon
  show channel
  show emac
  show version
show coding
                           [prof_id]
  show toid
                           [tcid]
  show tstat
                           [tcid]
                                   [clear]
                                   [clear]
[clear]
  show vpstat
                           [tcid]
  show rxtxstat
                           [tcid]
                                   [clear]
  show errstat
  show call_record show tlevels
                           [tcid]
  show gains
show dsp_version
MXP>
```

- **12.** At the MXP prompt, type the **show** command you want to see (for example, "show rvon").
- 13. Press Enter.

*The values for the RVON-2 card appear.* 

To edit the RVON-2 configuration, do the following:

- 1. Repeat steps 1 through 9.
- 2. At the MXP prompt, type either set RVON or set EMAC (see screen descriptions below).

#### 3. Press Enter.

```
MXP> set ruon

RUON CARD RELATED:

set ruon desc (description (0-63 characters))

set ruon ip_addr (ip address (x.x.x.x))

set ruon netmask (netmask (x.x.x.x))

set ruon gateway (default gateway (x.x.x.x))
```

set rvon desc Allows y
set rvon ip\_addr Allows y
set rvon netmask Allows y
set rvon gateway Allows y

Allows you to edit the RVON description up to 63 characters.

Allows you to edit the IP Address (all four (4) octets)

Allows you to edit the netmask (all four (4) octets)

Allows you to edit the gateway (all four (4) octets)

set channel desc Allows you to edit the channel description (up to 63 characters). set channel dest ip Allows you to edit the destination IP Address the RVON-2 card communicates with set channel dest type Allows you to edit the destination type for the device the RVON-2 card talks with set channel dest chan Allows you to edit the destination channel of the device the RVON-2 talks with Allows you to edit the CODEC to be used for transferring the data between the two (2) set channel chan codec devices set channel vad threshold Allows you to edit the vad threshold for the channel. set channel input gain Allows you to edit the input gain for the RVON-2 card set channel output gain Allows you to edit the output gain for the RVON-2 card. onhook = hang upIf the channel was already connected, going offhook has no effect (it is already offhook if set the channel onhook connected). Going onhook hangs up the call, and it should then try to reconnect. If the channel was not already connected, going offhook causes it to try and establish a connection. Going onbook in this state has no effect (it is already onbook if idle. offhook = connected If the channel was already connected, going offhook has no effect (it is already offhook if set channel offhook connected). Going onhook hangs up the call, and it should then try to reconnect. If the channel was not already connected, going offhook causes it to try and establish a connection. Going onbook in this state has no effect (it is already onbook).

# Japanese Mode – Katakana and Kanji

When Katakana and Kanji is selected from the Alphas menu on one of the KP CLD keypanels, new menu items appear and the available selections for existing menu option changes.

**NOTE:** The following icons display to let you know which mode you are in. These icons stay in the display window until the green heartbeat icon disappears

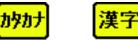

Katakana Kanji Mode Mode

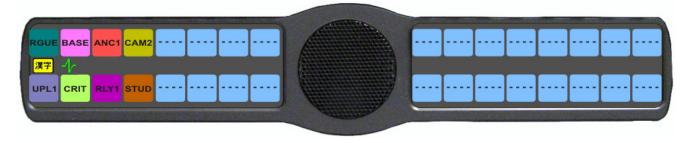

FIGURE 44. Booting up in Kanji

The following changes are seen when using the Japanese mode keypanel:

- Quick Assign
- Lock (Button Lock)
- Group Call
- Tally Duration
- Keypanel Key Latch Disable

## Quick Assign

**Quick Assign** is used to assign certain key assignments to any key on the keypanel without having to enter the keypanel menu or use AZedit.

Available selections for this field are:

Pt-to-Pt

Party Line

Special List

Group Call

**NOTE:** You can configure the auto-function assigned to the assignment type which is automatically applied to the quick assign key. For more information, see "Quick Assign Auto-Functions" on page 207.

#### To use quick assign, do the following:

1. On the keypanel keypad, press the **SEL** button. *Assign and Clear appear in the display window.* 

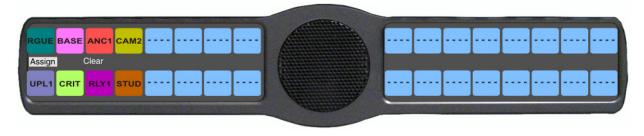

- **2.** Using the  $3 (\uparrow)$  and  $6 (\downarrow)$ , select **Assign**.
- 3. Press the **SEL** button.

The last quick assign key assignment type used, appears. For example, if the last quick assign was a Pt-to-Pt assignment, the next time a quick assign is made, the Pt-to-Pt key assignment type appears first in the display window.

#### NOTE:

- To change the key assignment type, press either the **UPG1** or **UPG2** key.
- For more information, see "Quick Assign Auto-Functions".
- 4. Using the UPG1 or UPG2 button, select the quick assign key assignment type you want to assign to the key.
- 5. Tap a keypanel key.

The assignment appears above the key and the auto-function assigned to it flashes.

### **Quick Assign Auto-Functions**

Quick Assign Auto-Functions are the listen functions that follow when a talk assign is created through Quick Assign.

The Quick Assign auto-functions include:

Auto FollowTalk and listen can be activated separately. The listen assignment listens to whatever is assigned to the talk key.

Auto Listen Both talk and listen activate when talk is activated.

Auto MuteListen turns off when talk is activated.

Auto Reciprocal Listen is always on and talk may be turned on or off.

Auto Table If an IFB talk has an auto-table listen assignment, talk and listen can be independently activated. The listen key listens to whatever is defined as the IFB Listen Source for the IFB assigned to the talk key. For an assignment other than IFB, auto-table acts like auto-follow.

### To configure the auto-function for the quick assign key assignment type, do the following:

- 1. On the keypanel keypad, press **MENU**. *The Top Level menu appears*.
- **2.** Using the  $3(\uparrow)$  or  $6(\downarrow)$ , select **Key Assign**.
- **3.** Press the **SEL** button. *The Key Assign submenu appears.*
- **4.** Using the  $3(\uparrow)$  or  $6(\downarrow)$ , select **Quick Assign**.
- **5.** Press the **SEL** button. *The Quick Assign sub menu appears.*
- **6.** Using the  $3(\uparrow)$  or  $6(\downarrow)$ , select the **assignment type** you want to add the auto-function to.
- **7.** Press the **SEL** button.

The available auto-functions for that assignment appear in the display window.

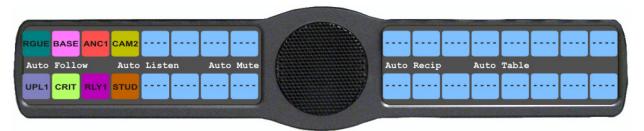

- **8.** Using the  $3(\uparrow)$  or  $6(\downarrow)$ , select the **auto-function** you want to assign to the assignment type. *The auto-function is applied to the assignment type.*
- **9.** Press the **CLR** button to exit the menu structure.

Bosch Security Systems, Inc. User Manual F.01U.193.294 Rev. 10

## Lock (Button Lock)

Lock is used lock keypanel keys in the on or off position. Each key may be independently locked on or off.

To lock a button on, do the following:

- **1.** On the keypanel keypad, press **MENU**. *The Top Level menu appears*.
- **2.** Using the  $3(\uparrow)$  or  $6(\downarrow)$ , select **Key Options**.
- 3. Press the **SEL button**.

The Key Options submenu appears.

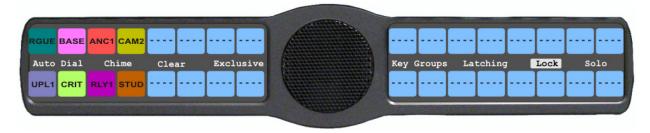

- **4.** Using the  $3(\uparrow)$  or  $6(\downarrow)$ , select **Lock**.
- **5.** Press the **SEL** button. *Tap Key appears*.
- **6.** Tap the **keypanel key** you want to lock on. The key turns green with white trim. This indicates the key is locked on. A red key indicates the key is locked off, which means the user cannot turn the key on or off.
- 7. Press **CLR** to exit the menu structure.

### Group Call

**Group Calls** allow a user to call a group of users. When someone from the group of users answers the page, the group call becomes a private point-to-point conversation.

To assign a group call to a keypanel key, do the following:

- **1.** On the keypanel keypad, press **MENU**. *The Top Level menu appears*.
- **2.** Using the  $3(\uparrow)$  or  $6(\downarrow)$ , select **Key Assign**.
- 3. Tap the SEL button.

  The Key Assign submenu appears.
- **4.** Using the  $3(\uparrow)$  or  $6(\downarrow)$ , select **Group Call**.
- **5.** Tap the **SEL** button.

  A list of Group Calls appears in the display window.

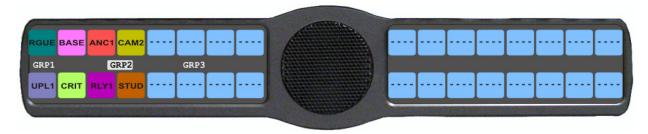

- **6.** Using the  $3(\uparrow)$  or  $6(\downarrow)$ , select the **Group Call** you want to assign to the key.
- **7.** Press the **SEL** button. *Tap Key appears*.
- **8.** Tap the **keypanel key** where you want to assign the group call. *The group call is assigned to the key.*
- **9.** Press the **CLR** button to exit the menu structure.

### **Tallies**

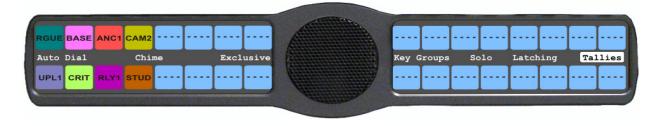

Tallies are used to indicate incoming calls with blinking alpha assignments.

The range for this field is 5 to 15 seconds. If indefinite is chosen, the tally continues to blink until the call is answered. By default, tallies are set to 5 seconds.

### To set the tally time on an incoming call, do the following:

- 1. On the keypanel keypad, press **MENU**. *The Top Level menu appears*.
- **2.** Using the  $3(\uparrow)$  or  $6(\downarrow)$ , select **Key Options**.
- **3.** Press the **SEL** button. *The Key Options submenu appears.*
- **4.** Using the  $3(\uparrow)$  or  $6(\downarrow)$ , select **Tallies**.
- **5.** Press the **SEL** button. *Indefinite Min Duration appear in the display window.*
- **6.** Using the  $3(\uparrow)$  or  $6(\downarrow)$ , select **Min Duration** *Minute Duration:* 5 seconds appears in the display widow.
- 7. Use the scroll arrows to adjust the tallies duration.

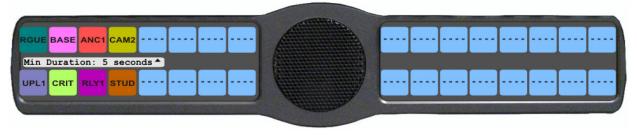

Rev. 10

- 8. Using the  $3(\uparrow)$  or  $6(\downarrow)$ , select 5 to 15 Seconds or Indefinite.
- **9.** Press the **SEL** button.

A blue arrow appears next to the selected option.

## Latching

**Latching** is used to enable or disable latching on keypanel keys or individual keys. When Latching is enabled, the talk function stays on after the talk key is pressed. Otherwise, the talk function only works when the button is pressed.

You can enable latching globally or on a per key basis.

By default, latching is enabled.

### To enable latching globally on a keypanel key, do the following:

- 1. On the KP 32 CLD keypad, press **MENU**. *The Top Level menu appears*.
- **2.** Using the  $3(\uparrow)$  or  $6(\downarrow)$ , select **Key Options**.
- **3.** Press the **SEL** button. *The Key Options submenu appears.*
- **4.** Using the  $3(\uparrow)$  or  $6(\downarrow)$ , select **Latching**.
- **5.** Press the **SEL** button. *Global and Per Key appear in the display window.*

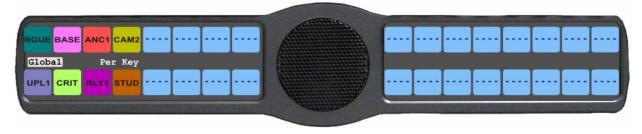

- **6.** Using the  $3(\uparrow)$  or  $6(\downarrow)$ , select **Global**.
- 7. Press the **SEL** button. *Disabled and Enabled appear in the display window.*
- 8. Using the  $3(\uparrow)$  or  $6(\downarrow)$ , select **Enable**. Latching is active on all keys on the keypanel.
- **9**. Press the **CLR** button to exit the menu structure.

### To enable latching on a per key basis, do the following:

- 1. On the KP 32 CLD keypad, press **MENU**. *The Top Level menu appears*.
- **2.** Using the  $3(\uparrow)$  or  $6(\downarrow)$ , select **Key Options**.
- **3.** Press the **SEL** button. *The Key Options submenu appears.*
- **4.** Using the  $3(\uparrow)$  or  $6(\downarrow)$ , select Latching.

**5**. Press the **SEL** button.

Global and Per Key appear in the display window.

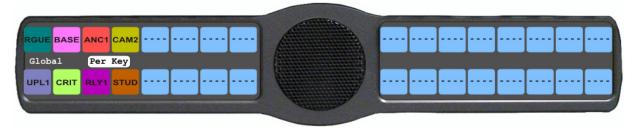

- **6.** Using the  $3(\uparrow)$  or  $6(\downarrow)$ , select **Per Key**.
- **7.** Press the **Sel** button. *Tap button appears in the display window.*
- **8.** Press the **keypanel key** you want to enable latching upon. *The key has latching enabled.*
- **9.** Press the **CLR** button to exit the menu structure.

Bosch Security Systems, Inc.

User Manual F.01U.193.294 Rev. 10

### **APPENDIX E**

# LCP 16 CLD

# Quick Reference Menu Structure

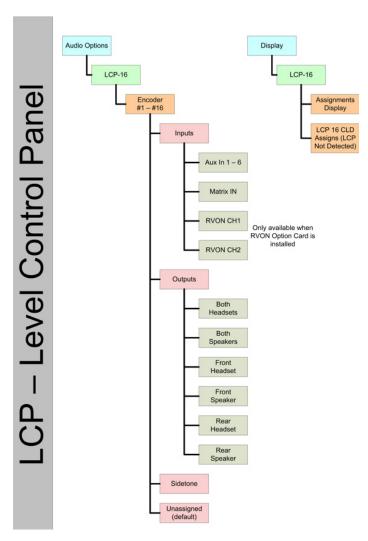

FIGURE 45. LCP 16 CLD Menu Structure on the KP 32 CLD

### Introduction

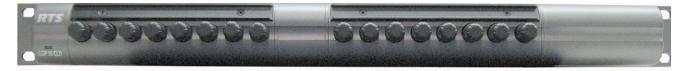

FIGURE 46. LCP 16 CLD Front Panel

The LCP 16 CLD Level Control Panel is connected to KP CLD keypanel and additional LCP 16 CLD panels, as shown in the diagram below. Configuration instructions are included on the back of this document. A maximum of three (3) LCP 16 CLD panels may be connected to one (1) KP CLD keypanel.

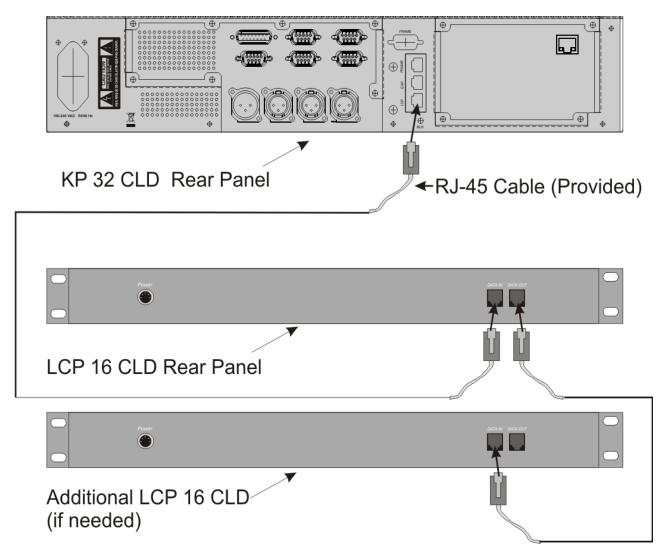

FIGURE 47. Hardware Setup for a KP 32 CLD and 2 LCP 16 CLD

CAUTION: Do not connect a KP 32 CLD power supply to the LCP 16 CLD. Doing so could cause damage to the unit.

The LCP 16 CLD can be connected to a KP 32 CLD and used without any additional intervention.

Up to three (3) LCP 16 CLD panels can be connected. They are assigned in order of their connection:

- The first LCP 16 CLD connected to a KP 32 CLD is assigned to keys 1–16.
- The second LCP 16 CLD is connected to the first LCP 16 CLD and is assigned (by default) to keys 17–32.
- The third LCP 16 CLD is connected to the second LCP 16 CLD and is assigned (by default) to keys 33–48.

NOTE: The only time the KP 32 CLD needs to be configured for use with an LCP 16 CLD is when the KP 32 CLD's LCP 16 CLD settings have changed. This includes default changes, such as when an LCP 16 CLD is only needed on keys 17–32 or when it is used for aux source level control. For more information on how to configure the LCP 16 CLD encoders, see the KP CLD Family of Keypanels User Manual, part number 93507858000.

### LCP 16 Operation

**NOTE:** The LCP 16 CLD menu option in both the Audio Options and Display menus is always present whether an LCP 16 CLD unit is connected to the KP CLD unit.

### To display the LCP 16 CLD assignments on the KP CLD, do the following:

1. Press the MENU key.

The top-level menu appears.

- 2. Using the  $\downarrow \downarrow$ , scroll to **Display**.
- 3. Press the **SEL** key.

The Display menu appears.

- **4.** Using the  $\downarrow \downarrow$ , scroll to **LCP 16 CLD**.
- **5**. Press the **SEL** key.

The LCP 16 CLD assignments appear under the corresponding keys in the KP CLD display panel.

**NOTE:** If an LCP 16 CLD is not detected by the KP CLD keypanel, the message LCP 16 CLD Assigns (LCP Not Detected).

### To change the LCP 16 CLD configuration on the KP CLD, do the following:

1. Press the **MENU** key.

The top-level menu appears.

- 2. Using the  $\downarrow \downarrow$ , scroll to Audio Options.
- **3**. Press the **SEL** key.

The Audio Options menu appears.

- **4.** Using the  $\downarrow \downarrow$ , scroll to **LCP 16 CLD**.
- **5.** Press the **SEL** key.

Encoder 1 through 16 appears

- **6.** Using the  $\downarrow \downarrow$ , select the **encoder knob number** you want to configure.
- 7. Press the SEL key.

Inputs, Outputs, Sidetone and Unassigned appears.

**8.** Using the  $\downarrow \downarrow$ , scroll until **Inputs** appears, to configure the input levels.

OR

Using the  $\downarrow\downarrow$ , scroll until **Outputs** appears, to configure the output levels.

OR

Using the  $\downarrow\downarrow$ , scroll until **Sidetone** appears, to configure the sidetone levels.

OR

Using the  $\downarrow\downarrow$ , scroll until **Unassigned** appears, to clear any configurations on a per key basis.

**9.** Press the **SEL** key.

The LCP 16 CLD configuration is changed.

Bosch Security Systems, Inc.

User Manual F.01U.193.294 Rev. 10

### **APPENDIX F**

# Cyrillic Support

# AZedit and Cyrillic Support

Minimum firmware revision requirements for Cyrillic support are:

- MCII-e v2.4.0 or later
- AIO-8 v10.5.0 or later
- AIO-16 v1.3.0 or later
- Cronus v1.8.0 or later
- Zeus III v1.3.0

- KP 32 CLD v1.3.0 or later
- KP 12 CLD v1.1.0
- KP12/4U v1A.0.26C (Cyrillic character set only)
- Font file KP32-CLD-UNICODE.KPF v0.05

### To configure AZedit for Cyrillic operation, do the following:

- 1. On the KP CLD keypanel, select Service|Alphas|8 Chars (Unicode)|Standard|Save and Restart.
- **2.** From the Options menu in AZedit, select **Preferences**. *The Application Preferences window appears*.
- **3.** Select the **Advanced** tab. *The Advanced page appears.*
- 4. Select the Allow intercom resizing in ONLINE mode check box.

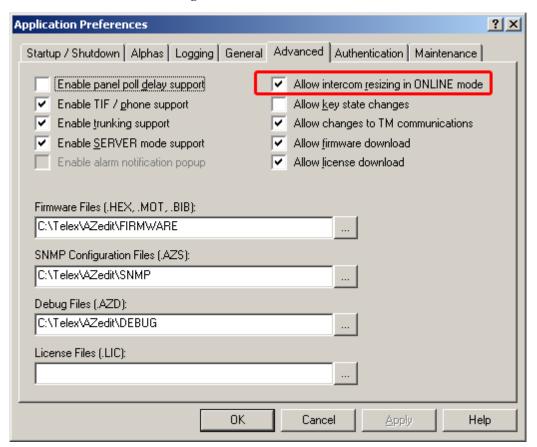

- 5. Click Apply.
- 6. Click OK.

The Application Preferences window closes.

- **7.** From the Options menu, select **Intercom Configuration**. *The Intercom Configuration window appears*.
- 8. Click the **Options** tab.

The Options page appears.

Bosch Security Systems, Inc. User Manual F.01U.193.294 Rev. 10

9. Select the Enable Unicode Alphas check box.

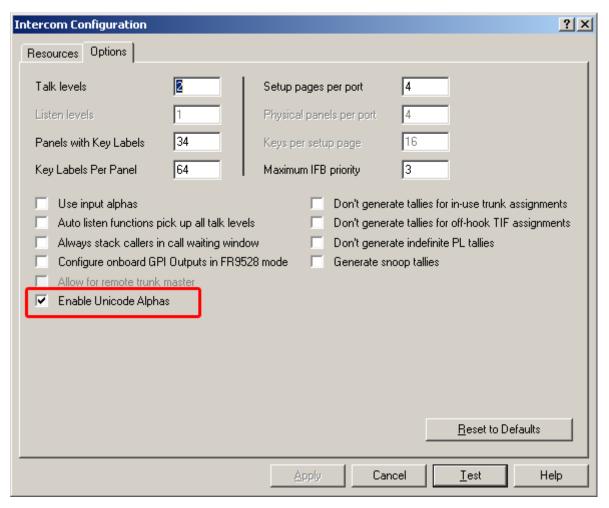

- 10. Click Apply.
  - The Intercom Configuration window closes.
- **11.** From the Options menu, select **Preferences**. *The Application Preferences window appears.*
- **12.** Click the **Alphas** tab. *The Alphas window appears.*

**13**. From the Preferred alpha size drop down menu, select **8-UNICODE** characters.

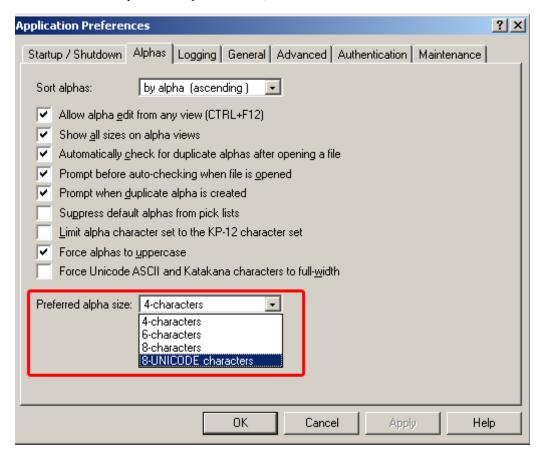

- 14. Click Apply.
- 15. Click OK.

The Application Preference window closes.

**16.** From the Online menu, select **Send Changes.** *The changes are sent to the intercom.* 

| KP32CLD | 221 |
|---------|-----|
|         |     |

Notes

Bosch Security Systems, Inc.

User Manual F.01U.193.294 Rev. 10

# **Bosch Security Systems, Inc.**

12000 Portland Avenue South Burnsville, MN 55337 U.S.A.

www.boschcommunications.com